## **Vision Sensor F150-3**

## **Manual 2: EXPERT MENU OPERATION MANUAL**

# **OMRON**

## **F150-3 Vision Sensor Expert Menu Operation Manual**

Revised August 2004

#### **READ AND UNDERSTAND THIS DOCUMENT**

Please read and understand this document before using the products. Please consult your OMRON representative if you have any questions or comments.

#### **WARRANTY**

OMRON's exclusive warranty is that the products are free from defects in materials and workmanship for a period of one year (or other period if specified) from date of sale by OMRON.

OMRON MAKES NO WARRANTY OR REPRESENTATION, EXPRESS OR IMPLIED, REGARDING NON-INFRINGEMENT, MERCHANTABILITY, OR FITNESS FOR PARTICULAR PURPOSE OF THE PRODUCTS. ANY BUYER OR USER ACKNOWLEDGES THAT THE BUYER OR USER ALONE HAS DETERMINED THAT THE PRODUCTS WILL SUITABLY MEET THE REQUIREMENTS OF THEIR INTENDED USE. OMRON DISCLAIMS ALL OTHER WARRANTIES, EXPRESS OR IMPLIED.

#### **LIMITATIONS OF LIABILITY**

OMRON SHALL NOT BE RESPONSIBLE FOR SPECIAL, INDIRECT, OR CONSEQUENTIAL DAMAGES, LOSS OF PROFITS OR COMMERCIAL LOSS IN ANY WAY CONNECTED WITH THE PRODUCTS, WHETHER SUCH CLAIM IS BASED ON CONTRACT, WARRANTY, NEGLIGENCE, OR STRICT LIABILITY.

In no event shall responsibility of OMRON for any act exceed the individual price of the product on which liability is asserted.

IN NO EVENT SHALL OMRON BE RESPONSIBLE FOR WARRANTY, REPAIR, OR OTHER CLAIMS REGARDING THE PRODUCTS UNLESS OMRON'S ANALYSIS CONFIRMS THAT THE PRODUCTS WERE PROPERLY HANDLED, STORED, INSTALLED, AND MAINTAINED AND NOT SUBJECT TO CONTAMINATION, ABUSE, MISUSE, OR INAPPROPRIATE MODIFICATION OR REPAIR.

#### **SUITABILITY FOR USE**

OMRON shall not be responsible for conformity with any standards, codes, or regulations that apply to the combination of products in the customer's application or use of the product.

At the customer's request, OMRON will provide applicable third party certification documents identifying ratings and limitations of use that apply to the products. This information by itself is not sufficient for a complete determination of the suitability of the products in combination with the end product, machine, system, or other application or use.

The following are some examples of applications for which particular attention must be given. This is not intended to be an exhaustive list of all possible uses of the products, nor is it intended to imply that the uses listed may be suitable for the products:

- ï Outdoor use, uses involving potential chemical contamination or electrical interference, or conditions or uses not described in this document.
- Nuclear energy control systems, combustion systems, railroad systems, aviation systems, medical equipment, amusement machines, vehicles, safety equipment, and installations subject to separate industry or government regulations.
- ï Systems, machines, and equipment that could present a risk to life or property.

Please know and observe all prohibitions of use applicable to the products. NEVER USE THE PRODUCTS FOR AN APPLICATION INVOLVING SERIOUS RISK TO LIFE OR PROPERTY WITHOUT ENSURING THAT THE SYSTEM AS A WHOLE HAS BEEN DESIGNED TO ADDRESS THE RISKS, AND THAT THE OMRON PRODUCT IS PROPERLY RATED AND INSTALLED FOR THE INTENDED USE WITHIN THE OVERALL EQUIPMENT OR SYSTEM.

#### **PERFORMANCE DATA**

Performance data given in this document is provided as a guide for the user in determining suitability and does not constitute a warranty. It may represent the result of OMRON's test conditions, and the users must correlate it to actual application requirements. Actual performance is subject to the OMRON Warranty and Limitations of Liability.

#### **CHANGE IN SPECIFICATIONS**

Product specifications and accessories may be changed at any time based on improvements and other reasons.

It is our practice to change model numbers when published ratings or features are changed, or when significant construction changes are made. However, some specifications of the product may be changed without any notice. When in doubt, special model numbers may be assigned to fix or establish key specifications for your application on your request. Please consult with your OMRON representative at any time to confirm actual specifications of purchased products.

#### **DIMENSIONS AND WEIGHTS**

Dimensions and weights are nominal and are not to be used for manufacturing purposes, even when tolerances are shown.

#### **ERRORS AND OMISSIONS**

The information in this document has been carefully checked and is believed to be accurate; however, no responsibility is assumed for clerical, typographical, or proofreading errors, or omissions.

#### **PROGRAMMABLE PRODUCTS**

OMRON shall not be responsible for the user's programming of a programmable product, or any consequence thereof.

#### **COPYRIGHT AND COPY PERMISSION**

This document shall not be copied for sales or promotions without permission.

This document is protected by copyright and is intended solely for use in conjunction with the product. Please notify us before copying or reproducing this document in any manner, for any other purpose. If copying or transmitting this document to another, please copy or transmit it in its entirety.

## *Notice:*

OMRON products are manufactured for use according to proper procedures by a qualified operator and only for the purposes described in this manual. The following conventions are used to indicate and classify precautions in this manual. Always heed the information provided with them. Failure to heed pre-

cautions can result in injury to people or damage to property.  $\bigwedge$  DANGER Indicates an imminently hazardous situation which, if not

avoided, will result in death or serious injury.

 $\sqrt{N}$  WARNING Indicates a potentially hazardous situation which, if not avoided, could result in death or serious injury.

 $\bigwedge$  Caution Indicates a potentially hazardous situation which, if not avoided, may result in minor or moderate injury, or property damage.

#### *Visual Aids*

The following headings will help you locate different types of information.

- **Note** Indicates information of particular interest for efficient and convenient operation of the product.
	- $\rightarrow$  Indicates pages where additional information can be found.
		- **1.** Indicates a procedure. The step numbers in the procedure correspond to the numbers in any related illustrations.

#### *Trademark*

DeviceNet is a registered trademark of the Open DeviceNet Vendor Association, Inc.

#### **OMRON, 2000**

All rights reserved. No part of this publication may be reproduced, stored in a retrieval system, or transmitted, in any form, or by any means, mechanical, electronic, photocopying, recording, or otherwise, without the prior written permission of OMRON.

No patent liability is assumed with respect to the use of the information contained herein. Moreover, because OMRON is constantly striving to improve its high-quality products, the information contained in this manual is subject to change without notice. Every precaution has been taken in the preparation of this manual. Nevertheless, OMRON assumes no responsibility for errors or omissions. Neither is any liability assumed for damages resulting from the use of the information contained in this publication.

## **TABLE OF CONTENTS**

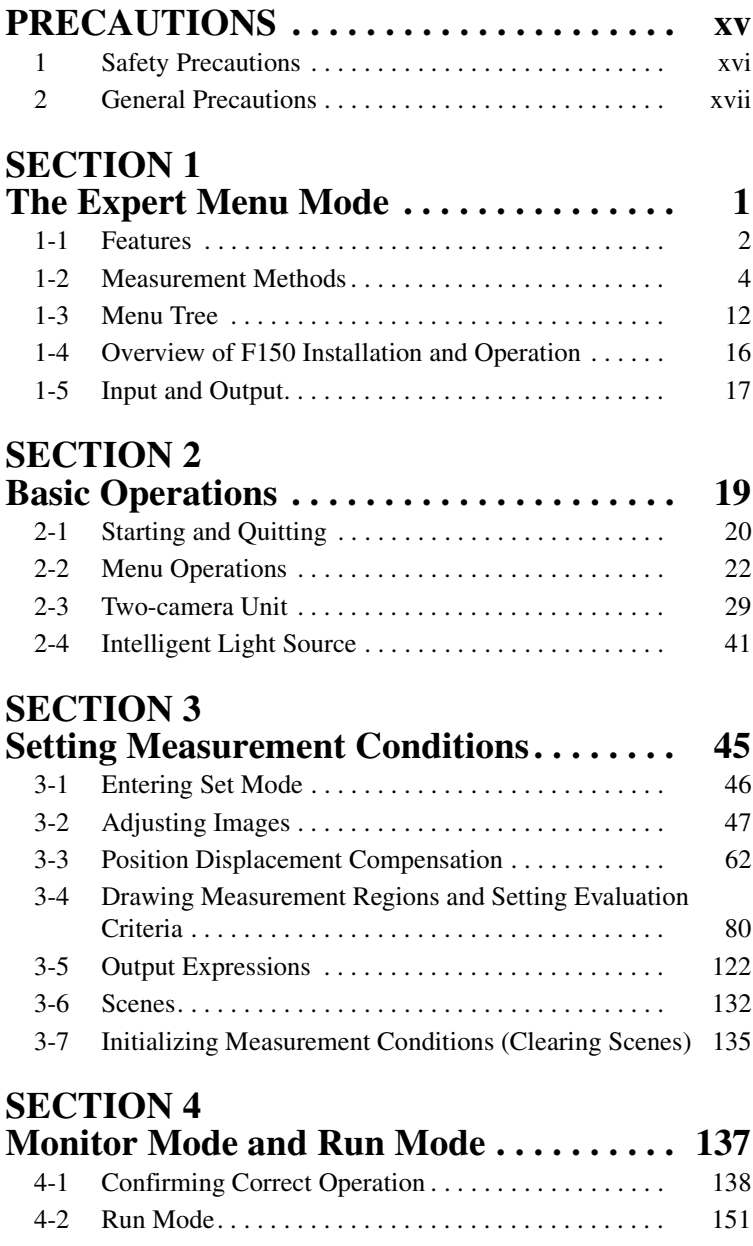

## **TABLE OF CONTENTS**

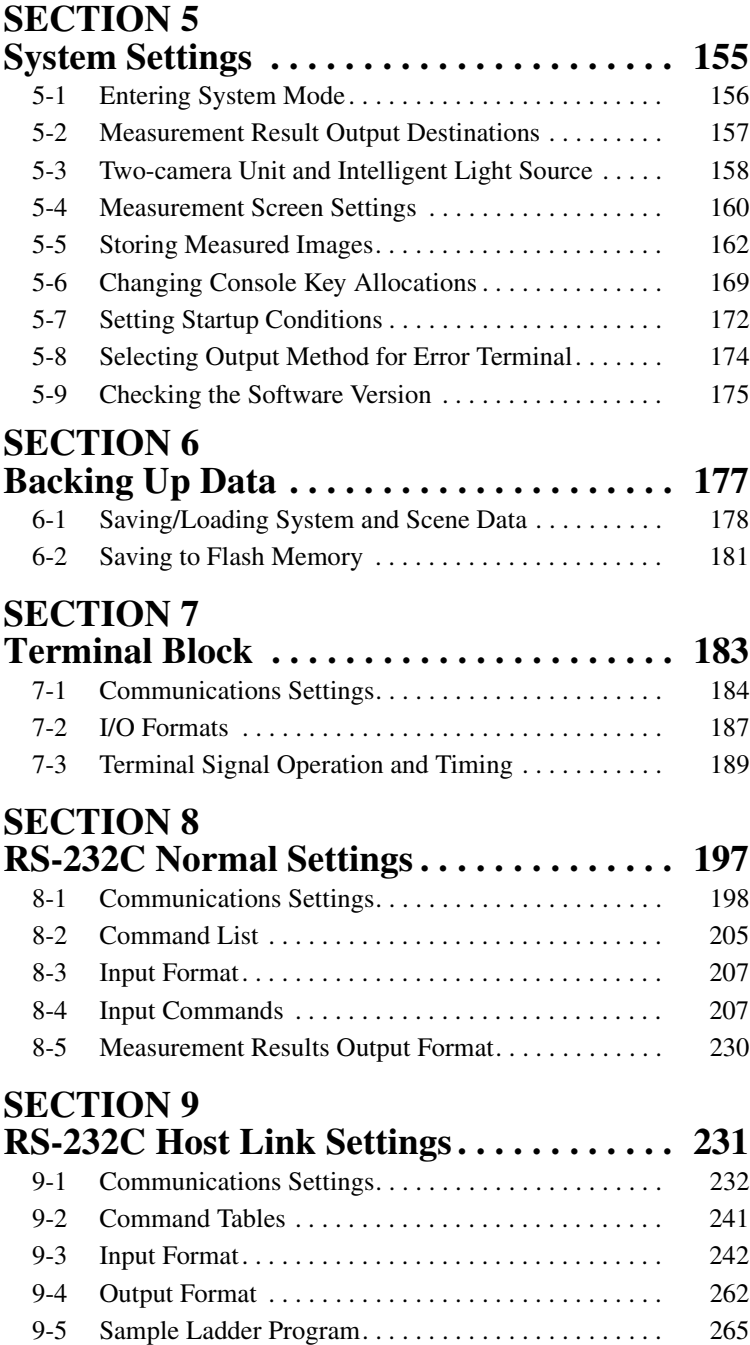

## **TABLE OF CONTENTS**

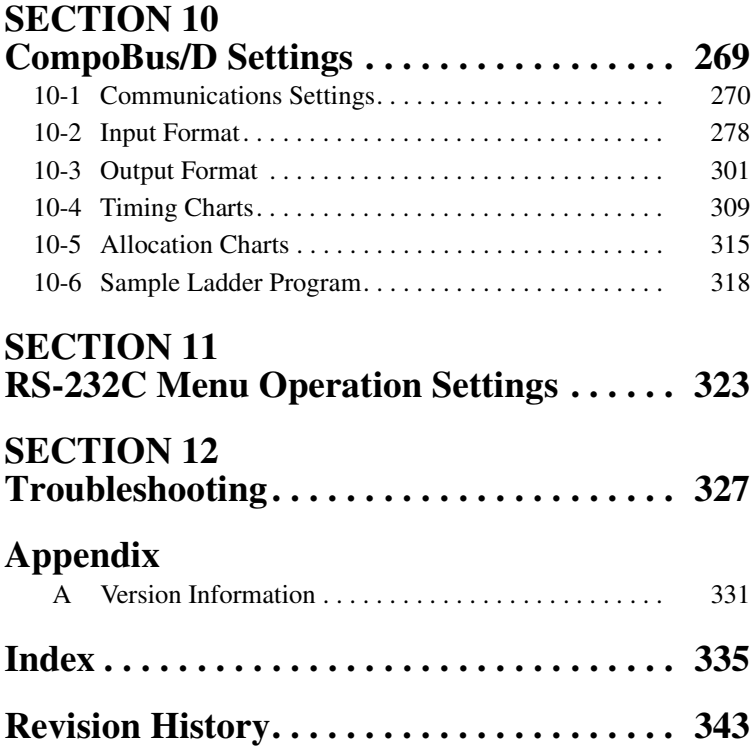

### *About this Manual:*

This manual describes the operation of the F150 Vision Sensor using the Expert Menu and includes the sections described below. This is one of two manuals used to operate the F150. Refer to the following table for the contents of each manual.

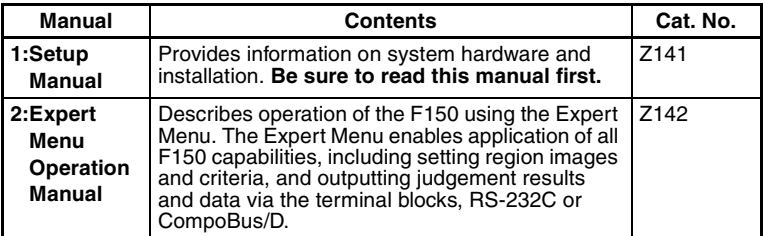

Please read the above manuals carefully and be sure you understand the information provided before attempting to install and operate the F150.

*Section 1 The Expert Menu Mode* outlines the features of the Expert Menu and explains what can be achieved using it.

*Section 2 Basic Operations* describes the overall flow of F150 application and basic operations.

*Section 3 Setting Measurement Conditions* describes the setting required for F150 operation.

*Section 4 Monitor Mode and Run Mode* explains how to check if measurements are being correctly performed with the set measurement conditions using Monitor mode, and how to make actual measurements using Run mode.

*Section 5 System Settings* explains how to set conditions related to the system environment.

*Section 6 Backing Up Data* explains how to make backup copies of data to flash memory or a computer.

**Section 7 Terminal Block** describes the communications settings and I/O formats for communications with external devices via the terminal blocks.

*Section 8 RS-232C Normal Settings* describes the communications settings for the RS-232C port when communications are set for Normal mode.

*Section 9 RS-232C Host Link Settings* describes the communications settings for the RS-232C port when communications are in Host Link mode.

*Section 10 CompoBus/D Settings* describes the communications settings required when the F150 is used as a CompBus/D Slave.

*Section 11 RS-232C Menu Operation Settings* describes the communications settings for the RS-232C port when communications are in Menu operation mode.

*Section 12 Troubleshooting* lists the errors that may occur during F150 operation, along with their probable causes and countermeasures.

*Appendix A Version Information* describes functions that have been added with this version and provides details on data compatibility with previous versions.

 $\hat{N}$  WARNING Failure to read and understand the information provided in this manual may result in personal injury or death, damage to the product, or product failure. Please read each section in its entirety and be sure you understand the information provided in the section and related sections before attempting any of the procedures or operations given.

### **PRECAUTIONS**

This section provides general precautions for using the F150 Vision Sensor.

**The information contained in this section is important for the safe and reliable application of the F150 Vision Sensor. You must read this section and understand the information contained before attempting to set up or operate a F150 Vision Sensor.**

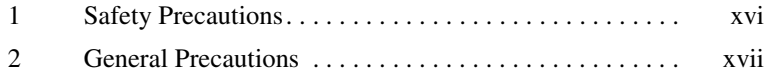

#### **1 Safety Precautions**

- $\sqrt{!}$  Caution Do not touch fluorescent or halogen lights while the power is ON or immediately after the power is turned OFF. These lights generate heat and can cause burns.
- $\sqrt{!}$  Caution Do not use the F150 in environments with flammable or explosive gases.
- $\sqrt{!}$  Caution Install the F150 away from high-voltage equipment or motors to ensure safety during operation and maintenance.
- $\sqrt{N}$  Caution Use crimp terminals for wiring. Do not connect bare stranded wires directly to terminals.
- $\sqrt{!}$  Caution Cover the terminal blocks with the Terminal Block Protection Covers after wiring.
- $\sqrt{N}$  Caution Use DC power supplies with safe extra low-voltage circuits that prevent occurrences of high voltages in the main F150 power supply and power supplies for the terminal blocks.
- $\sqrt{N}$  Caution Use the power supply cables and crimp terminals of specified sizes.
- $\sqrt{!}$  Caution Use at the power supply voltages specified in this manual.
- $\sqrt{!}$  Caution Be sure to securely tighten the screws when mounting F150 components.
- $\sqrt{N}$  Caution Do not dismantle, repair or modify any F150 components.
- $\sqrt{!}$  Caution Dispose of F150 components as industrial waste.

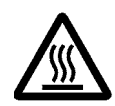

#### **2 General Precautions**

The user must operate the product according to the performance specifications described in the relevant manuals.

Before using the product under conditions which are not described in the manual or applying the product to nuclear control systems, railroad systems, aviation systems, vehicles, combustion systems, medical equipment, amusement machines, safety equipment, and other systems, machines, and equipment that may have a serious influence on lives and property if used improperly, consult your OMRON representative.

Make sure that the ratings and performance characteristics of the product are sufficient for the systems, machines, and equipment, and be sure to provide the systems, machines, and equipment with double safety mechanisms.

#### **SECTION 1 The Expert Menu Mode**

This section outlines the features of the Expert Menu mode and explains what can be achieved using it. The Expert Menu mode enables use of all the capabilities of the F150.

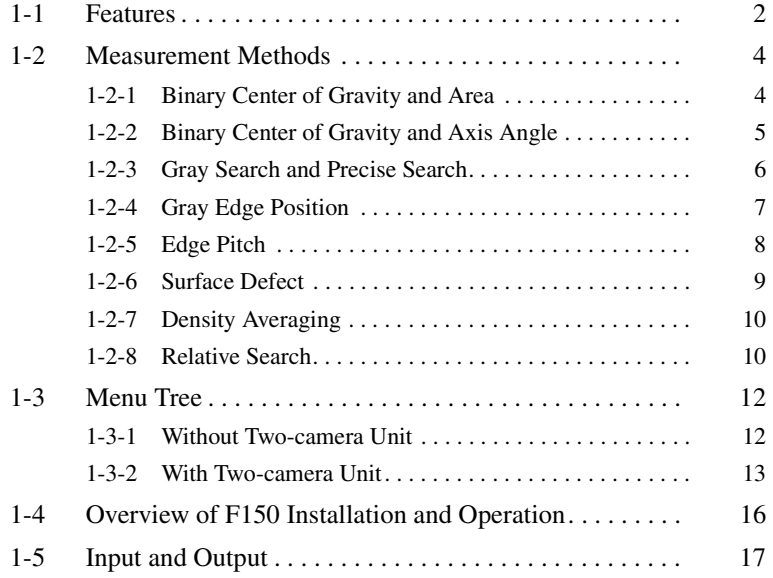

#### **1-1 Features**

The F150 features supported by the Expert Menu mode are described below.

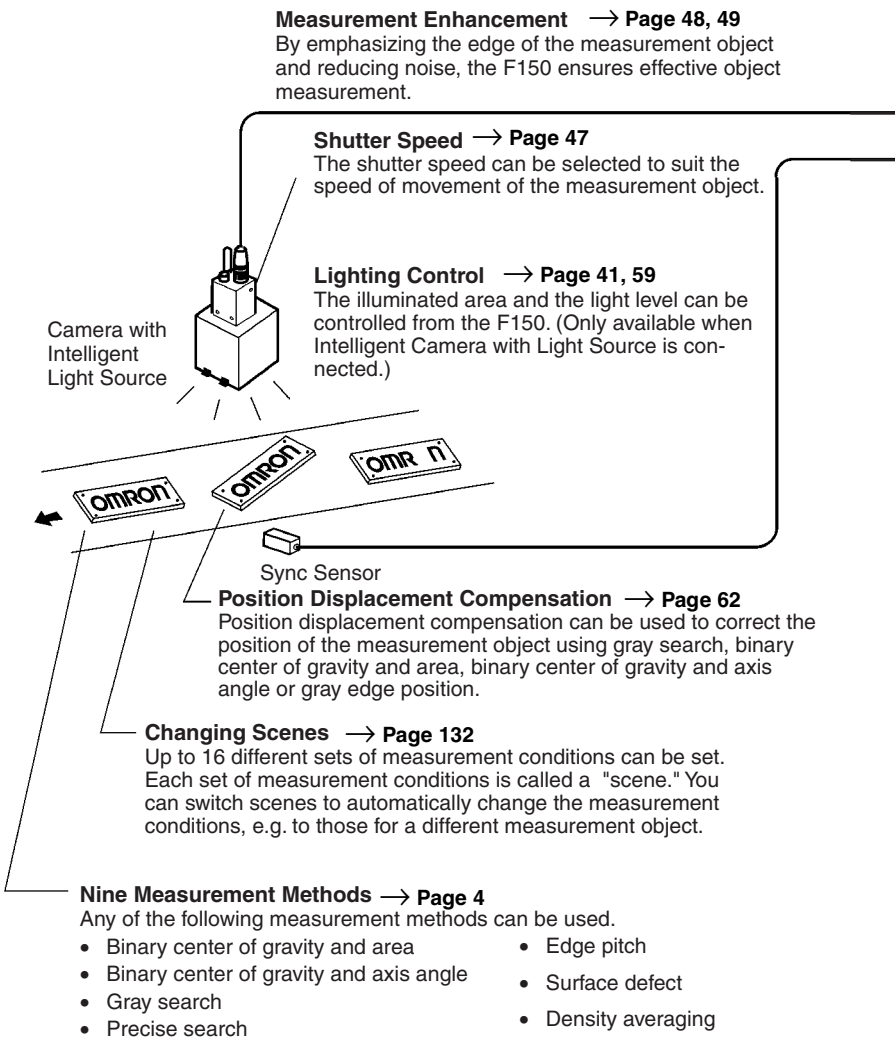

• Gray edge position

- 
- Relative search

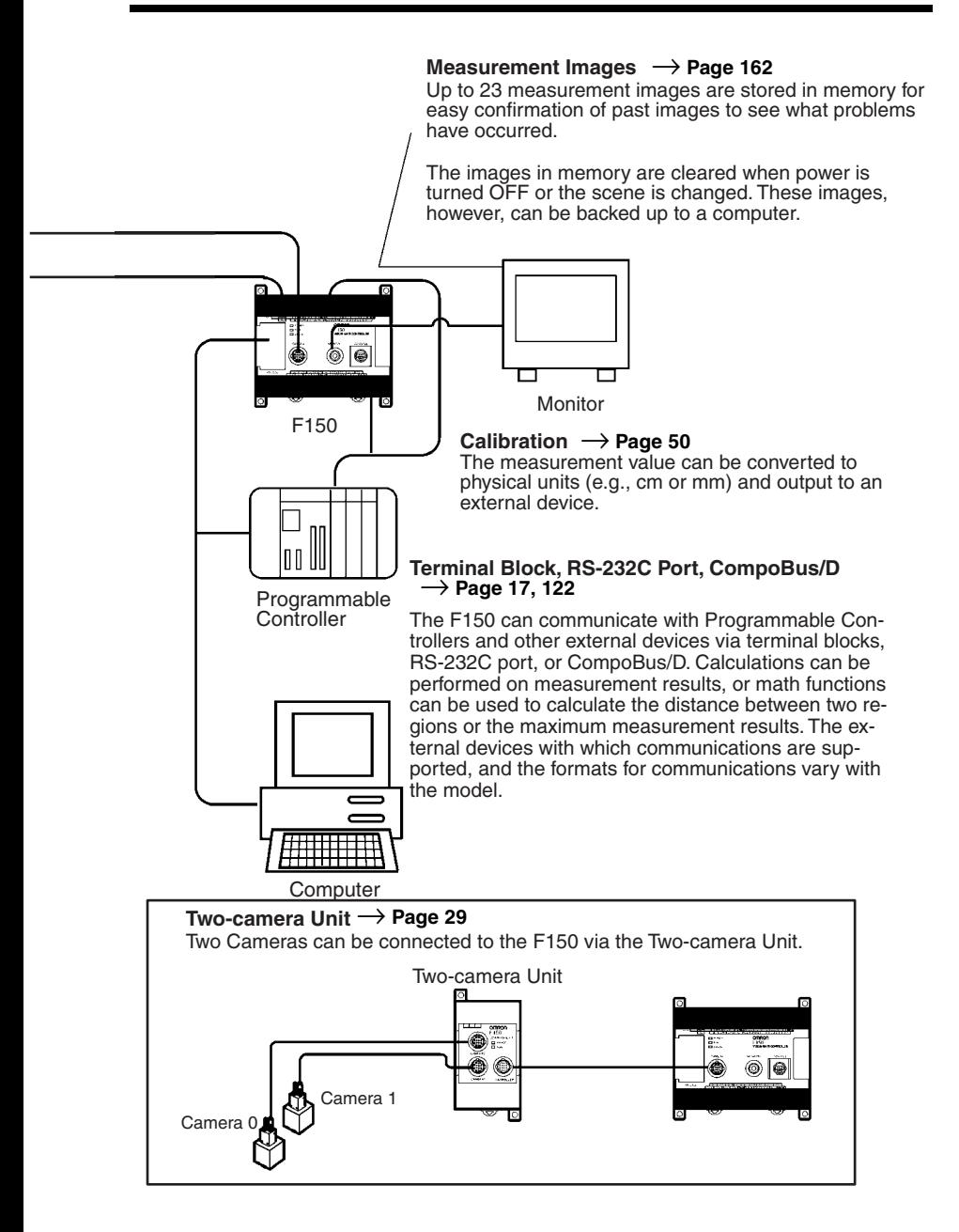

#### **1-2 Measurement Methods**

#### **1-2-1 Binary Center of Gravity and Area**

This method is used to obtain the size and position of an object. Density images with 256 gradations are read by the Camera. These density images are separated into black pixels and white pixels. The F150 uses the white pixels to measure the object.

**Area** The area is the number of white pixels inside the measurement region.

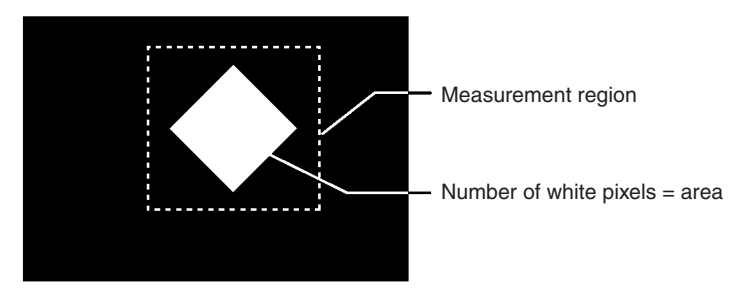

**Note** If the number of white pixels is the same as an acceptable product, the product will be accepted even if the shape is different. To discriminate objects by shape, use either gray search or precise search.

**Center of Gravity**

The center of gravity is calculated by regarding the white pixels as a sheet of thick paper of uniform thickness. The center of gravity is the point at which the sheet of paper would balance when placed on a sharp point. For example, the center of gravity for a circular object would be the center of the circle. The center of gravity of a rectangular object would be the intersection of lines drawn from diagonally opposite corners.

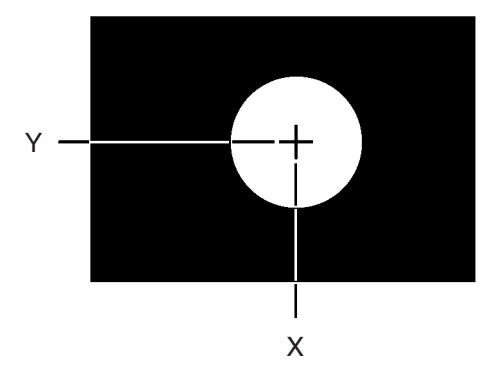

The coordinates for the center of gravity are obtained. These coordinates can be used for position displacement compensation.

#### **1-2-2 Binary Center of Gravity and Axis Angle**

In addition to the binary center of gravity and area calculations described previously, an axis angle can also be calculated. This method is used to obtain the orientation of an object. More processing time, however, is required to calculate the axis angle. Use the binary center of gravity and area measurement method unless alignment of the axis angle is required.

**Axis Angle** The axis angle is the angle of the major axis of an ellipse that is diagrammatically equivalent to the area occupied by the white pixels.

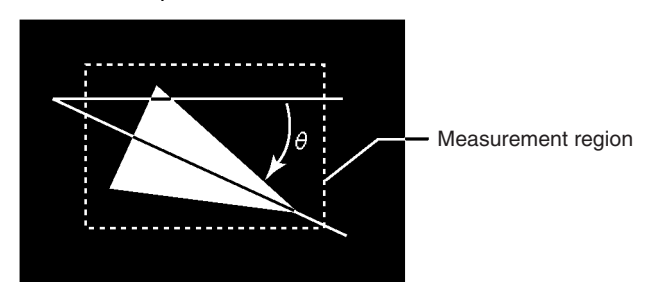

The coordinates for the center of gravity and the axis angle are obtained. This data can be used for position displacement compensation.

#### **1-2-3 Gray Search and Precise Search**

Use gray search and precise search to inspect the shape of an object.

**1** An image pattern for a satisfactory product is registered in advance. This is referred to as the model.

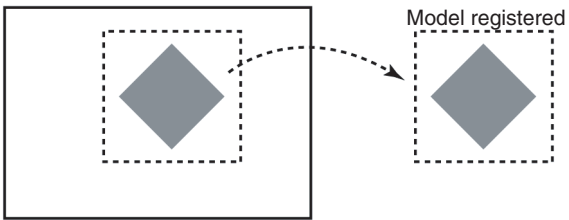

**2** The part of the input image that most corresponds to the model is found. The extent of conformity with the model is expressed as a correlation value. A correlation value between 0 and 100 is displayed. The higher the correlation value, the more similar the input image is to the model. By setting a threshold for this correlation value, OK (acceptable) and NG (unacceptable) products can be distinguished.

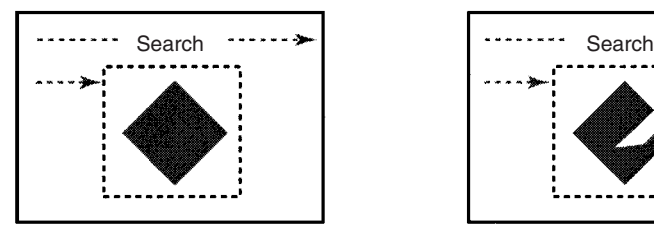

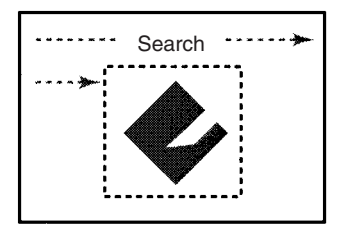

Correlation value: 95 Correlation value: 52

The correlation value is low because part of the image is missing.

In addition to the correlation value, the coordinates of the position of the model can be obtained and used for position displacement compensation.

The level of precision with which the position is obtained, differs between gray searches and precise searches.

- Gray Search With gray searches, the position is obtained in pixel units.
- Precise Search

With precise searches, the position is obtained in subpixel units (units smaller than pixels). The processing time for this search method is longer than for a gray search.

#### **1-2-4 Gray Edge Position**

Use gray edge position to locate the edge of an object.

Set the search direction and the change in color for each region.

- Direction: select one from  $\rightarrow$ ,  $\leftarrow$ ,  $\uparrow$ , or  $\downarrow$ .
- Color: select one from "Light  $\rightarrow$  Dark," "Dark  $\rightarrow$  Light."

#### **Example 1**

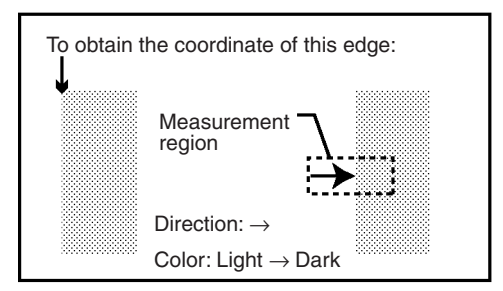

This method can also be used for position displacement compensation.

#### **Example 2**

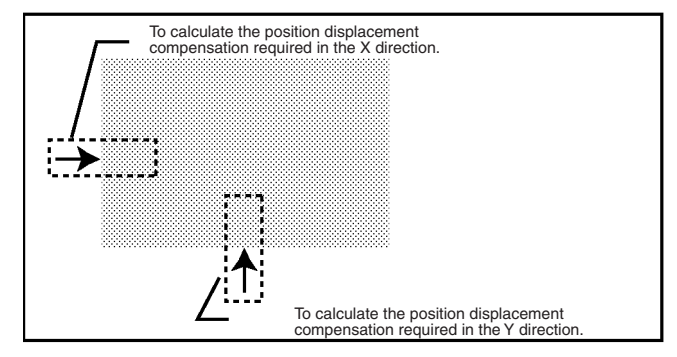

#### **1-2-5 Edge Pitch**

Use edge pitch to find the number of objects. This method is useful when monitoring different models mixed together such as ICs and connectors, and for distinguishing different types of model.

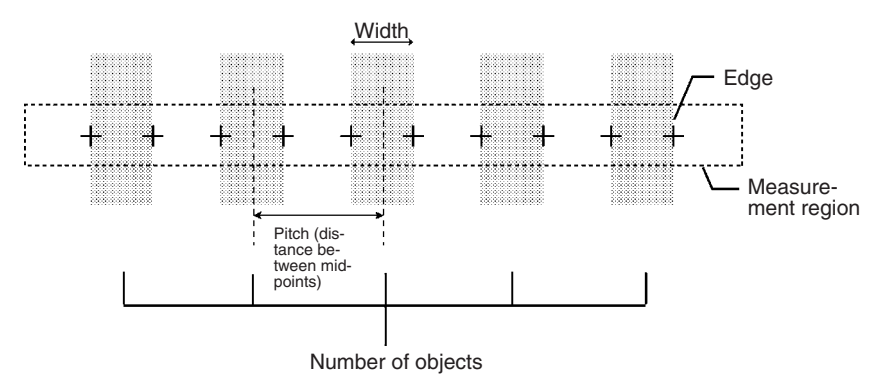

#### **1-2-6 Surface Defect**

This method checks for surface defects by measuring variations in density. The shape of the measurement region can be chosen from arc, box, circumference, or line.

**1** Small boxes are created in the measurement region. These boxes are called "elements." The density for each element is calculated.

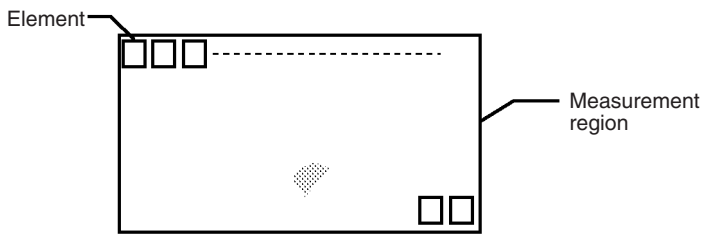

The size of the elements and the interval between each one can be changed from the menu.

**2** The difference in density between an element above and an element to the left in the same row is calculated for each element. The larger of these intervals is the defect for the element.

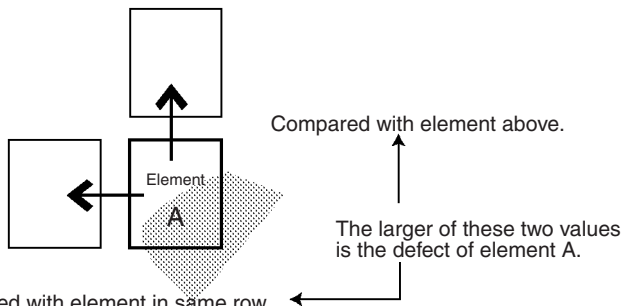

Compared with element in same row.

**3** The defect is calculated for all of the elements. If the largest defect is larger than the evaluation criteria, the measurement region is judged to contain a defect. When deciding the evaluation criteria, perform measurements of several samples and base the evaluation criteria on the defects for those samples.

**Note** Since inspection is performed by variations in density, if a design or mark is contained inside the measurement region, this will be detected as a defect. When inspecting an area containing a design or mark, use a gray search or a precise search. The image will be compared with the model, and the level of similarity (the correlation) will be obtained.

#### **1-2-7 Density Averaging**

Use density averaging to perform measurement based on differences in the average brightness. The density averaging function obtains the density for each pixel (between 0 and 255), obtains the average, and performs measurement on this value.

#### **Example: Existence of Measurement Object**

Density averaging can be used to verify the existence of a measurement object.

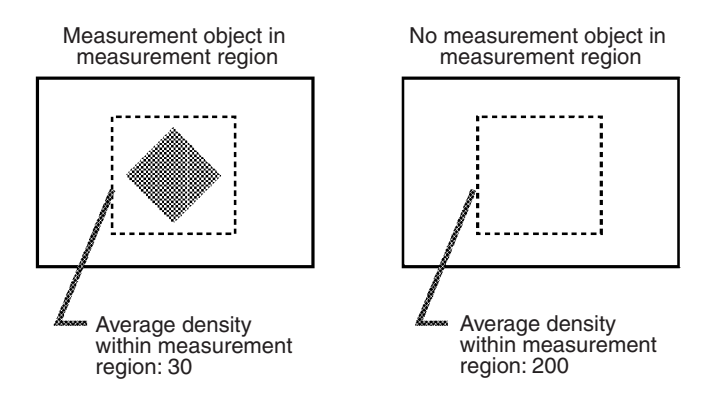

#### **1-2-8 Relative Search**

Use this method to obtain the positions of markings, holes, and other features, and to judge whether these features are within the acceptable range. This method is based on relative position, so models must be registered in two positions: a measurement position and a reference position.

#### **Example: Checking the Position of a Label**

The relative search function can be used to confirm the position of a label by checking the relative positions of the label and one corner of the measurement object.

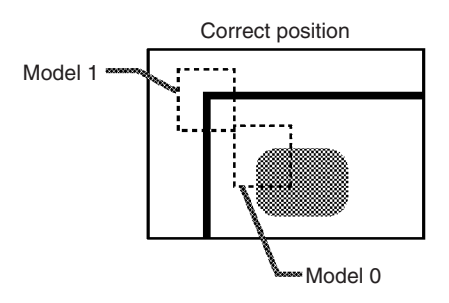

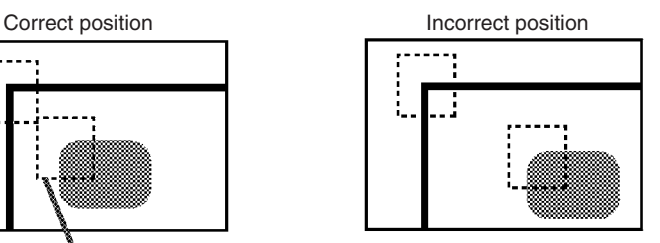

#### **1-3 Menu Tree**

#### **1-3-1 Without Two-camera Unit**

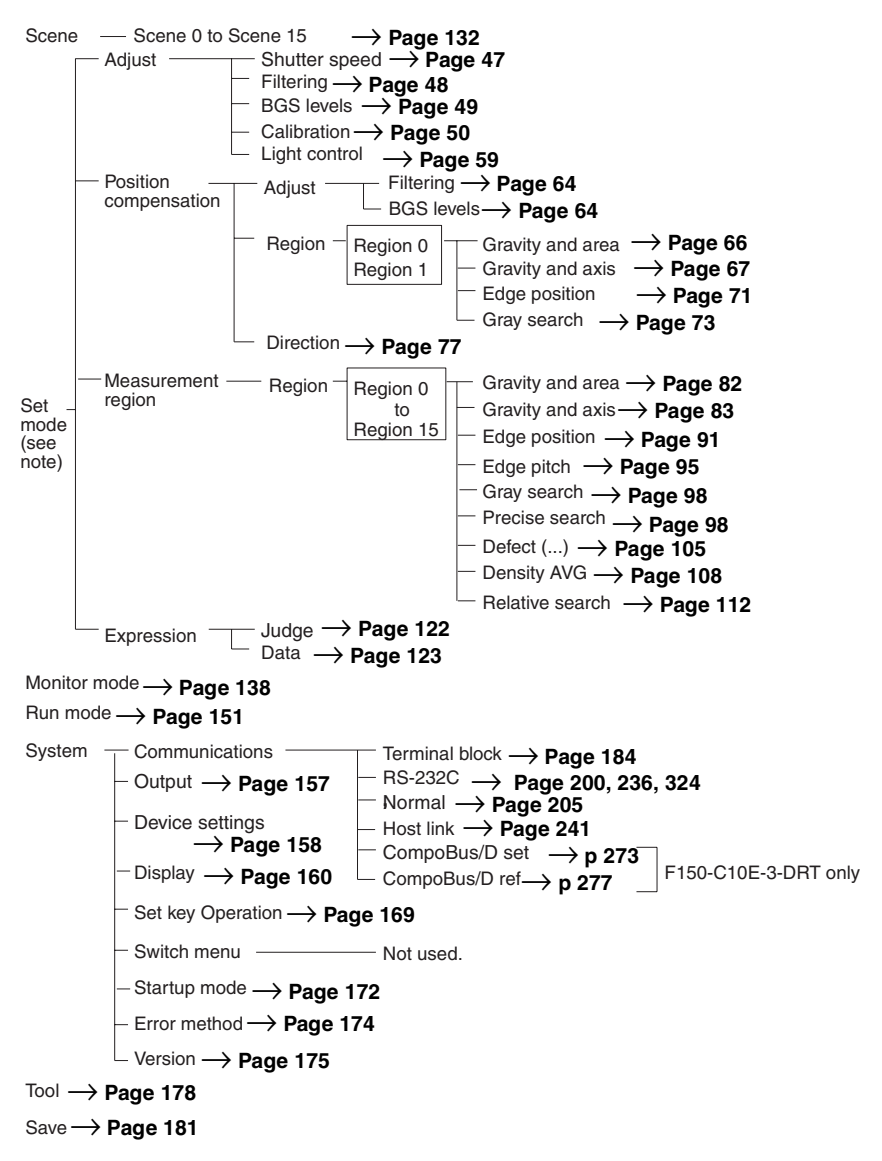

**Note** When the Two-camera Unit is used, the menu configuration for Set mode will be different. Refer to the following pages for details.

#### **1-3-2 With Two-camera Unit**

#### **Two-camera Switching Mode**

#### **Camera 0**

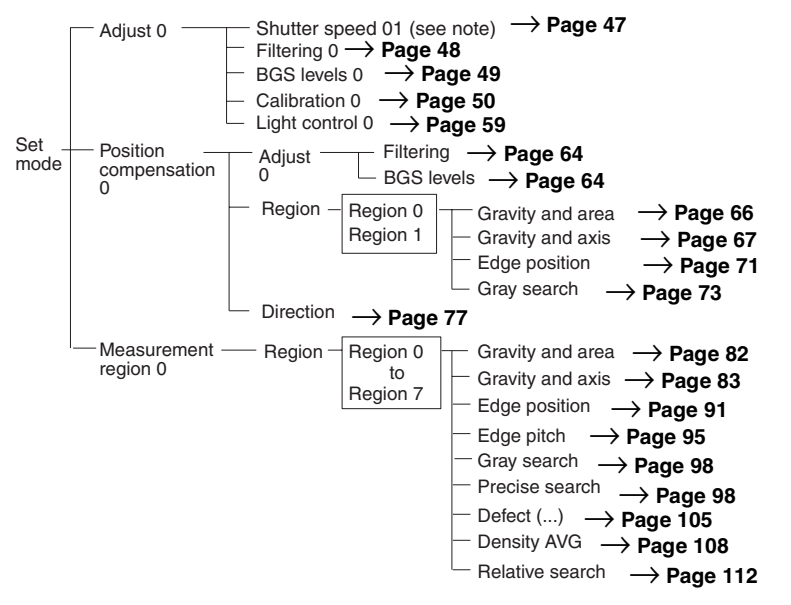

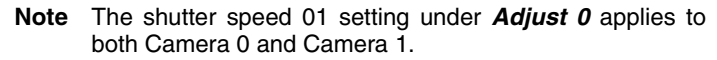

#### **Camera 1**

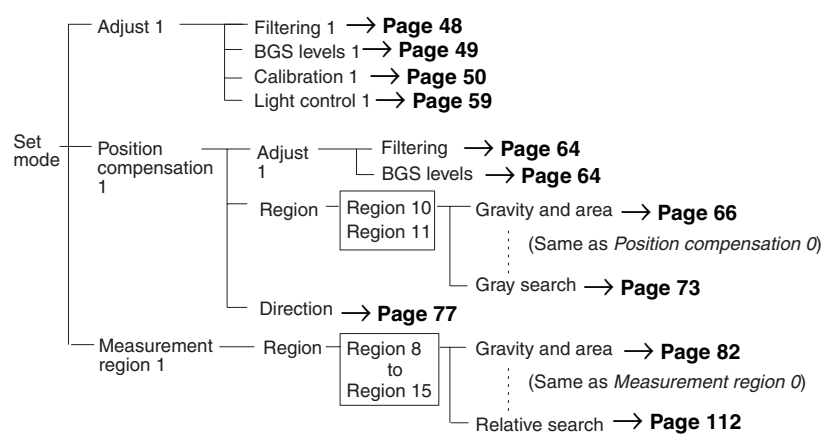

#### **Both Cameras**

Expression -Data → **Page 123** → **Page 122**

#### **Vertical Composition Mode, Horizontal Composition Modes 1 and 2**

#### **Camera 0**

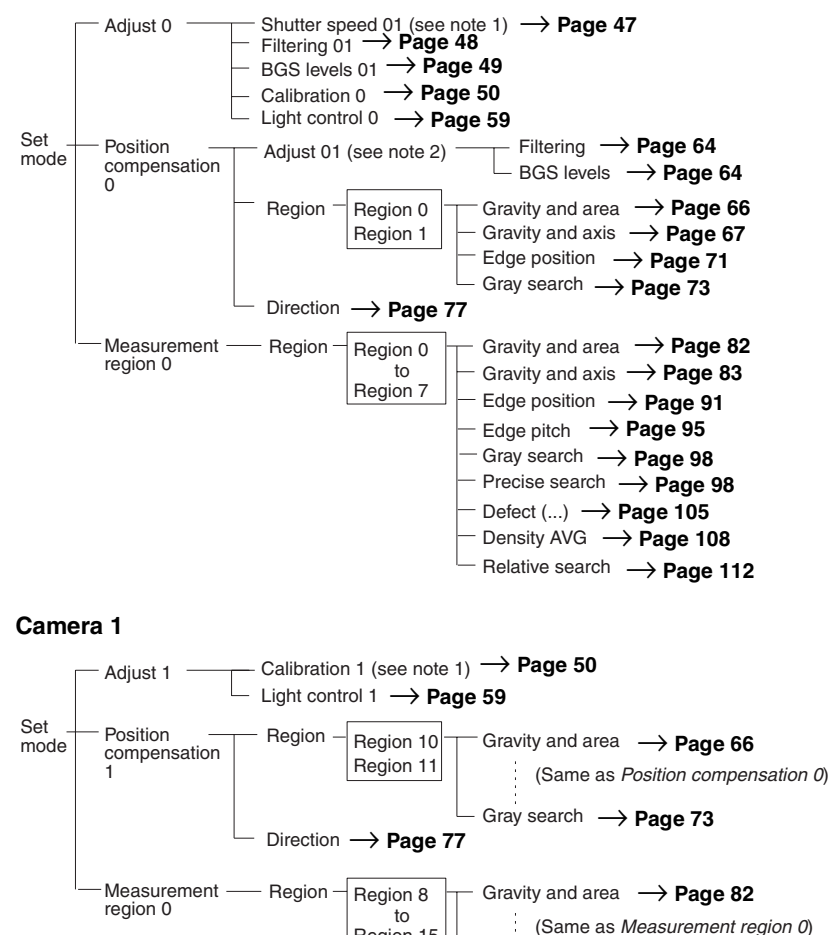

#### **Both Cameras**

Expression  $-$ Judge → **Page 122**<br><sup>Data</sup> → **Page 123** → **Page 123**

Region 15

Relative search **→ Page 112** 

**Note** The shutter speed 01, filtering 01, and BGS levels 01 settings under adjust 0, and the adjust 01 setting under position compensation 0 are common to Camera 0 and Camera 1.

#### **Camera 0 Mode, Camera 1 Mode**

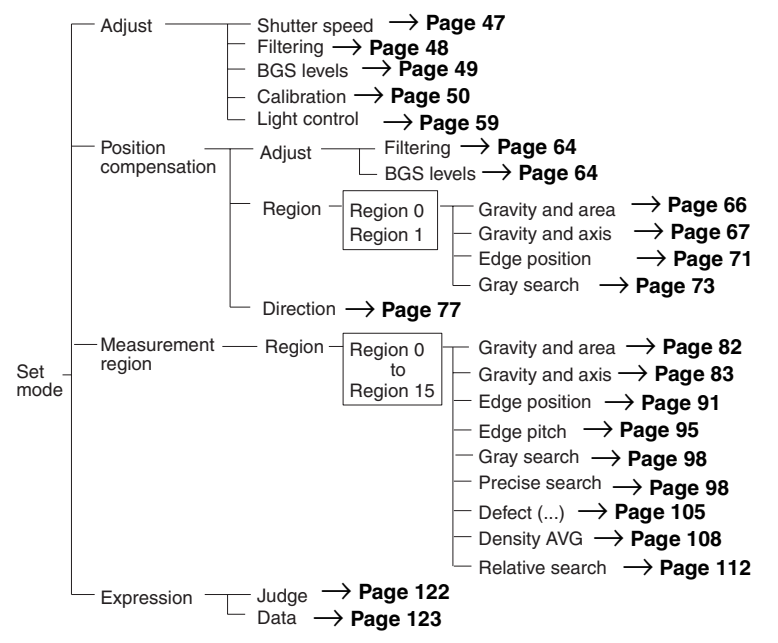

#### **1-4 Overview of F150 Installation and Operation**

The following table shows the basic steps that must be performed to use the F150.

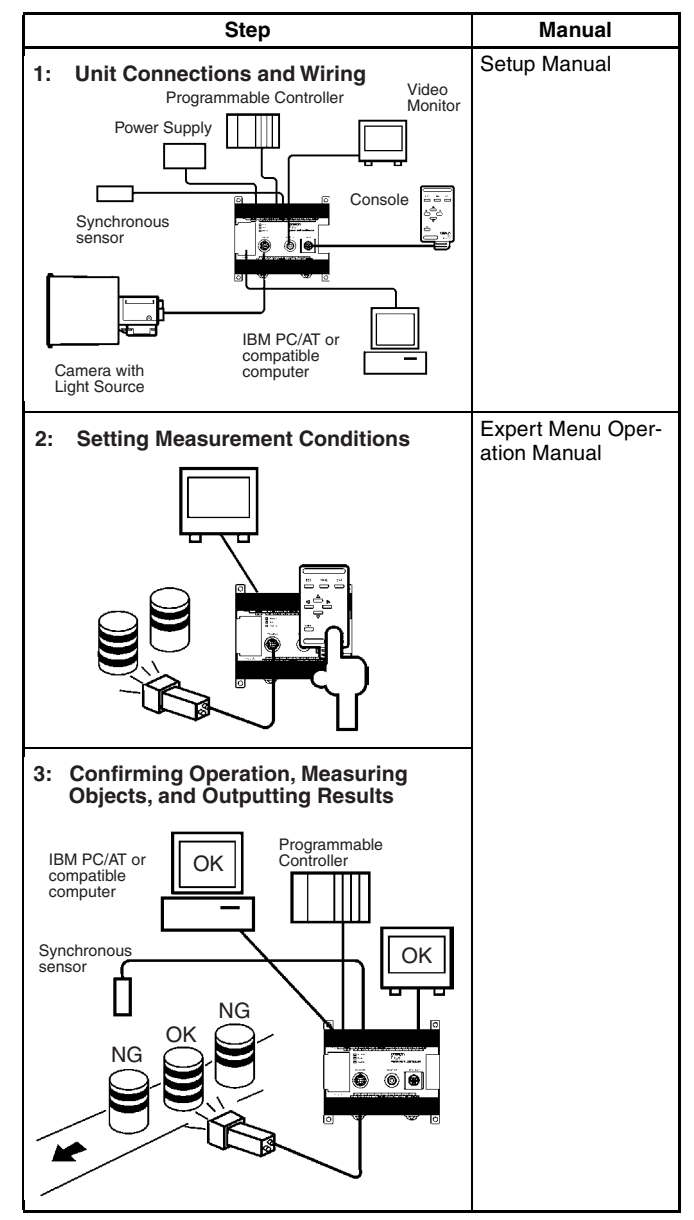

#### **1-5 Input and Output**

The kind of communications supported varies according to the model as shown below.

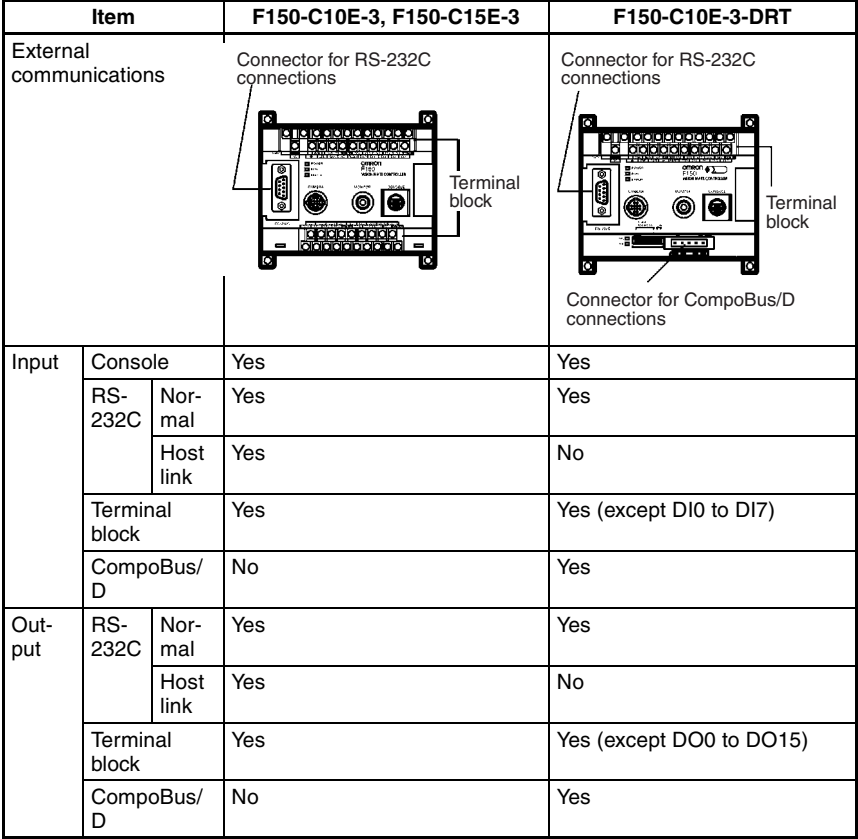

### **SECTION 2 Basic Operations**

This section describes the overall flow of F150 application and basic operations.

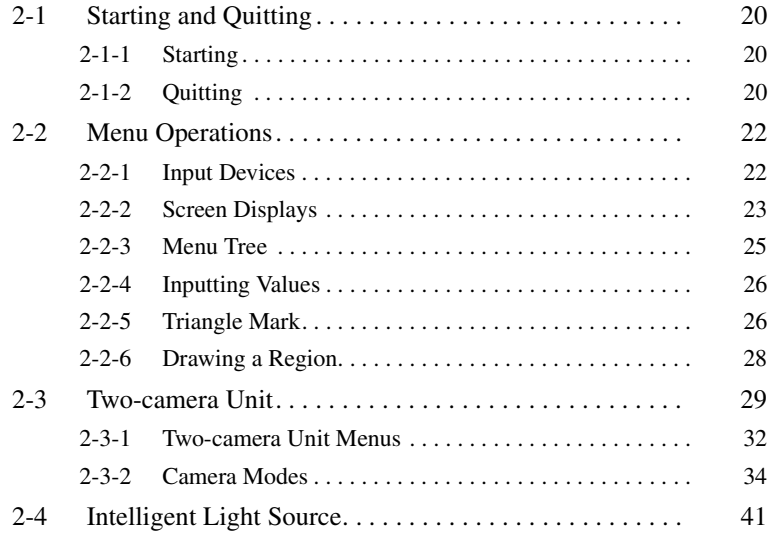
# **2-1 Starting and Quitting**

# **2-1-1 Starting**

**Note** Before connecting components or wiring power supply lines and grounding wires, be sure to refer to the relevant section in the Setup Manual.

Use the following procedure to start up the F150.

- **1** Be sure that the basic F150 components have been connected correctly.→ *Setup Manual* **Page 7**
- **2** Turn ON the power supply on the monitor.
- **3** Turn ON the power supply on the F150. A startup message will appear followed by a processing message. After a short pause, the initial screen will appear. The following screen will appear the first time power is turned ON.

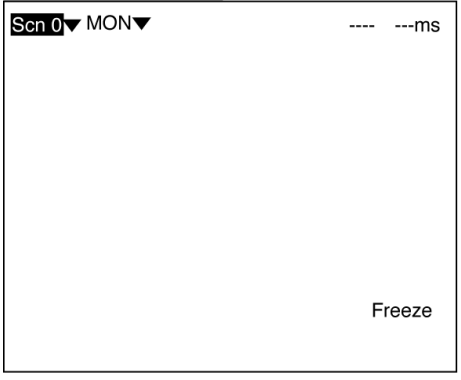

**Note** The startup scene and startup mode that appear when power is turned ON can be set. Use these settings to make daily operation more efficient once the F150 is ready for actual operation.

→ **Page 172** 

# **2-1-2 Quitting**

Save all settings to flash memory before turning OFF the power.

The data in flash memory is loaded each time the F150 is started. Any changes made will be lost unless they are saved to the flash memory.

The measurement images and sample images in memory are also cleared when the power is turned OFF. These images cannot be saved to flash memory, but they can be backed up on a computer if required. → **Page 181**

- $\sqrt{N}$  Caution Do not turn OFF the power or input a RESET signal while a message is being displayed in any save or load operation. Data in memory will be destroyed, and the F150 may not operate correctly the next time it is started.
	- **1** Display the Basic Screen.

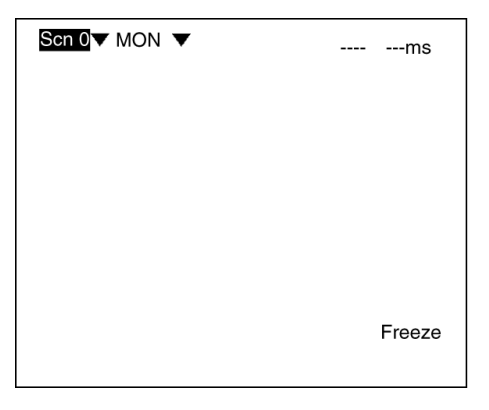

- **2** Move the cursor to *MON* and press the **ENT** Key.
- **3** Select *SAVE*.

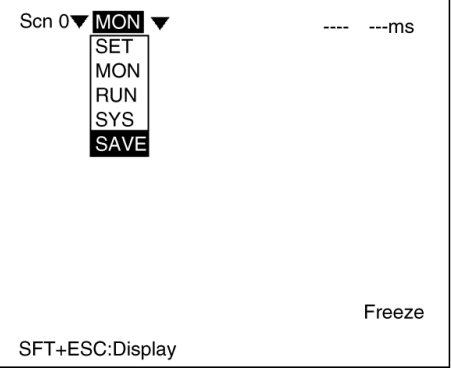

**4** A confirmation message will be displayed. Select *Execute* to save any changes.

When saving is completed, the screen from step 1 will be returned.

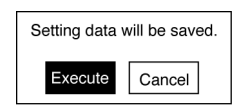

**5** Turn OFF the power to the F150.

# **2-2 Menu Operations**

## **2-2-1 Input Devices**

The menu operations are performed from either the Console or the RS-232C.

### **Console**

The Console is used to perform menu operations. Be sure to familiarize yourself with Console operations before actually using the menus.

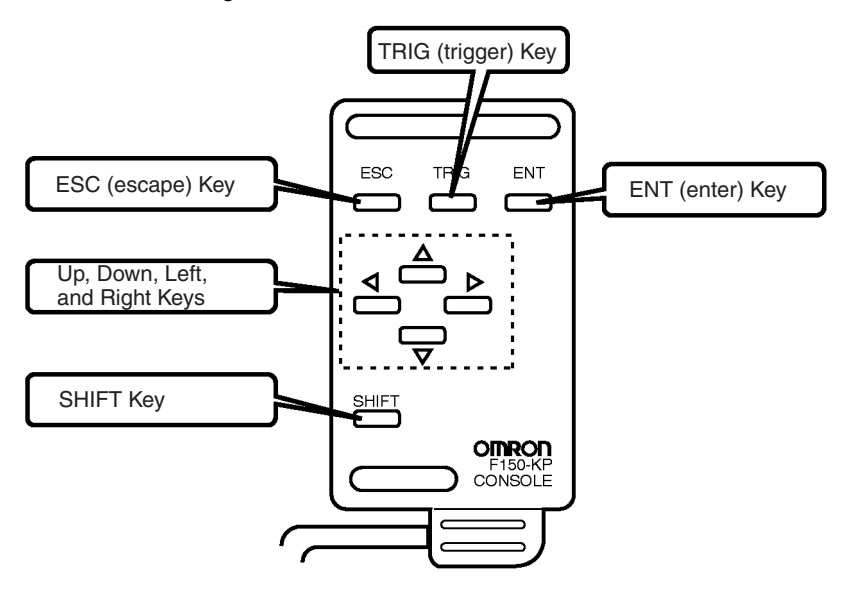

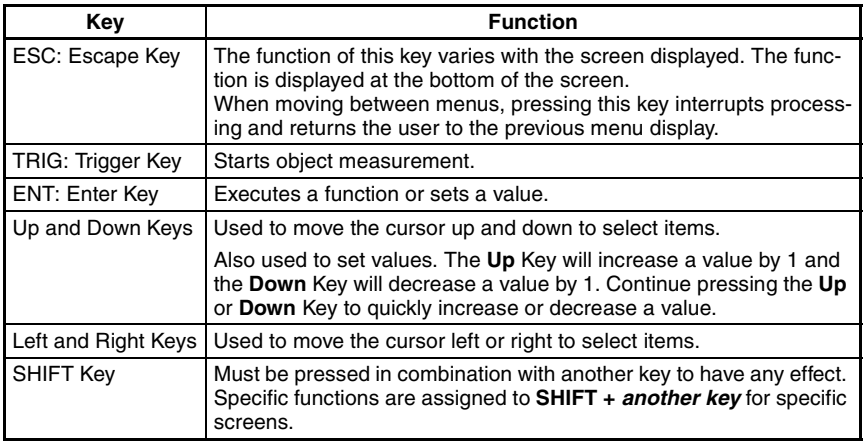

### **RS-232C**

Operations equivalent to using the Console keys can be performed from a computer via RS-232C.→ **Page 323** 

# **2-2-2 Screen Displays**

The F150 is operated by selecting functions displayed on the screen. Familiarize yourself with each function before operating the F150.

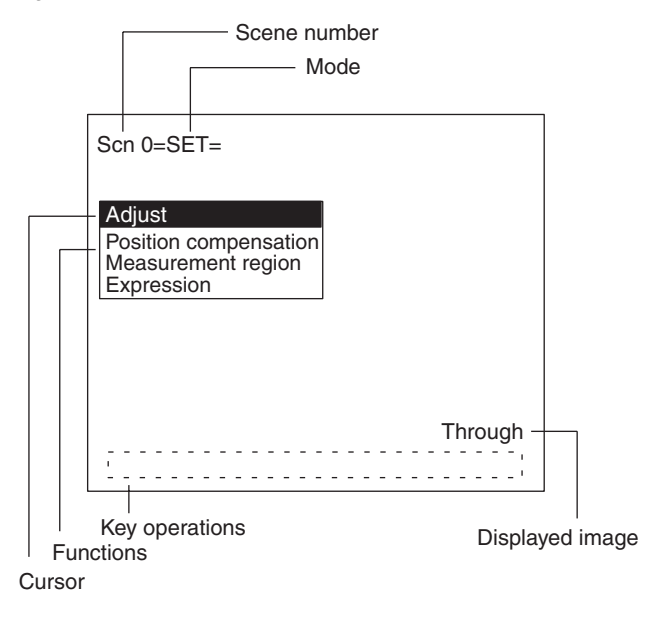

**Scene Number** The current scene number is given. There are 16 scenes that can be created.

**Mode** The current operating mode is displayed.

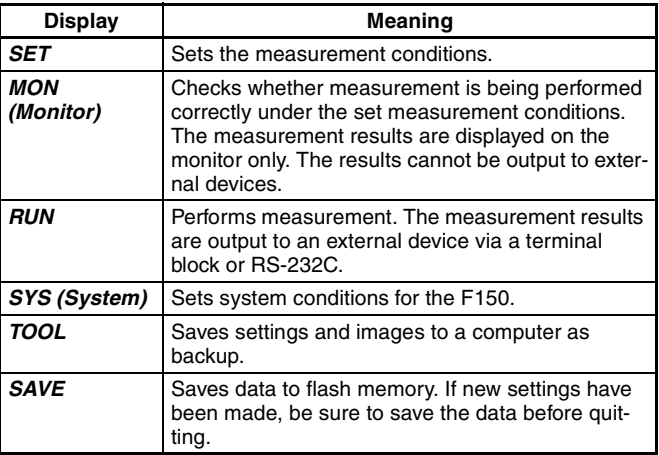

#### **Displayed Image**

The type of image being displayed is shown.  $\rightarrow$  **Page 166** 

**Meaning** 

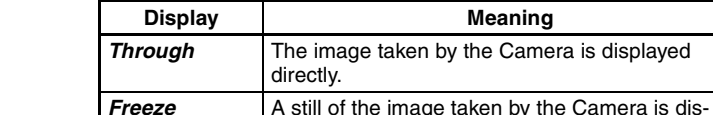

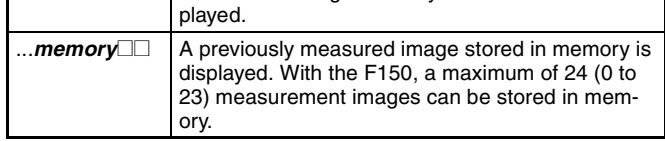

**Key Operations** Displays special key combinations at the bottom of the screen where available.

**Functions** The available functions are displayed on the menus.

**Cursor** The cursor is moved to the desired function by pressing the Cursor Keys.

## **2-2-3 Menu Tree**

F150 menus are hierarchical. The cursor is moved to the required functions to set measurement conditions. Use the following procedure to move around the menu tree.

**1** Move the cursor to the desired function, using the **Up**, **Down**, **Left**, and **Right** Cursor Keys.

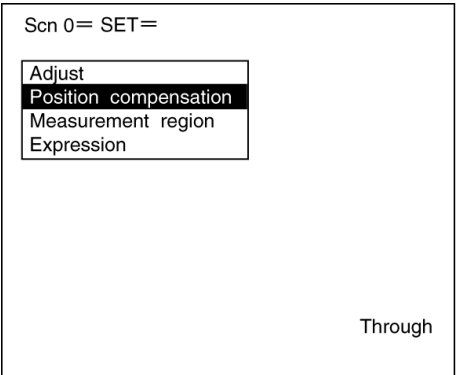

**2** Press the **ENT** Key.

In this example, the cursor will move to the *Adjust* menu. Repeat this step to move to lower levels.

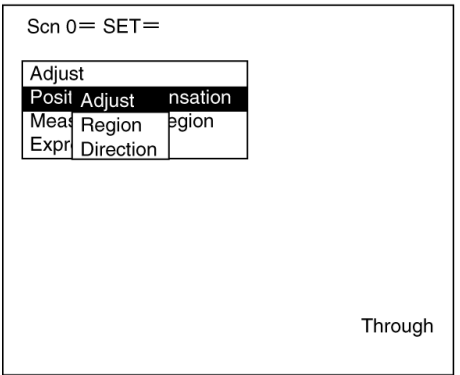

**3** Press the **ESC** Key.

The display will move to the previous menu level (here, the screen shown in step 1).

## **2-2-4 Inputting Values**

This section explains how to input numerical values when setting measurement conditions.

This procedure is mainly used for setting judgement conditions and system conditions.

**1** Move the cursor to the item for which a value is to be changed and press the **ENT** Key.

The cursor size will change to a cursor the size of a single digit.

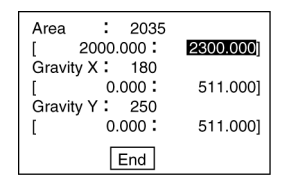

**2** Using the **Left** and **Right** Keys, move the cursor to the digit to be changed.

[ 2000.000: 0002300.000]

**3** Use the **Up** and **Down** Keys to change the value. (Repeat steps 2 and 3 to change other digits as required.)

[ 2000.000: 0002500.000]

**4** Press the **ENT** Key when all digits have been changed as desired.

The value will be set.

[ 2000.000: 2500.000]

## **2-2-5 Triangle Mark**

Items with an inverted triangle after them have a list of alternatives. Select one of these items when making settings. The selection method is given here.

**1** Move the cursor to the item to be set.

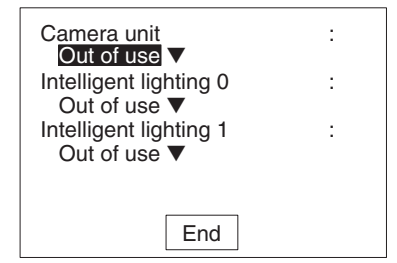

**2** Press the **ENT** Key. The selections will be displayed.

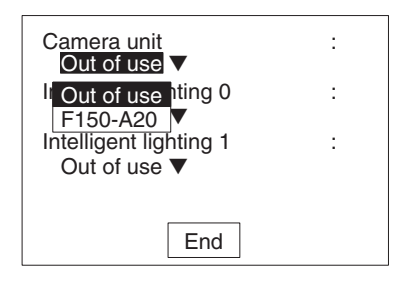

**3** Move the cursor to the desired selection using the **Up** and **Down** Keys.

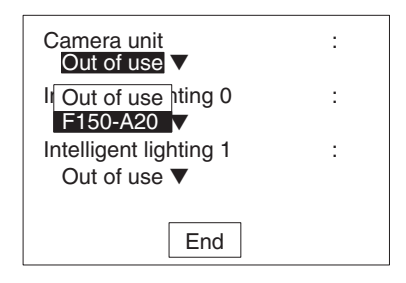

**4** Press the **ENT** Key to enter the setting.

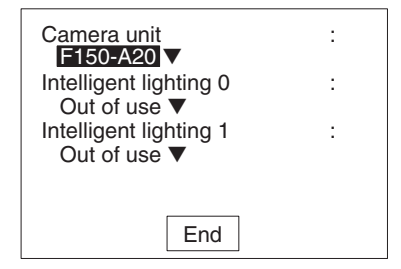

# **2-2-6 Drawing a Region**

Use the following method to draw model regions and measurement regions. Create the required shape by moving the cursor with the **Up**, **Down**, **Left**, and **Right** Keys and pressing the **ENT** Key at the desired positions. Use together with the **SHIFT** Key to move the cursor quickly.

**Types of Figure**

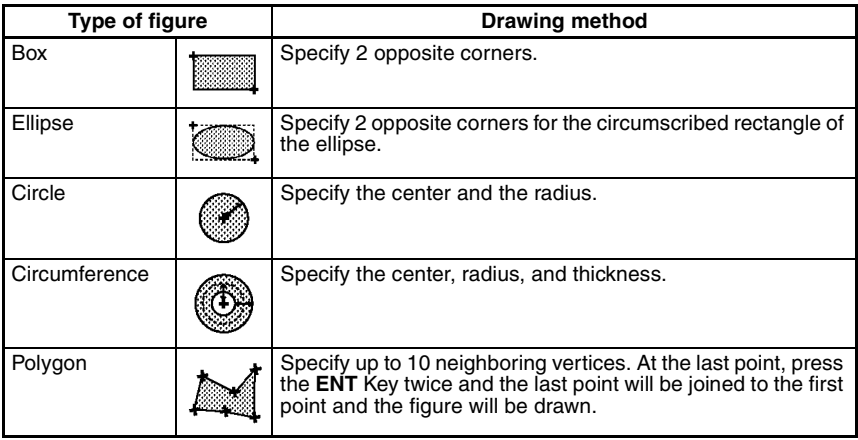

The type and number of regions that can be drawn, depend on the measurement method.

#### **Drawing Mode**

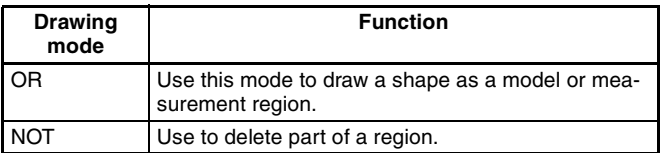

As an example, the following diagram shows how to draw a measurement region with the central part removed. Draw figure 1 in OR mode and then draw figure 2 in NOT mode. Measurement will only be performed for the outer band.

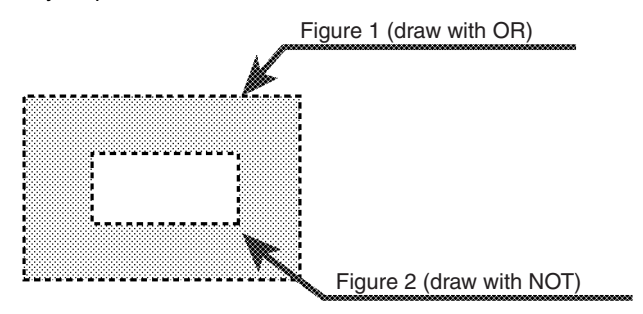

# **2-3 Two-camera Unit**

Using the Two-camera Unit, two Cameras can be connected to the F150 enabling images to be obtained simultaneously.

### **Synchronized Images from Different Directions**

#### **Checking Boxes from Both Ends**

Measurement can be performed for boxes from both ends simultaneously using two Cameras.

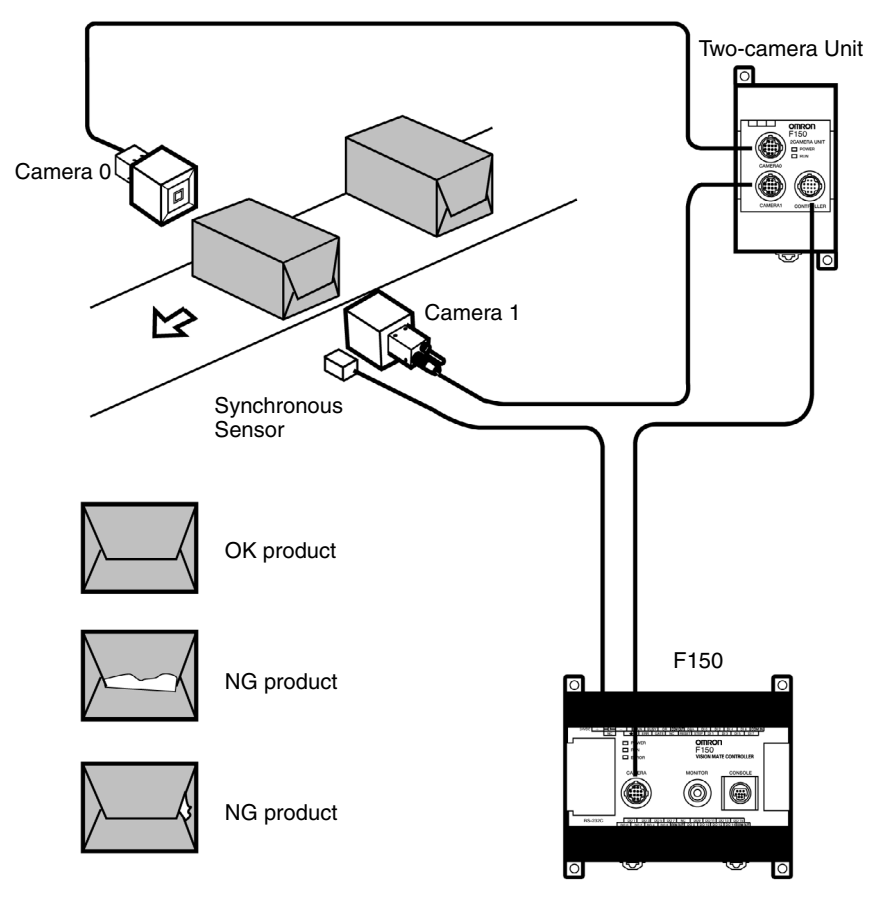

## **Mutual Light-interference Prevention Function**

If the Camera with Intelligent Light Source (F150-SLC20/ SLC50) or the Camera with Light Source (F150-SL20A/ SL50A) is used, there is a slight difference in the time at which the light sources for the respective Cameras come ON (first Camera 0 then Camera 1). Therefore, there is no mutual light interference.

## **Measuring Large Objects with One Controller**

**Positioning PWB** Using two Cameras, the field of vision can be split in two and the coordinates of positioning markings can be obtained.

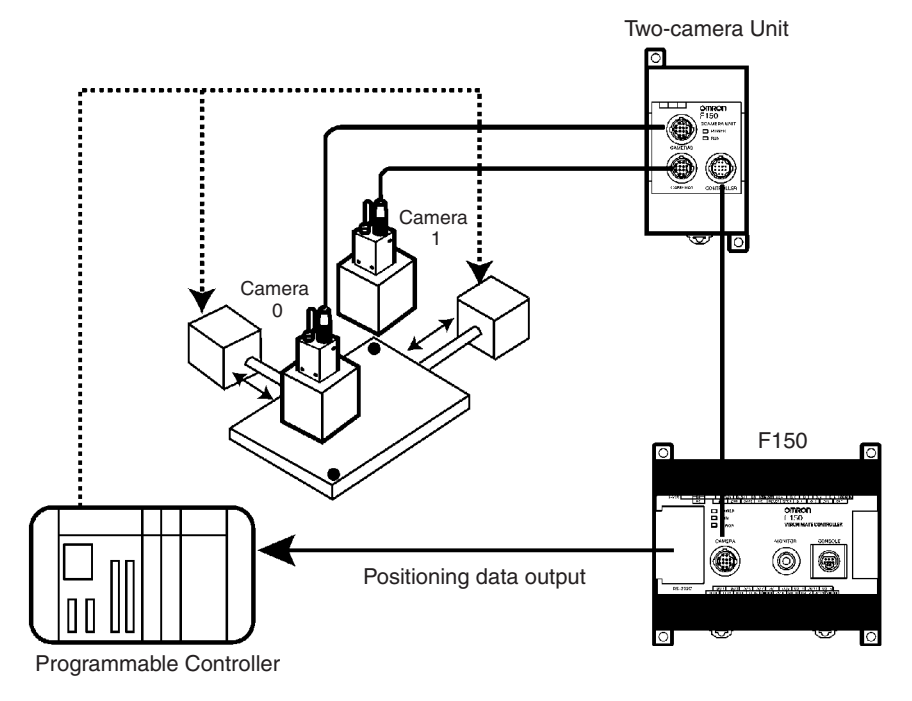

Measurement processing can be performed on images obtained by joining Camera 0 images and Camera 1 images. This means that the image required can be obtained in the time it usually takes to obtain one normal image. (In Horizontal Composition mode 1, however, an extra 8.3 ms is required.)

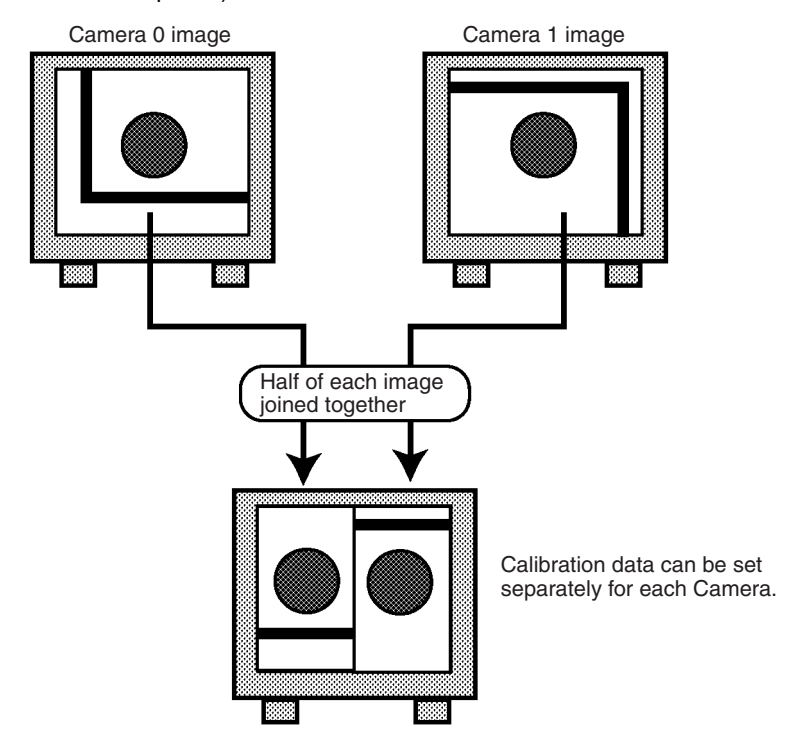

# **2-3-1 Two-camera Unit Menus**

The default menu configuration for the F150 is for one-camera operation. For two-camera operation it is necessary to change to the two-camera menu configuration. This is done by changing the *Camera unit* setting in **SYS**/**Device settings**.

#### **Procedure**

**1** Display the Basic Screen, move the cursor to *MON*, and press the **ENT** Key.

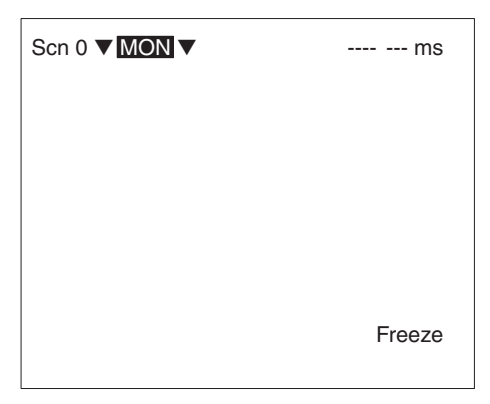

**2** Select *SYS*.

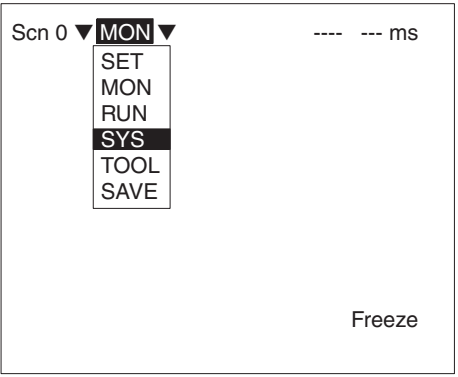

**3** Select *Device settings*.

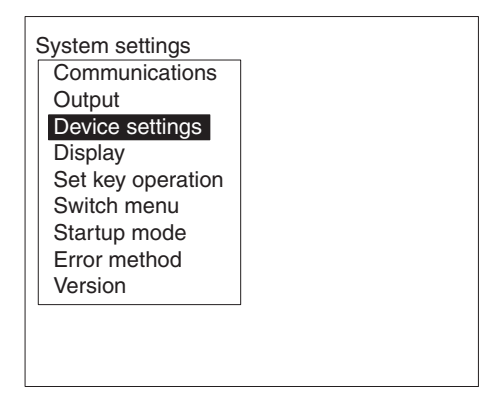

**4** Move the cursor to *Camera unit* and press the **ENT** Key. The selections will be displayed.

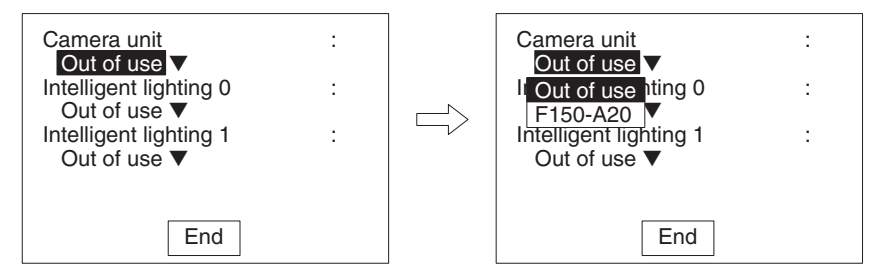

Select *F150-A20* using the **Up** and **Down** Keys, and press the **ENT** Key to enter the setting.

**5** Select *End*.

The screen for step 3 will be returned. Press the **ESC** Key to return the Basic Screen shown in step 1.

## **2-3-2 Camera Modes**

When entering Set mode for the first time after the making the settings in *SYS*/*Device settings*, the screen for selecting the camera mode will be displayed. The menu configuration varies with the camera mode selected as shown below.

Refer to the following page for details on camera modes: → **Page 38** 

Refer to the following page for details on changing camera modes after settings have been made: → **Page 40** 

#### **Procedure**

**1** Move the cursor to *MON* and press the **ENT** key.

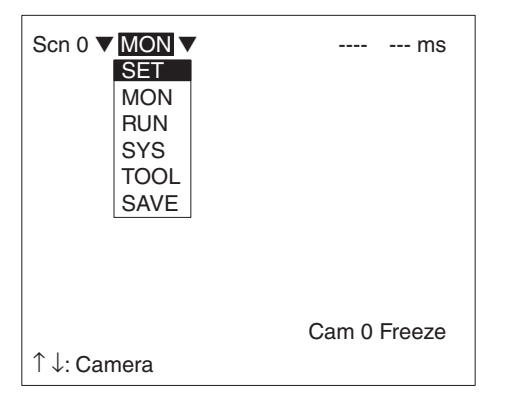

**2** Select *SET*.

The screen for selecting the camera mode will be displayed.

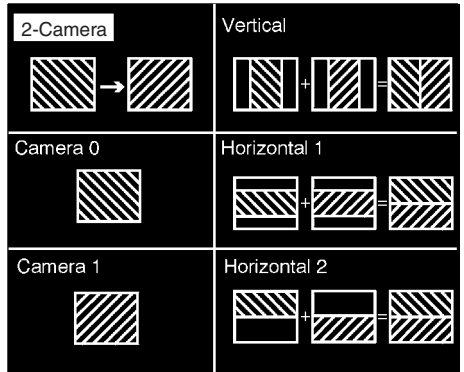

If the screen display goes directly into Set mode without the screen for selecting the camera mode being displayed, display this screen by pressing the **SHIFT** + **ENT** Keys together.

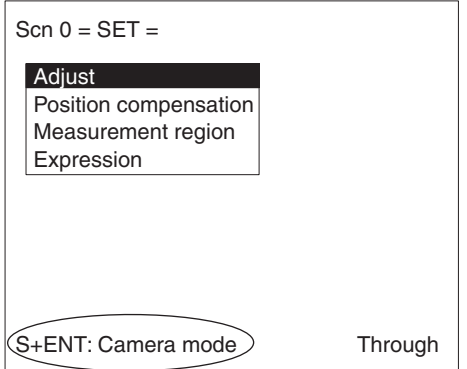

**3** Select the camera mode.

The screen for Set mode will be displayed with the menu configuration for the camera mode selected.

### **Menu Configuration for Two-camera Operation**

If a two-camera operation mode (Two-camera Switching mode, Vertical Composition mode, or Horizontal Composition mode 1 or 2) is selected, the following screen will be displayed.

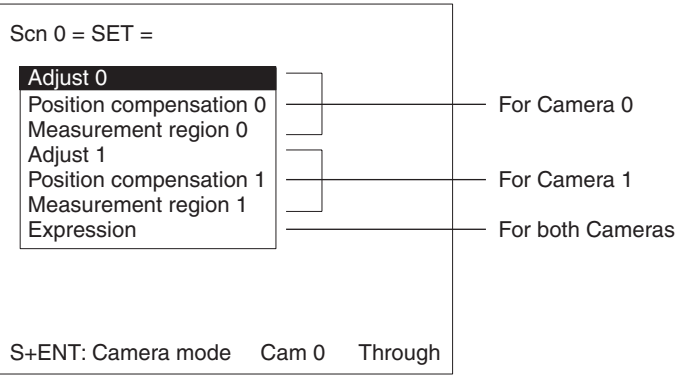

### **Camera 0 Mode, Camera 1 Mode**

If Camera 0 mode or Camera 1 mode is selected, the following screen will be displayed.

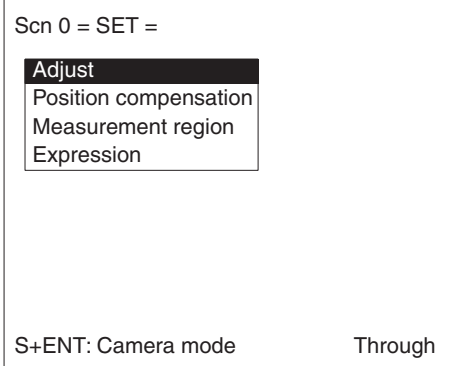

The procedures for these modes are the same as when only one Camera is connected to the F150.

In subsequent explanations, notes (under "Two-camera Operation") have been added in places where there are differences in procedures for one-camera operation (i.e., when only one Camera is connected, or when the camera mode is Camera 0 mode or Camera 1 mode) and procedures for two-camera operation (i.e., the camera mode is Two-camera Switching mode, Vertical Composition mode, or Horizontal Composition mode 1 or 2).

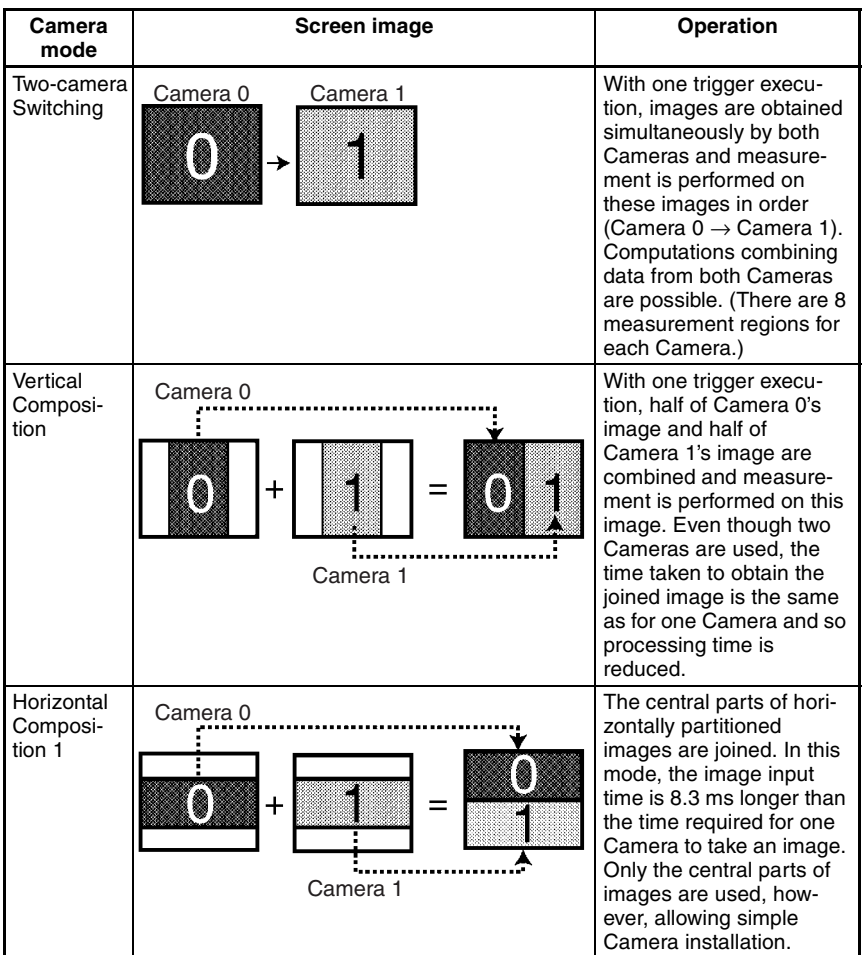

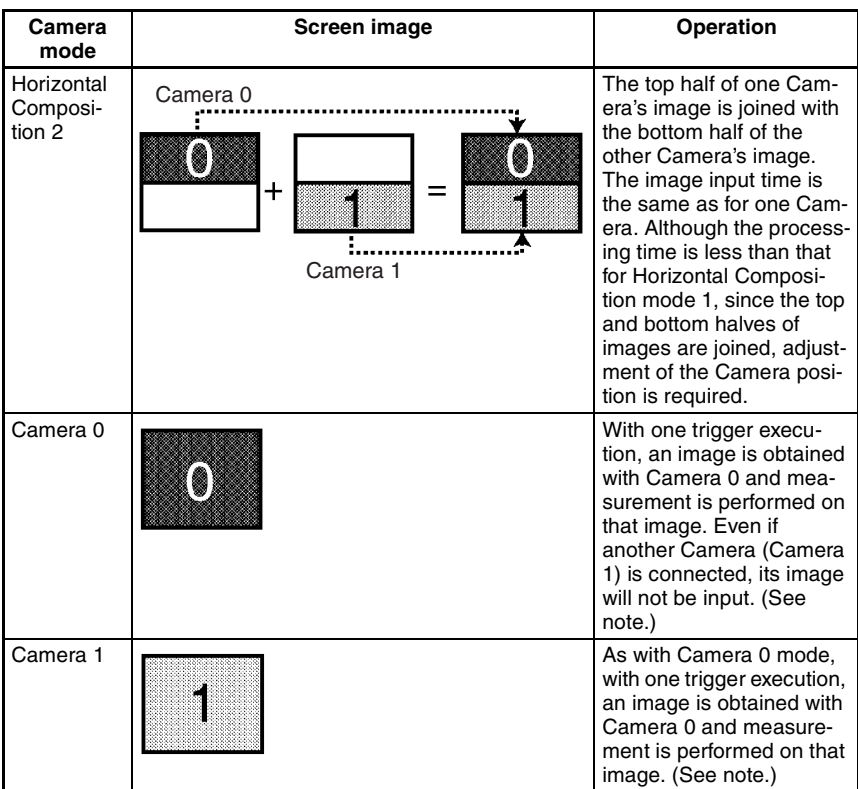

**Note** The camera mode can be specified as part of scene data. For example, Camera 0 mode can be specified as the camera mode for scene 0 and Camera 1 mode can be specified as the camera mode for scene 1. When either of the one camera modes are used, up to 16 measurement regions can be specified.

**Changing Camera Mode**

Press the **SHIFT** + **ENT** Keys in Set mode to display the screen for changing the camera mode.

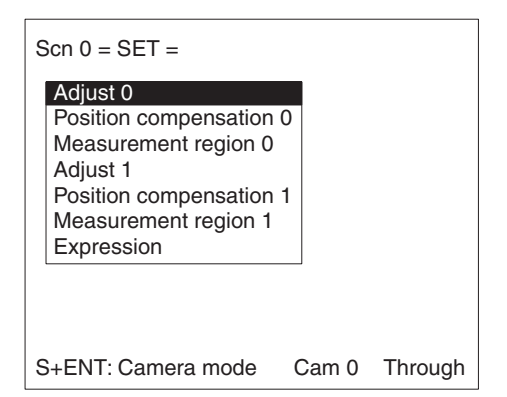

#### **Changing from Two-camera Operation to One-camera Operation**

When changing from Two-camera Switching mode, Vertical Composition mode, or Horizontal Composition mode 1 or 2 to Camera 0 mode or Camera 1 mode, information for the Camera that is selected will be held, and information for the other Camera will be cleared.

#### **Example**

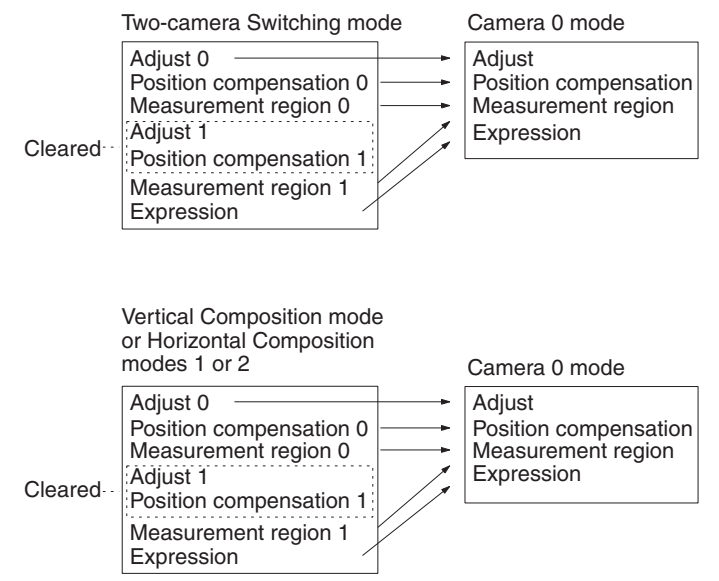

#### **Changing from One-camera Operation to Two-camera Operation**

When changing from Camera 0 mode or Camera 1 mode to Two-camera Switching mode, Vertical Composition mode, or Horizontal Composition mode 1 or 2, information for the original Camera mode is held.

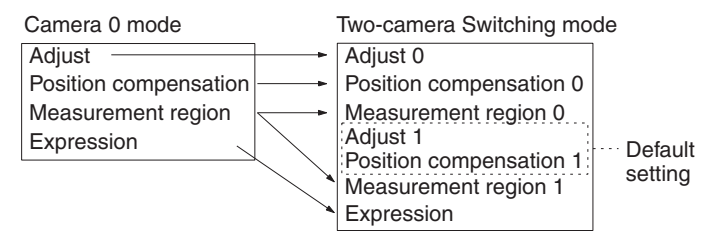

**Note** After setting the measurement conditions for operation with just one Camera connected, if a Two-camera Unit is connected and the settings in *SYS*/*Device settings* are changed accordingly, Camera 0 mode will be selected automatically, and the same measurement conditions will be used.

# **2-4 Intelligent Light Source**

In order to adjust the light level when using an Intelligent Light Source, it is necessary to specify the Intelligent Light Source model connected. This setting is performed in *SYS*/*Device settings*.

#### **Procedure**

**1** Display the Basic Screen, move the cursor to *MON*, and press the **ENT** key.

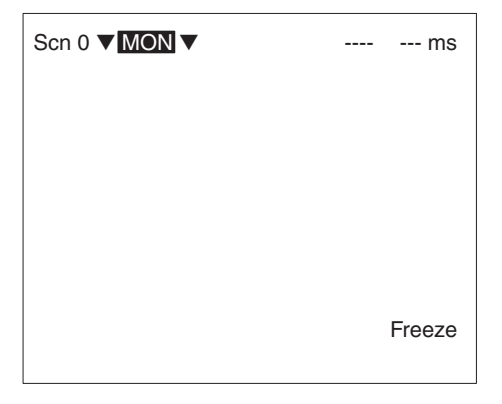

**2** Select *SYS*.

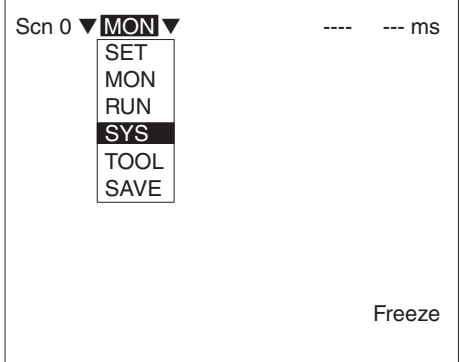

**3** Select *Device settings*.

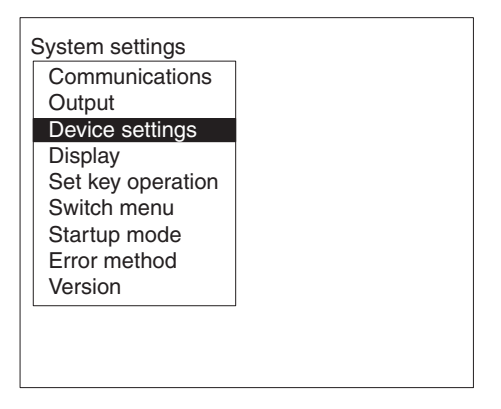

**4** Move the cursor to *Intelligent lighting 0 (or 1)* and press the **ENT** Key.

The model selections will be displayed.

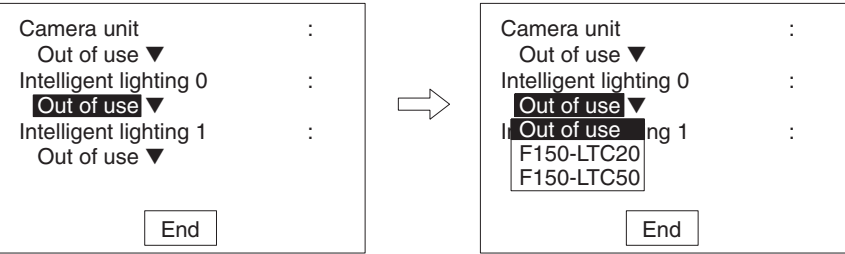

Select the model of the Intelligent Light Source connected using the **Up** and **Down** Keys, and press the **ENT** key to enter the setting. The model number of the Intelligent Light Source itself is selected. Therefore, when a Camera with Intelligent Light Source is connected, make the settings shown below.

- If the F150-SLC20 is used, select *F150-LTC20*.
- If the F150-SLC50 is used, select *F150-LTC50*.
- **5** Select *End*.

The screen from step 3 will be returned. Press the **ESC** Key to return the Basic Screen shown in step 1.

**Note** There are DIP switches on the Intelligent Light Sources for setting the unit number. Set the unit number for the Intelligent Light Source connected to Camera 0 to 0 and set the unit number for the Intelligent Light Source connected to Camera 1 to 1. The DIP switch setting for the Intelligent Light Source for Camera 1 is shown below.

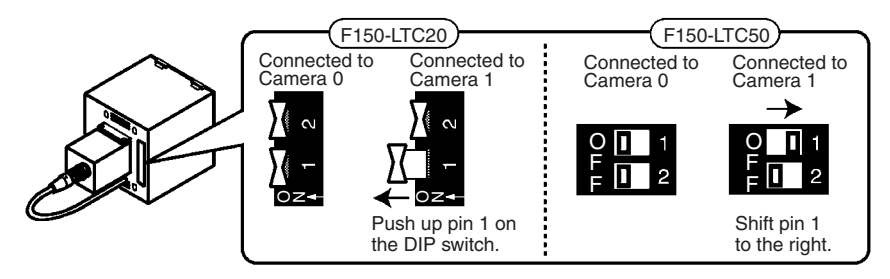

# **SECTION 3 Setting Measurement Conditions**

This section describes the settings required for F150 operation.

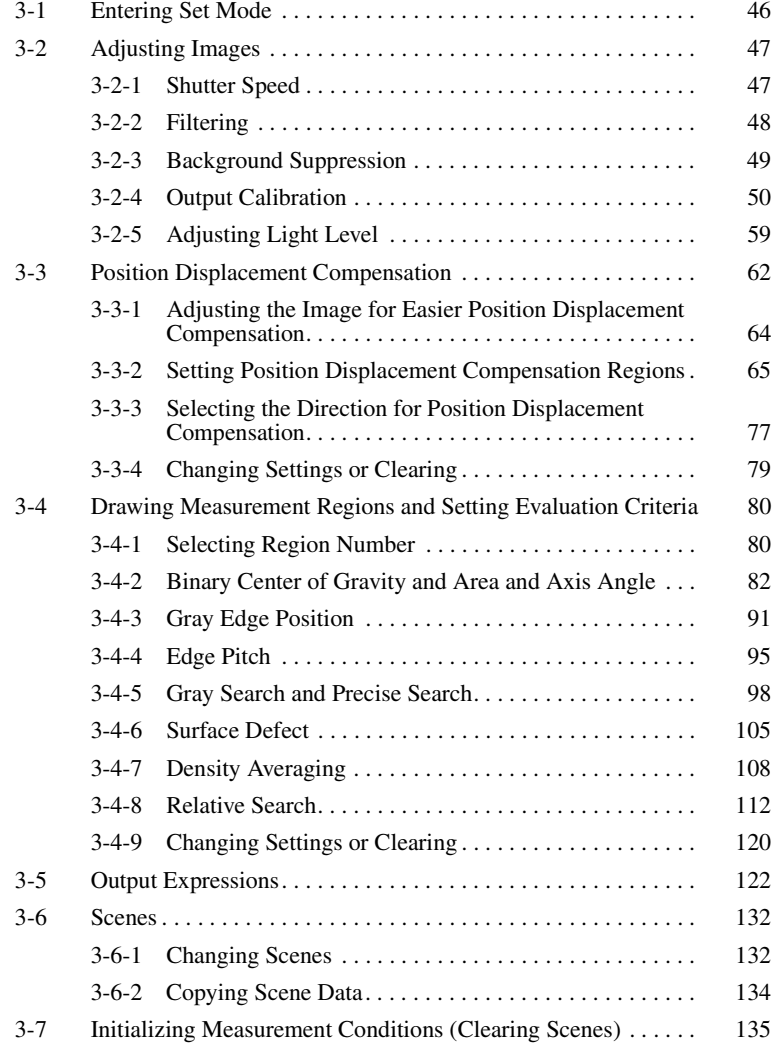

# **3-1 Entering Set Mode**

**2** Select *SET*.

To set the measurement conditions, it is first necessary to enter Set mode.

**Note** When a Two-camera Unit or an Intelligent Light Source are connected, make the required settings in *SYS*/*Device settings* before entering Set mode. → **Page 32, Page 41**

#### **Procedure**

- **1** Display the Basic Screen, move the cursor to *MON*, and press the **ENT** key.
- Freeze  $\text{Scn } 0 \blacktriangledown \text{MON} \blacktriangledown$  ---- --- ms **SET** MON RUN SYS TOOL SAVE

The Basic Screen for Set mode will be displayed.

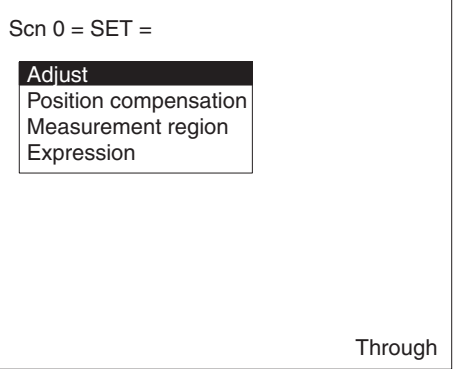

**Two-camera Operation**

If the Two-camera Unit is connected, select the camera mode when entering Set mode. → **Page 34**

# **3-2 Adjusting Images**

**Two-camera Operation** If two Cameras are used, *Adjust 0* for Camera 0 and *Adjust 1* for Camera 1 will be displayed. → **Page 36**

# **3-2-1 Shutter Speed**

Change the shutter speed when the object is moving quickly, causing the image to be blurred.

Object movement Shutter speed

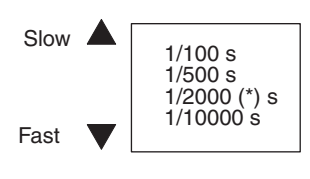

\* Default setting

**Two-camera Operation** If two Cameras are used, the setting for shutter speed in *Adjust 0*/*Shutter speed 01* will be used for both Cameras.

**Procedure**

**1** Go to *Adjust/Shutter speed***.**

| Shutter speed     |  |
|-------------------|--|
| Filtering         |  |
| <b>BGS</b> levels |  |
| Calibration       |  |
| Light control     |  |

**2** Select the shutter speed while monitoring the image.

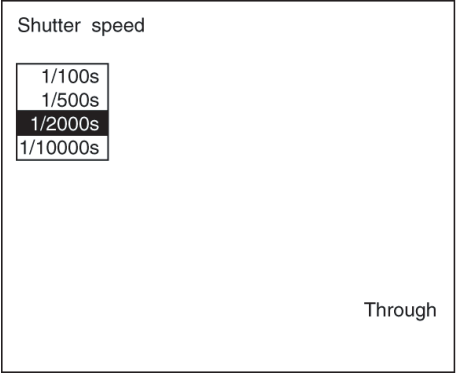

**3** Press the **ENT** Key to enter the setting.

# **3-2-2 Filtering**

The image read by the Camera can be manipulated to create an image that is easier to measure, by using smoothing or edge enhancement.

Smoothing displays a smoothed image with reduced noise. Smoothing allows suppression of the effects of uneven lighting due to an uneven or damaged surface.

Edge enhancement displays an image with enhanced edges between bright and dark regions to compensate for blurred images.

The cursor can be moved on the image to see the effects of filtering.

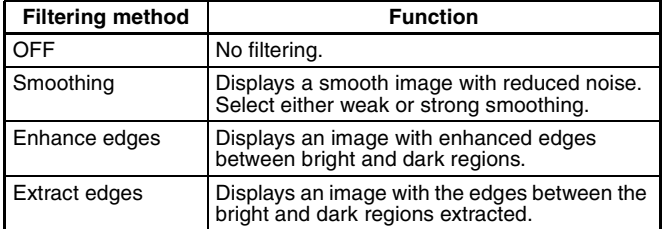

- **Note** The filtering set here is used for object measurement. Filtering can be set separately for position displacement compensation.
	- → **Page 64**
- **Two-camera Operation** If the camera mode is Vertical Composition mode or Horizontal Composition mode 1 or 2, the filtering setting in *Adjust 0*/ *Filtering 01* will be used for both Cameras.

#### **Procedure**

**1** Go to *Adjust/Filtering*.

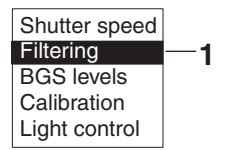

**2** Select the filtering method while monitoring the image.

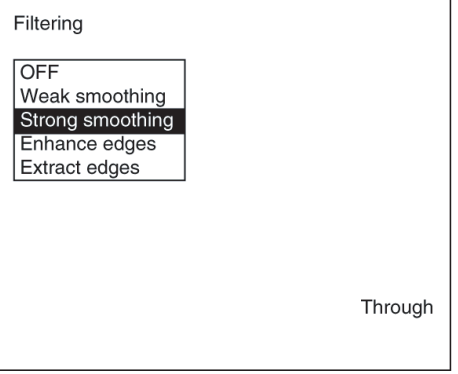

**3** Press the **ENT** Key to enter the setting.

## **3-2-3 Background Suppression**

Background suppression (BGS) excludes the background of the measurement object from the measurement process.

BGS changes image areas with densities below the lower limit to 0, and image areas with densities above the upper limit to 255. Image areas with densities between the lower and upper limits are graded from 0 to 255 so that only images with densities between the lower and upper limits are measured.

Look at the image and set the upper and lower limits of the density to eliminate the background.

#### **Example**

Lower limit: 150 Upper limit: 255

Measurement object Density

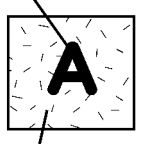

255 150 0 255 0

Image areas with densities of 149 or lower will not be measured and the density will be changed to 0.

Only image areas with densities between 150 and 255 will be measured. The whole image is graded from 0 to 255.

Background Background density (cut)

**Note** The BGS levels set here are used for object measurement. BGS levels can be set separately for position displacement compensation. → **Page 64** 

**Two-camera Operation**

If the camera mode is Vertical Composition mode or Horizontal Composition modes 1 or 2, the BGS levels set in *Adjust 0*/ *BGS Levels 01* will be used for both Cameras.

#### **Procedure**

**1** Go to *Adjust/BGS levels*.

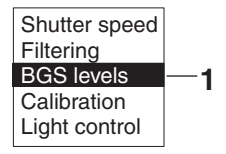

- **2** Move the cursor to the upper-limit value and use the **Left** and **Right** Keys to decrease or increase the value. Press the **Right** Key to increase the smallest digit by 1 (use with **SHIFT** Key to increase by 10). Press the **Left** Key to decrease the smallest digit by 1 (use with **SHIFT** Key to decrease by 10).
- **3** Repeat the previous step to change the lower limit.
- **4** Select *OK* to exit this screen.

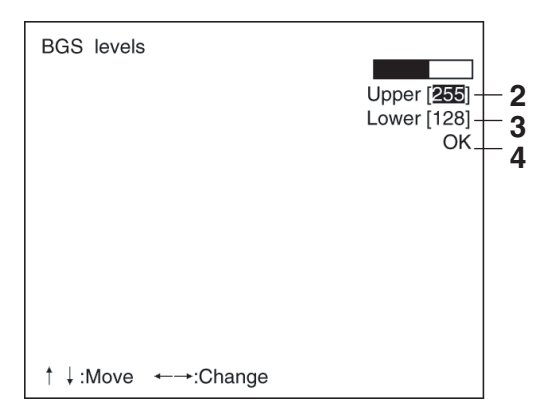

# **3-2-4 Output Calibration**

Calibration can be set to output the measurement results in physical units, such as mm.

Set the relationship between the physical coordinates and the camera coordinates to convert the measurement results from pixels to physical units, such as µm, mm, or cm.

If calibration data is not set, the default settings will remain, and measurements using the camera coordinates will be output.

#### **Default Settings**

- Coordinate system: Left-handed system
- Origin: Upper left corner of screen

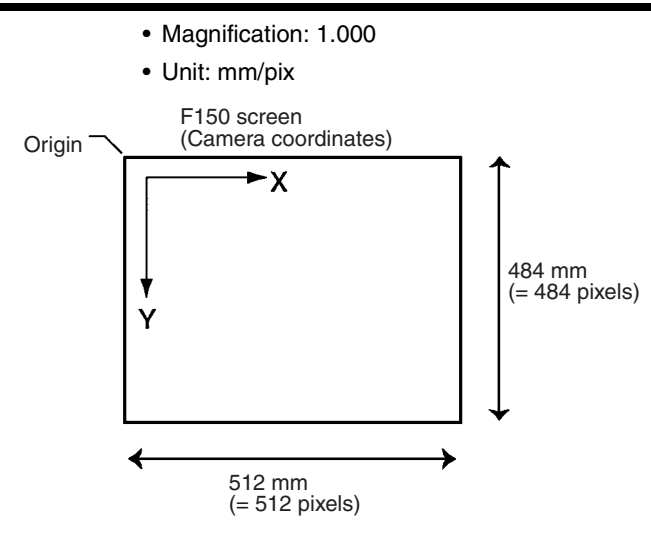

There are 2 settings for calibration: "Sampling" and "Parameter input."

**Two-camera Operation** Calibration can be set separately for each Camera. The setting for Camera 0 is in *Adjust 0*/*Calibration 0* and the setting for Camera 1 is in *Adjust 1*/*Calibration 1*.

### **Sampling**

Register a model, and perform a sample measurement. Enter the physical coordinates of the position of the model. The calibration will be calculated automatically. Sample measurements can be made in up to 3 places.

• When the magnifications are the same for the X and the Y directions, make sample measurements in 2 places only.

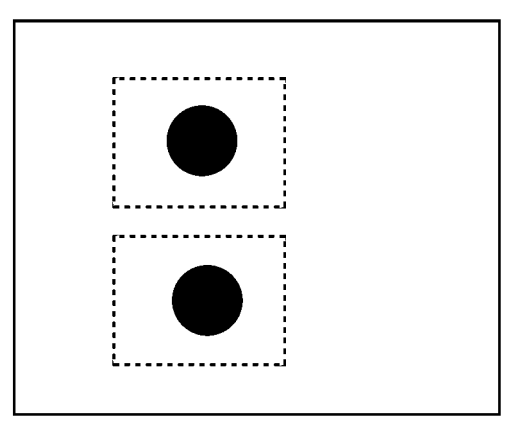

• When the magnifications in the X and Y directions are different, perform sampling measurement in 3 places.

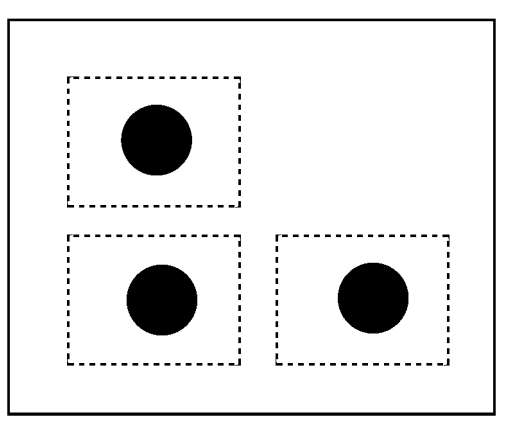

#### **Procedure**

**1** Go to *Adjust/Calibration*.

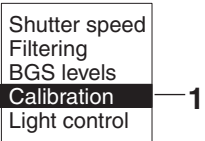

**2** Select *Model registration*.

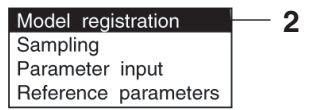

- Model registration 140,160
- **3** Register the model image to be used for sampling.

**4** Select *Sampling*.

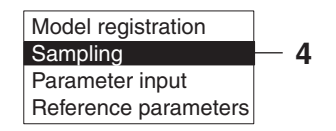

**5** Draw the sampling region.

. . . . . . . .

Press the **SHIFT** + **ENT** Keys to display the screen for changing the size and position of the region.

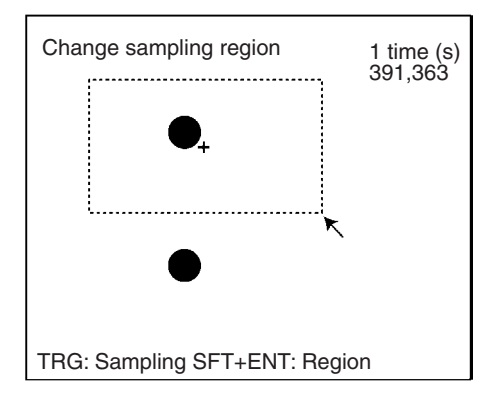

**6** Press the **TRIG** Key to execute sampling.

A cross and a frame will appear at the position where the model is found, and the screen for inputting the physical coordinates will be displayed.

Refer to the following page for details on inputting values: → **Page 26**

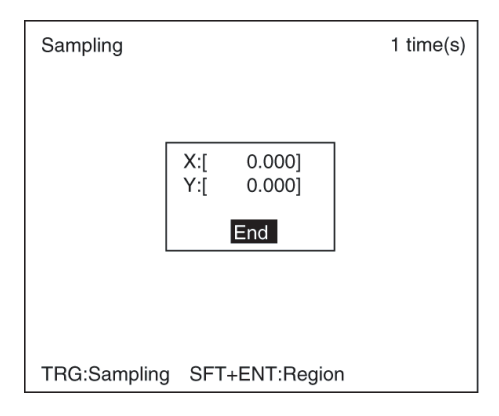

#### **Note If Image Not Found**

If the brightness varies with the position, the correlation with the model will be low. In this case, it may not be possible to find the image for sampling. Adjust the lighting so that the image is illuminated evenly. Take particular care when the direction of illumination has been changed using an Intelligent Light Source.

**7** Enter the physical coordinates of the center of the model (the position of the cross) and select *End*. The screen from step 5 will be returned.

If a mistake is made, press the **SHIFT** + **ESC** Keys and repeat the previous sampling operation.

By repeating steps 5 to 7, make samples for the required number of places.

- When making samples in 2 places, press the **ESC** Key after the second sampling. A registration confirmation message will be displayed.
- When making samples in 3 places, a registration confirmation message will be displayed after the third sampling.

#### **8** Select *Execute*.

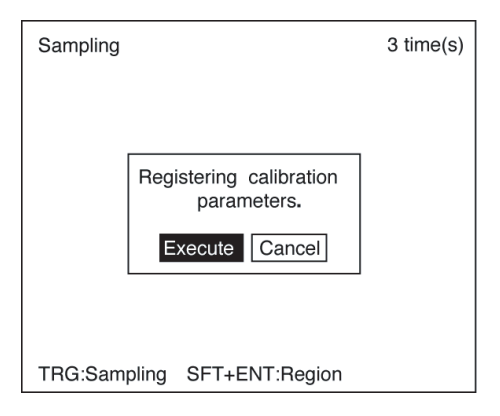

## **Parameter Input**

Use the following procedure to directly input parameters to be used for calibration.

• **Origin**

Specify the physical coordinates for the position of the origin as desired.

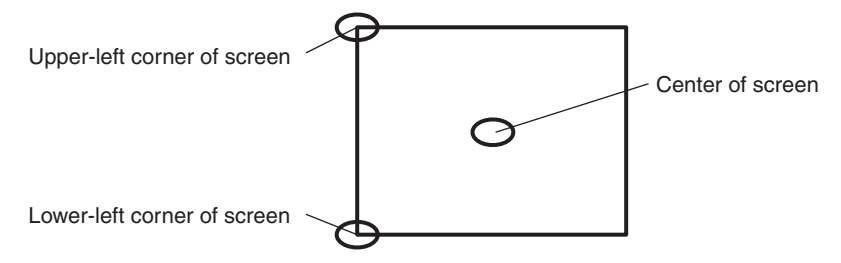
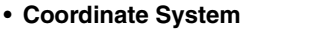

Select the coordinate system for the physical coordinates.

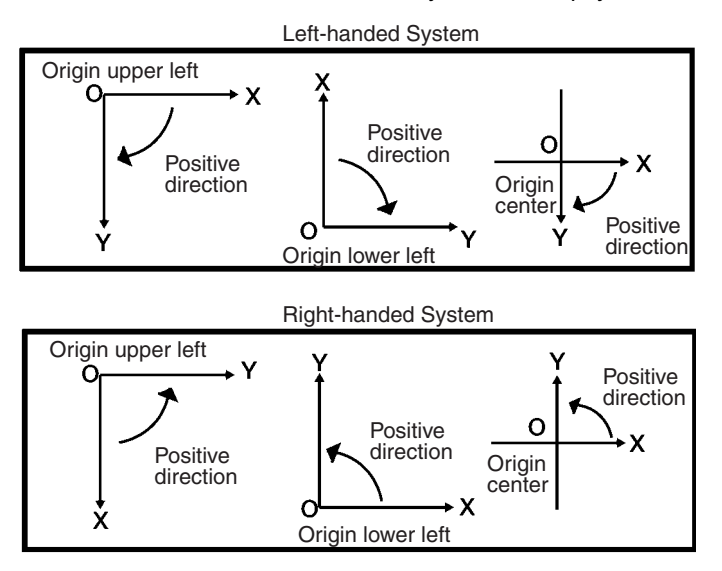

- **Magnification and Units**
	- Set the physical unit that will correspond to one pixel. Set a value in the range 0.010 to 9.999 for the magnification. Choose a unit from um, mm, or cm.

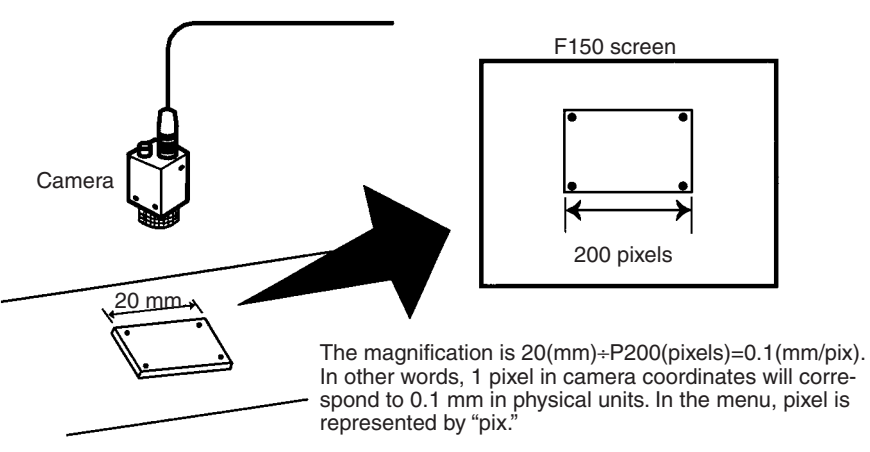

### **Procedure**

**1** Go to *Adjust/Calibration*.

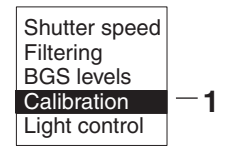

**2** Select *Parameter input*.

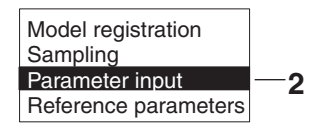

- **3** Set the items.
	- Refer to the following page for details on inputting values: → **Page 26**

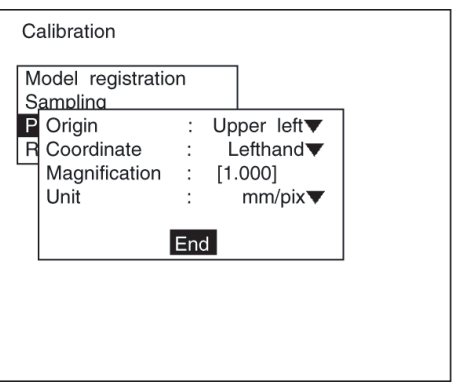

**4** Select *End* to enter the settings.

## **Reference Parameters**

This screen is used to check data settings.

The symbol, σ, represents the error standard deviation. It is the standard deviation value of the difference between the physical coordinates input for calibration settings and the coordinates after conversion based on the calculated conversion values A to F. It is calculated according to the following formula:

$$
\sigma = \sqrt{\sum_{i=1}^{N} ((RX_i - X^i)^2 + (RY_i - Y^i)^2)/N}
$$
\n(RXi,Yi): Physical coordinates input for calibration settings (i=1 to N).  
\n(Xi,Yi): Physical coordinates input for calibration and rules (i=1 to N).  
\nN: Data number (sampling places 1 to 3)  
\nA to F represent the calibration  
\ncoordinates are converted to physical units based on these calibration  
\ncoordinates. The current be nonversion values. The current is  
\ncoordinates are converted to physical units as re-  
\ncorversion values. The formula is are  
\nas follows:  
\nX: A × X + B × Y + C  
\nA × Y + C  
\nA × Y + C  
\nA × Y + C  
\nA × Y + C  
\nA × Y + C  
\nY = D × X + E × Y + F  
\nX,Y + C  
\nY = D × X + E × Y + F  
\nX,Y + C  
\nY = D × X + E × Y + F  
\n(X,Y): measurement position  
\n(2m) X : P  
\n(M) Y : measurement position  
\n(2m) Y : measurement position  
\n(2m) Y : measurement position  
\n(2m) Y : measurement position  
\n(2m) Y : measurement position  
\n(2m) Y : potential coordinates), unit; pixels  
\n(Y,Y): consistent position  
\n(D) X  
\n(D) Y  
\n(D) Y  
\n(D) Y  
\n(D) Y  
\n(D) Y  
\n(D) Y  
\n(D) Y  
\n(D) Y  
\n(D) Y  
\n(D) Y  
\n(D) Y  
\n(D) Y  
\n(D) Y  
\n(D) Y  
\n(D) Y  
\n(D) Y  
\n(D) Y  
\n(D) Y  
\n(D) Y  
\n(D) Y  
\n(D) Y  
\n(D) Y  
\n(D) Y  
\n(D) Y  
\n(D) Y  
\n(D) Y  
\n(D) Y  
\n(D) Y  
\n(D) Y  
\n(D) Y  
\n(D) Y  
\n(D) Y  
\n(D) Y  
\n(D) Y  
\n(D) Y  
\n(D) Y  
\n(D) Y  
\n(D) Y  
\n(D) Y  
\n(D) Y  
\n(D) Y  
\n(D) Y  
\n(D) Y  
\n(D) Y  
\n(D) Y  
\n(D) Y  
\n(D) Y  
\n(D) Y  
\n(D) Y  
\n(D) Y  
\n(D) Y  
\n(D) Y  
\n(D) Y  
\n(D) Y  
\n(D) Y  
\n(D) Y  
\n(D) Y  
\n(D) Y  
\n(D) Y  
\n(D) Y  
\n(D) Y  
\n(D) Y  
\

calibration settings and the coordinates after conversion based on the calculated conversion values A to F. It is calculated according to the following formula:

$$
em = MAX\sqrt{((RXi-X'i)^2 + (RYi-Y'i)^2)}
$$

MAX: Outputs the largest value of the expression for values  $(i = 1 to N)$ .  $(RXi, RYi)$ : Physical coordinates input for calibration settings  $(i = 1$  to N). (X'i,Y'i): Physical coordinates obtained after conversion based on the conversion values (i = 1 to N). N: Data number (sampling places 1 to 3)

#### **Procedure**

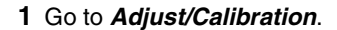

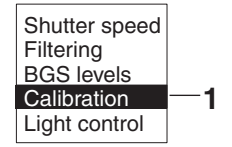

- **2** Select *Reference parameters.* The parameters will be displayed.
- **3** Select *OK* to exit this screen.

# **3-2-5 Adjusting Light Level**

The light level of Intelligent Light Sources can be adjusted from the F150. Before using an Intelligent Light Source, be sure to change the settings in *SYS*/*Device settings*. → **Page 41**

**Two-camera Operation** The light level for Intelligent Light Sources can be set separately for Camera 0 and Camera 1. Make the settings for Camera 0 and Camera 1 in *Adjust 0*/*Light control 0* and *Adjust 1*/*Light control 1* respectively.

# **Sample Lighting Pattern**

There are 15 lighting patterns registered with the F150. The lighting can be set simply by going through the different patterns in order and selecting the one that gives the clearest image.

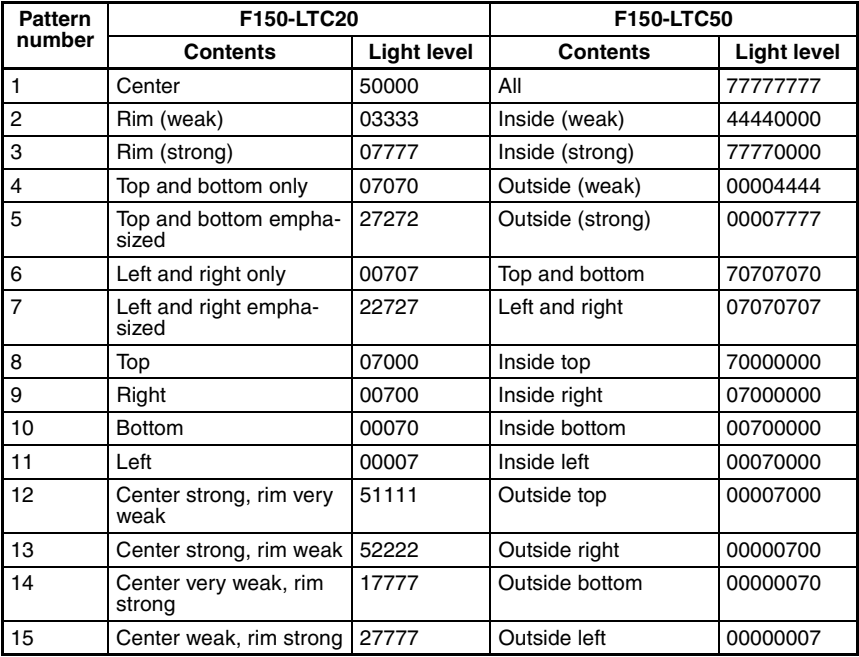

# **Adjusting Light Level Separately**

The light level for each section can be set separately to a value between 0 and 7. The setting "0" represents the unlit state, and the higher the setting value the higher the light level. Light levels can also be set by adjusting the light levels for the sections separately after selecting a sample lighting pattern.

### **F150-LTC20 (Field of Vision: 20 mm)**

The light level can be adjusted in 5 sections. The light level is indicated on the screen by a 5-digit number. Each digit represents the light level of one of the 5 sections.

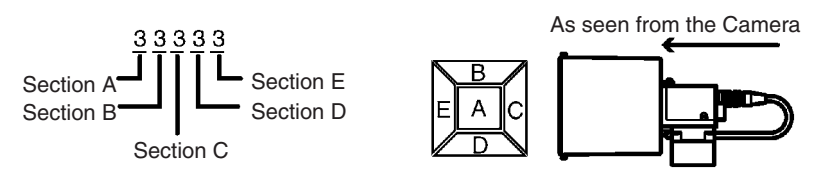

## **F150-LTC50 (Field of Vision: 50 mm)**

The light level can be adjusted in 8 sections. The light level is indicated on the screen by an 8-digit number. Each digit represents the light level of one of the 8 sections.

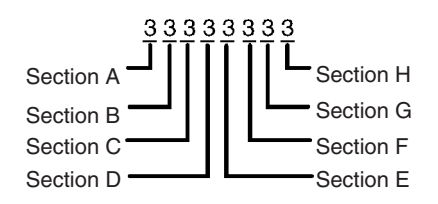

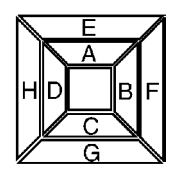

## **Procedure**

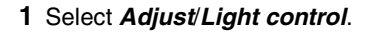

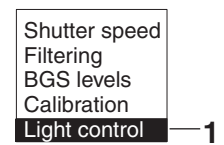

**2** Switch sample patterns using the **SHIFT** + **Left**/**Right** Keys.

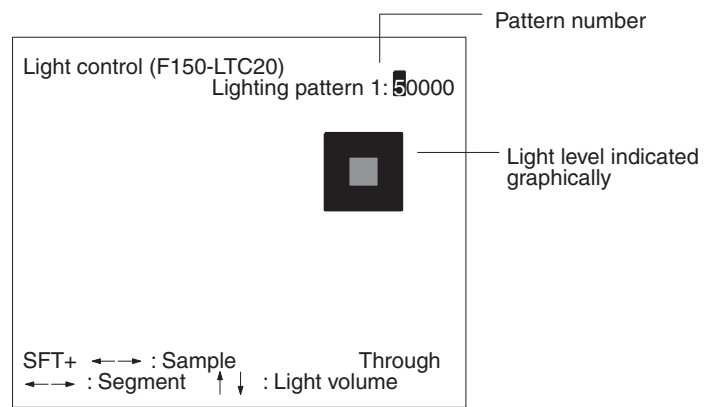

**3** For fine adjustment of light levels, move to the desired digit using the **Right** and **Left** Keys.

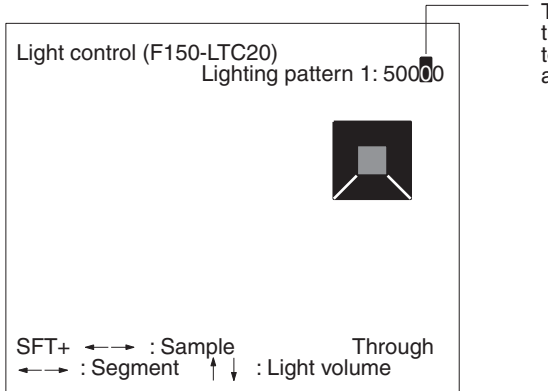

The background for the digit corresponding to the section being adjusted is reversed.

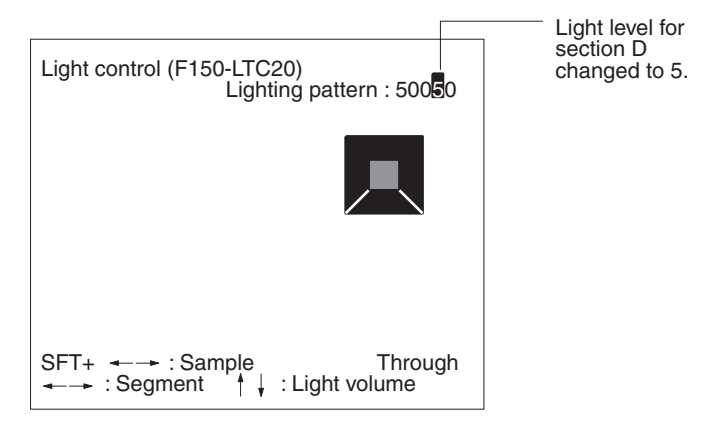

**4** Change the light level using the *Up* and *Down* Keys.

**5** Press the **ENT** Key to enter the setting.

# **3-3 Position Displacement Compensation**

The following functions are available for position displacement compensation:

- Adjust: Adjusts images to make position displacement compensation easier.
- Region: Sets the regions and methods used for position displacement compensation:

Gravity and area. Gravity and axis angle Gray edge position Gray search Change/clear settings

• Direction: Sets the direction for position displacement compensation.

The position displacement compensation function is used when the position and orientation of measurement objects are not consistent. By using this function, the displacement between the reference position and the current position is obtained, and this displacement is compensated for in measurements.

#### **Reference Position**

The measurement region and measurement object are in the correct positions.

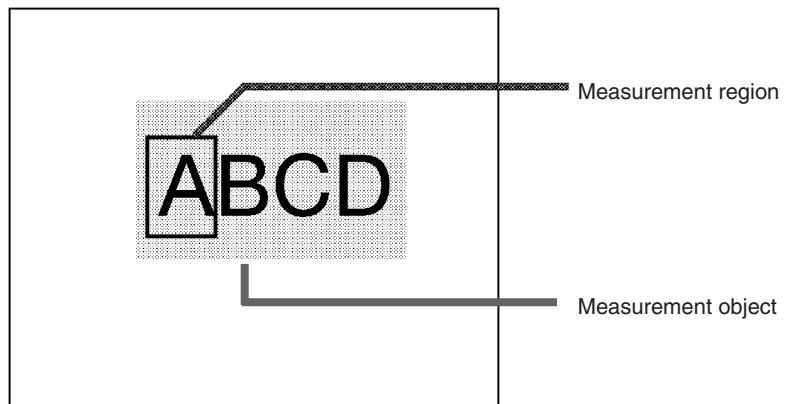

#### **Measurement Object Displaced**

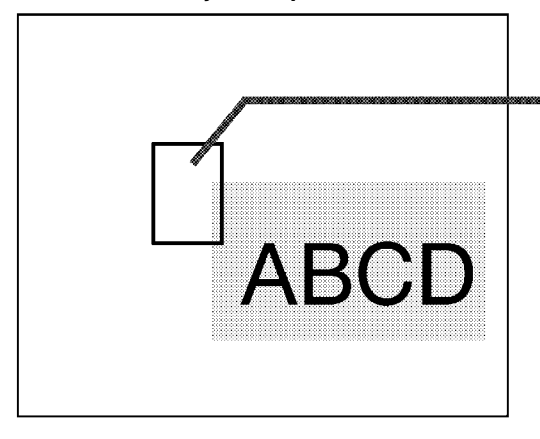

Without compensation, measurement is performed with "A" outside the measurement region.

By making position displacement compensation settings...

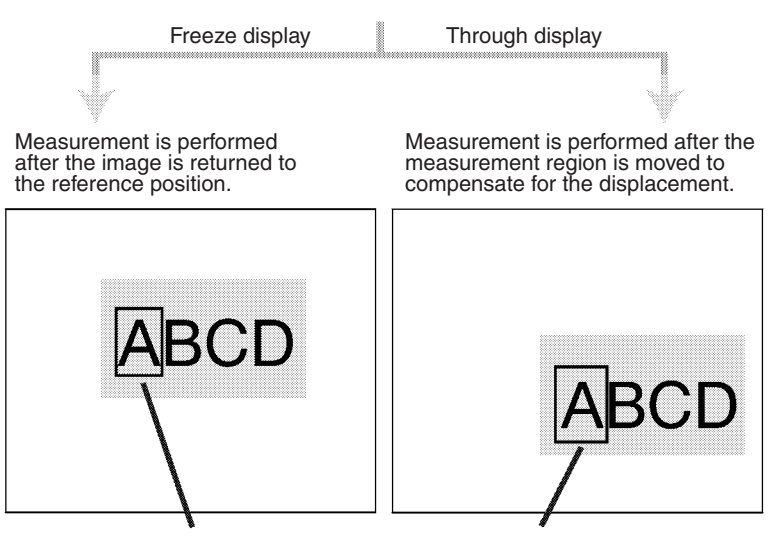

In either case, measurement is performed with "A" in the measurement region.

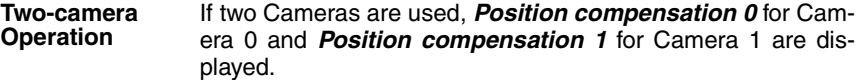

## **3-3-1 Adjusting the Image for Easier Position Displacement Compensation**

## **Filtering**

A different kind of filtering is used for position displacement compensation to that used for ordinary measurement.

- For measurement: Smoothing is used to reduce noise.
- For position displacement compensation: Edges are enhanced to make the shape of the measurement object clearer.

The operating procedure, however, is the same as for ordinary measurement. → **Page 48** 

### **Background Suppression**

A different level of background suppression is used for position displacement compensation to that used for ordinary measurement. The operating procedure, however, is the same as for ordinary measurement. → **Page 49** 

**Two-camera Operation** If the camera mode is Vertical Composition mode or Horizontal Composition mode 1 or 2, the settings for filtering and background suppression in *Position compensation 0*/*Adjust 01* will be used or both Cameras.

**Two-camera Operation** If the camera mode is Two-camera Switching mode, there is an *Adjust* menu in both *Position compensation 0* and *Position compensation 1* and so separate filtering and background suppression settings can be made for each Camera.

# **3-3-2 Setting Position Displacement Compensation Regions**

**1** Select *Position compensation*.

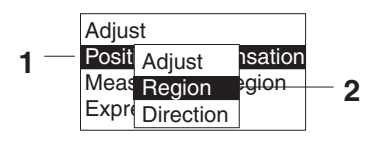

### **2** Select *Region*.

The screen for selecting the region number will be displayed.

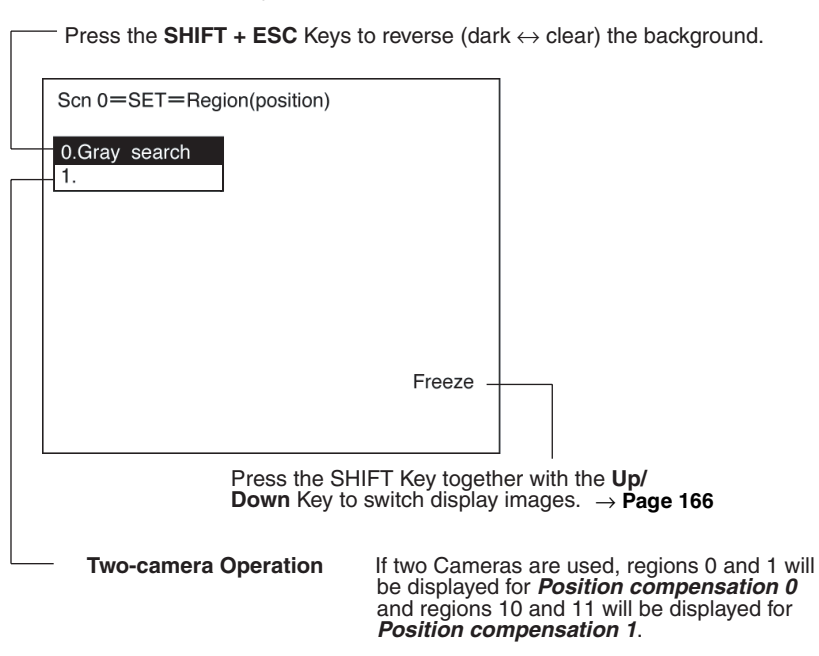

**3** Select the region number. The selections for the position displacement compensation method will be displayed.

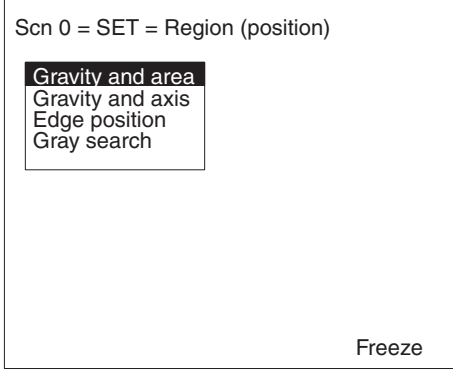

- **4** From this point, the procedures for the various measurement methods are given separately. Refer to the appropriate explanation.
- **Note** Be sure to set the compensation direction after drawing the position displacement compensation region. Position displacement compensation will not be executed just by drawing the region.

## **Binary Center of Gravity and Area, Binary Center of Gravity and Axis Angle**

Images taken by the Camera are made up of 256 gradations. Binary processing is the process whereby these images are divided into black pixels (0) and white pixels (1). The F150 performs measurements on the areas occupied by white pixels.

#### **Binary Center of Gravity and Area**

The center of gravity of the areas occupied by the white pixels is calculated and the displacement between this and the reference center of gravity is calculated.

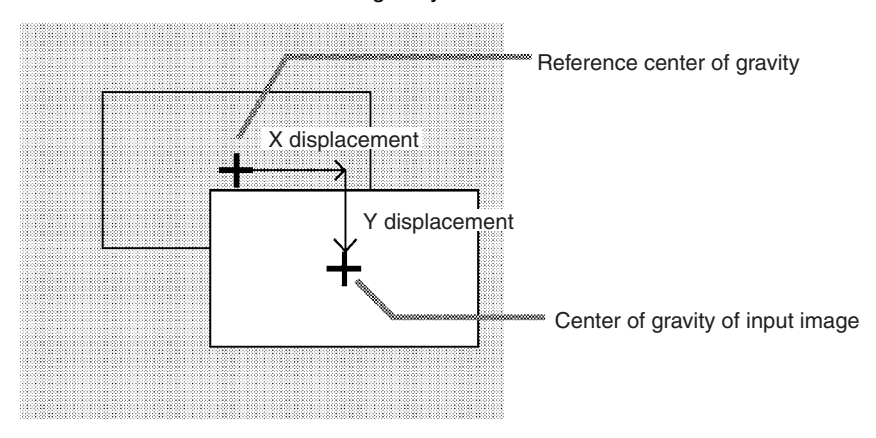

### **Binary Center of Gravity and Axis Angle**

The center of gravity and the axis angle of the area occupied by the white pixels is obtained, and the displacements between these values and those for the model are calculated.

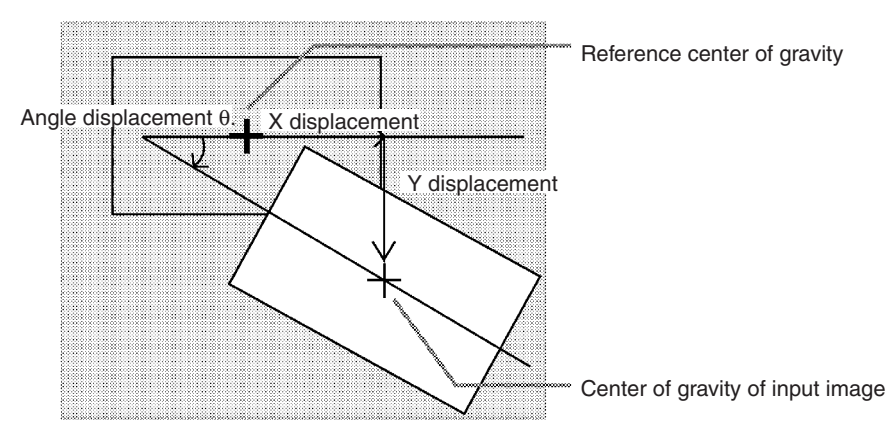

### **Operational Flow**

#### In *Position compensation*/*Region*, select *Gravity and area* or *Gravity and axis*.

- **1** Set the binary level.
- **2** Draw the region.
- **3** Set the evaluation criteria.

## **1 Setting the Binary Level**

Set the level for conversion of 256-gradation images into binary images. The F150 performs measurement for the white areas. Therefore, make the settings so that the areas for which the center of gravity or the axis angle are desired are white.

The procedure is the same as for ordinary measurement. → **Page 83**

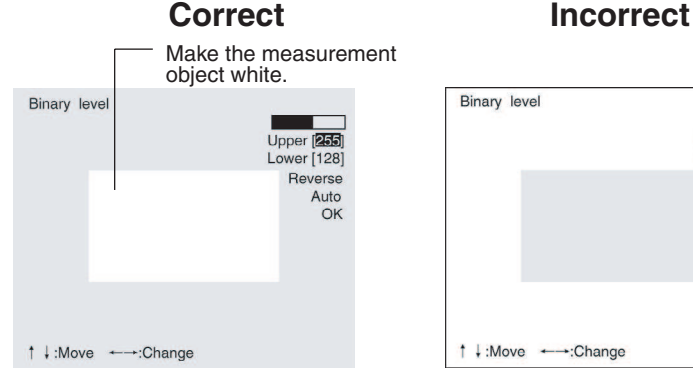

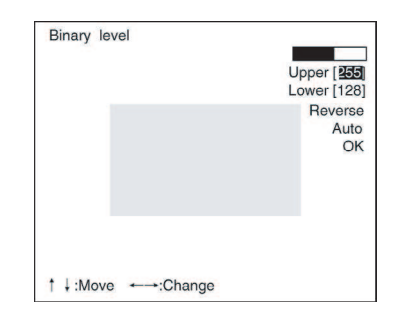

## **2 Drawing the Region**

The center of gravity, or the center of gravity and the axis angle for the white area contained inside the measurement region are obtained. Make a region of a size and position that allows for movement of the range of the measurement object. When drawing of the region has been completed, the center of gravity and the axis angle (when set to find binary center of gravity and axis angle) will be measured. This position will be taken as the reference. Therefore, draw the region after putting the measurement object in a position where the part to be measured lies totally inside the screen.

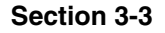

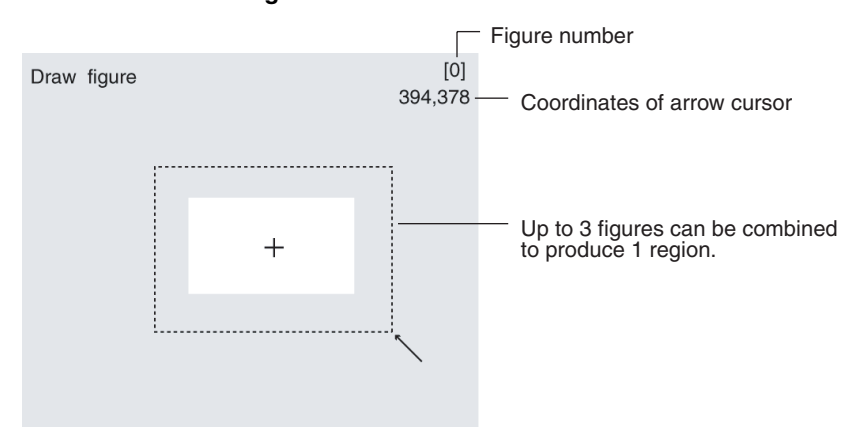

The procedure is the same as for ordinary measurement.  $\rightarrow$  **Page 85** 

## **3 Setting the Evaluation Criteria**

It is necessary to set evaluation criteria for position displacement compensation in order to evaluate whether the measurement object is contained within the field of view at the time of measurement.

The procedure is the same as for ordinary measurement. → **Page 88**

#### **Judgement of Position Displacement Compensation and Subsequent Measurement**

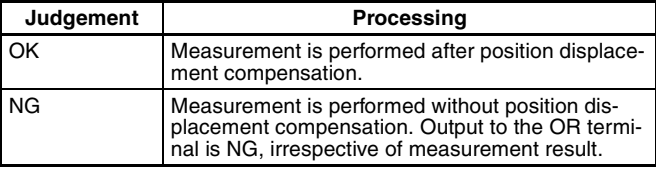

#### **Examples**

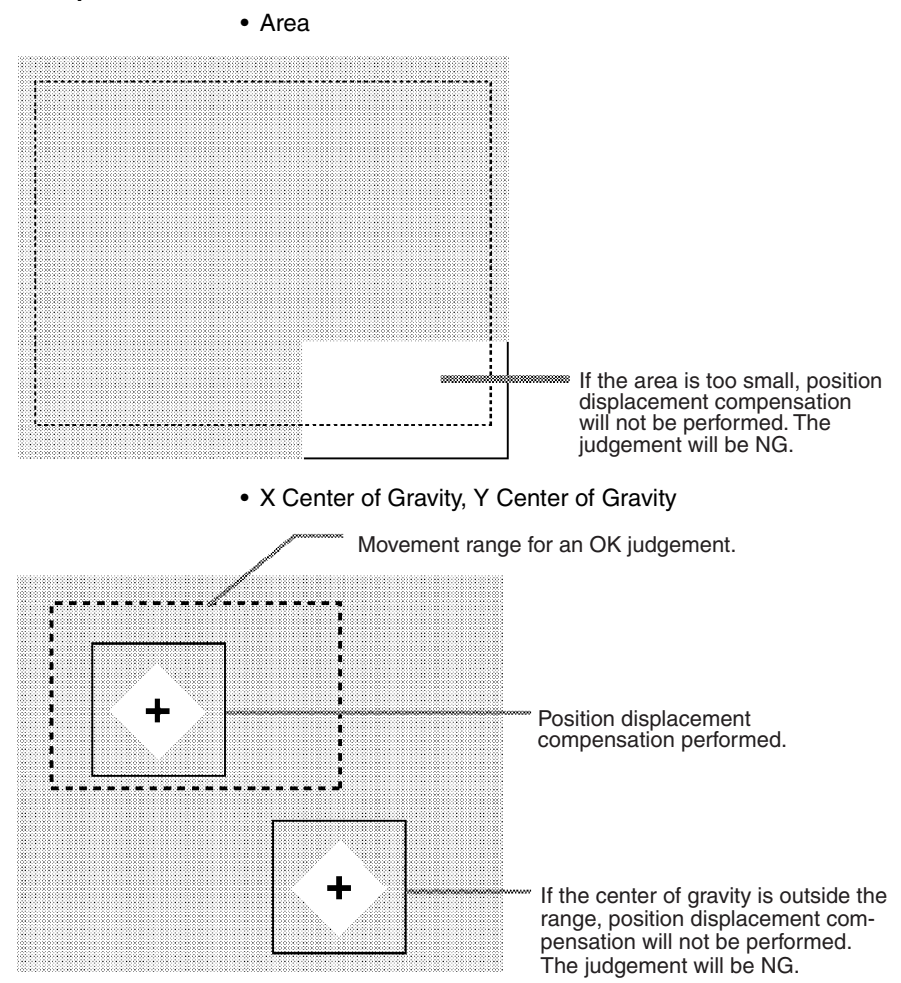

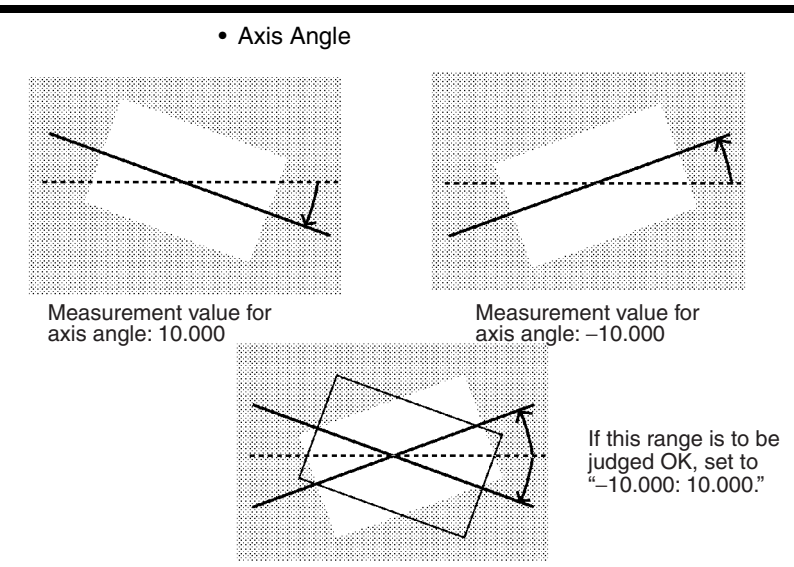

# **Gray Edge Position**

Edges are identified by changes in the density within the region. The search direction and color change for edge detection can be set for each region.

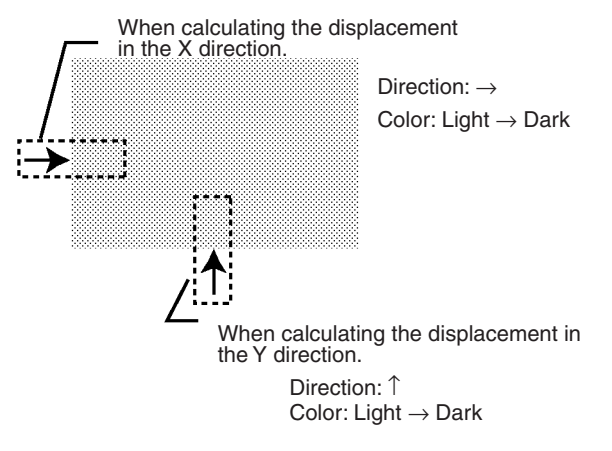

### **Operational Flow**

#### In *Position compensation*/*Region*, select *Edge position*.

- **1** Draw the region.
- **2** Set the edge detection conditions and the evaluation criteria.

### **1 Drawing the Region**

Draw the position displacement compensation region so as to include the edge. Draw one box for each region. When drawing of the regions has been completed, the edge positions will be measured. These positions will be taken as the reference positions. Therefore, draw the regions after placing the measurement object in a position where the part to be measured lies totally inside the screen.

The procedure is the same as for ordinary measurement. → **Page 91**

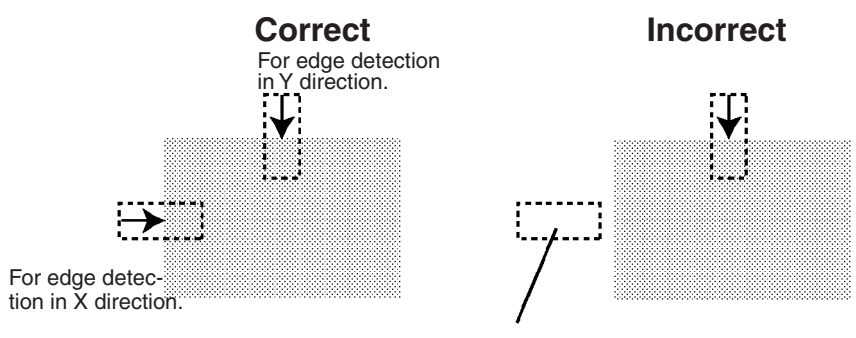

If the edge is not in the displacement region, edge detection will not be possible. Make a region of a size and position that allows for movement of the range of the measurement object.

## **2 Setting Edge Detection Conditions and Evaluation Criteria**

Set the conditions and evaluation criteria required to search for an edge.

The procedure is the same as for ordinary measurement. → **Page 93**

#### **Judgement of Position Displacement and Subsequent Measuremen**t

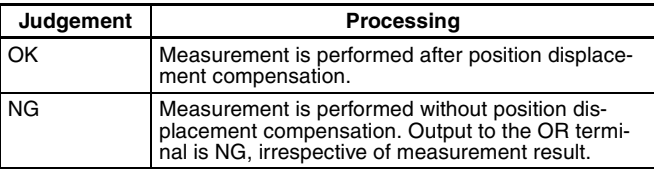

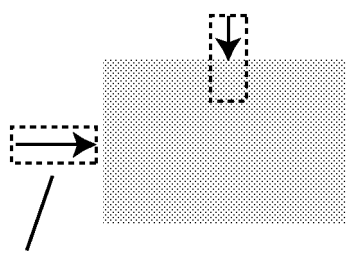

Unless a difference in density that is greater than the set level is detected, position displacement compensation will not be per-formed. The judgement will be NG.

# **Gray Search**

Register an image pattern (the "model") in advance. The part of an input image that is most similar to the model is found, and the displacement of its position from that of the reference position is obtained.

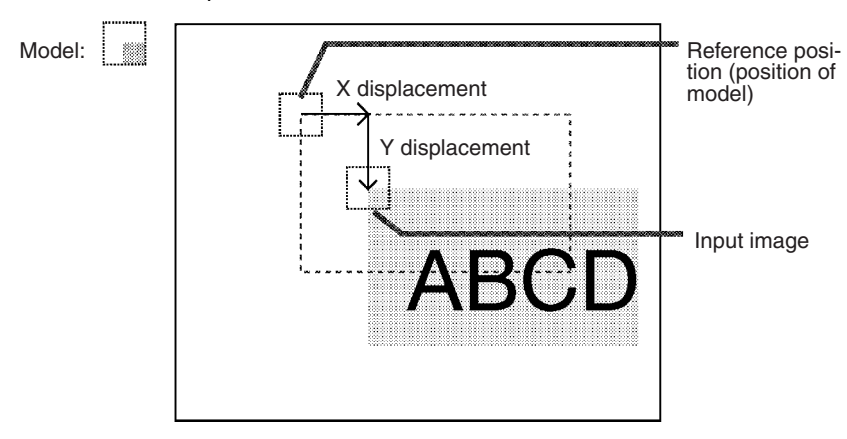

## **Operational Flow**

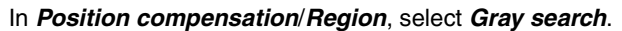

- **1** Register the model.
- **2** Set the range in which a search is to be made for the model.
- **3** Set the evaluation criteria.
- **4** Change pixel-skipping parameter. (This step is optional.)

## **1 Registering the Model**

A characteristic part of the measurement image, such as a mark or corner, is registered as a model. The model can be of any size.

The registered position will be taken as the reference. Therefore, register the model after putting the measurement object in a position where the part to be registered lies totally inside the screen.

The procedure is the same as for ordinary measurement. → **Page 99**

outside the screen.

Model (Up to 3 figures can be combined to produce 1 region.) Figure number -A part to be registered lies **Correct Incorrect** 394,378 [0] 394,378 Draw figure [0] [0] Draw figure [0] Position the measurement object so that the part to be registered is in the

center of the screen.

## **2 Setting the Search Region**

Set the region for which the model is to be searched for. It is possible to perform a search for the entire input image but processing time can be reduced and accuracy can be increased by setting limits on the search range.

The procedure is the same as for ordinary measurement. → **Page 102**

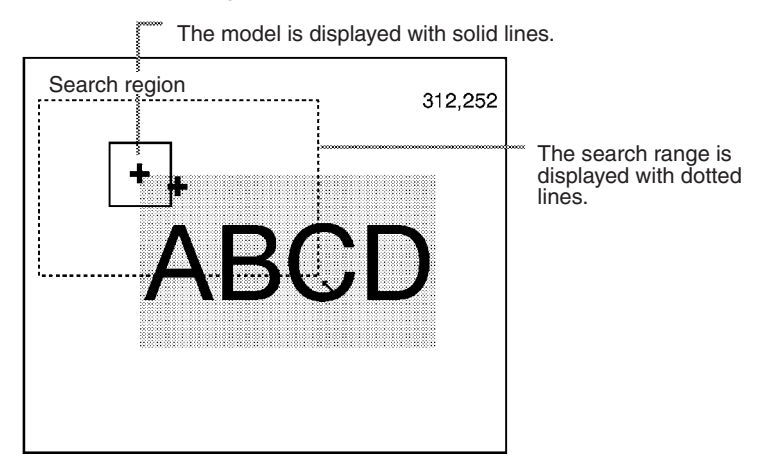

## **3 Setting the Evaluation Criteria**

If the correlation value with the model is low, the wrong place may be found. In order to judge whether the model for position displacement compensation has been correctly identified, it is necessary to set evaluation criteria.

The procedure is the same as for ordinary measurement. → **Page 103**

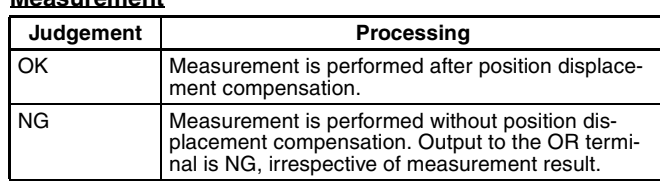

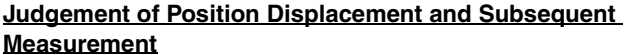

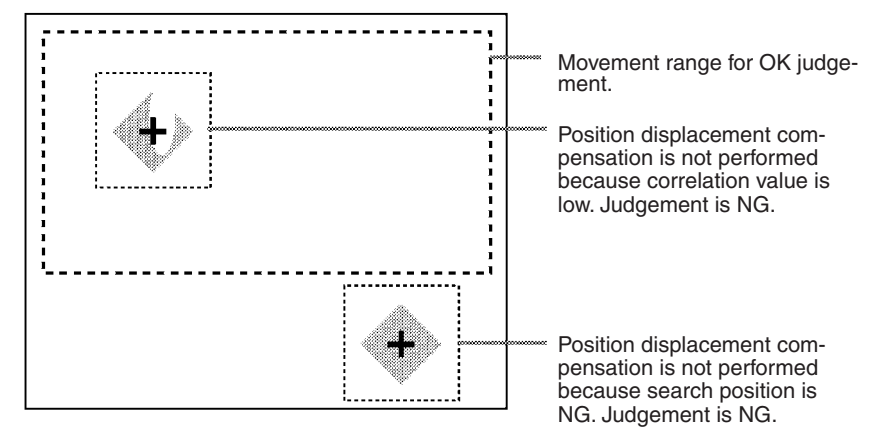

## **4 Changing Pixel-skipping Parameter (Optional)**

The pixel-skipping parameter for searching for the model can be changed. The pixel-skipping parameter is determined according to the speed setting in the evaluation conditions menu. However, from this screen it is also possible to change the pixel-skipping parameter directly.

By making the value larger, the processing time can be reduced. However, the accuracy of the search will be reduced, and depending on the image, the object may not be found. After changing the settings, check whether measurement and search are performed properly.

The procedure is the same as for ordinary measurement. → **Page 104**

Set how many pixels to skip when searching.

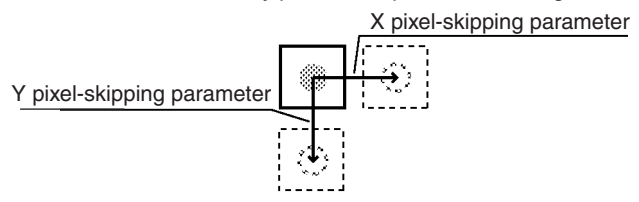

# **3-3-3 Selecting the Direction for Position Displacement Compensation**

Select the direction in which position displacement compensation is performed. Reference values for compensation can be set for the X direction, Y direction, or θ direction regardless of whether compensation is performed or not.

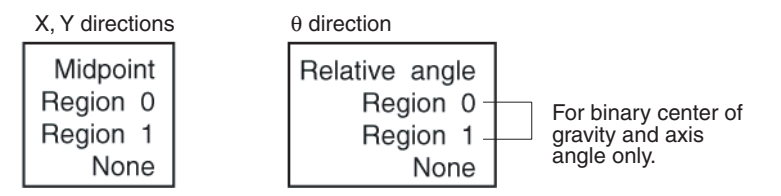

## **Midpoint, Relative Angle of 2 Regions**

Position displacement compensation is performed using the coordinates of the center of gravity (midpoint) and the angle (relative angle) of the line joining 2 regions. The relative angle is expressed in the range 0 to  $360^\circ$  with the X axis taking a value of  $0^\circ$  and the direction from the X axis to the Y axis as positive.

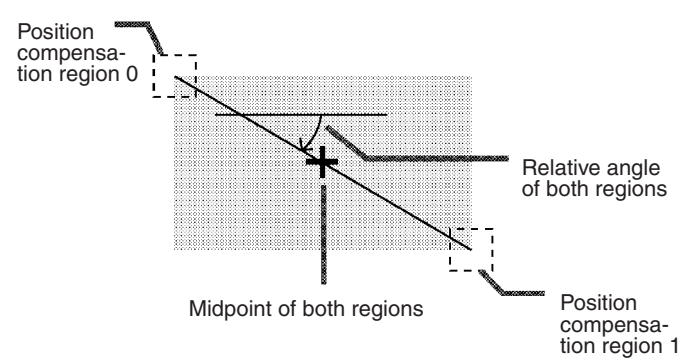

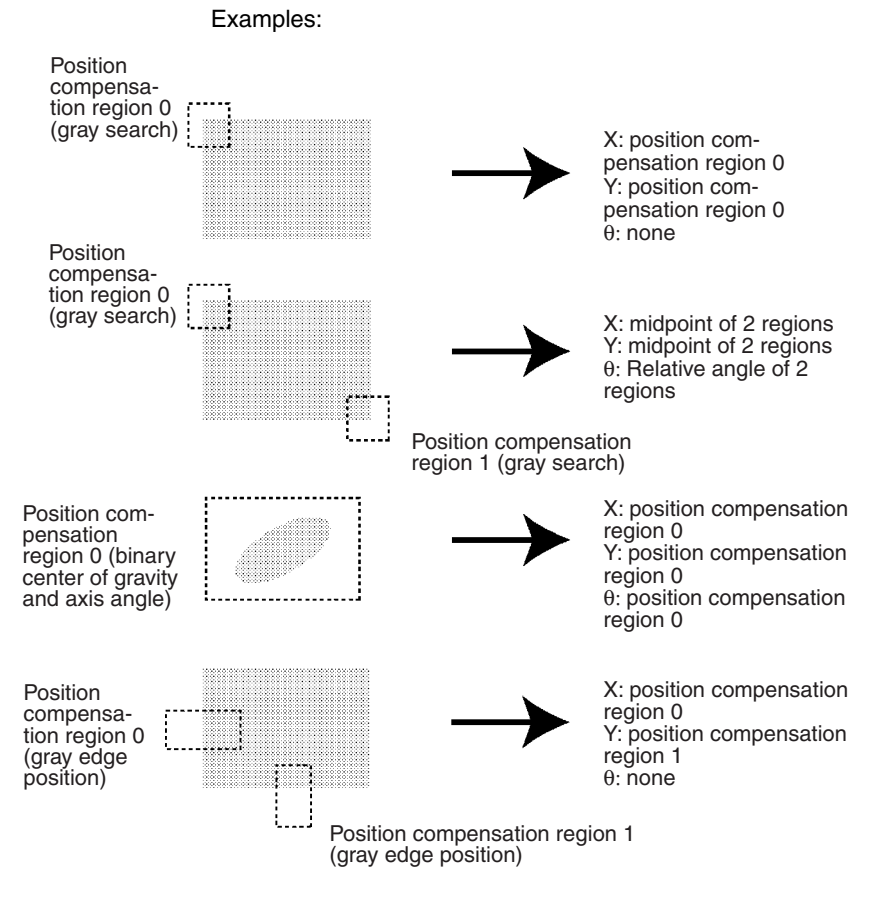

#### **Procedure**

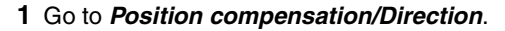

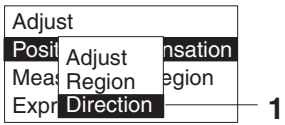

**2** Select reference values for X, Y, and θ.

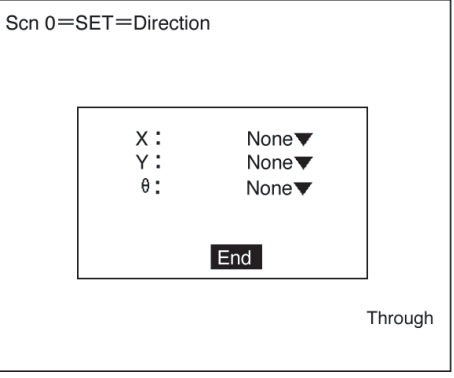

**3** Select *End* to enter the settings.

# **3-3-4 Changing Settings or Clearing**

The set data can be changed or cleared.

#### **Procedure**

**1** Move the cursor to the number of the region to be changed or cleared and press the **ENT** Key. The selection *Change settings/Clear* will be displayed.

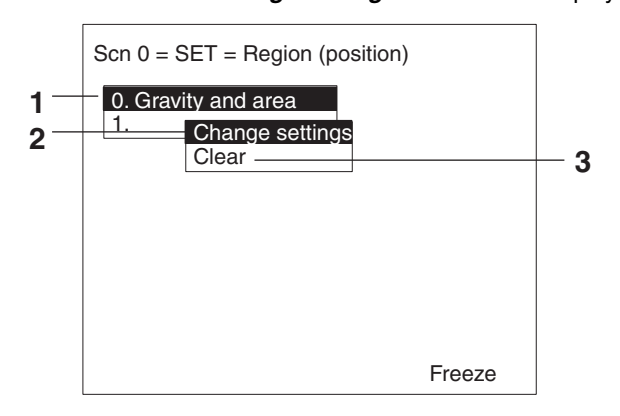

**2** To change settings select *Change settings*. The items that can be changed will be displayed. **3** To clear all the settings, select *Clear*. A confirmation message will be displayed. Select *Execute* to clear the settings and exit this screen.

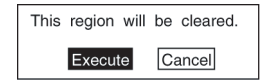

# **3-4 Drawing Measurement Regions and Setting Evaluation Criteria**

If two Cameras are used, *Region 0* will be displayed for Camera 0 and *Region 1* will be displayed for Camera 1. → **Page 36**

# **3-4-1 Selecting Region Number**

The F150 has 16 measurement regions and 12 measurement methods. The measurement method can be set separately for each region.

**Two-camera Operation** If two Cameras are used, there are 8 regions (0 to 7) for *Measurement region 0* and 8 regions (8 to 15) for *Measurement region 1*.

## **Example: Using Two Measurement Regions**

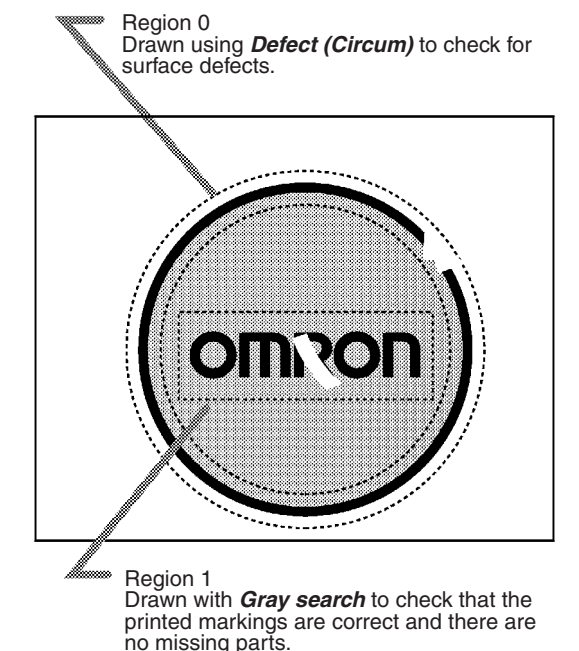

#### **Procedure**

#### **1** Select *Measurement region*.

The screen for selecting the region number will be displayed.

Press the **SHIFT + ESC** Keys to reverse (dark  $\leftrightarrow$  clear) the background.

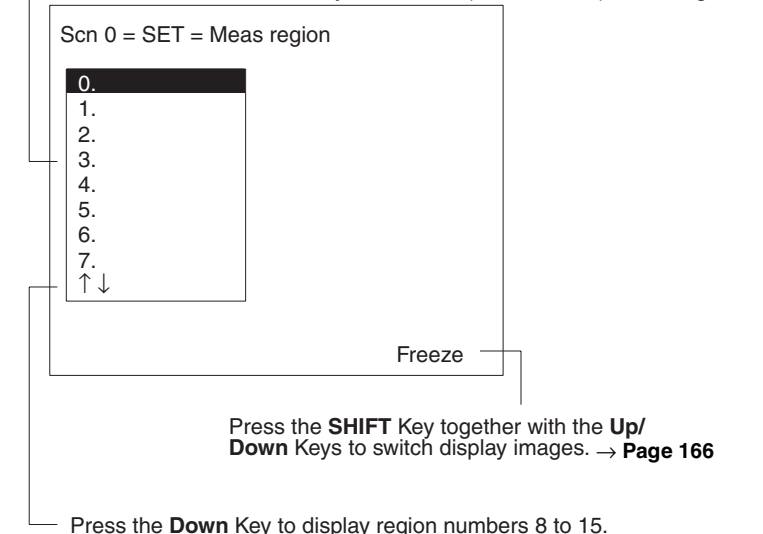

**Two-camera Operation**

If two Cameras are used, since there are only 8 regions for each Camera, the up/down arrows will not be displayed.

**2** Select the desired region number. The selections for the measurement method will be displayed.

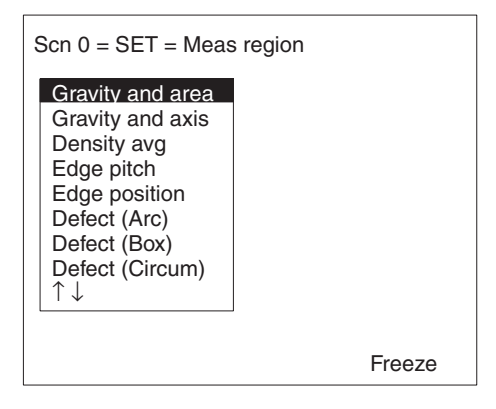

**3** From this point, the procedures for the various measurement methods are given separately. Refer to the appropriate explanation.

# **3-4-2 Binary Center of Gravity and Area and Axis Angle**

Images taken by the Camera are made up of 256 gradations. To obtain the binary center of gravity and the area, or the binary center of gravity and the axis angle, these images are converted into binary images. This conversion involves dividing the image into black pixels (0) and white pixels (1). The F150 performs measurements on the areas occupied by white pixels.

#### **Binary Center of Gravity and Area**

The area and the center of gravity of the area occupied by the white pixels is obtained.

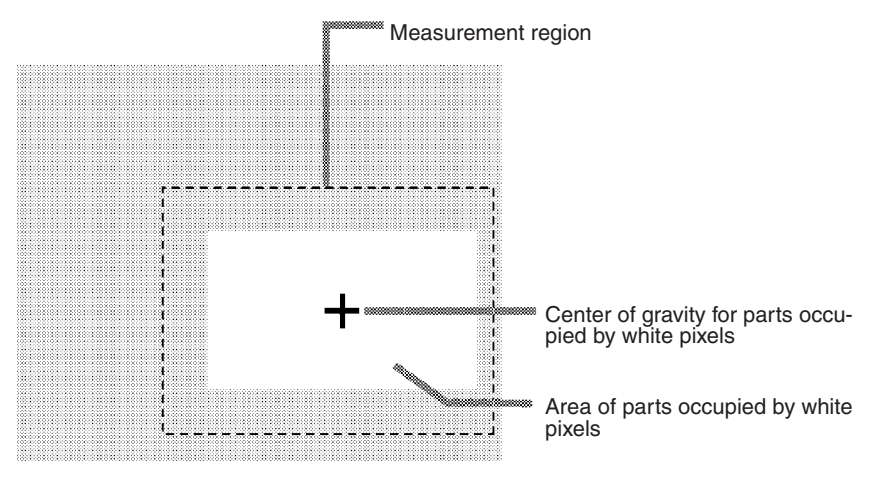

### **Binary Center of Gravity and Axis Angle**

The area, center of gravity, and axis angle of the area occupied by the white pixels are obtained. The processing time will be longer than the processing time to obtain the binary center of gravity and area by the time taken to obtain the axis angle.

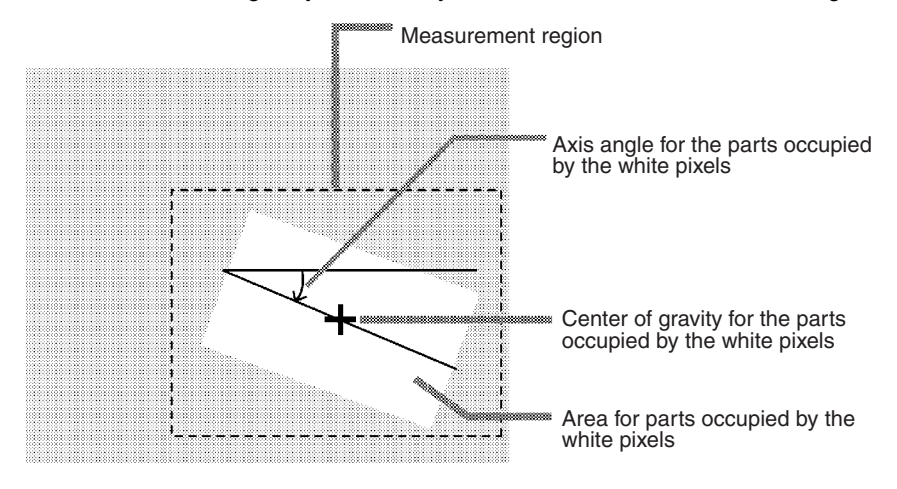

#### **Operational Flow**

- **1** Set the binary level.
- **2** Draw the measurement region
- **3** Set the evaluation criteria.

### **1 Setting the Binary Level**

Set the level for conversion of 256-gradation images into binary images. The F150 performs measurements on the white areas. Therefore, set the binary level so that the measurement object is represented by white pixels.

### **Procedure**

**1** Go to *Measurement region/*<Region number>*/Gravity & area* (or *Gravity & axis*).

#### **2** Select *Binary*.

The screen for setting the binary level will be displayed.

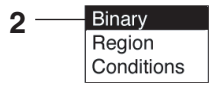

**3** Move the cursor to the upper limit and change the value as desired using the **Left** and **Right** Keys.

Press the **Right** Key to increase the smallest digit by 1 (use with **SHIFT** Key to increase by 10). Press the **Left** Key to decrease the smallest digit by 1 (use with **SHIFT** Key to decrease by 10).

- **4** Change the lower limit in the same way.
- **5** Select *OK* to enter the settings and exit this screen.

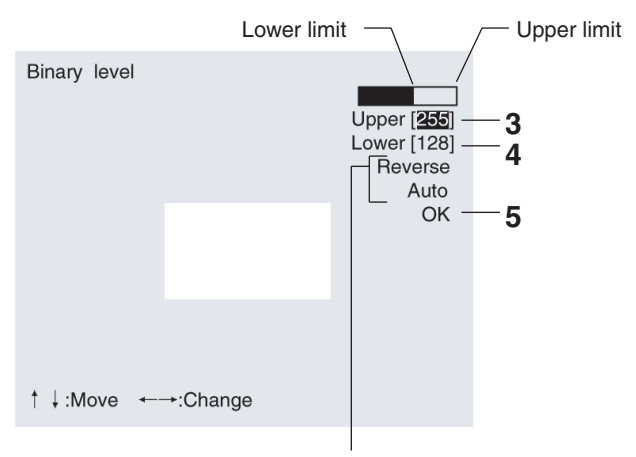

Select **Reverse** to reverse dark and clear in the display. If **Auto** is selected, the F150 will automatically determine a binary level.

**Note** It is also possible to set the binary level so that measurement is performed only for an intermediate density range. However, it is not possible to reverse this range and perform measurement for densities excluding this range.

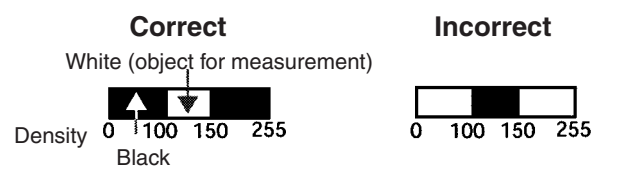

# **2 Drawing the Measurement Region**

Regions can be created by combining up to 3 different figures.

### **Procedure**

**1** Select *Region*.

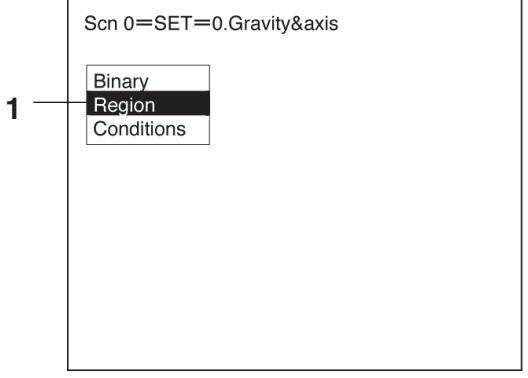

- **2** Select *New*.
- **3** Select the shape of the desired figure. Refer to the following page for details on drawing regions: → **Page 28**
- **4** Select the desired drawing mode (*OR*/*NOT)*. The screen for drawing the region will be displayed.

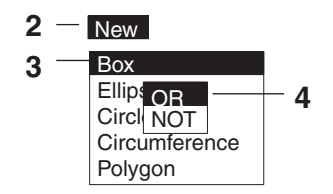

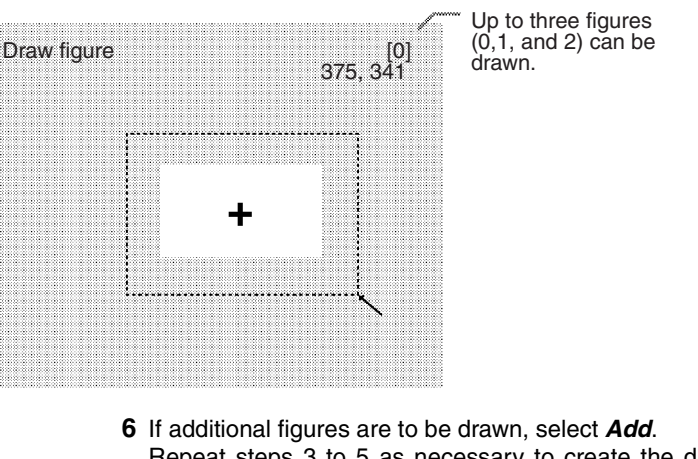

**5** Draw the region with the shape selected.

Repeat steps 3 to 5 as necessary to create the desired shape.

Once 3 figures have been drawn, *Add* will no longer be displayed.

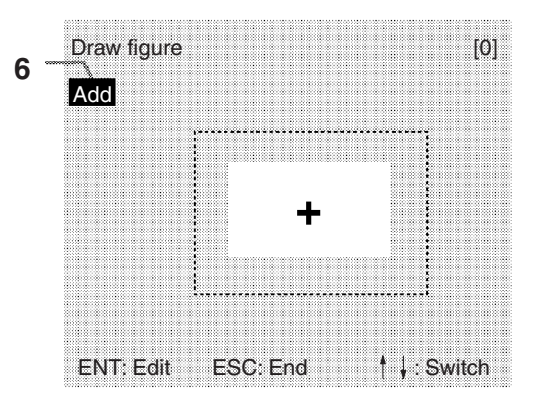

**7** After drawing is completed, press the **ESC** Key while the screen for step 6 is displayed.

The measurement region will be registered and the screen in step 1 will be returned. The cursor arrow will be displayed at the position of the center of gravity. If more than one figure has been drawn, the rectangle that circumscribes the figures will be displayed, and the cursor arrow will be displayed at the position of the center of gravity of this rectangle.

#### **Circumscribing Rectangle**

The "circumscribing rectangle" is the smallest rectangle that contains all of the figures.

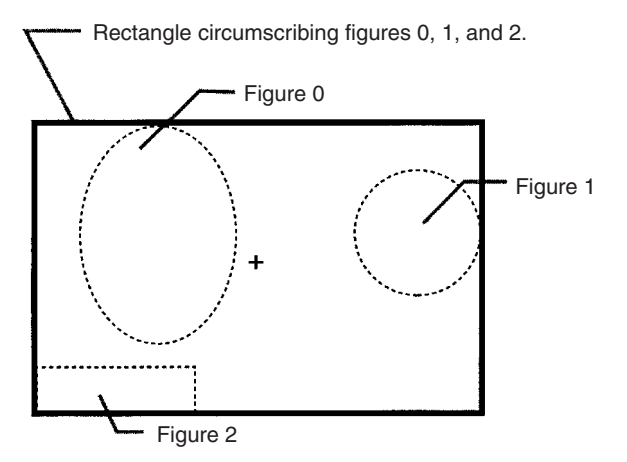

# **Correcting or Clearing Figures**

**1** In the screen for step 6 above, select the figure to be changed or cleared using the *Up* and *Down* Keys and press the **ENT** Key.

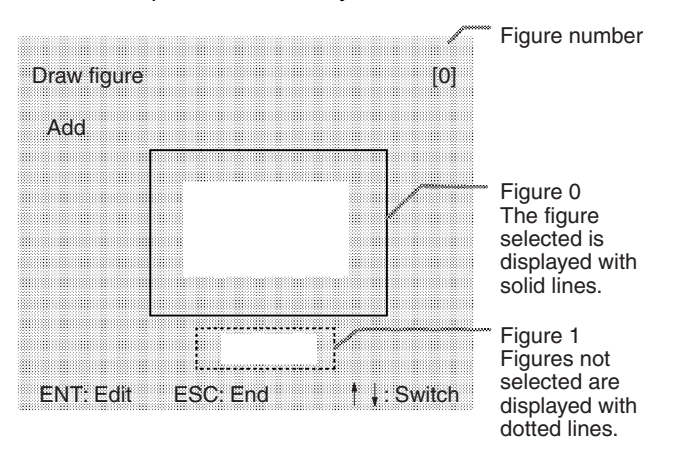

#### **2** The selections *Correct* and *Clear* will be displayed. Select the desired operation.

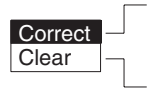

If **Correct** is selected, the screen for selecting the region number will be displayed. Correct the size and position of the figure as desired.

If **Clear** is selected, the selected figure will be cleared.

## **3 Setting the Evaluation Criteria**

Make settings for the area, center of gravity, and axis angle.

### **Binary Center of Gravity and Area**

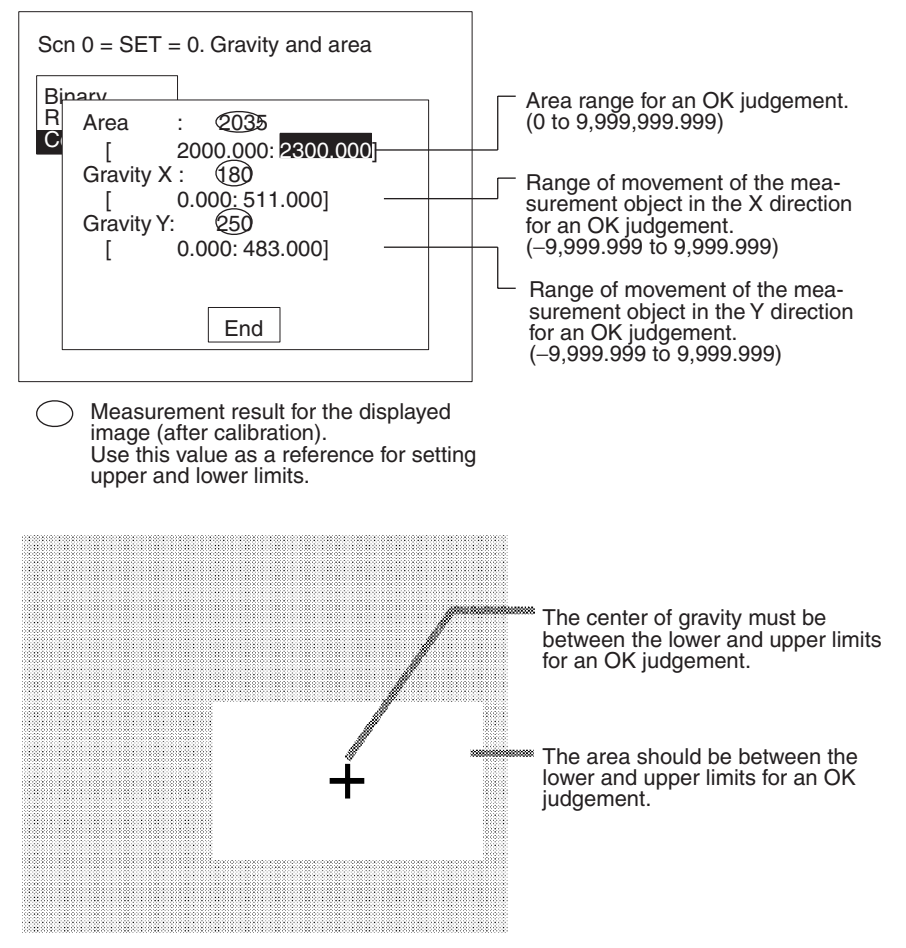

#### **Binary Center of Gravity and Axis Angle**

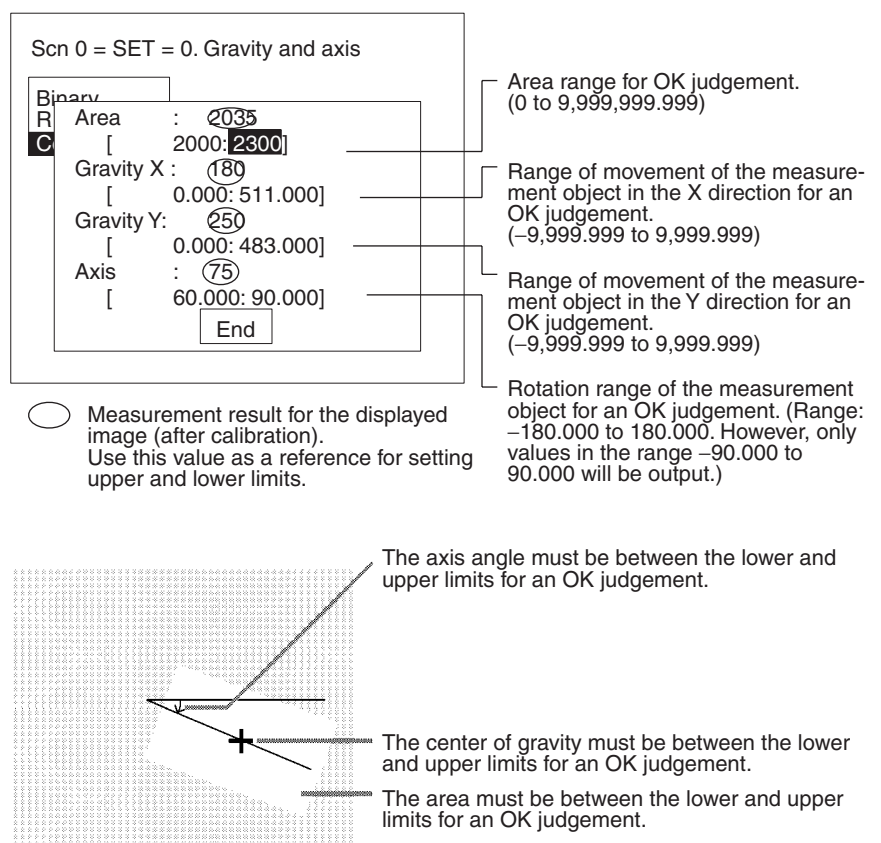

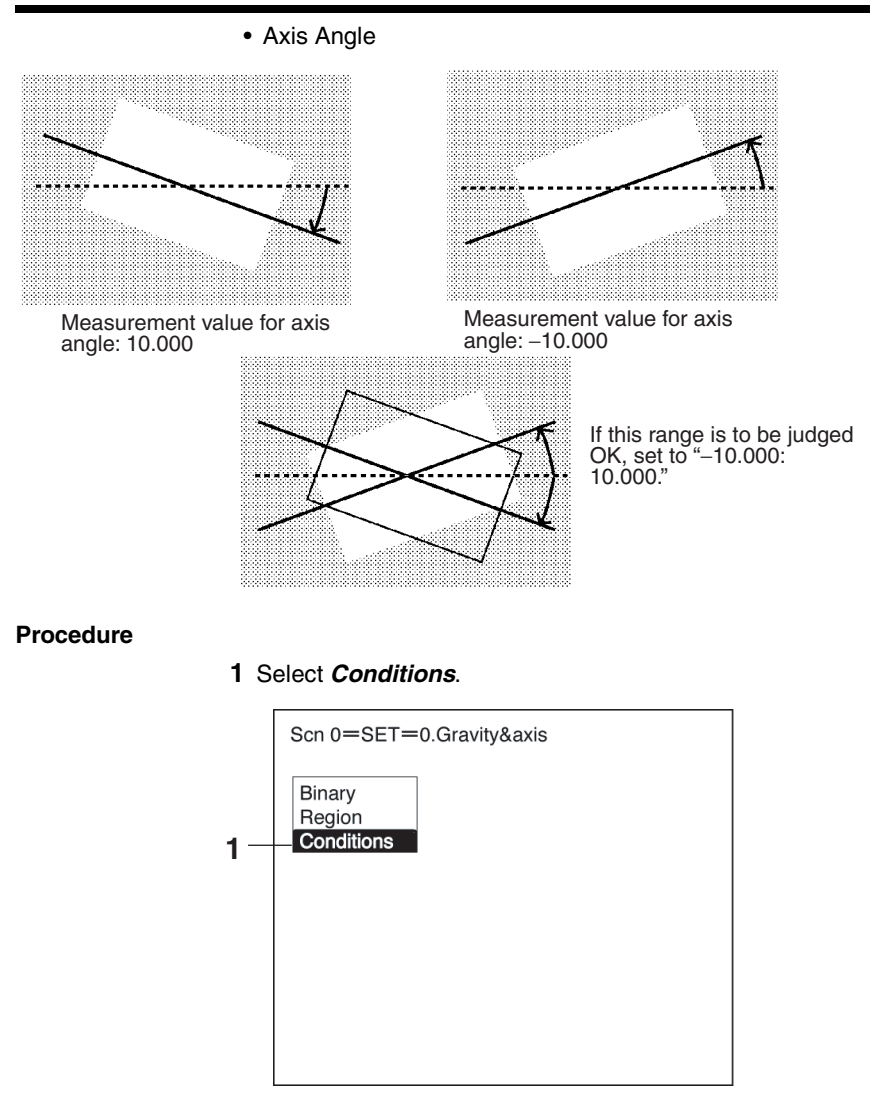

**2** Set the items.

Refer to the following page for details on inputting values: → **Page 26**

**3** Select *End* to enter the settings.

# **3-4-3 Gray Edge Position**

Edges are identified by changes in the density within the measurement region. The search direction and color change for edge detection can be set for each region.

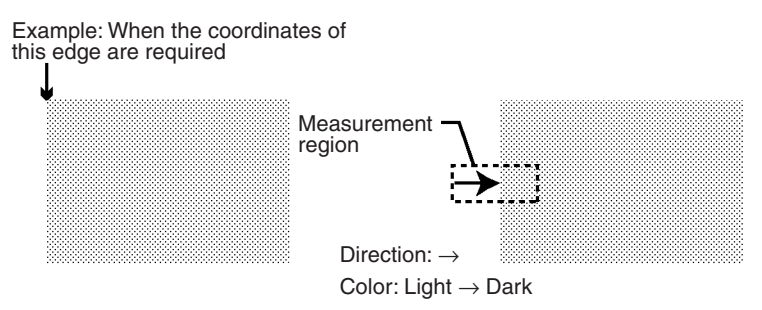

### **Operational Flow**

- **1** Draw the measurement region.
- **2** Set the edge detection conditions and the evaluation criteria.

## **1 Drawing the Measurement Region**

Draw the measurement region so as to include the edge.

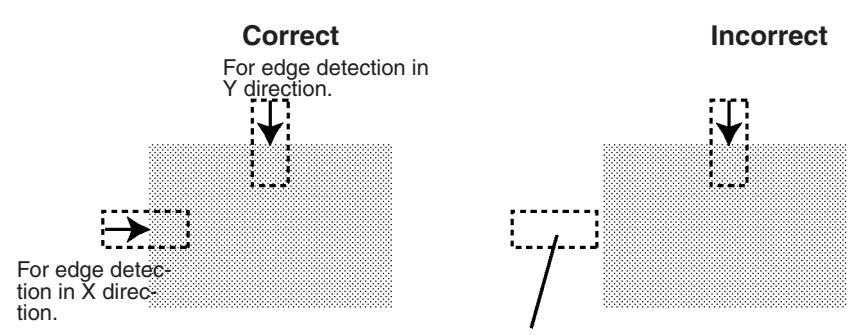

If the edge is not in the measurement region, edge detection will not be possible. Make a region of a size and position that allows for movement of the range of the measurement object.

### **Procedure**

- **1** Go to *Measurement region/*<Region Number>*/Gray edge position*.
- **2** Select *Region*.

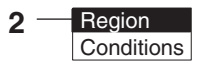
**3** Draw a box-shaped measurement region. When the coordinates of the lower right corner are specified, the region will be registered and the screen for step 2 will be returned.

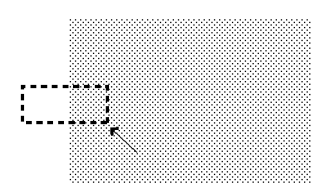

# **2 Setting Edge Detection Conditions and Evaluation Criteria**

Set the conditions necessary for finding an edge, and the evaluation criteria.

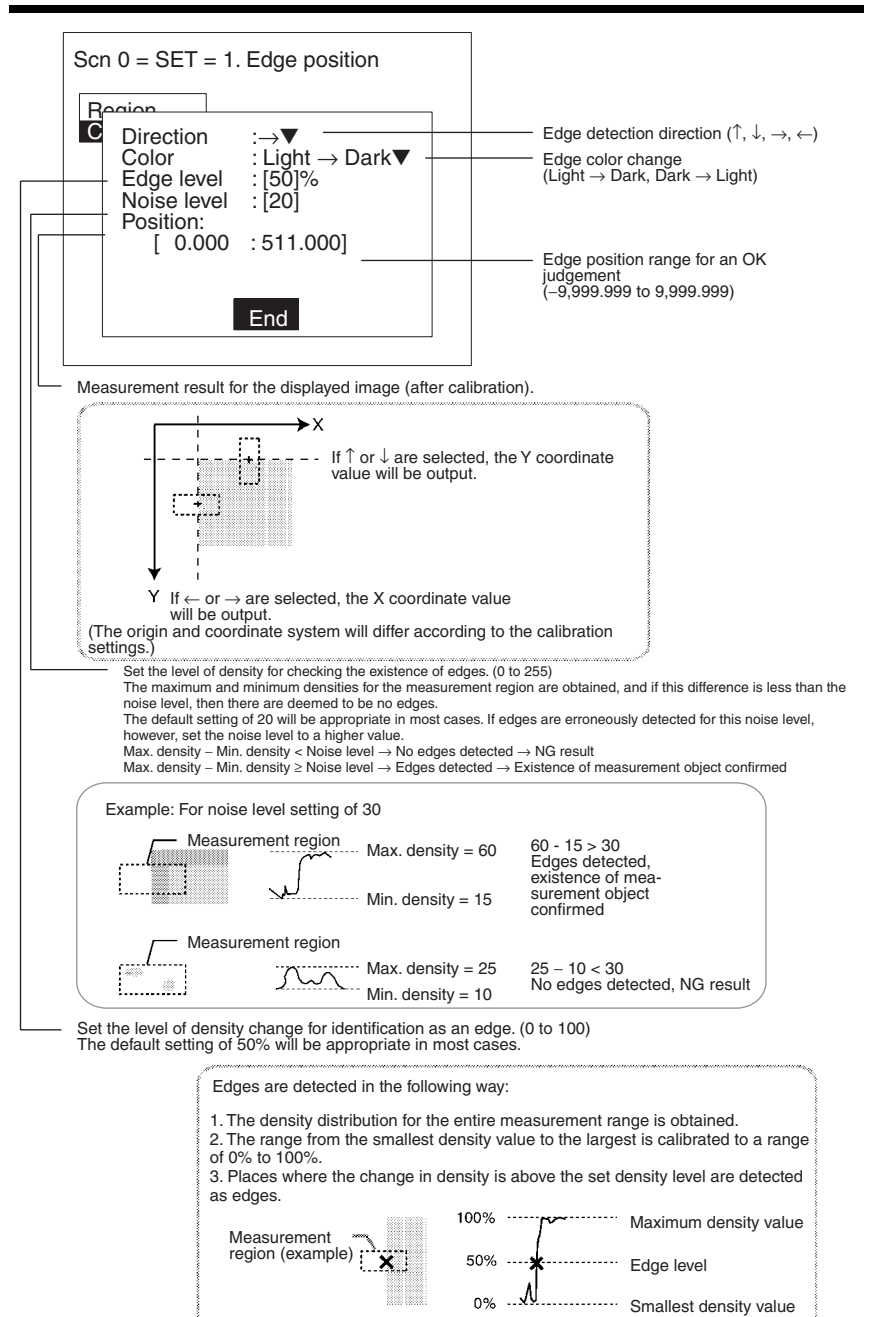

#### **Procedure**

**1** Select *Conditions*.

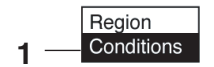

**2** Set the items.

Refer to the following page for details on inputting values: → **Page 26**

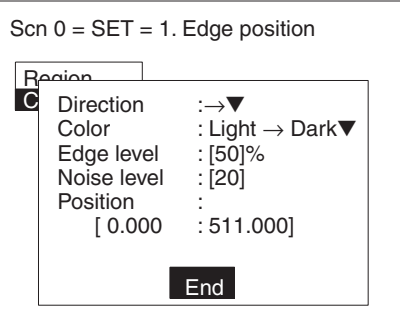

**3** Select *End* to enter the settings.

# **3-4-4 Edge Pitch**

Use the following procedure to find edges through density variations and obtain the number of objects, width, and pitch.

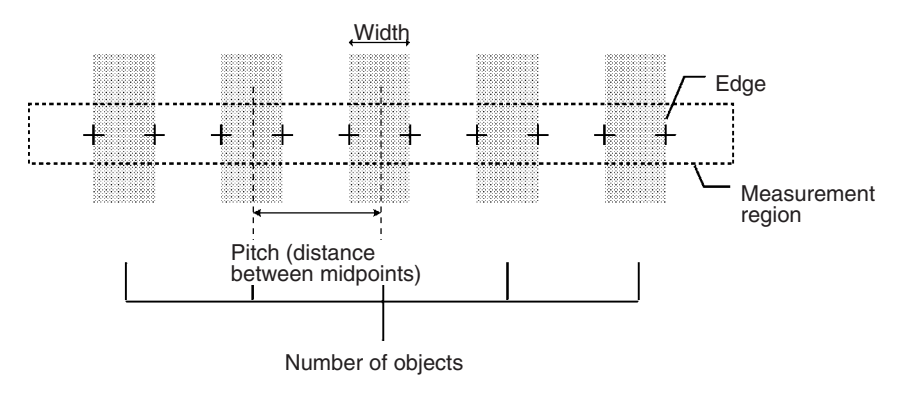

#### **Operational Flow**

**1** Draw the measurement region.

**2** Set the edge detection conditions and the evaluation criteria.

# **1 Drawing the Measurement Region**

Draw the measurement region so as to include all of the measurement objects.

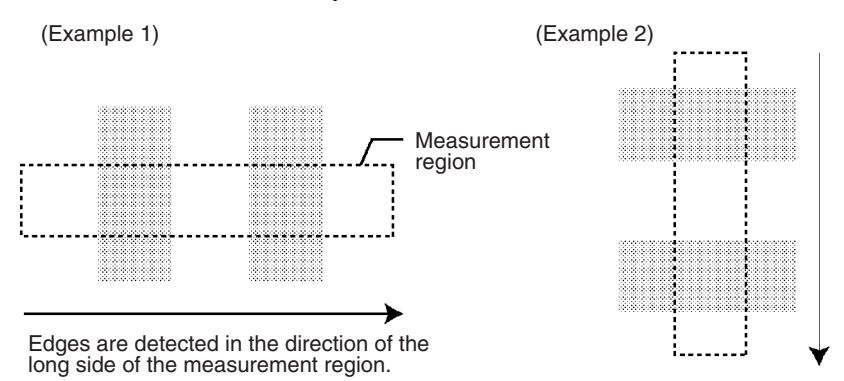

#### **Procedure**

- **1** Go to *Measurement region/*<Region number>*/Edge pitch*.
- **2** Select *Region*.

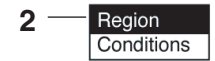

**3** Draw a box-shaped measurement region. When the coordinates of the lower right corner are specified, the region is registered and the screen for step 2 will be returned.

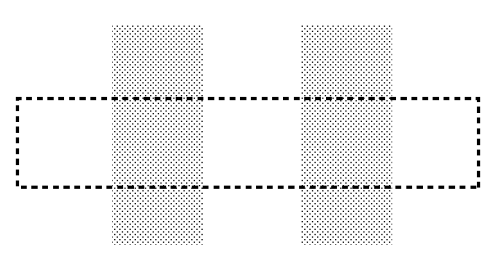

# **2 Setting Edge Detection Conditions and Evaluation Criteria**

Set the conditions necessary for finding an edge, and the evaluation criteria.

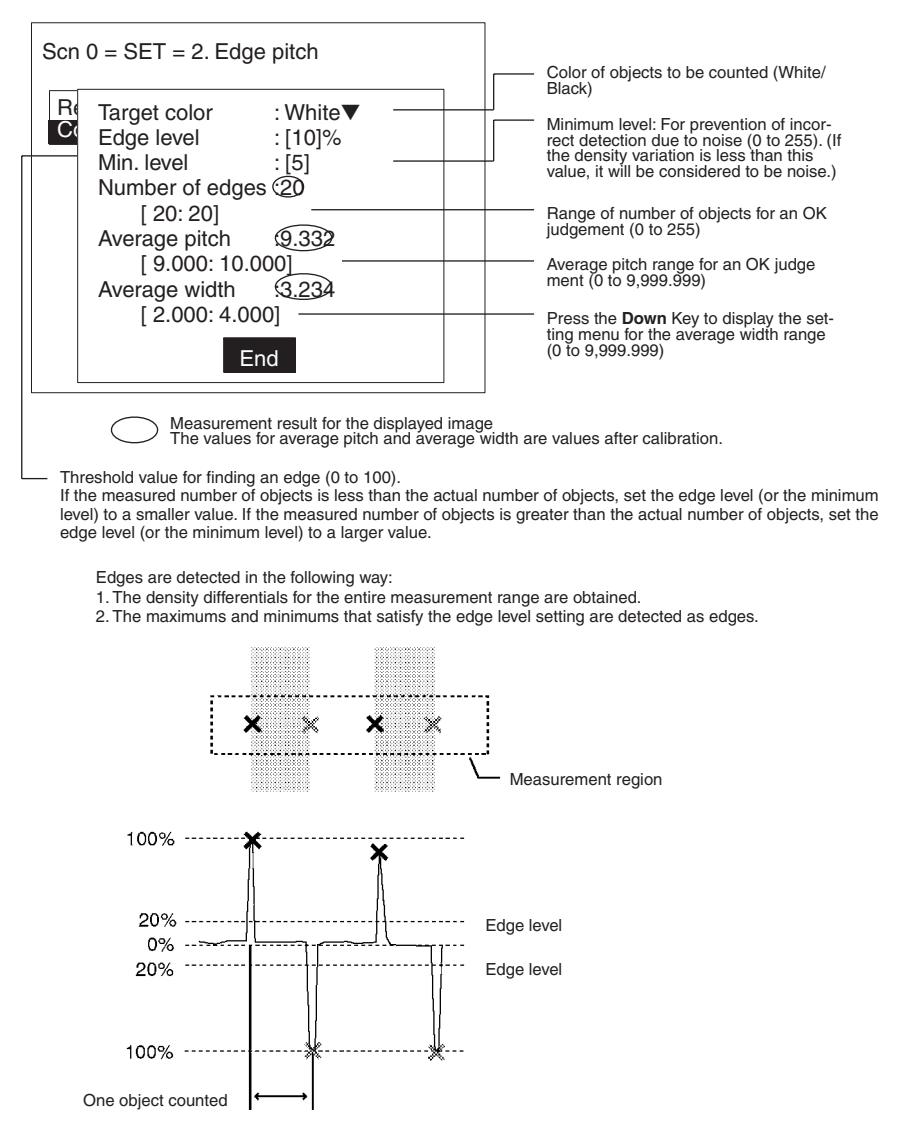

#### **Procedure**

- **1** Select *Conditions*.
- **2** Set the items. Refer to the following page for details on inputting values: → **Page 26**

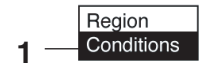

**3** Select *End* to enter the settings.

# **3-4-5 Gray Search and Precise Search**

Register an image pattern (the "model") in advance. The part of an input image that is most similar to the model is found, and the degree of similarity is expressed with a correlation value. Perform processing directly on the density image taken by the Camera.

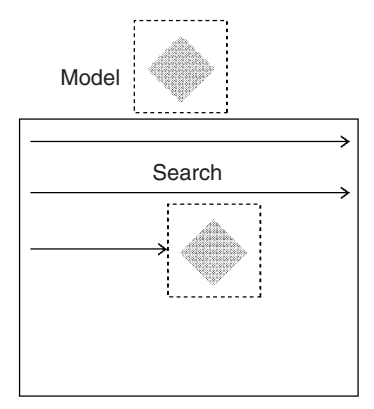

**Gray Search** With a gray search, the position is obtained in pixel units.

**Precise Search** With a precise search, the position is obtained in sub-pixel (smaller than a pixel) units. The processing time is longer than that for gray search.

#### **Operational Flow**

- **1** Register the model
- **2** Set the range in which a search is to be made for the model.
- **3** Set the evaluation criteria.
- **4** Change pixel-skipping parameter. (This step is optional.)

# **1 Registering the Model**

The area of the image to be inspected is registered as a model. The model can be of any size.

#### **Procedure**

- **1** Go to *Measurement region/*<Region number>*/Gray search* (or *Precise search*).
- **2** Select *Model registration*.

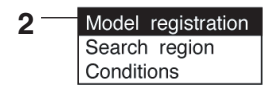

- **3** Select *New*.
- **4** Select the shape of the figure to be drawn. Refer to the following page for details on drawing regions: → **Page 28**
- **5** Select the drawing mode (*OR*/*NOT*).

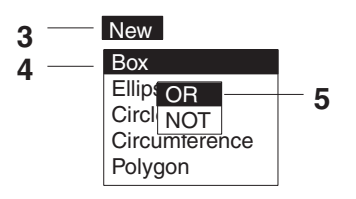

**6** Draw the figure in the range desired as the model.

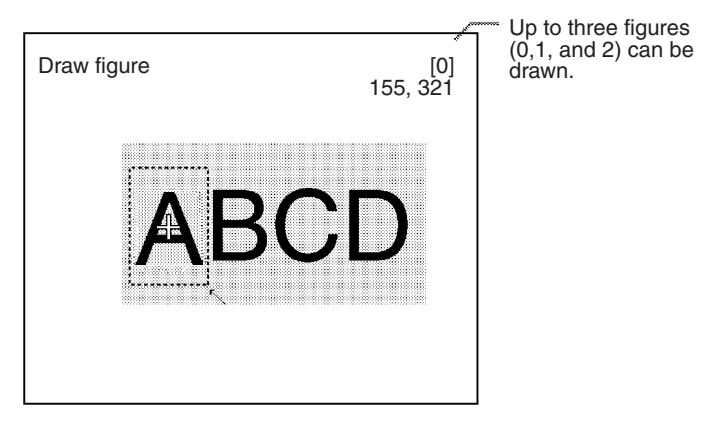

**7** If additional figures are to be drawn, select *Add*. Repeat steps 4 to 6 as necessary to create the desired shape.

Once 3 figures have been drawn, *Add* will no longer be displayed.

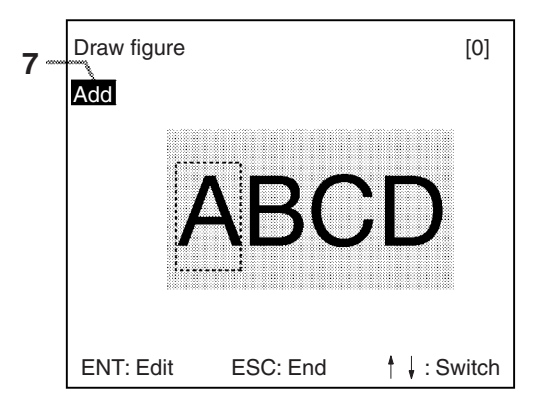

- **8** If the drawing for the region is finished, press the **ESC** Key while in the screen for step 7. The arrow cursor will be displayed.
- **9** Move the arrow cursor to the point whose coordinates are to be output as the search position, and press the **ENT** Key. The region is set and the screen for step 2 is returned.

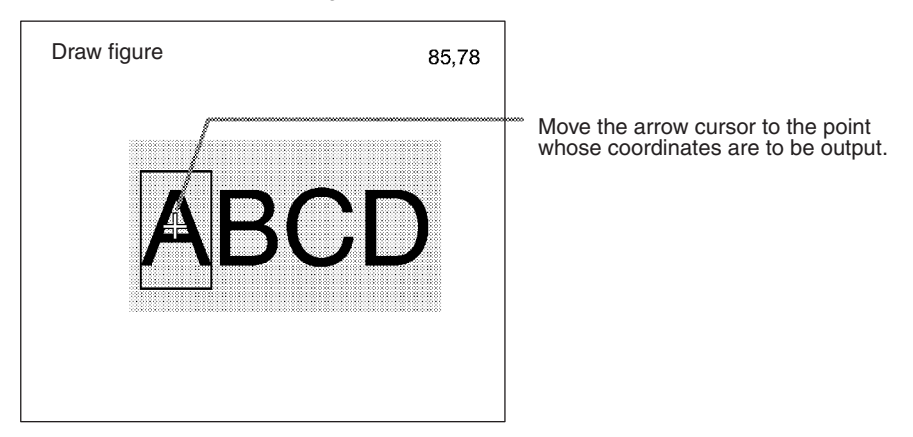

# **Correcting or Clearing Figures**

**1** In the screen for step 7 above, select the figure to be changed or cleared using the *Up* and *Down* Keys and press the **ENT** Key.

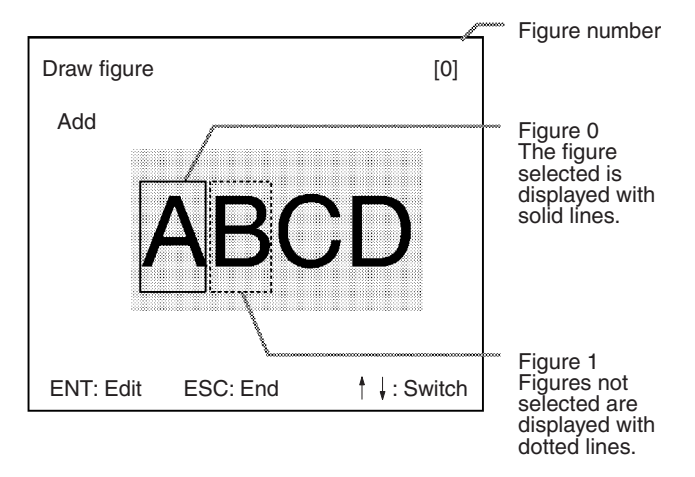

**2** The selections *Correct* and *Clear* will be displayed. Select the desired operation.

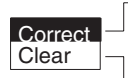

If **Correct** is selected, the screen for selecting the region number will be displayed. Correct the size and position of the figure as desired.

If **Clear** is selected, the selected figure will be cleared.

# **2 Setting the Search Region**

Set the region for which the model is to be searched for. It is possible to perform a search for the entire input image but processing time can be reduced and accuracy can be increased by setting limits on the search range.

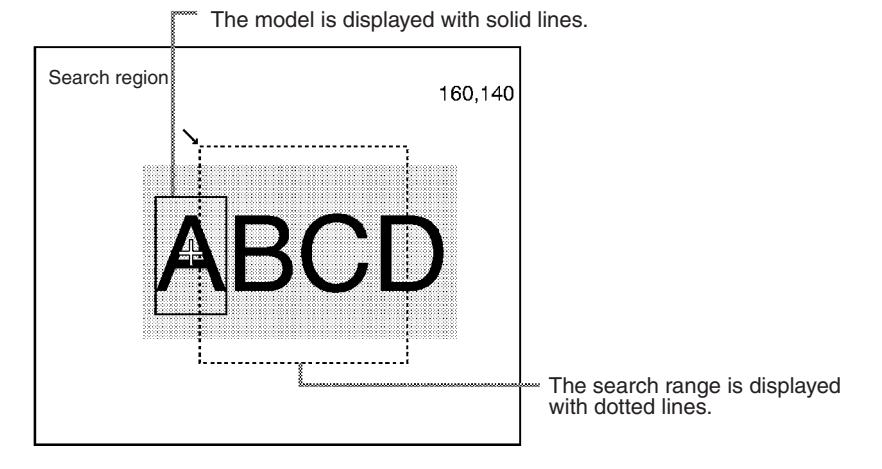

#### **Procedure**

**1** Select *Search region*.

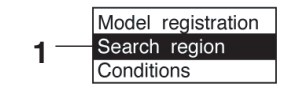

**2** Draw a box-shaped search region. When the coordinates of the lower right corner are specified, the region will be registered, and the screen for step 1 will be returned.

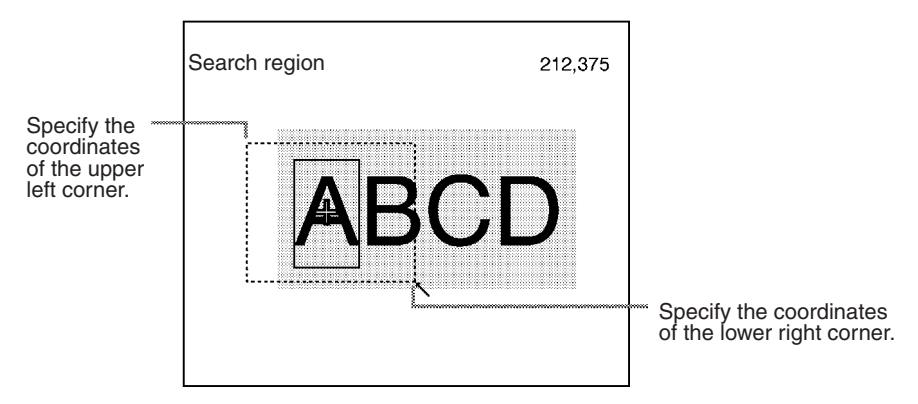

# **3 Setting the Evaluation Criteria**

Evaluation criteria are set for the correlation with the model and the coordinates where the model is found.

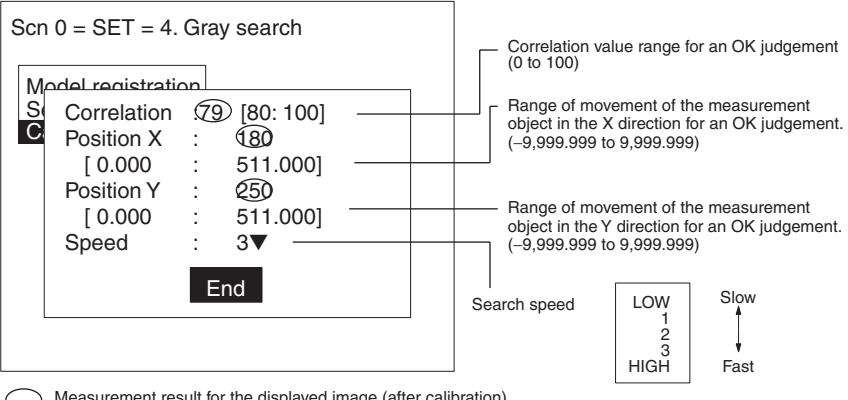

Measurement result for the displayed image (after calibration). Use this value as a reference for setting upper and lower limits.

#### **Correlation: X, Y Positions:**

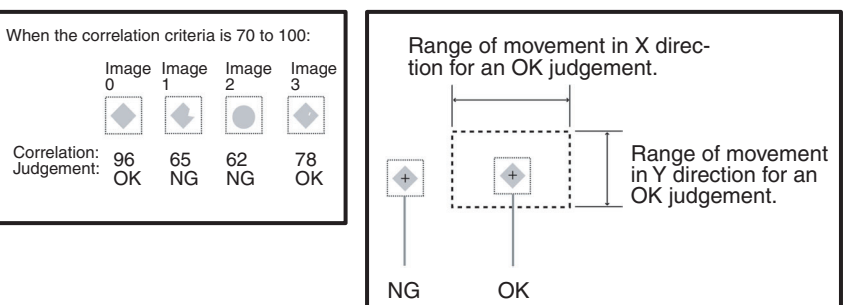

#### **Procedure**

**1** Select *Conditions*.

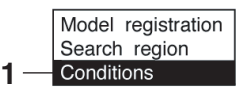

**2** Set the items.

Refer to the following page for details on inputting values: → **Page 26**

**3** Select *End* to enter the settings.

# **4 Changing Pixel-skipping Parameter (Optional)**

The pixel-skipping parameter for searching for the model can be changed. The pixel-skipping parameter is determined according to the speed setting in the evaluation criteria menu. However, from this screen it is also possible to change the pixel-skipping parameter directly. (Note that if the pixel-skipping parameter is changed, the speed will be changed automatically.)

By making the value larger, the processing time can be reduced. However, the accuracy of the search will be reduced, and depending on the image, the object may not be found. After changing the settings, check whether measurement and search are performed properly.

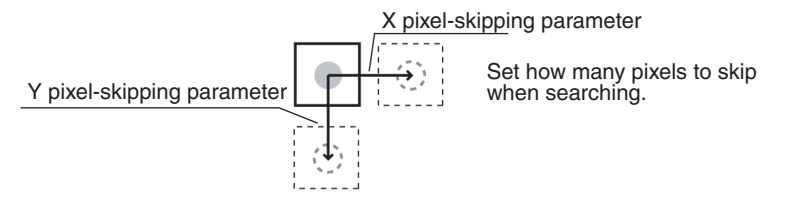

#### **Procedure**

**1** Press the **SHIFT + ESC** Keys with the screen in this state. The screen for setting the pixel-skipping parameter will be displayed.

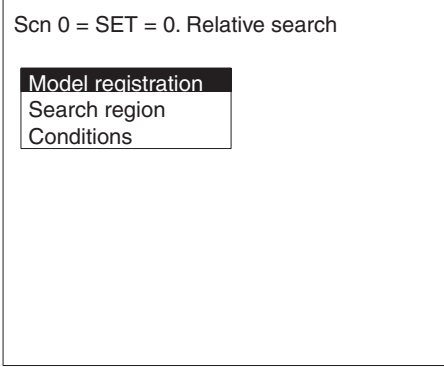

**2** Change the pixel-skipping parameters for X and Y as desired.

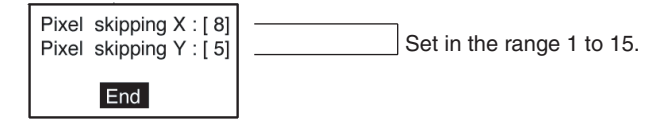

**3** Select *End*. The estimated search time for a search based on the set pixel-skipping parameters will be displayed.

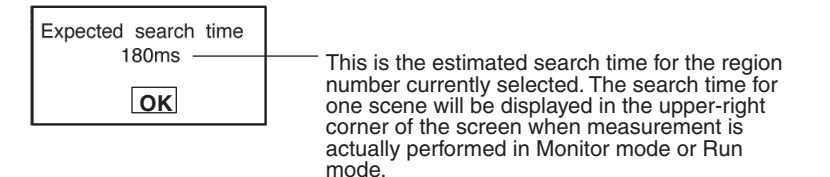

**4** Select *OK* to enter the settings and to exit this screen.

# **3-4-6 Surface Defect**

Surface defects in the measurement region are checked for through variations in density.

#### **Operational Flow**

**1** Draw the measurement region.

**2** Set the surface defect detection conditions and the evaluation criteria.

# **1 Drawing the Measurement Region**

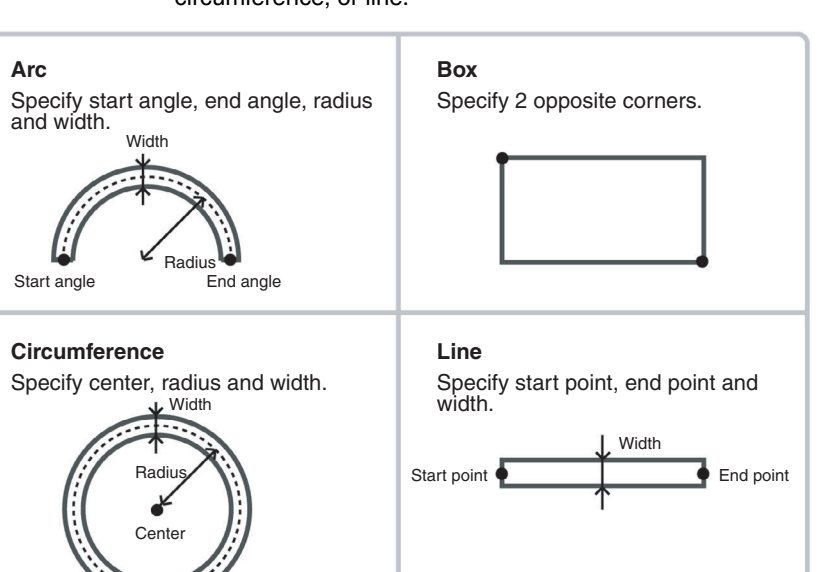

Choose the shape of the measurement region from arc, box, circumference, or line.

- **Note** 1. Do not include areas with marks and designs in the measurement region. It will not be possible to distinguish them from surface detects, and measurement will not be performed properly.
	- 2. The following kinds of arcs cannot be drawn.
		- Arcs whose center lies outside of the screen.
		- Arcs with a radius of more than 483 pixels.

# **Procedure**

- **1** Go to *Measurement region/*<Region number>/*Defect ( )*.
- **2** Select *Region*.

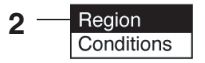

**3** Draw the measurement region. The measurement region will be registered and the screen for step number 2 will be returned.

# **2 Setting Surface Defect Detection Conditions and Evaluation Criteria**

When the measurement region has been drawn, small boxes will be created inside the measurement region. These boxes are called "elements." The density for each element is calculated, and this density is compared with the density of the elements around it. The degree of density dispersion is used to detect surface defects. The detection conditions "Element size" and "Compare pitch" (the number of elements between a given element and the element it is compared with) can be set.

#### **Defect Calculation Method**

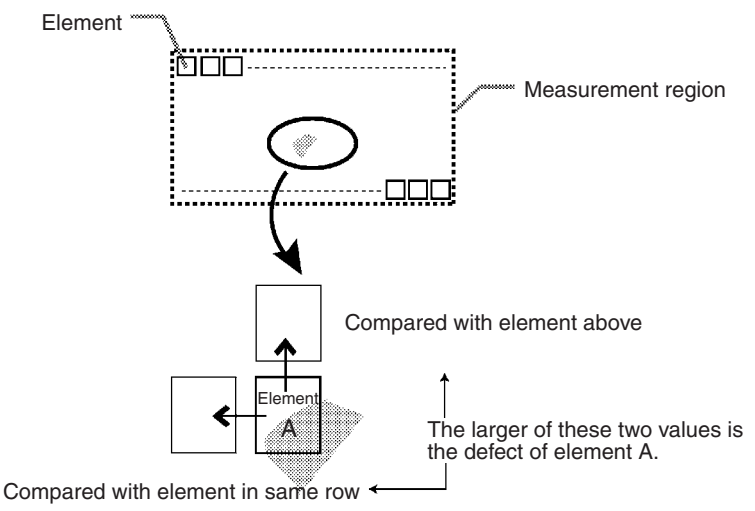

The defect is calculated for all of the elements. If the largest defect is larger than the evaluation criteria, the measurement region is judged to contain a defect. When deciding the evaluation criteria, perform measurements of several samples and base the evaluation criteria on the defects for those samples.

# **Element Size and Compare Pitch**

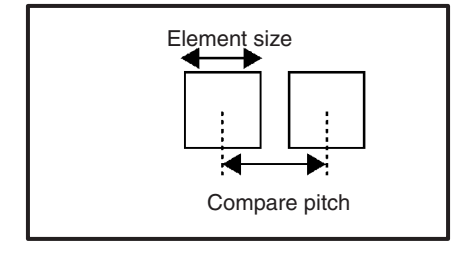

#### **Condition Setting Screen**

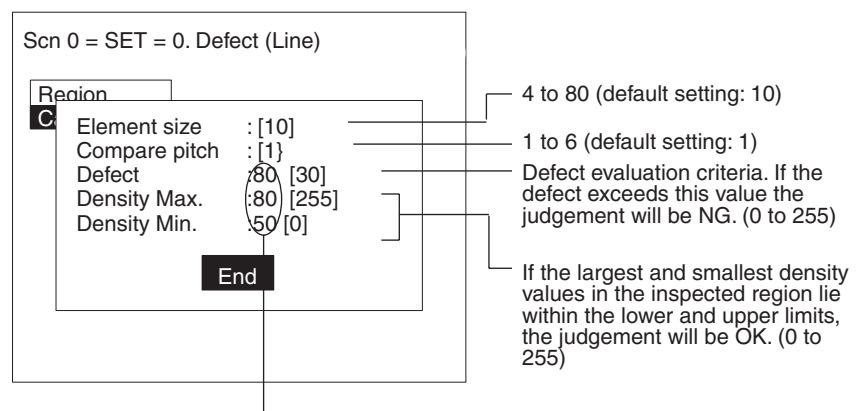

Measurement results for the displayed image. Use these values as a reference for setting upper and lower limits.

#### **Procedure**

**1** Select *Conditions*.

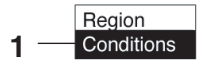

- **2** Set the items.
	- Refer to the following page for details on inputting values: → **Page 26**
- **3** Select *End* to enter the settings.

# **3-4-7 Density Averaging**

The density (0 to 255) is obtained for each pixel and measurements are made based on the average density.

# **Example: Existence of Measurement Object**

The existence of a measurement object is determined using differences in the average density.

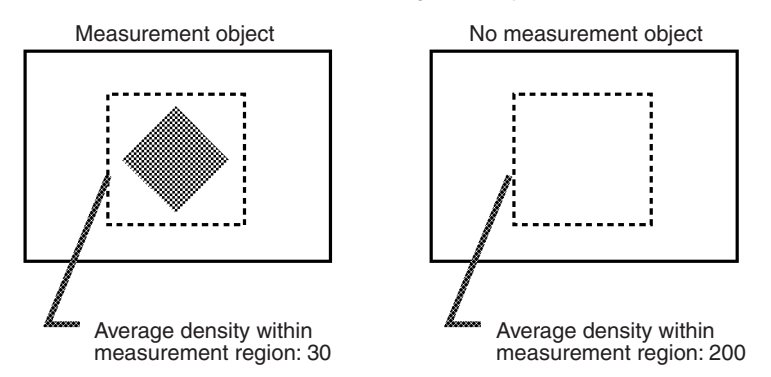

#### **Operational Flow**

- **1** Draw the Measurement Region.
- **2** Set the evaluation criteria.

# **1 Drawing the Measurement Region**

Regions can be created by combining up to 3 different figures.

#### **Procedure**

- **1** Go to *Measurement region/*<Region number>/*Density averaging*.
- **2** Select *Region*.

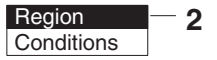

- **3** Select *New*.
- **4** Select the shape of the desired figure. Refer to the following page for details of drawing methods: → **Page 28**
- **5** Select the desired drawing mode (*OR*/*NOT)*. The screen for drawing the region will be displayed.

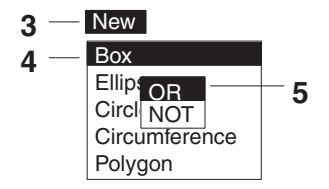

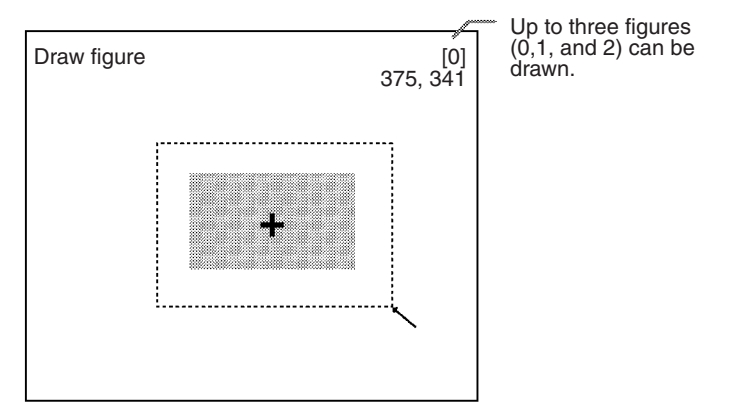

**6** Draw the region with the shape selected.

**7** If additional figures are to be drawn, select *Add*. Repeat steps 4 to 6 as necessary to create the desired shape. Once 3 figures are drawn, *Add* will no longer be displayed.

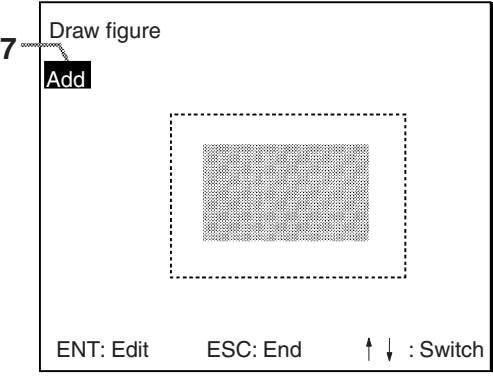

**8** If the drawing for the region is finished, press the **ESC** Key while in the screen for step 7.

The measurement region will be registered and the screen in step 2 will be returned. The cursor arrow will be displayed at the position of the center of gravity. If more than one figure has been drawn, the rectangle that circumscribes the figures will be displayed, and the cursor arrow will be displayed at the position of the center of gravity of this rectangle.

#### **Circumscribing Rectangle**

The "circumscribing rectangle" is the smallest rectangle that contains all of the figures.

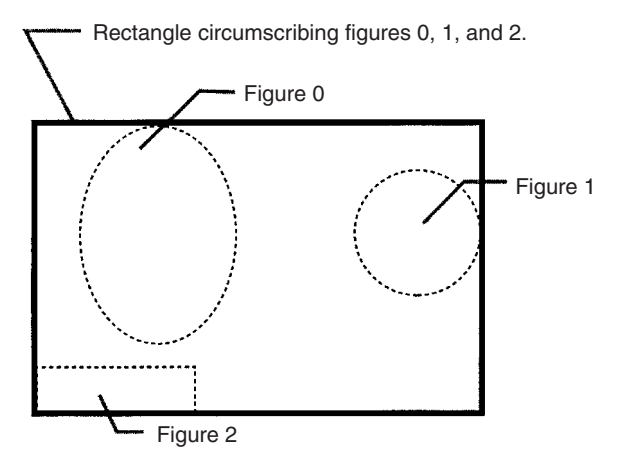

# **Correcting or Clearing Figures**

**1** In the screen for step 7 above, select the figure to be changed or cleared using the *Up* and *Down* Keys and press the **ENT** Key.

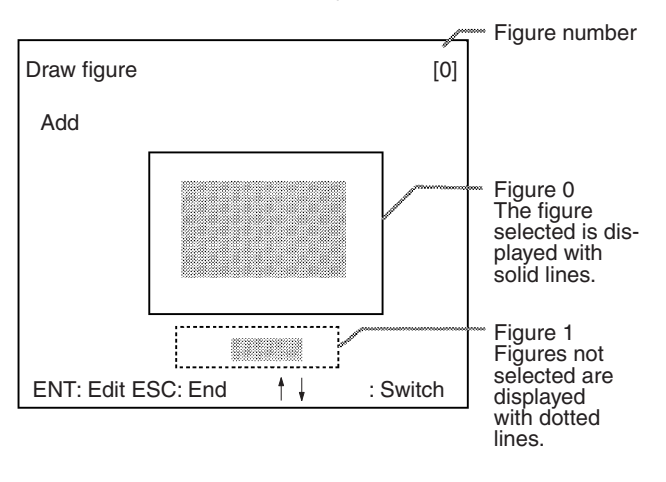

**2** The selections *Correct* and *Clear* will be displayed. Select the desired operation.

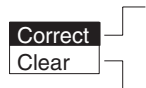

If **Correct** is selected, the screen for selecting the region number will be displayed. Correct the size and position of the figure as desired.

If **Clear** is selected, the selected figure will be cleared.

# **2 Setting the Evaluation Criteria**

Set the range of the average density for an OK judgement.

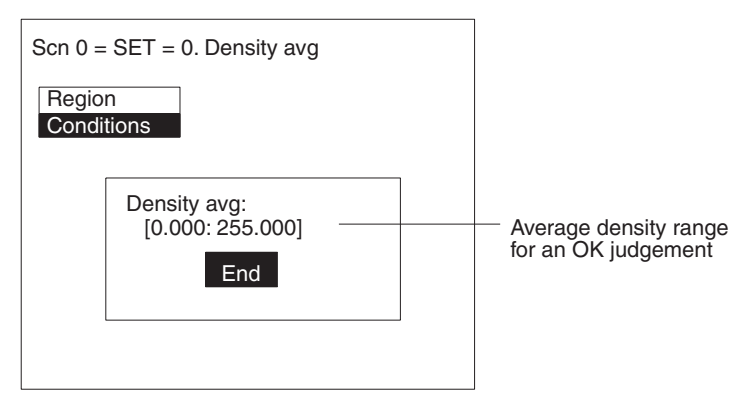

# **Procedure**

**1** Select *Conditions*.

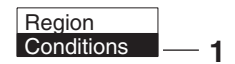

**2** Set the items.

Refer to the following page for details on inputting values: → **Page 26**

**3** Select *End* to enter the settings.

# **3-4-8 Relative Search**

Use this method to obtain the positions of markings, holes, and other features, and to judge whether these features are within the acceptable range. This method is based on relative position so models must be registered in two positions: the measurement position and the standard position.

# **Example: Checking the Position of a Label**

The relative search function can be used to confirm the position of a label by checking the relative positions of the label and one corner of the measurement object.

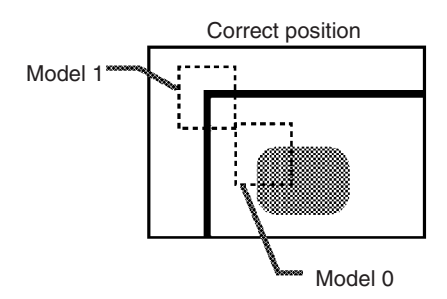

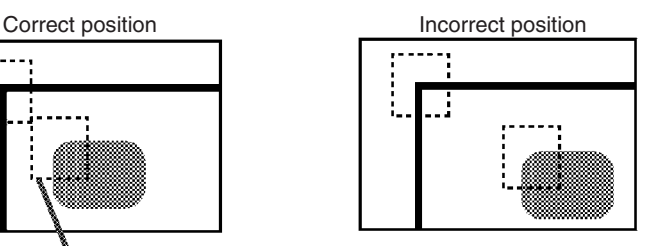

#### **Operational Flow**

- **1** Register the model.
- **2** Set the range in which a search is to be made for the model.
- **3** Set the evaluation criteria.
- **4** Change pixel-skipping parameter. (This step is optional.)

# **1 Registering the Model**

Register 2 models (models 0 and 1) in the places to be used as reference for measurement. The models can be of any size.

# **Procedure**

- **1** Go to *Measurement region/*<Region number>*/Relative position*.
- **2** Select *Model Registration* (*0* or *1*).

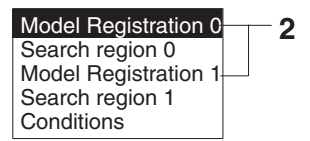

- **3** Select *New*.
- **4** Select the shape of the figure to be drawn. Refer to the following page for details on drawing regions: → **Page 28**

**5** Select the drawing mode (*OR*/*NOT*).

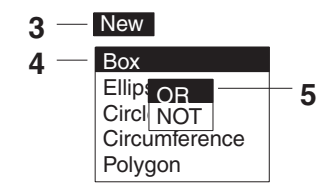

**6** Draw the figure in the range desired as the model.

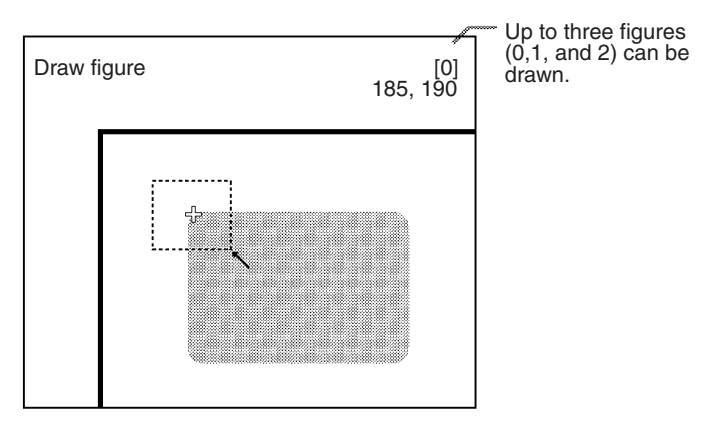

**7** If additional figures are to be drawn, select *Add*. Repeat steps 4 to 6 as necessary to create the desired shape.

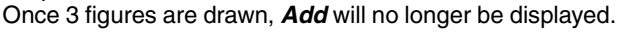

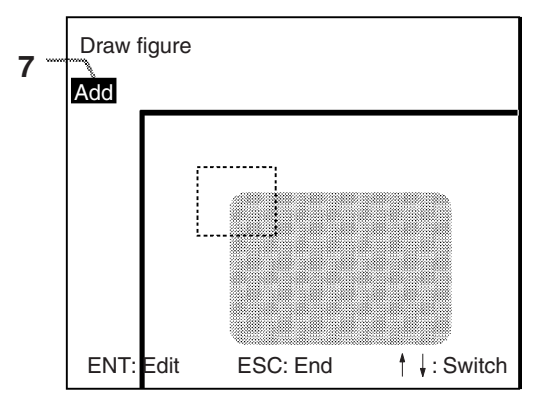

**8** If the drawing for the region is finished, press the **ESC** Key while in the screen for step 7. The arrow cursor will be displayed.

**9** Move the arrow cursor to the point whose coordinates are to be output as the search position, and press the **ENT** Key. The region is set and the screen for step 2 is returned.

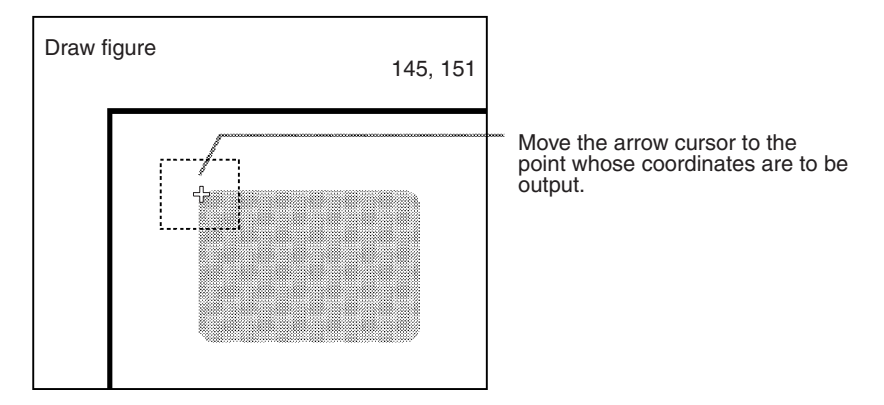

# **Correcting or Clearing Figures**

**1** In the screen for step 7 above, select the figure to be changed or cleared using the *Up* and *Down* Keys and press the **ENT** Key.

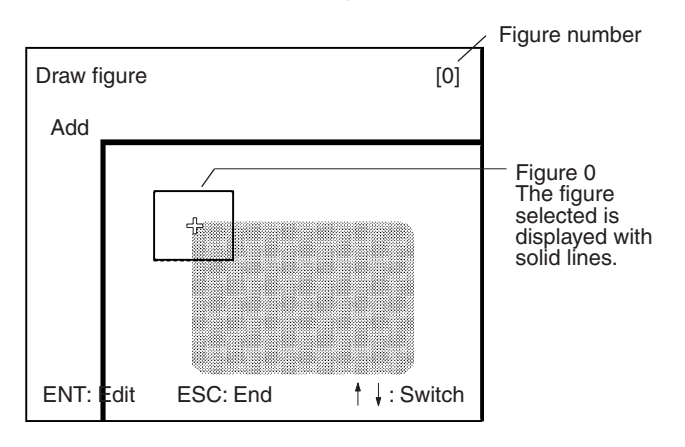

**2** The selections *Correct* and *Clear* will be displayed. Select the desired operation.

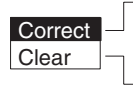

If **Correct** is selected, the screen for selecting the region number will be displayed. Correct the size and position of the figure as desired.

If **Clear** is selected, the selected figure will be cleared.

# **2 Setting the Search Region**

Set the region for which the model is to be searched for. It is possible to perform a search for the entire input image but processing time can be reduced and accuracy can be increased by setting limits on the search range.

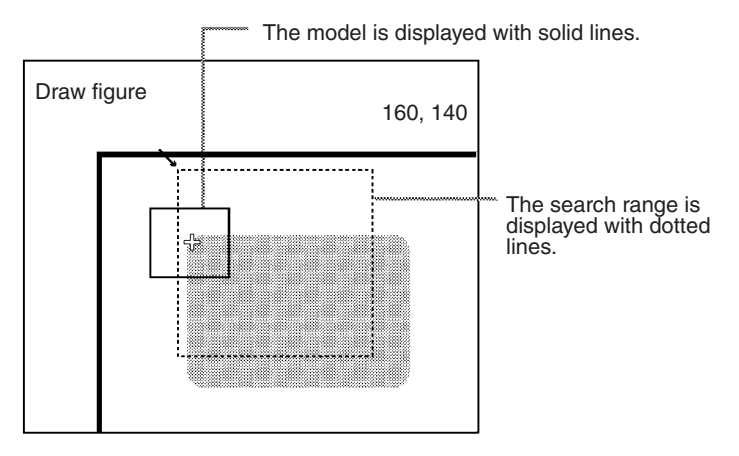

#### **Procedure**

**1** Select *Search Region* (*0* or *1*).

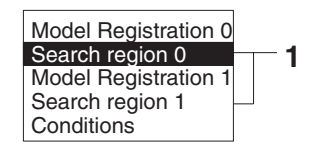

**2** Draw a box-shaped search region. When the coordinates of the lower right corner are specified, the region will be registered, and the screen for step 1 will be returned.

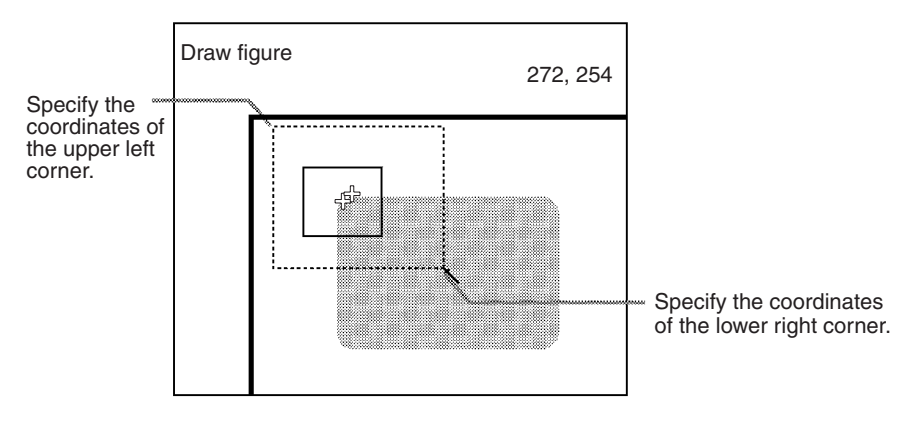

# **3 Setting the Evaluation Criteria**

Set evaluation criteria for the correlation with the model and for the relative position of model 0 and model 1.

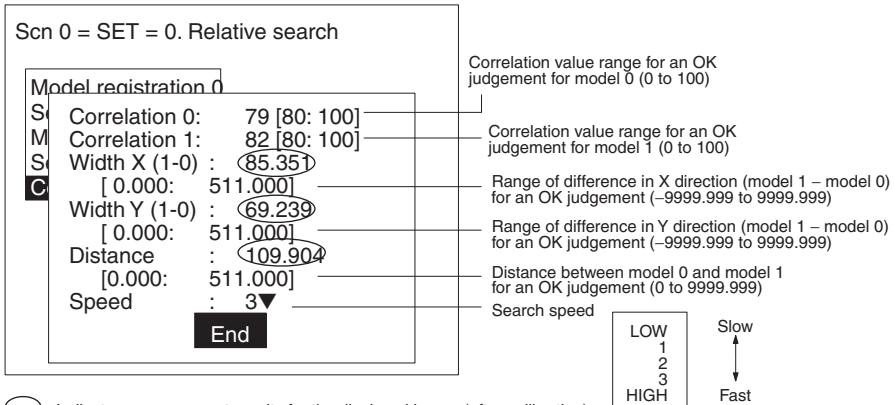

Indicates measurement results for the displayed image (after calibration). Use these values as reference for setting upper and lower limits.

# When the correlation criteria is between 70 and 100: Image 0 Image 1 Image 0 Image 3 Correlation: 96 65 62 78 Judgement: OK NG NG OK

#### **Correlation: X, Y Width, Distance:**

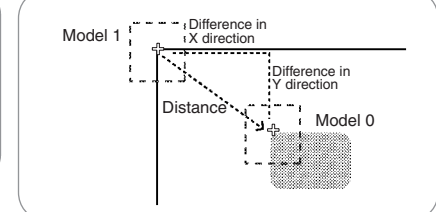

# **Procedure**

#### **1** Select *Conditions*.

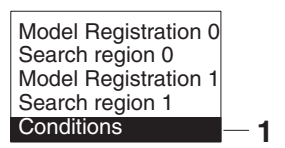

**2** Set the items.

Refer to the following page for details on inputting values: → **Page 26**

**3** Select *End* to enter the settings.

# **4 Changing Pixel-skipping Parameter (Optional)**

The pixel-skipping parameter for searching for the model can be changed. The pixel-skipping parameter is determined according to the speed setting in the evaluation criteria menu. However, from this screen it is also possible to change the pixel-skipping parameter directly. (Note that if the pixel-skipping parameter is changed, the speed will be changed automatically.)

By making the value larger, the processing time can be reduced. However, the accuracy of the search will be reduced, and depending on the image, the object may not be found. After changing the settings, check whether measurement and search are performed properly.

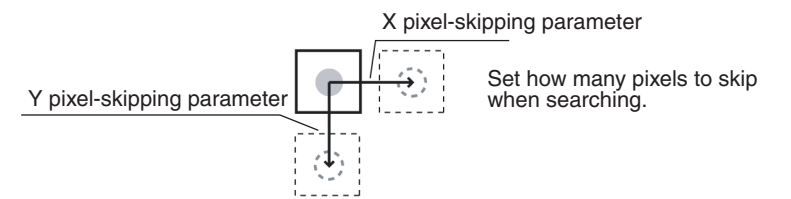

# **Procedure**

**1** Press the **SHIFT + ESC** Keys with the screen in this state. The screen for setting the pixel-skipping parameter will be displayed.

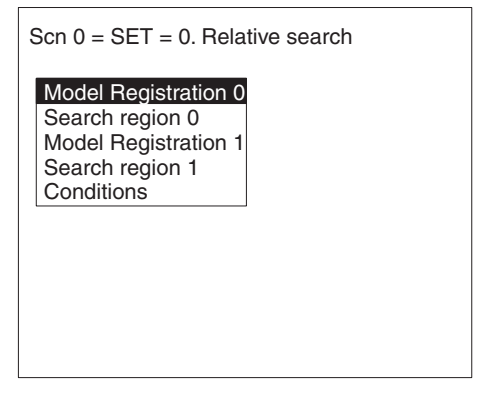

**2** Change the pixel-skipping parameters for X and Y as desired.

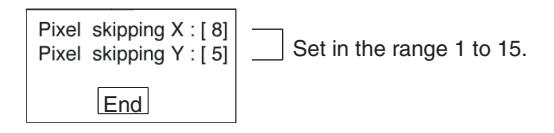

**3** Select *End*. The estimated search time for a search based on the set pixel-skipping parameters will be displayed.

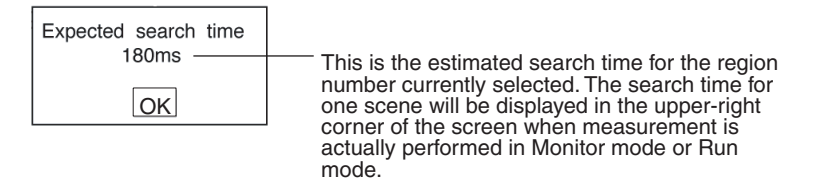

**4** Select *OK* to enter the settings and to exit this screen.

# **3-4-9 Changing Settings or Clearing**

The set data can be changed or cleared.

#### **Procedure**

**1** Move the cursor to the number to be changed or cleared and press the **ENT** Key.

The selection *Change settings/Clear* will be displayed.

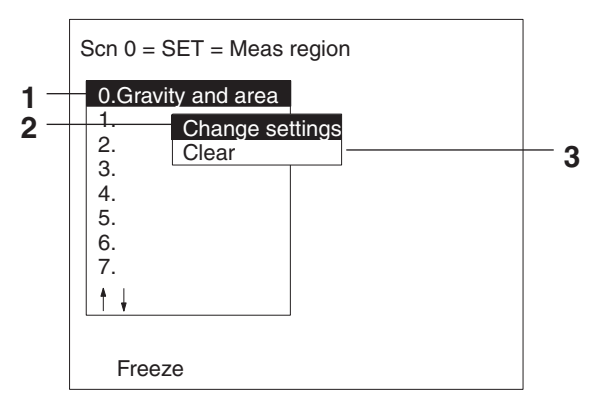

**2** To change settings select *Change settings*. The selections for items that can be changed will be displayed.

For details on the actual settings, refer to the explanation for the desired measurement method.

**3** To clear all the settings select *Clear*.

A confirmation message will be displayed. Select *Execute* to clear all the settings and to exit this screen.

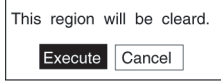

# **3-5 Output Expressions**

This section explains how to set the contents of output made to external devices via the terminal blocks, RS-232C, or CompoBus/D. Output is only made when measurements are executed in Run mode. No output is made to external devices when measurements are executed in Monitor mode.

Even without setting output expressions, the judgement of the drawn region will be output to the OR terminal of the terminal blocks or OR control output of CompoBus/D.

# **Judgement**

- The judgement for each region can be output.
- Calculations can be performed for the measurement results for each region and OK/NG judgements can be given for the results of the calculations.

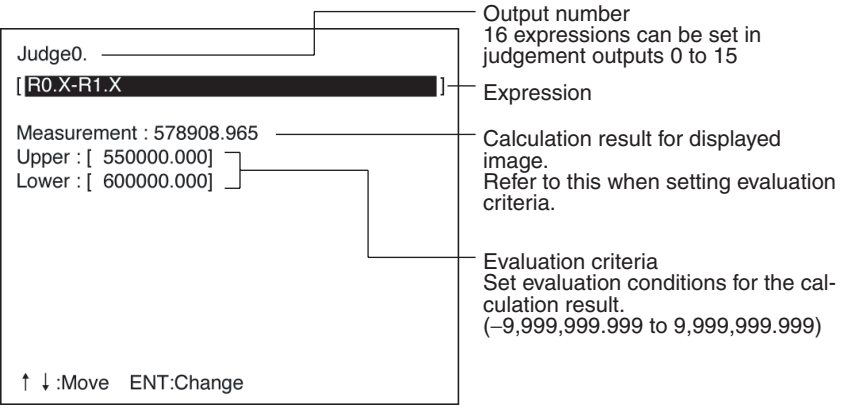

# **Data**

- Measurement results can be output.
- Calculation results can be output.

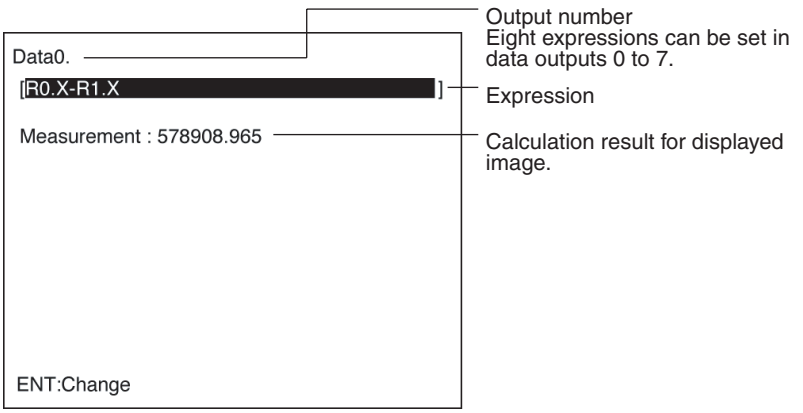

**Note** The destinations for judgement and data outputs are as follows:

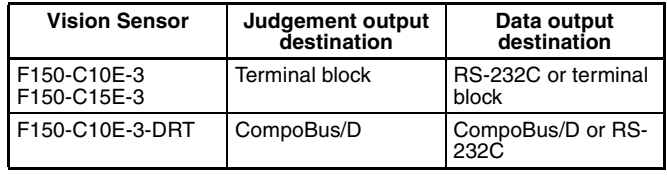

Select the data output destination in *SYS/Output*. → **Page 157**

# **Possible Settings**

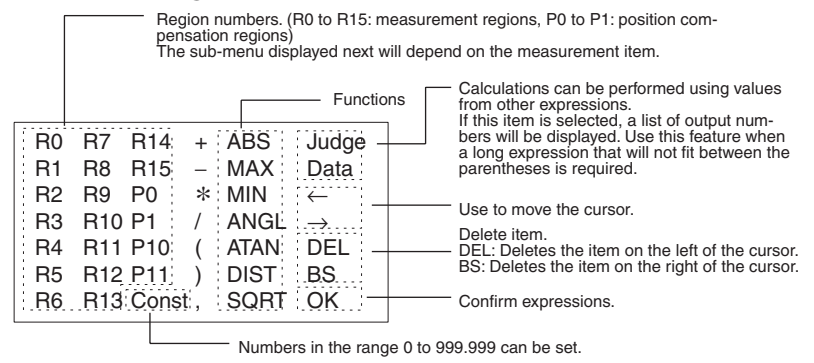

# **Sub-menus Displayed when R0 to 15, P0 to 1 are Selected**

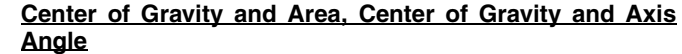

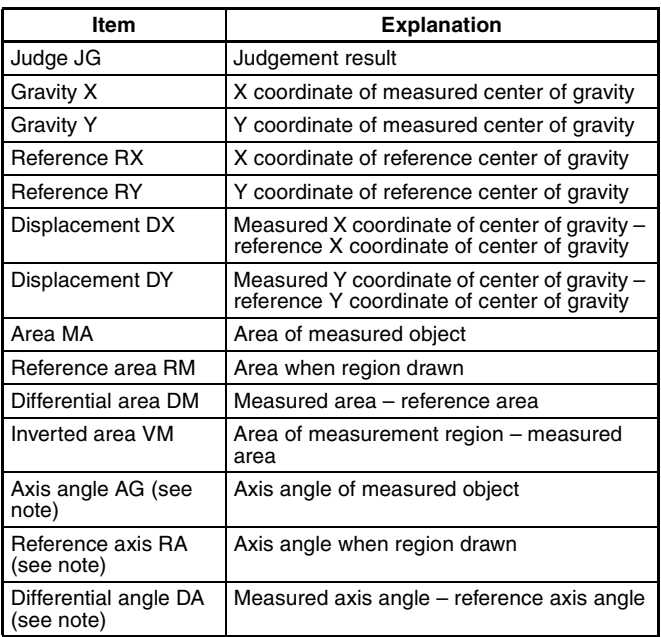

**Note** Axis angle, reference axis, and differential angle are only displayed when a region with center of gravity and axis angle has been selected.

# **Gray Edge Position**

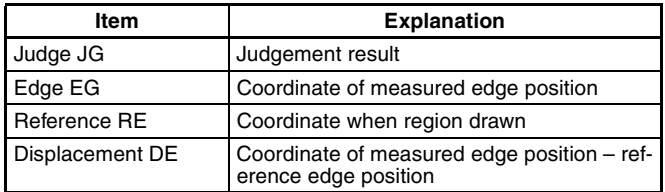

# **Density Averaging**

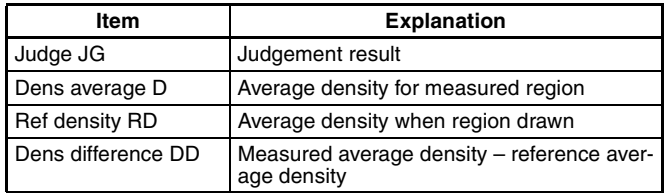

# **Gray Search, Precise Search**

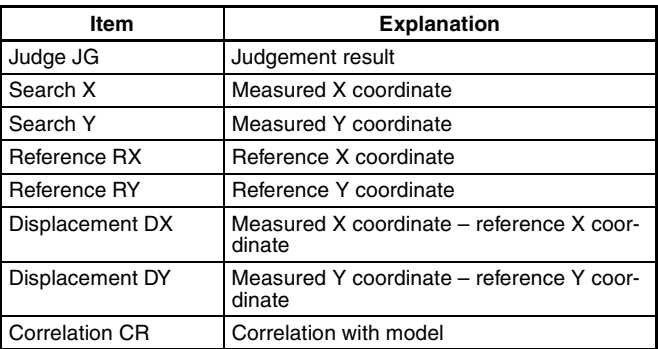

# **Surface Defect**

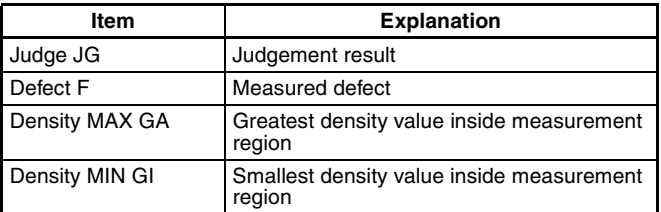

# **Edge Pitch**

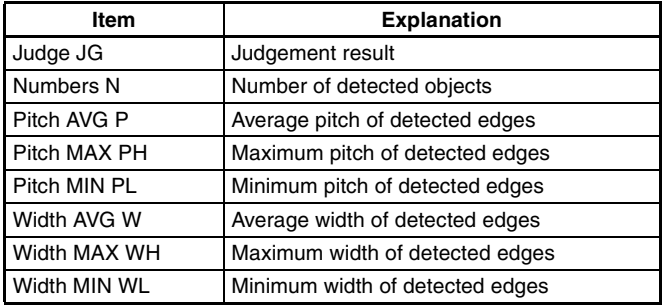

# **Relative Search**

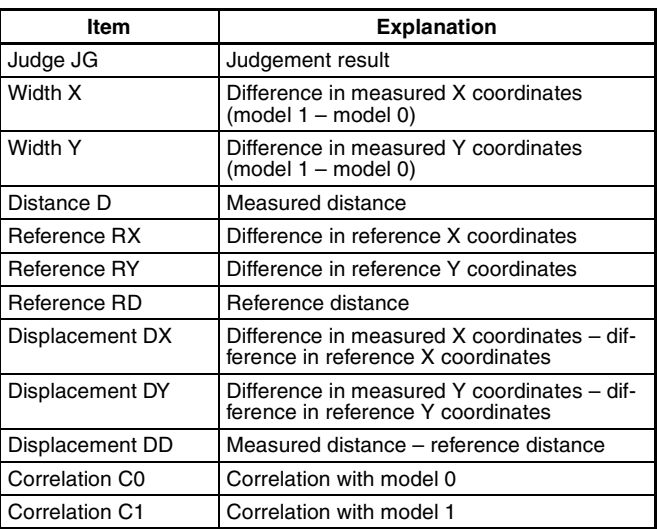

# **Functions**

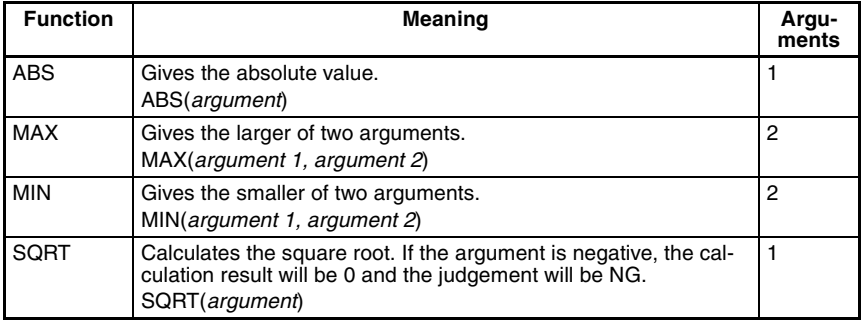

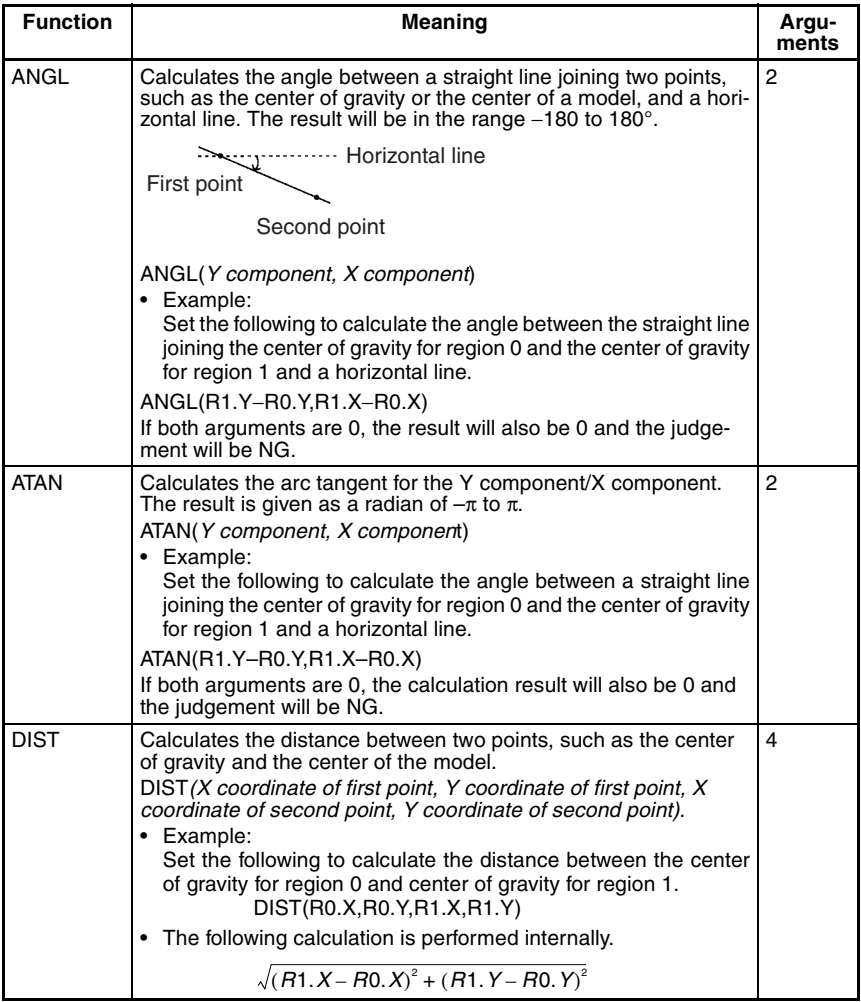

**JG**

If "JG" is set as a judgement output expression, judgement will be performed in the following two stages.

**1** Judgement is performed for each region based on the set evaluation criteria giving a result of "0.000" (OK) or "–1.000" (NG).
**2** Judgement is performed on the judgement result (i.e.: 0.000 or –1.000), based on the upper and lower limits in the screen for the output.

If "JG" is set as a data output expression, only the judgement described in 1 above will be performed. The result of this judgement (OK: 0.000, NG: –1.000) will be directly output to the external device.

#### **Example 1**

To output judgment result for region 0 to Judge"0":

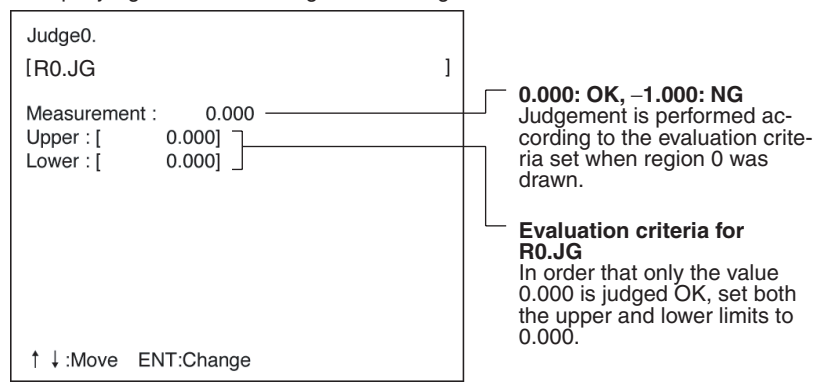

#### **Example 2**

To obtain an OR judgement for regions 0 and 1:

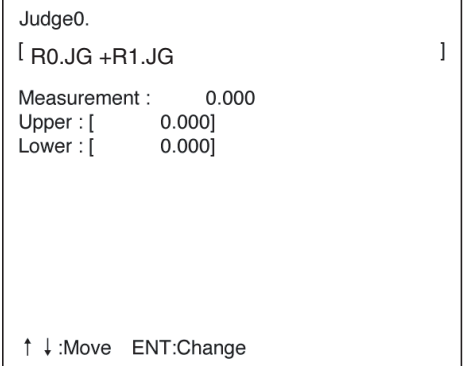

If the upper and lower limits are both set to 0.000, one of the following judgements will be made:

- If both regions receive OK judgement, the measurement result will be 0.000, so the overall judgement will be OK.
- If one region receives OK judgement, the measurement result will be –1.000, so the overall judgement will be NG.

• If both regions receive OK judgement, the measurement result will be –2.000, so the overall judgement will be NG.

### **Judgement and Data**

It is possible to perform calculations using measurement results from other expressions. Use this feature when a long expression that will not fit between the parentheses is required. These values are displayed as "PR.0" to "PR.15" for Judge 0 to 15, and as "RS.0" to "RS.7" for Data 0 to 7.

#### **Example 1: To obtain the length of the straight line joining 2 points and add 120.25**

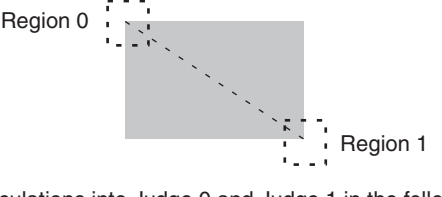

Divide the calculations into Judge 0 and Judge 1 in the following way:

Judge 0

[DIST(R0.X,R0.Y,R1.X,R1.Y) ] The constant 120.25 cannot be entered because there is not enough space.

Judge 1<br>[PR.0+120.25

] Add 120.25 to the calculation result of Judge 0.

PR.0 represents the calculation result of Judge 0

**Note** Only use expressions containing PR.□ or RS.□ for outputs of a higher number. Calculations are performed in the following order. If  $PR.\Box$  or RS. $\Box$  are used in expressions for outputs with a lower number, the previous calculation result will be used.

> Data 0  $\downarrow$ Data 1 ţ to Ţ Data 7 J. Judge 0  $\perp$ Judge 1 Ť to

Judge 15

If example 1 had been constructed in the opposite order:

Judge 0 [PR.1+120.25 ] This will be calculated before Judge 1 and so the previous value for PR.1 will be used instead.

Judge 1 [DIST(R0.X,R0.Y,R1.X,R1.Y) ]

#### **Example 2: To output the number of measurements**

In this case a value is to be output so use a data output expression.

Data 0

 $[RS.0+1]$ 

Each time the Set mode is entered or the power is turned OFF, the value of RS.0 will return to 0 along with the number of measurements.

#### **Procedure**

#### **1** Go to *Expression/Judge* or *Expression/Data*.

The screen for selecting output numbers will be displayed.

**Expressior** 

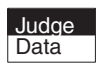

**2** Select the output number for which the expression is to be set.

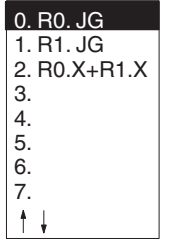

Expressions are displayed next to the numbers for which expressions have already been set.

**3** Move the cursor into the space between the parentheses for the expression and press the **ENT** Key.

Example: If **Judge** is selected.

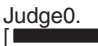

 $\sim$   $\sim$   $\sim$   $\sim$   $\sim$   $\sim$ 

**4** The list of possible settings will be displayed. Select the item to be set.

#### Example

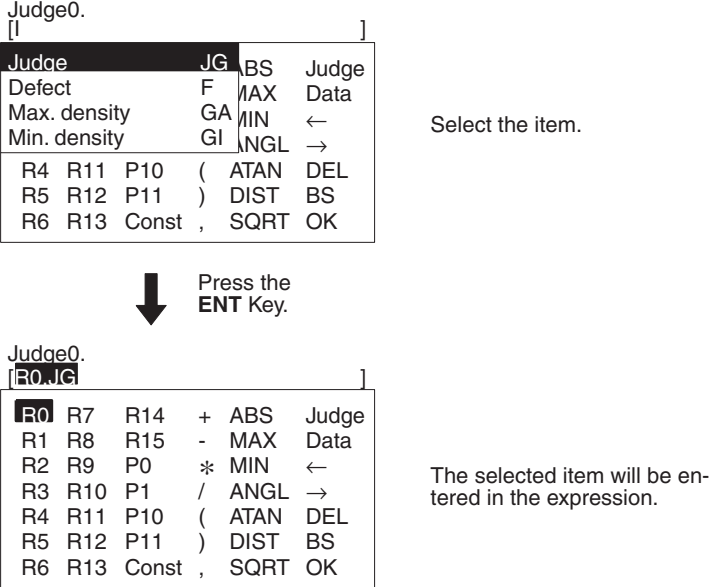

**5** When the expression has been set, select *OK*. The expression will be registered.

**6** For judgement output, set the OK/NG evaluation criteria.

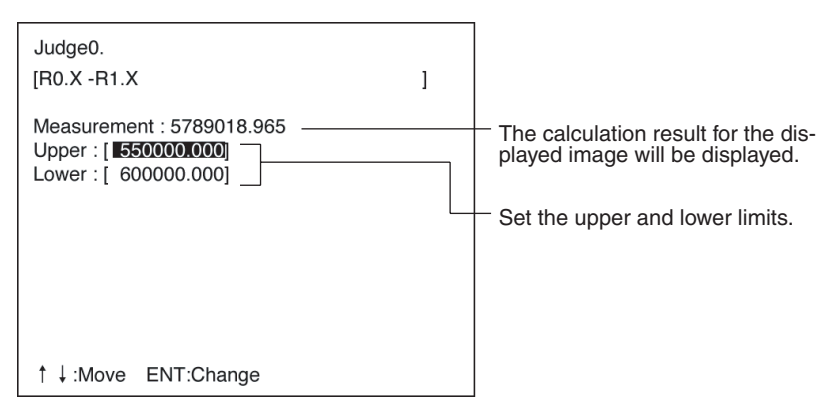

**7** Press the **ESC** Key to exit this screen. The setting will be saved and the screen for step 1 will be returned.

### **3-6 Scenes**

### **3-6-1 Changing Scenes**

The different situations (type of measurement object and type of measurement required) in which measurements are performed are called "scenes" and the measurement conditions set in Set mode are called "scene data." Up to 16 scenes can be set, numbered from 0 to 15 (see note). Use scenes to switch between different measurement conditions for different measurement setups or measurement objects. Scene 0 will be displayed by default when the power is turned ON. The command for changing scenes can be input via the terminal blocks or RS-232C.

**Note** It may not be possible to use all 16 scenes if there is a lack of available memory. In this case, a warning message will be displayed on the screen. Make regions and models as small as possible and delete any regions and models that are not required, before continuing operation.

#### **Procedure**

- **1** Display the Basic Screen for Monitor mode or Run mode.
- **2** Move the cursor to *Scn* □ and press the ENT Key. A list of scenes, from scene 0 to scene 8, will be displayed.

Use the **Down** Key to scroll down and display the rest of the list, from scene 9 to scene 15.

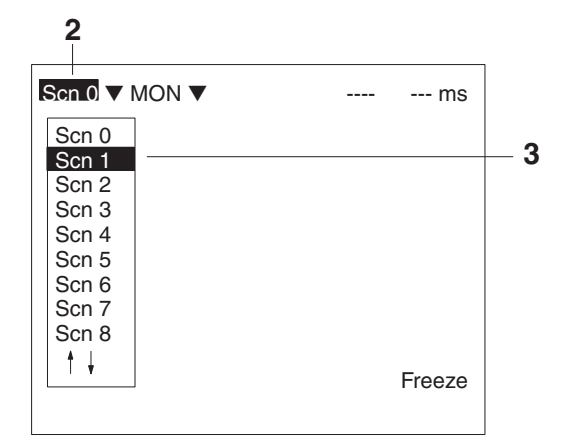

**3** Using the **Up** and **Down** Keys, move the cursor to the desired scene and press the **ENT** Key.

The selected scene will be displayed. After the scene has been selected, the mode will return to the original one.

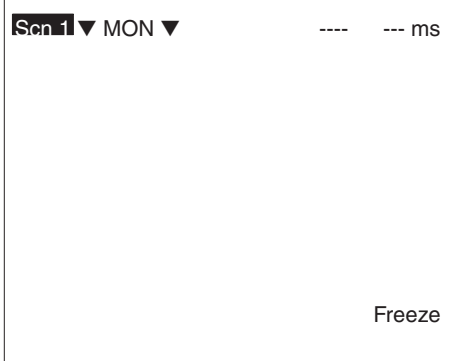

### **3-6-2 Copying Scene Data**

This function is useful for creating new scenes by copying scene data from another scene and changing some settings to suit the new requirements.

#### **Procedure**

**1** Move the cursor to *Scn* □ and press the ENT Key. Scene numbers 0 to 8 will be displayed. Use the **Down** key to display scene numbers 9 to 15.

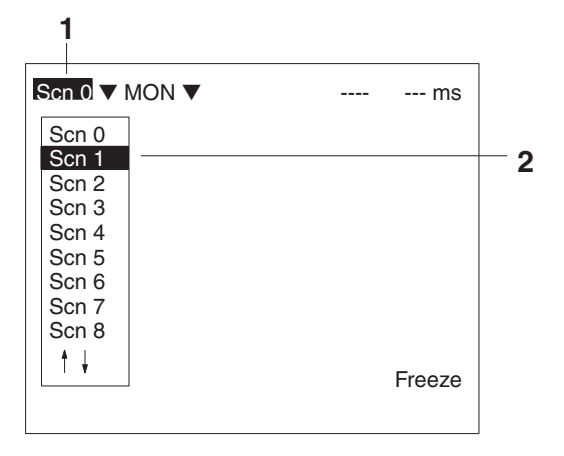

**2** Move the cursor to the scene number to which data is to be copied, and press the **SHIFT** + **ESC** Keys. The *Copy/Clear* selection menu will be displayed.

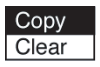

- **3** Select *Copy*.
- **4** Enter the number of the scene from which data is to be copied (*Original scene*), and select *Execute*. The data will be copied.

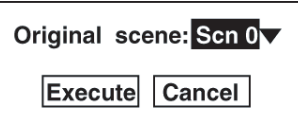

# **3-7 Initializing Measurement Conditions (Clearing Scenes)**

Use the following procedure to clear measurement conditions set in Set mode, and to return scenes to their default settings. This procedure is performed separately for each scene.

#### **Procedure**

**1** Move the cursor to *Scn* □ and press the **ENT** Key. Scene numbers 0 to 8 will be displayed. Use the **Down** key to display scene numbers 9 to 15.

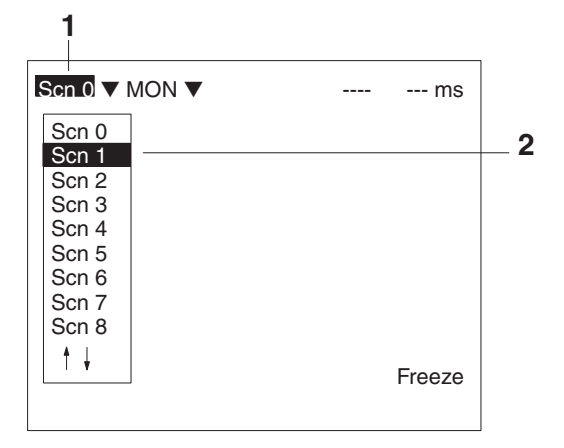

**2** Move the cursor to the number of the scene to be cleared, and press the **SHIFT** + **ESC** Keys. The *Copy/Clear* selection menu will be displayed.

> Copy Clear

#### **3** Select *Clear*.

A confirmation message will be displayed.

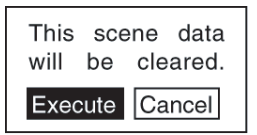

**4** Select *Execute*.

The scene will be cleared.

# **SECTION 4 Monitor Mode and Run Mode**

This section explains how to check if measurements are being correctly performed with the set measurement conditions using Monitor mode, and how to make actual measurements using Run mode.

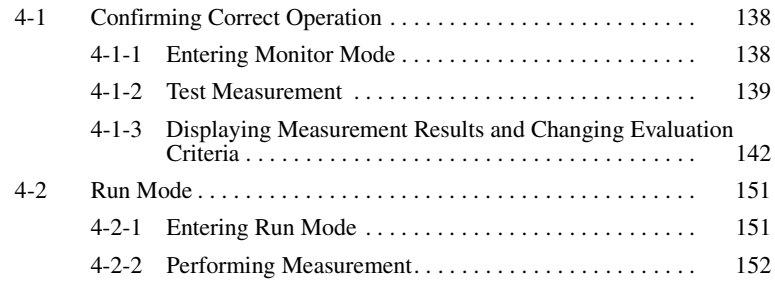

# **4-1 Confirming Correct Operation**

### **4-1-1 Entering Monitor Mode**

Use the following procedure to check that measurements are being correctly performed with the set measurement conditions.

**Note** The key allocations for the Console Keys used to make input can be changed. In the following explanations, it is assumed that the key allocations are at the default settings. If they are not, adapt the procedure accordingly. → **Page 169**

#### **Procedure**

#### **Entering Monitor Mode from Set Mode**

In Set mode, press the **ESC** Key to leave Set mode and enter Monitor mode.

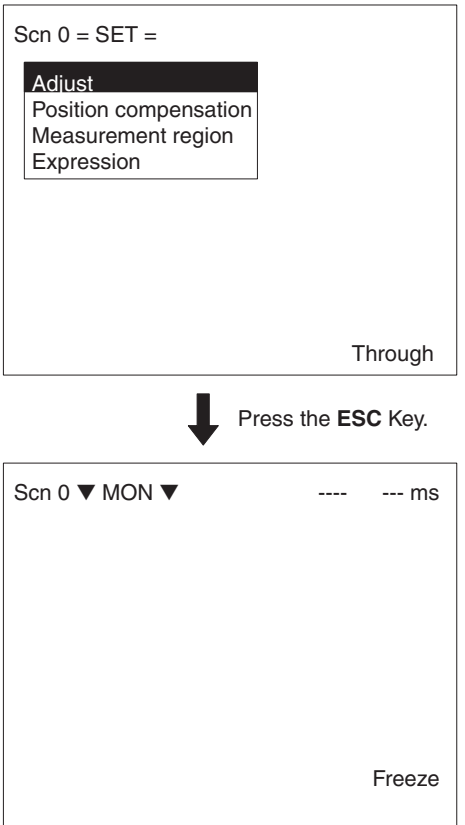

#### **Entering Monitor Mode from Run Mode**

**1** Move the cursor to *RUN* and press the **ENT** Key. The mode selections will be displayed.

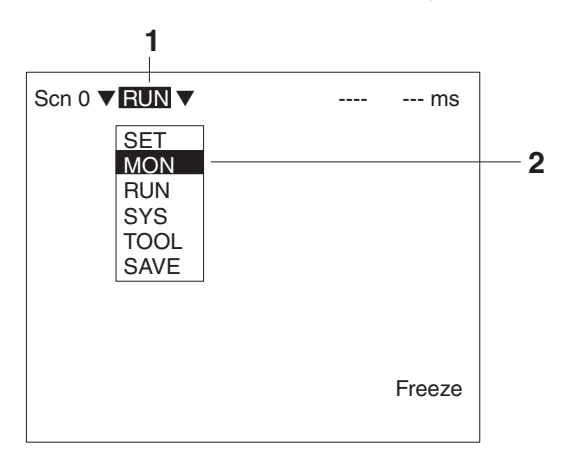

**2** Select *MON* to enter Monitor mode.

### **4-1-2 Test Measurement**

Use the following procedure to execute measurement according to the conditions set for the scene currently displayed. The measurement results are not output via the terminal blocks or RS-232C and so this procedure only tests operation for the F150 itself. The measurement command can be input, however, via the terminal blocks, RS-232C, or CompoBus/D.

**Procedure** Press the TRIG Key on the Console or input the measurement command from an external device.

Measurement will be executed and the measurement results displayed on the screen.

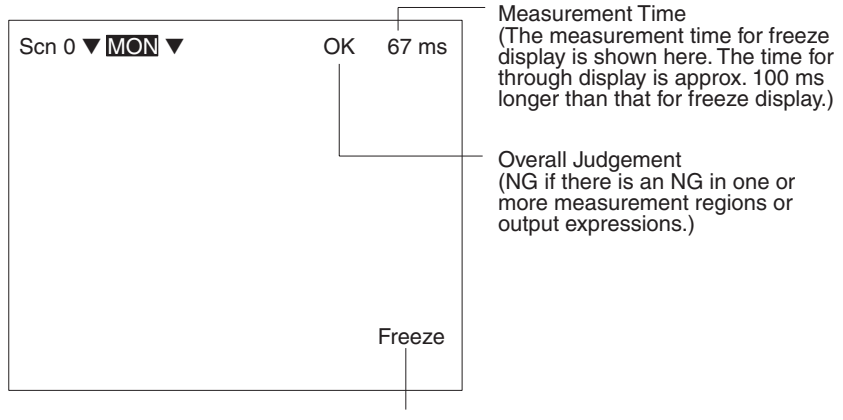

Press the **SHIFT** Key together with the **Up/Down**  Keys to switch display image. → **Page 164**

**Two-camera Operation** If the camera mode is Two-camera Switching mode, switch between Camera 0 images and Camera 1 images by pressing the **SHIFT + Up/Down** Keys. The camera number is displayed in the lower right corner of the screen.

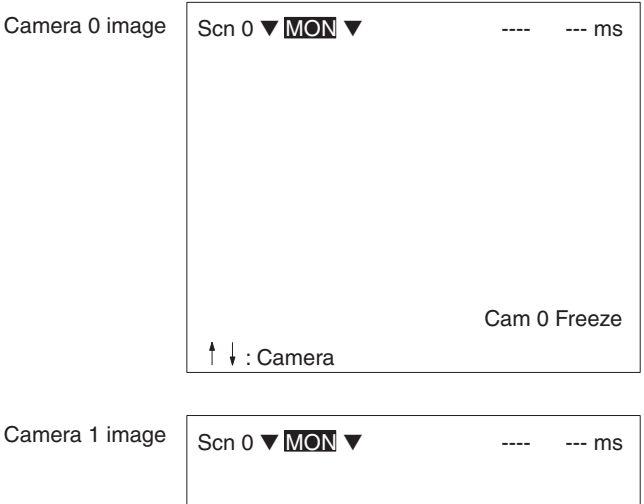

Press the **SHIFT** Key together with the **Up/Down** Keys to switch display image (including memory images).

Cam 1 Freeze

#### **Note** 1. Storing Measured Images to Memory

: Camera

Up to 23 screens can be stored to memory. Once 23 screens have been stored, the existing screens will be overwritten in order starting with the oldest. To store measured images to memory, go to *Display settings* by pressing the **SHIFT + ESC** Keys, and make the appropriate settings for *Image storage*. To store NG images only, select *Only NG*, and to store images regardless of the judgement result, select  $All. \rightarrow Page 162$ 

#### 2. Repeating Measurement for Images in Memory Measurement can be repeated for images stored to memory.

Display the desired memory image using the **SHIFT + Up/**

**Down** Keys and press **SHIFT + TRIG** Keys to execute measurement. Measurement can also be repeated for freeze images without re-inputting the image using the **SHIFT + TRIG** Keys. This feature can be used after evaluation criteria have been changed to check that the new criteria are appropriate.

### **4-1-3 Displaying Measurement Results and Changing Evaluation Criteria**

The data that is displayed on the screen can be changed. Also, the evaluation criteria can be adjusted while referring to measurement results.

Go to *Display settings* by pressing the **SHIFT** + **ESC** Keys, and change the settings for *Display result*.

#### **None (Default Setting)**

If *Display result* is set to *None*, only the overall judgement will be displayed.

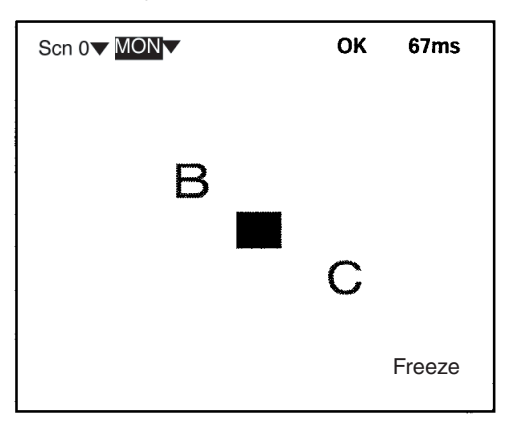

**Two-camera Operation** If the camera mode is Two-Camera Switching mode, switch between Camera 0 images and Camera 1 images using the **Up/Down** Keys.

#### **All Results of Regions**

Judgement results for all the regions are displayed in one list.

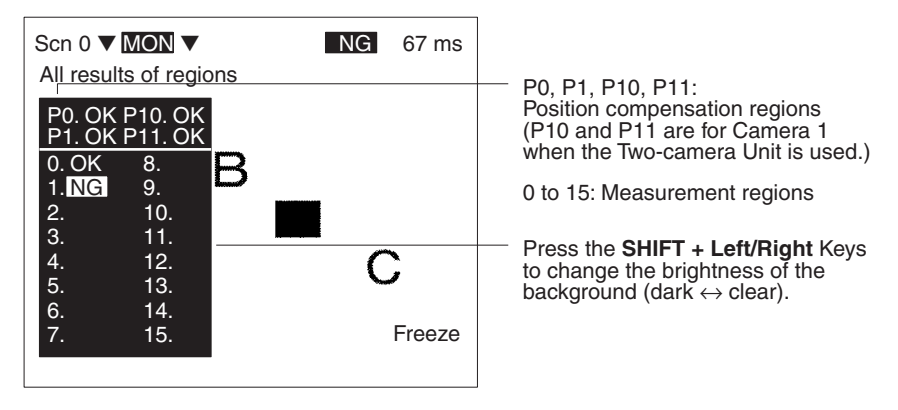

**Two-camera Operation**

If the camera mode is Two-camera Switching mode, switch between Camera 0 images and Camera 1 images using the **Up/Down** Keys.

#### **Position Compensation**

The results for position displacement compensation can be displayed. There are screens for displaying the results for each position compensation region and a screen for displaying the displacement distance. Use the **Up** and **Down** Keys to switch between the screens. The image displayed is the image after filtering and background suppression for position displacement compensation.

Results for each position compensation region:

Displacement distance (difference between the reference position and the measurement position):

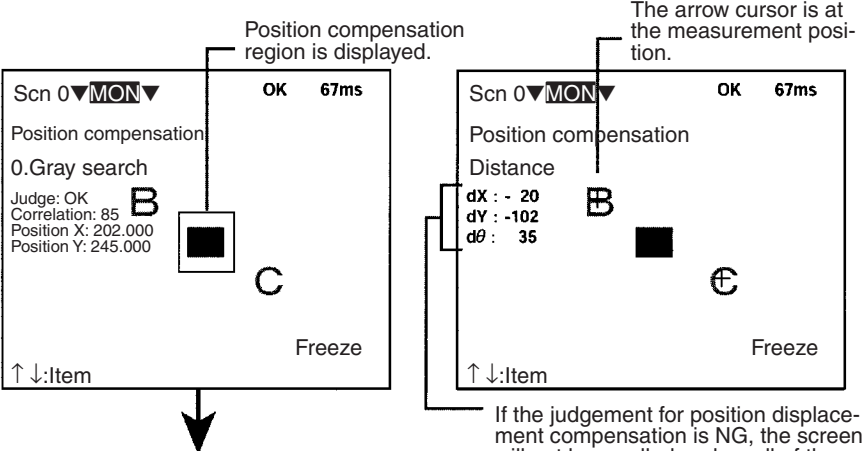

If the **SHIFT + ENT** Keys are pressed from the screen for the individual region, the screen for changing conditions will be displayed, and the evaluation criteria can be changed while monitoring the measurement values. However, even if a trigger or a STEP signal is input, measurement will not be performed while this screen is displayed.

ment compensation is NG, the screen will not be scrolled and so all of these values will be 0.

**Two-camera Operation** If the camera mode is Two-camera Switching mode, use the **Up/Down** Keys to switch screens in the way shown below.

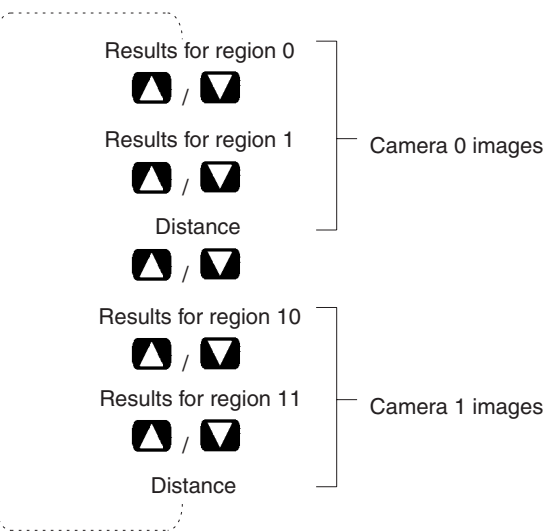

#### **All Positions of Regions**

Outlines of all the set measurement regions are displayed.

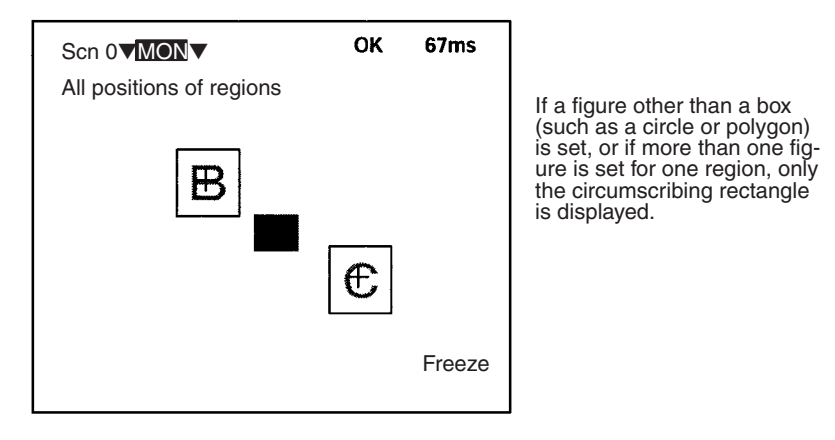

**Two-camera Operation** If the camera mode is Two-camera Switching mode, switch between Camera 0 images and Camera 1 images using the **Up/Down** Keys.

#### **Individual Region**

The measurement values for each region are displayed separately. Use the **Up/Down** Keys to switch to screens for different regions. If the **SHIFT** + **ENT** Keys are pressed from this screen, the screen for changing conditions will be displayed. and the evaluation criteria can be changed while monitoring the measurement values. However, even if a trigger or a STEP signal is input, measurement will not be performed while this screen is displayed.

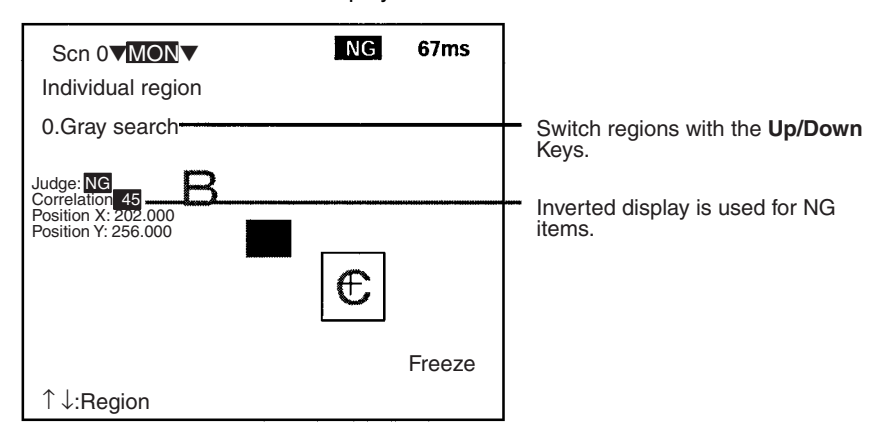

#### **All Judges**

Judgement results for the judgement output expressions are displayed in one list.

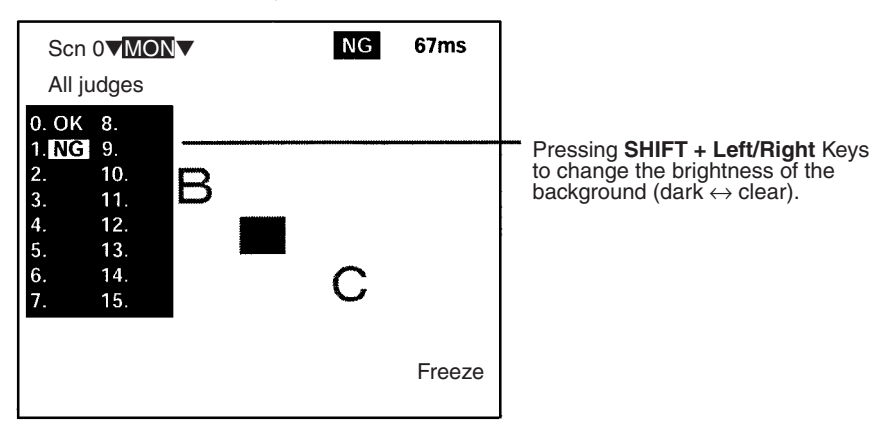

**Two-camera Operation** If the camera mode is Two-camera Switching mode, switch between Camera 0 images and Camera 1 images using the **Up/Down** Keys.

#### **All Data** Measurement results for the data output expressions are displayed in one list.

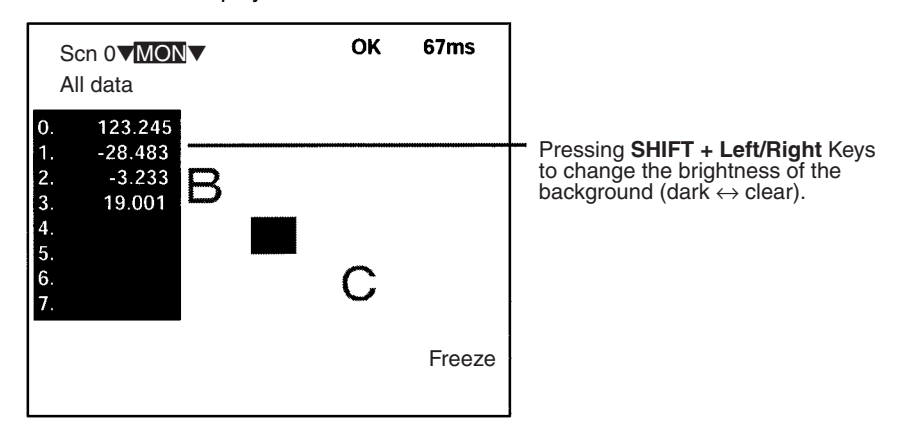

#### **Two-camera Operation** If the camera mode is Two-camera Switching mode, switch between Camera 0 images and Camera 1 images using the **Up/Down** Keys.

#### **Individual Judge, Individual Data**

Calculation results for the each of the output expressions are displayed individually. Use the **Up/Down** Keys to switch to screens for different expressions. If the **SHIFT** + **ENT** Keys are pressed from this screen, the screen for changing conditions will be displayed, and the evaluation criteria can be changed while monitoring the calculation results. However, even if a trigger or a STEP signal is input, measurement will not be performed while this screen is displayed.

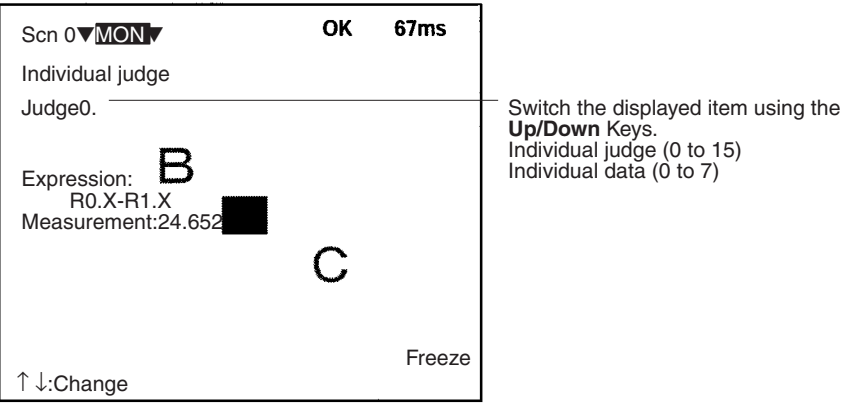

**Two-camera Operation** If the camera mode is Two-camera Switching mode, use the **Up/Down** Keys to switch screens in the way shown below.

#### Example: When Judge 0 and Judge 1 are set

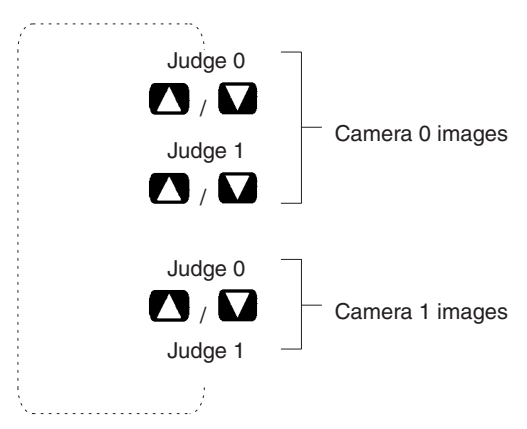

**I/O Monitor** The contents of input made from external devices to the F150 and the contents of output made from the F150 to external devices can be displayed. (The contents of output are only possible in Run mode.)

> Only I/O transferred via the terminal blocks and RS-232C in Normal communications mode can be displayed. It is not possible to display I/O transferred via CompoBus/D or RS-232C in Host Link communications mode.

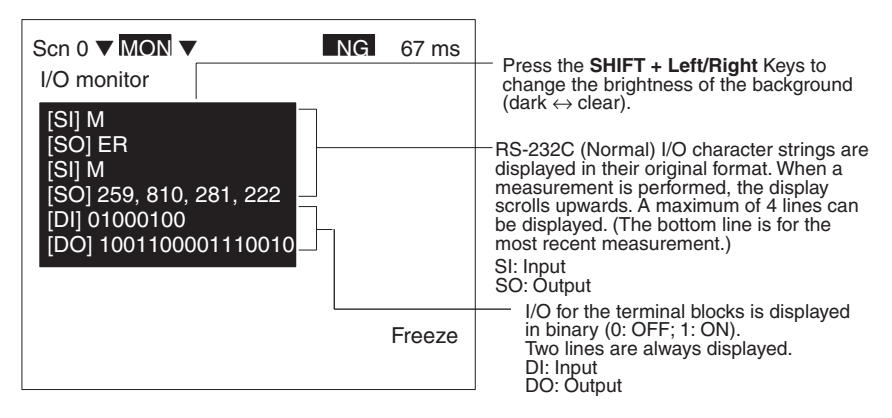

#### **Two-camera Operation**

If the camera mode is Two-camera Switching mode, switch between Camera 0 images and Camera 1 images using the **Up/Down** Keys.

#### **Cyclic Monitoring**

*Region*, *Judge*, *Data*, and *All* are sets of several display items that can each be displayed cyclically using the **Up/ Down** Keys. By using this function, it is not necessary to press the **SHIFT + ESC** Keys and change the settings in *Display settings*. The combinations and the order in which they are displayed are shown below.

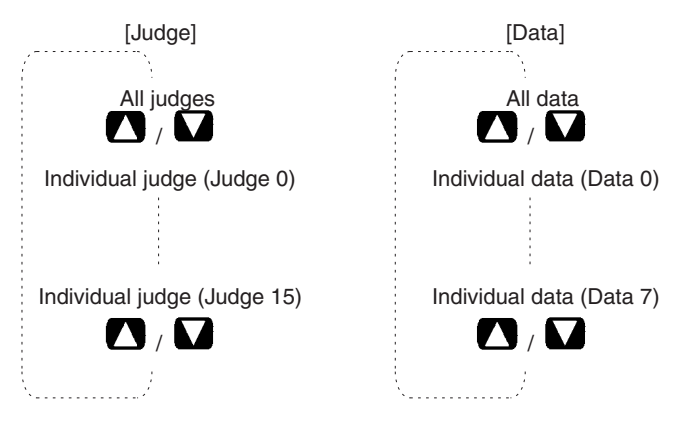

[Region] [All] All results of regions All results of regions  $\mathbf{O}/\mathbf{O}$  $\mathbf{O}$  ,  $\mathbf{O}$ All positions of regions All positions of regions  $\mathbf{O}/\mathbf{O}$  $\mathbf{O}/\mathbf{O}$ Position compensation (region 0) Position compensation (region 0)  $\mathbf{O}$  ,  $\mathbf{\Omega}$  $\mathbf{O}$  ,  $\mathbf{\Omega}$ Position compensation (region 1) Position compensation (region 1)  $\mathbf{O}$  ,  $\mathbf{O}$  $\mathbf{O}$  ,  $\mathbf{O}$ Position compensation (Distance) Position compensation (Distance)  $\mathbf{O}$  ,  $\mathbf{O}$  $\mathbf{O}$  ,  $\mathbf{O}$ Position compensation (region 10) Position compensation (region 10)  $\mathbf{O}$  ,  $\mathbf{O}$  $\mathbf{O}/\mathbf{O}$ Position compensation (region 11) Position compensation (region 11)  $\mathbf{Z}/\mathbf{Z}$  $\mathbf{O}/\mathbf{O}$ Position compensation (Distance) Position compensation (Distance)  $\mathbf{\Omega}$  ,  $\mathbf{\Omega}$  $\mathbf{\Omega}$  ,  $\mathbf{\Omega}$ Individual (region 0) Individual (region 0) Individual (region 15) Individual (region 15)  $\mathbf{O}/\mathbf{V}$ All judges / Individual judge (Judge 0) Individual judge (Judge 15) All data  $\blacksquare$ Individual data (Data 0)  $\mathbf{O}/\mathbf{V}$ Individual data (Data 7)a sa salah sa

**Two-camera Operation** If the camera mode is Two-camera Switching mode, the screens for Camera 0 and Camera 1 are displayed in order.

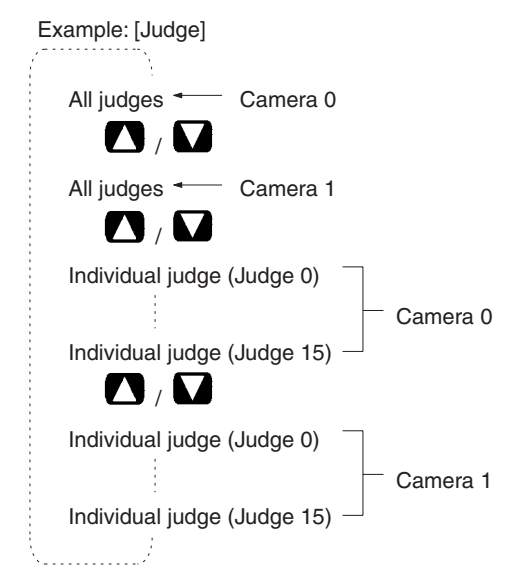

# **4-2 Run Mode**

### **4-2-1 Entering Run Mode**

Use Run mode to perform actual measurements.

**Note** The key allocations for the Console Keys can be changed. In the following explanation, it is assumed that the key allocations are at the default settings. If they are not, adapt the procedure accordingly.  $\rightarrow$  **Page 169** 

#### **Procedure**

**1** Move the cursor to *MON* and press the **ENT** Key. The mode selections will be displayed.

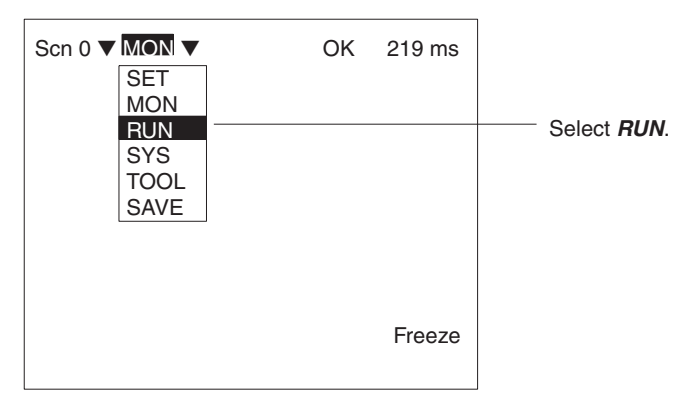

**2** Select *RUN* to enter Run mode.

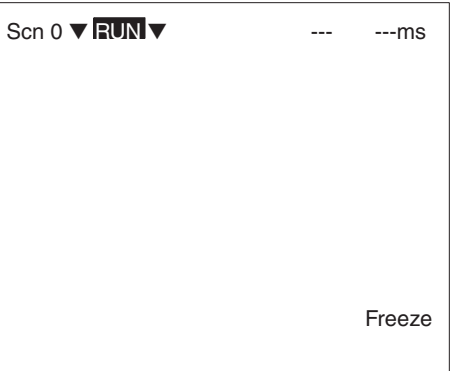

### **4-2-2 Performing Measurement**

Use the following procedure to execute measurement according to the conditions set for the scene currently displayed.

**Procedure** Press the TRIG Key on the Console or input the measurement command from an external device. Measurement will be executed and the measurement results will be displayed on the screen and output to external devices. Apart from measurement commands, it is also possible to input various other commands form external devices.

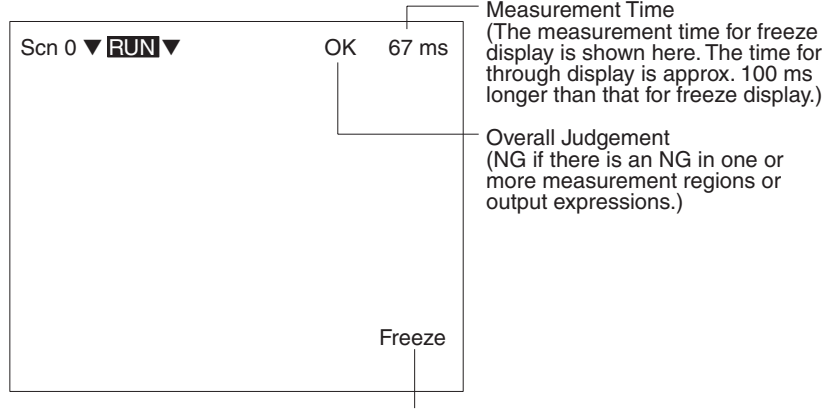

Press the **SHIFT** Key together with the **Up/Down**  Keys to switch display image.→ **Page 166**

#### **Input Commands**

Via the Terminal Block → **Page 187** 

Via the RS-232C Port, Normal Communications → **Page 205**  Via the RS-232C Port, Host Link Communications → **Page 241** 

Via CompoBus/D → **Page 278** 

#### **Output Formats**

Via the Terminal Block → **Page 188** 

Via the RS-232C Port, Normal Communications → **Page 207**  Via the RS-232C Port, Host Link Communications → **Page 262** 

Via CompoBus/D → **Page 301** 

#### **Note** 1. Storing Measured Images to Memory

- Up to 23 screens can be stored to memory. Once 23 screens have been stored, the existing screens will be overwritten in order starting with the oldest. To store measured images to memory, go to *Display settings* by pressing the **SHIFT + ESC** Keys, and make the appropriate settings for *Image storage*. To store NG images only, select *Only NG*, and to store images regardless of the judgement result, select  $All. \rightarrow$  Page 162
	- 2. Repeating Measurement for Images in Memory Measurement can be repeated for images stored to memory.

Display the desired memory image using the **SHIFT + Up/ Down** Keys and press **SHIFT + TRIG** Keys to execute measurement. Measurement can also be repeated for freeze images without re-inputting the image using the **SHIFT + TRIG** Keys. This feature can be used after evaluation criteria have been changed to check that the new criteria are appropriate.

**3** Displaying Measurement Results

To display measurement results on the screen, go to *Display settings* by pressing the **SHIFT** + **ESC** Keys. For further details, refer to the section on Monitor mode.→ **Page 142** 

 $\sqrt{N}$  Caution The lighting will become progressively darker if used for long periods. Make periodic adjustments to the evaluation criteria.

The lighting will lose approximately 20% illumination after 1,500 hours of use.

# **SECTION 5 System Settings**

This section explains how to set conditions related to the system environment.

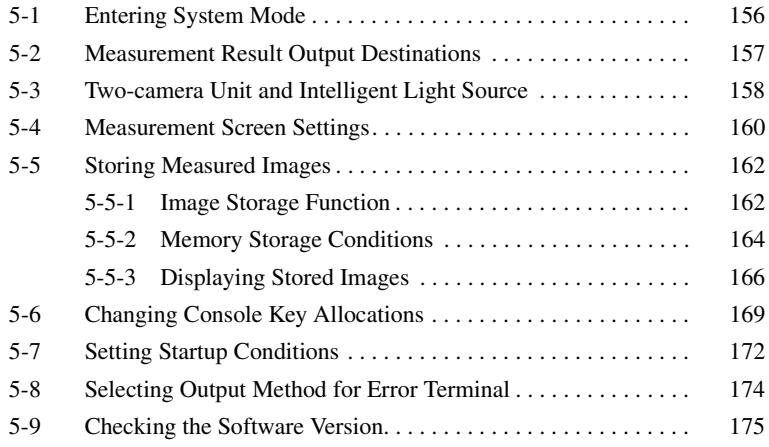

# **5-1 Entering System Mode**

To set conditions related to the system environment it is necessary to enter System mode.

#### **Procedure**

**1** Display the Basic Screen for Monitor mode or Run mode.

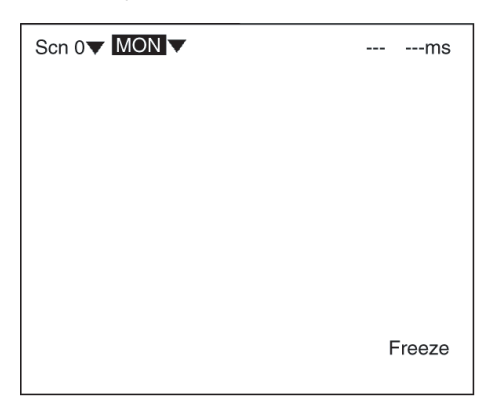

**2** Move the cursor to *MON* and press the **ENT** Key.

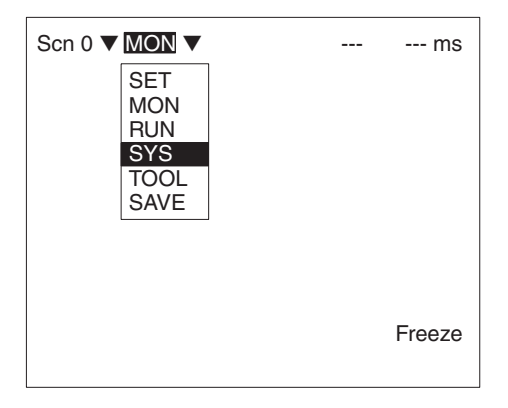

#### **3** Select *SYS*.

The system menu will be displayed.

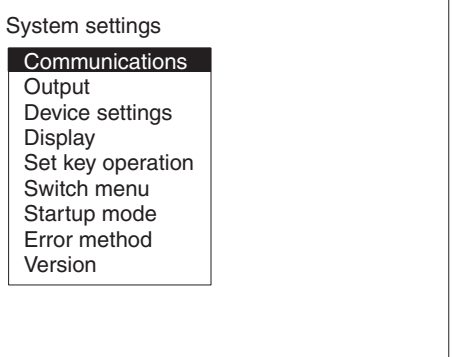

# **5-2 Measurement Result Output Destinations**

The F150 can output judgements and data for measured objects to an external device. Use the following procedure to select the destination for judgment output and data output.

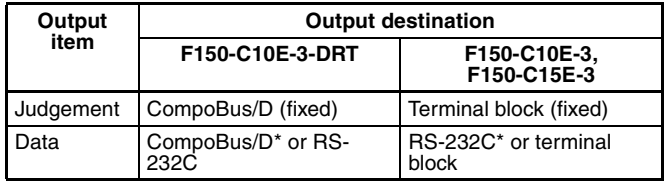

Default settings are indicated with an asterisk.

**Note** Set the contents for the outputs in *Expression.* → **Page 122**

#### **Procedure**

**1** Go to *SYS/Output*.

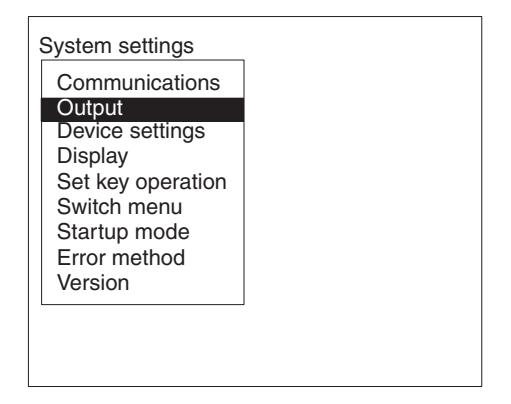

**2** Select the output destinations.

F150-C10E-3-DRT F150-C10E-3, F150-C15E-3

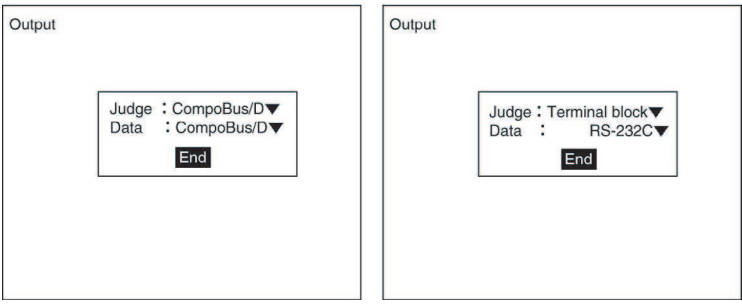

**3** Select *End* to enter the settings and to exit this screen.

# **5-3 Two-camera Unit and Intelligent Light Source**

If a Two-camera Unit or an Intelligent Light Source are used, make the settings shown below to change the menu configuration for System mode. Refer to the following page for details of the menu configuration when a Two-camera Unit is connected to the F150: → **Page 13**

**Note** 1. If, after setting measurement conditions for operation with just one Camera, a Two-camera Unit is connected and the settings given here are made, the original settings will be made automatically for Camera 0.

2. There are DIP switches on the Intelligent Light Sources for setting the unit number. Set the unit number for the Intelligent Light Source connected to Camera 0 to 0 and set the unit number for the Intelligent Light Source connected to Camera 1 to 1.  $\rightarrow$  **Page 43** 

### **Procedure**

**1** Enter System mode and select *Device settings*.

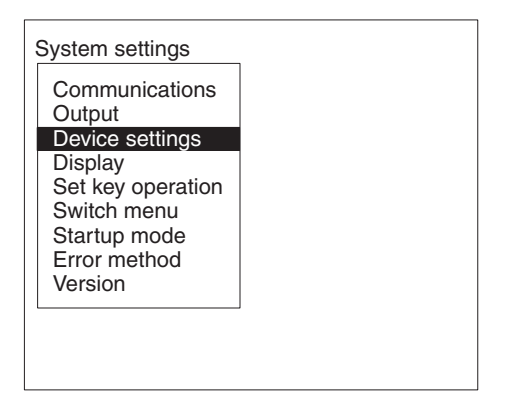

**2** Make the required settings for the Two-camera Unit or the Intelligent Light Source.

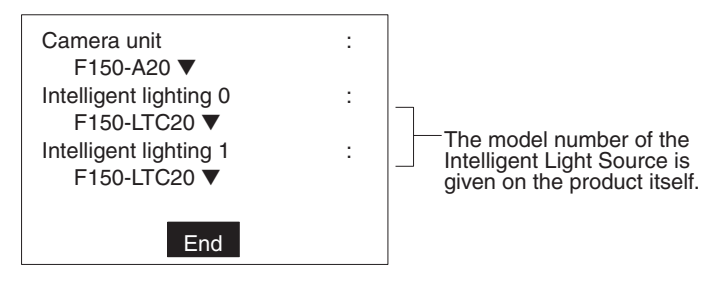

**3** Select *End* to enter the settings.

# **5-4 Measurement Screen Settings**

Set the items below to determine the information displayed in Run mode and Monitor mode.

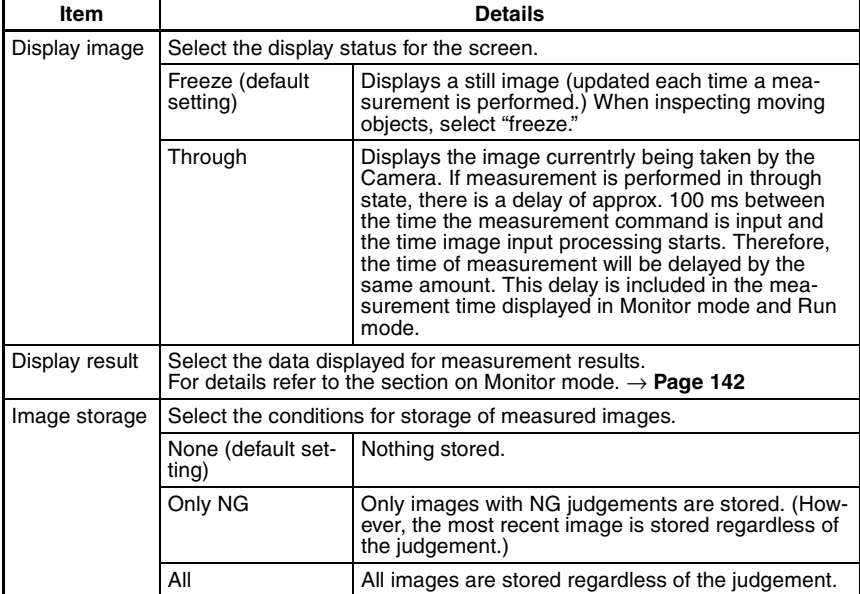

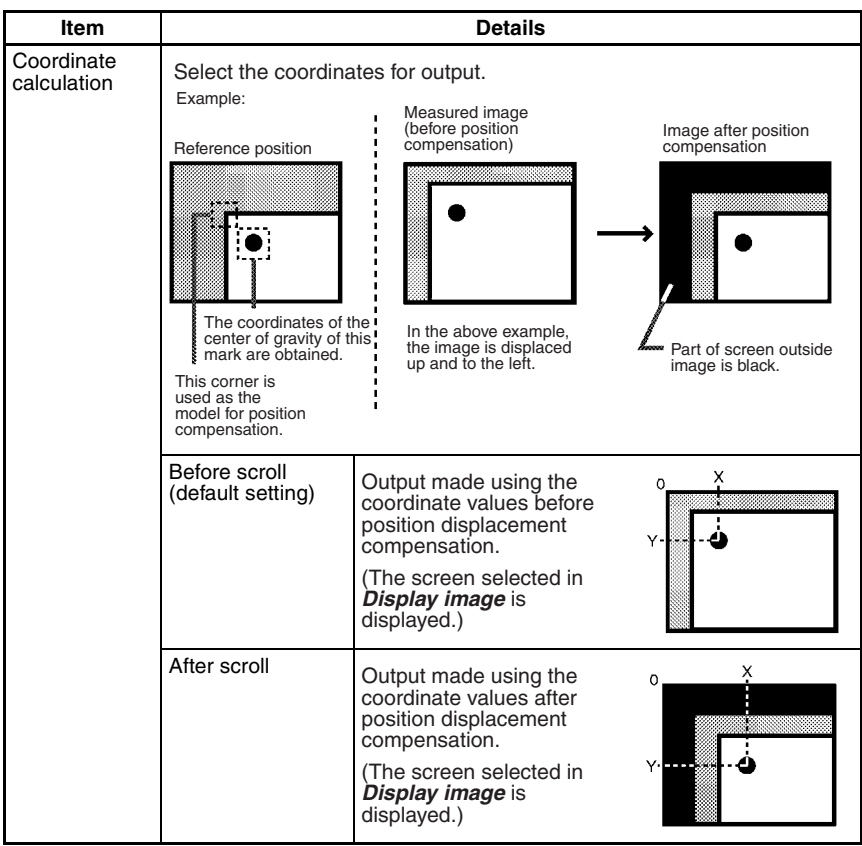

#### **Procedure**

**1** Go to *SYS/Display*.

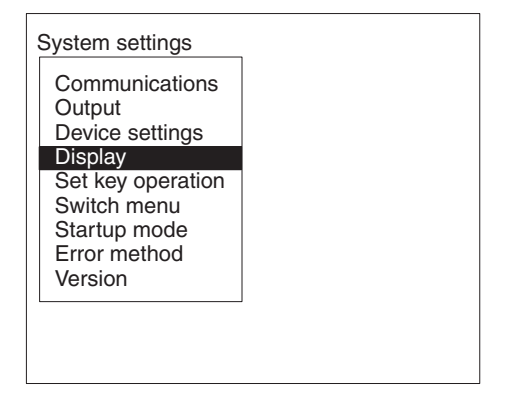

**2** Set the conditions.

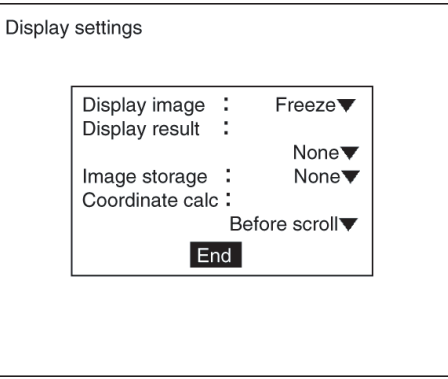

**3** Select *End* to enter the settings and to exit this screen.

# **5-5 Storing Measured Images**

The F150 can store up to 23 measured images (for all 16 scenes together). It is possible to set the F150 to only store images which resulted in NG judgements, or to store all images regardless of the measurement result.

### **5-5-1 Image Storage Function**

Measured images that correspond to the set conditions are stored in the order "last 1," "last 2" and so on. Once 23 screens

have been stored, the existing screens will be overwritten in order starting with the oldest.

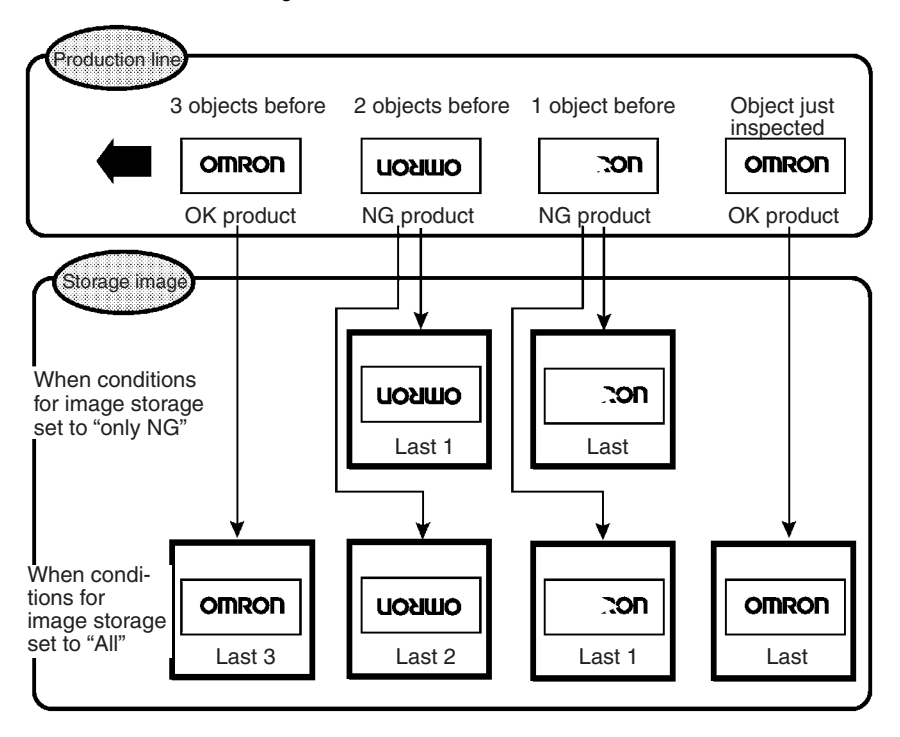

**Note** 1. Stored images are cleared when the power is turned OFF. Save the images by backing them up to a personal computer.

#### → **Page 178**

2. It is possible to set the Console Keys allocations so that memory images can be cleared by simply pressing one key. → **Page 169**
## **5-5-2 Memory Storage Conditions**

## **Procedure**

**1** Enter System mode and select *Display*.

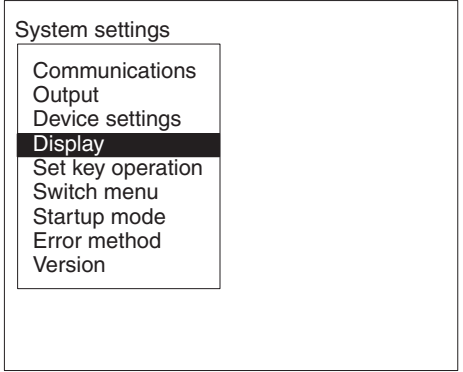

**2** Set *Image storage* as desired.

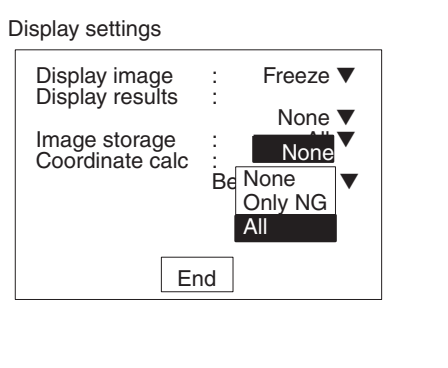

**3** Select *End* to enter the settings.

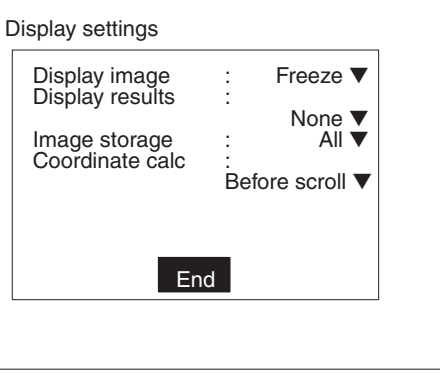

**Two-camera Operation** If the camera mode is Two-camera Switching mode, the images for both Camera 0 and Camera 1 are stored with each measurement.

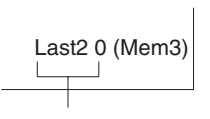

Image for Camera 0 stored 2 measurements before.

Last2 1 (Mem4) Image for Camera 1

stored 2 measurements before.

## **5-5-3 Displaying Stored Images**

By displaying a stored image on the screen, the reason for a previous NG judgement can be checked. Also, measurement can be re-performed on the stored image with different evaluation criteria. The message in the lower-right corner of the screen indicates the type of image being displayed.

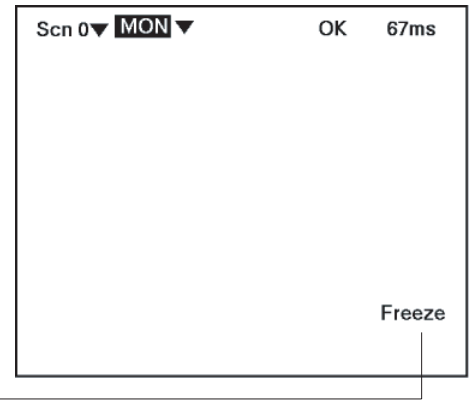

Refer to the following table.

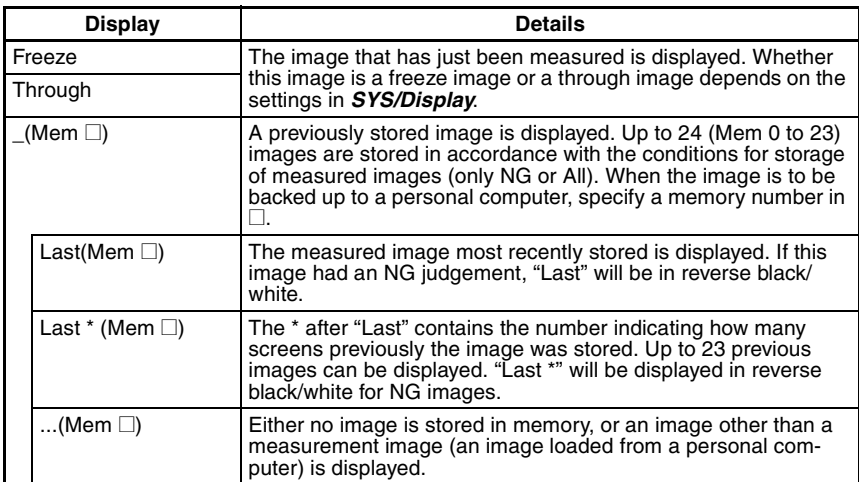

#### **Example**

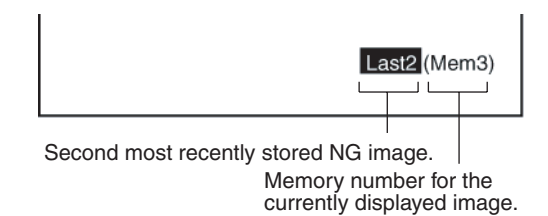

#### **Switching Method**

In Monitor mode, Run mode, or from *SET/Position compensation* or *SET/Measurement region*, press the **SHIFT + Up/ Down** Keys to switch between images.

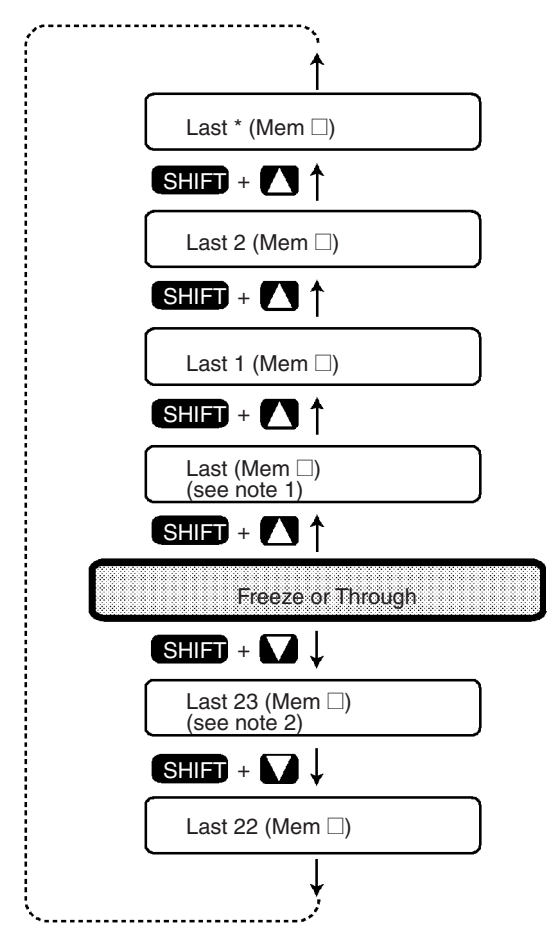

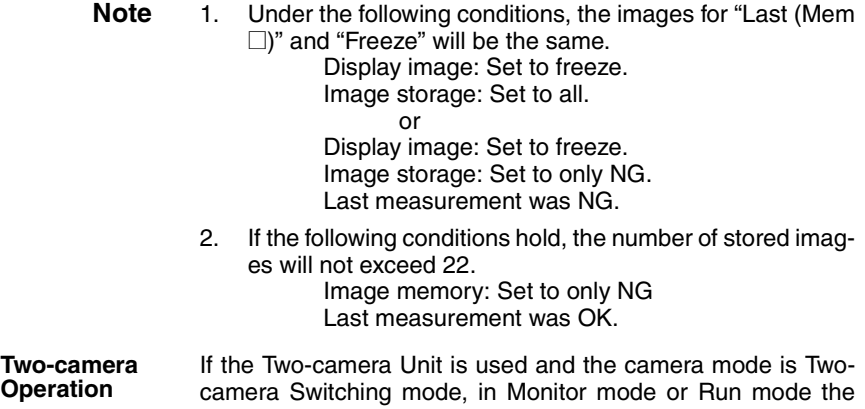

memory images for the Camera currently displayed are displayed in order.

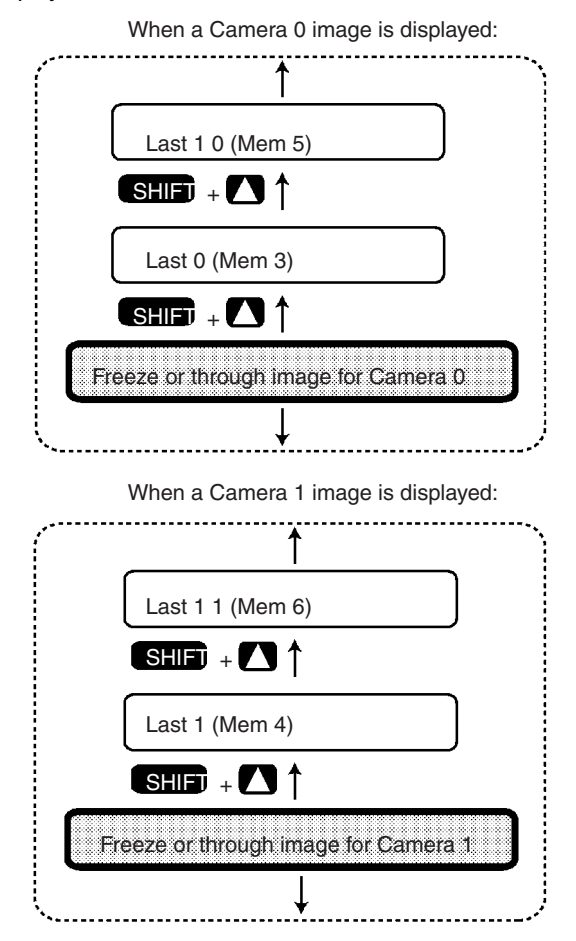

# **5-6 Changing Console Key Allocations**

It is possible to change the allocations for Console Key operations. The set allocations are only enabled in Monitor mode or Run mode.

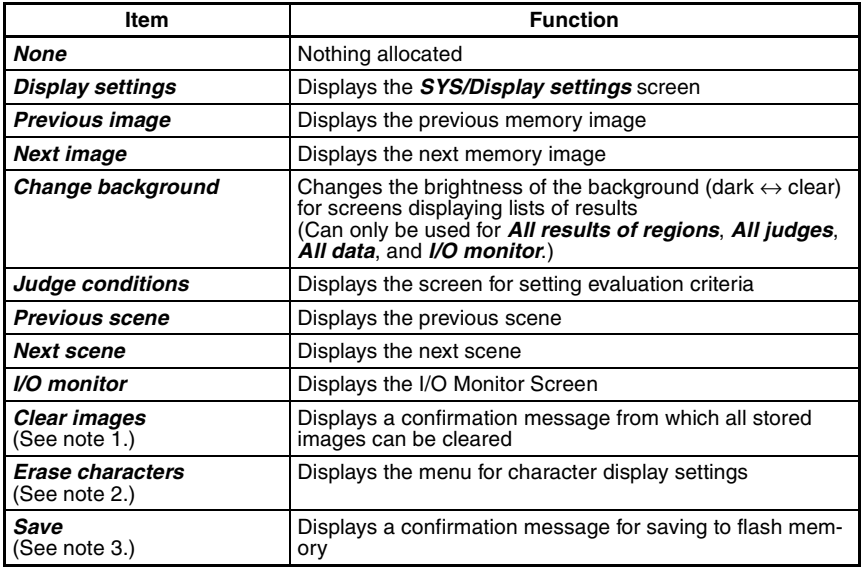

#### **Note** 1. **Clearing Stored Images**

A message confirming whether all stored images are to be cleared is displayed. Images stored in memory are cleared when power is turned OFF. By allocating this function to a Console Key, stored images can be cleared without turning power OFF.

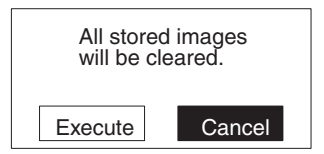

#### 2. **Erasing Characters**

To prevent scorching of the monitor screen, it is possible to delete screen characters.

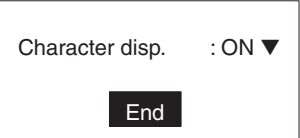

#### 3. **Save**

Save settings by making a backup copy of data to flash memory before turning power OFF.

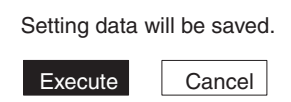

The default settings are shown below.

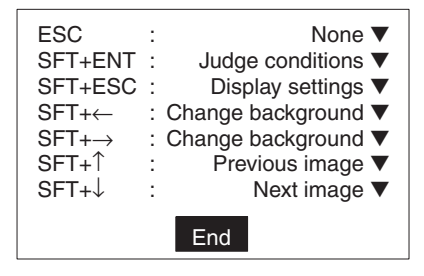

#### **Procedure**

**1** Enter System mode and select *Set key operation*.

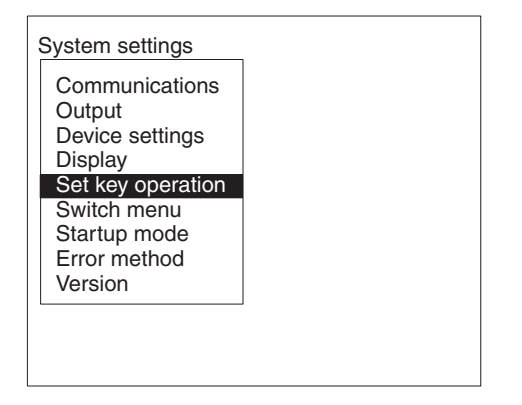

**2** Change the key allocations as desired.

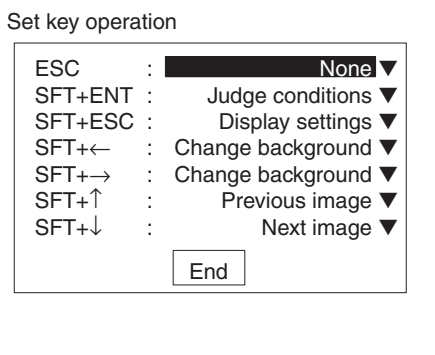

**3** Select *End* to enter the settings.

## **5-7 Setting Startup Conditions**

Use the following procedure to set the startup scene and mode that will be used when the power is turned ON.

If the F150 is set to start in Run mode for the scene where the desired measurement conditions are registered, measurement of objects can be started by simply turning the power ON.

The default setting is for scene 0 and Monitor mode.

The following example illustrates operation when the startup scene is set to 1 and the startup mode is set to Run.

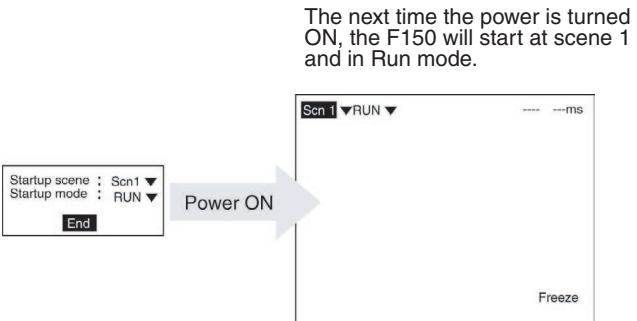

### **Procedure**

**1** Go to *SYS/Startup mode*.

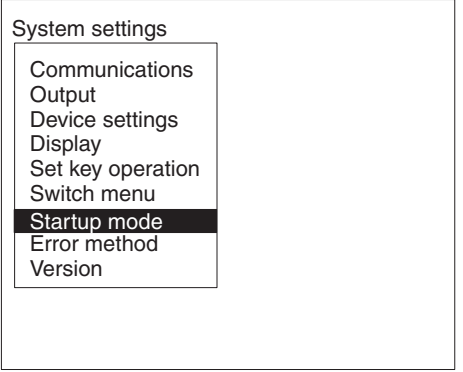

**2** Select the startup scene number and the startup mode.

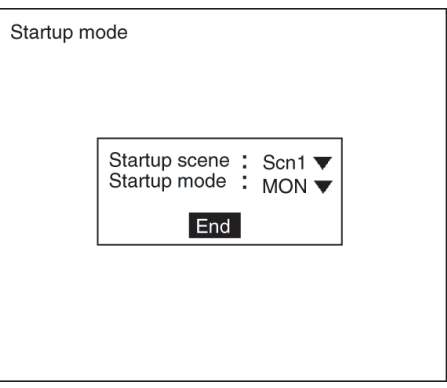

**3** Select *End* to enter the settings and to exit this screen.

## **5-8 Selecting Output Method for Error Terminal**

During processing (i.e.: while BUSY terminal is ON), even if the STEP terminal is turned ON, the F150 will not perform measurement. It is possible to set the ERR terminal so that it turns ON to indicate to an external device that input to the STEP terminal could not be received.

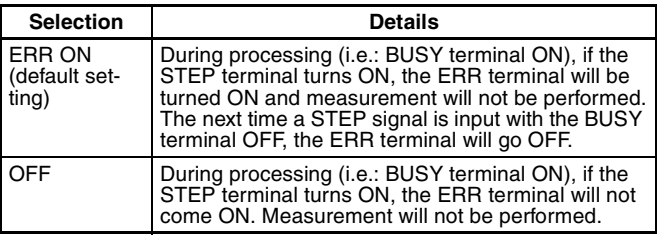

### **Procedure**

**1** Go to *SYS/Error method*.

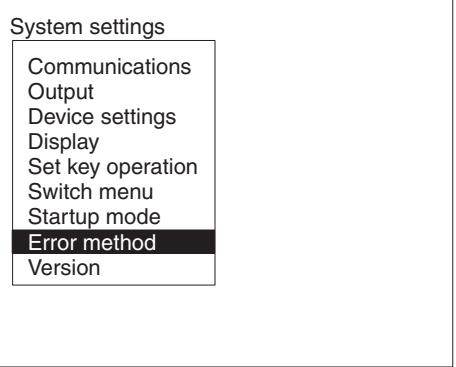

**2** Select the desired setting.

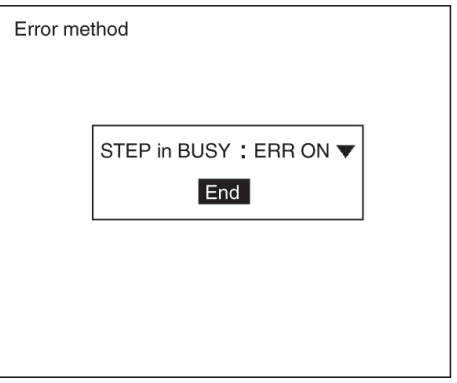

**3** Select *End* to enter the setting and to exit this screen.

## **5-9 Checking the Software Version**

Use the following procedure to check the Vision Sensor model and the software system version.

#### **Procedure**

**1** Go to *SYS/Version*.

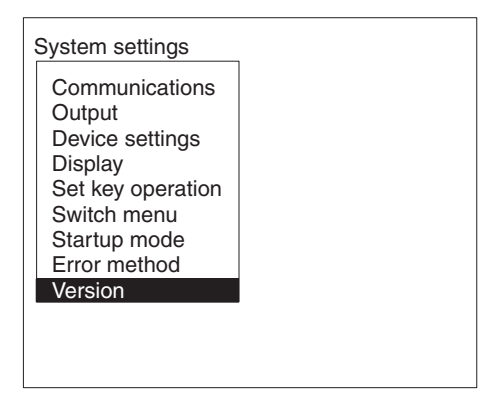

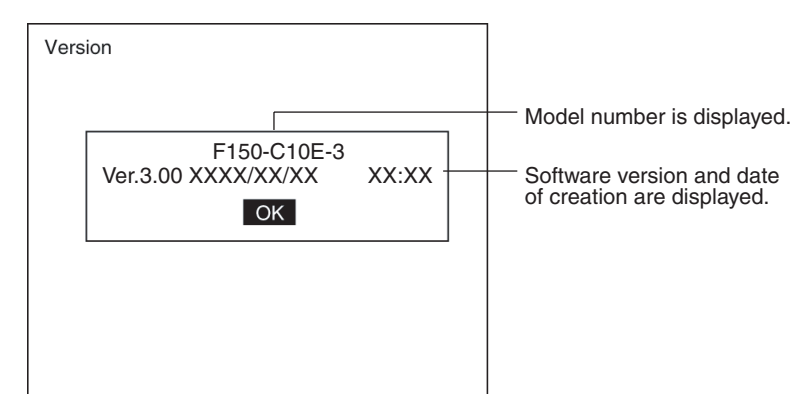

**2** Select *OK* to exit this screen.

# **SECTION 6 Backing Up Data**

This section explains how to make backup copies of data to flash memory or a computer.

When the power to the F150 is turned OFF, all data settings are cleared. The F150 loads data saved to flash memory at startup. Therefore, when settings are changed, in order not to lose these settings, be sure to save them to flash memory.

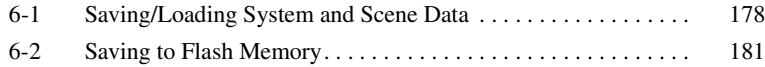

## **6-1 Saving/Loading System and Scene Data**

The system and scene data can be backed up on a computer. The same data can also be loaded from a computer to the F150. Saving and loading data enables using the same data on other F150 Controllers.

It is recommended that data is backed up in case data is lost or the F150 malfunctions.

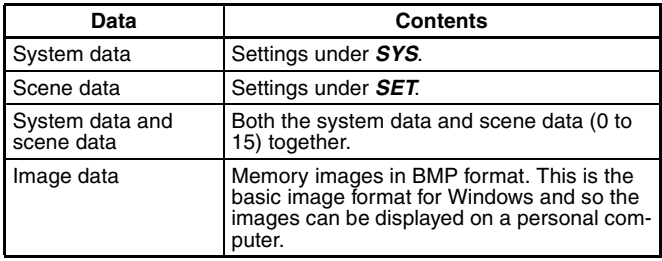

- **Note** Data is saved from the F150 to a computer, and loaded to the F150 from a computer.
- $\sqrt{!}$  Caution Do not turn OFF the power or input a RESET signal while a message is being displayed in any save or load operations. Data in memory will be destroyed, and the F150 may not operate correctly the next time it is started.

### **Procedure**

**1** Display the Basic Screen for Monitor mode or Run mode.

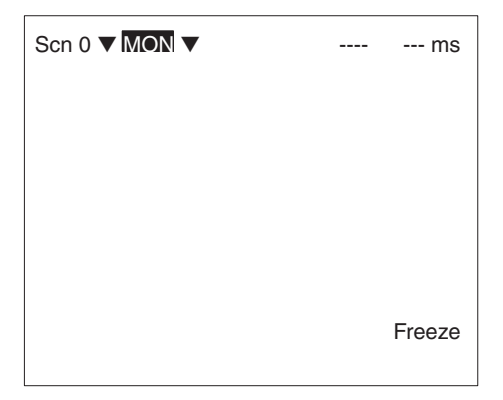

**2** Move the cursor to *MON* or *RUN* and press the **ENT** Key.

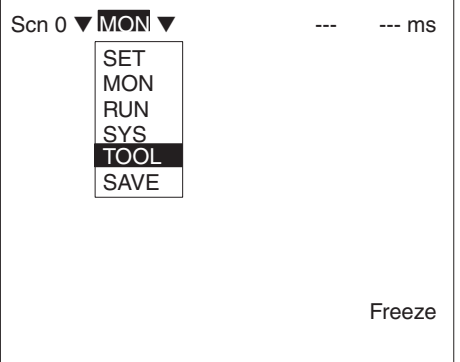

- **3** Select *TOOL*.
- **4** Select the kind of data along with the operation (load or save).

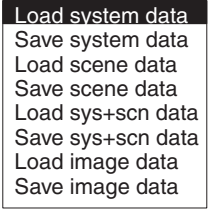

**5** For scene data or image data, select the corresponding number.

Scene number (0 to 15) Image data (Mem 0 to 23)

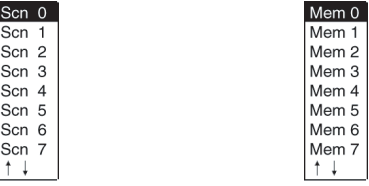

**6** A confirmation message will be displayed. Select *Execute*. As an example, when saving system data the following message will be displayed:

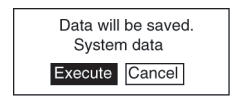

### **Sample Operation for Personal Computer**

As an example, this section explains how to perform data transfers using HyperTerminal on Windows 95/98 or Windows NT 4.0. It is assumed that an RS-232C cable is connected to COM1 on the personal computer. If the COM number is different, adapt the procedure accordingly. If different communications software is to be used, refer to the relevant manual for that software. Data communications are performed according to Xmodem (-CRC or -SUM) protocol.

 $\sqrt{N}$  Caution Do not turn OFF the power or input a RESET signal while a message is being displayed in any save or load operations. Data in memory will be destroyed, and the F150 may not operate correctly the next time it is started.

#### **Saving Data to the Computer**

- **1** Connect the COM 1 port on the computer and the F150 using an RS-232C cable.
- **2** Make the F150 communications settings. The default communications settings are as shown in the following table. These settings can normally be used.

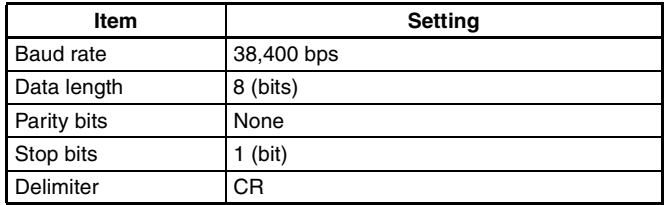

**3** Start the HyperTerminal program on the computer and make the following communications settings.

The same communications settings must be used on both the F150 and the modem on the computer.

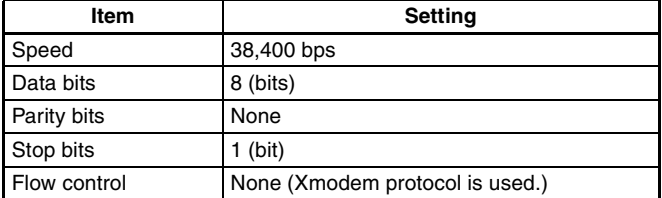

**4** Execute the saving operation from the F150. The data transfer screen will be displayed.

Saving data.

- **5** Select *Transfer/Receive File* from the HyperTerminal menu.
- **6** Specify where the file is to be saved and set the protocol to *Xmodem*.
- **7** Select *Receive*. The data will be transferred from the F150 to the computer.

The F150 will generate a timeout error if no response is received from the external device within 30 seconds. An error message will be displayed, and the error terminal will turn ON.

#### **Loading Data from the Computer**

- **1** Follow steps 1 to 3 in the above procedure to connect the F150 and the computer.
- **2** Select *Transfer/Send File* from the HyperTerminal menu.
- **3** Select the file to be sent and set the protocol to *Xmodem*.
- **4** Select *Send*.

The data transfer screen will be displayed.

**5** Execute the loading operation from the F150.

The F150 will generate a timeout error if no response is received from the external device within 30 seconds. An error message will be displayed, and the error terminal will turn ON.

# **6-2 Saving to Flash Memory**

Use the following memory to save set data to flash memory. Flash memory data is loaded each time the F150 is started up. Therefore, when settings have been changed, be sure to save to flash memory before turning the power OFF. If the power is turned OFF without saving, all of the setting changes will be lost.

#### **Procedure**

**1** Display the Basic Screen for Monitor mode or Run mode.

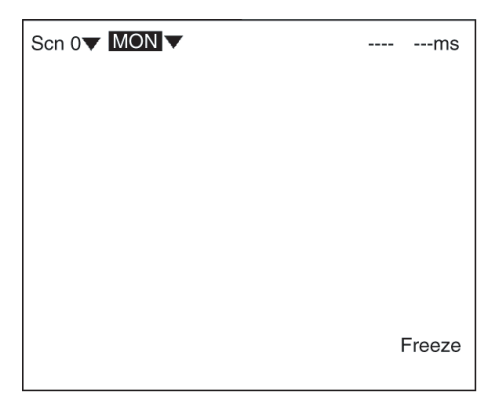

**2** Move the cursor to *MON* or *RUN* and press the **ENT** Key.

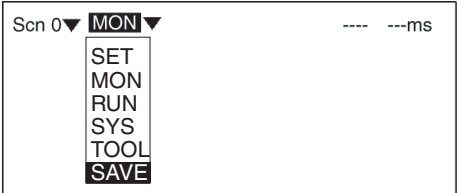

#### **3** Select *SAVE*.

A confirmation message will be displayed.

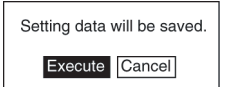

#### **4** Select *Execute*.

When saving has been completed, the screen for step 1 will be returned.

 $\sqrt{N}$  Caution Do not turn OFF the power or input a RESET signal while a message is being displayed in any save or load operations. Data in memory will be destroyed, and the F150 may not operate correctly the next time it is started.

# **SECTION 7 Terminal Block**

This section describes the communications settings and I/O formats for communications with external devices via the terminal blocks.

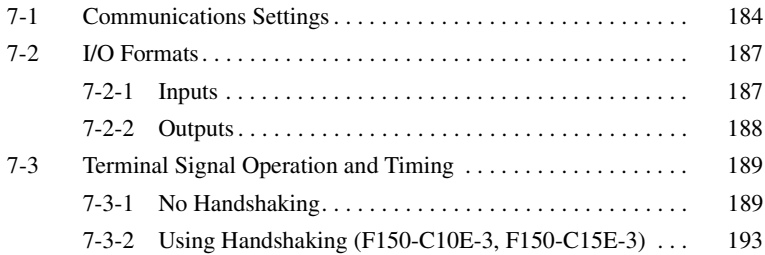

# **7-1 Communications Settings**

Procedures for setting communications specifications are given below. Set the F150 to the same settings as external devices.

The following communications settings are required.

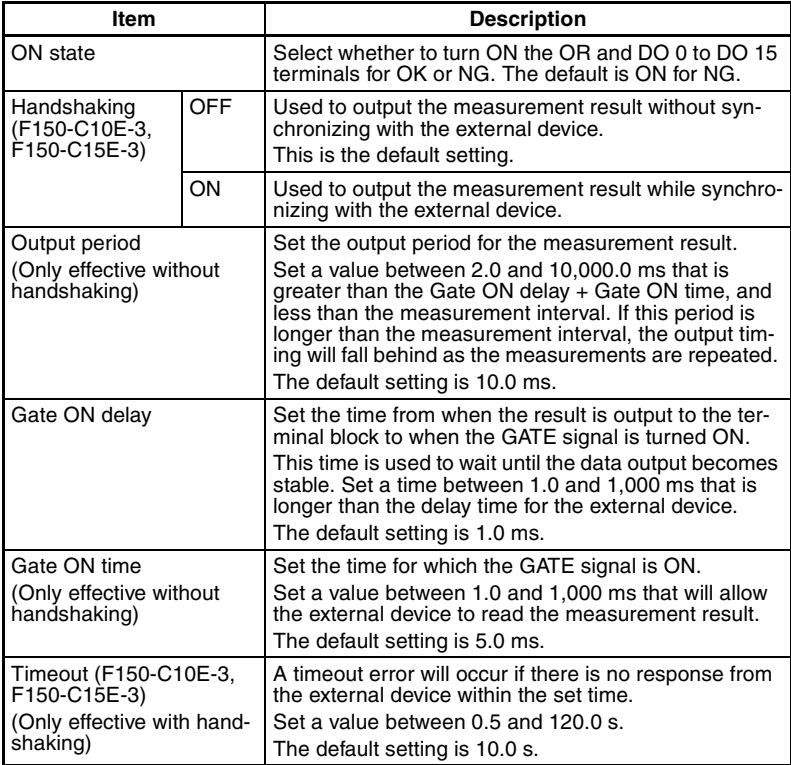

### **Procedure**

**1** Display the Basic Screen for Monitor mode or Run mode.

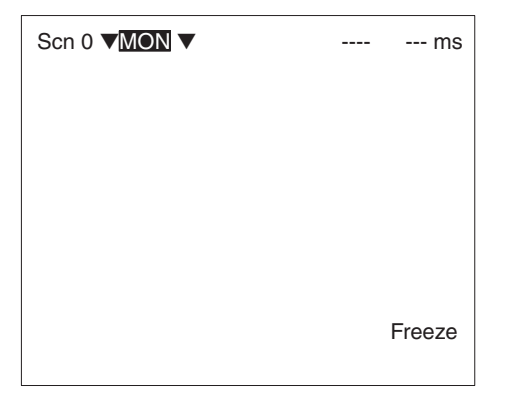

**2** Move the cursor to *MON* or *RUN* and press the **ENT** key.

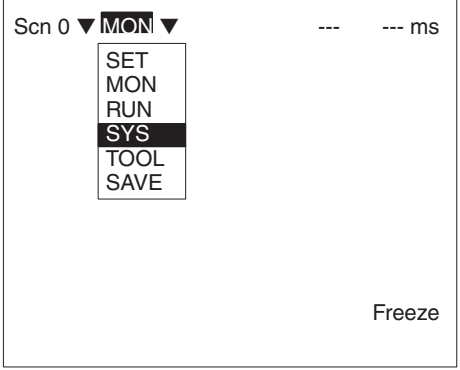

**3** Select *SYS*.

**4** Select *Communications*.

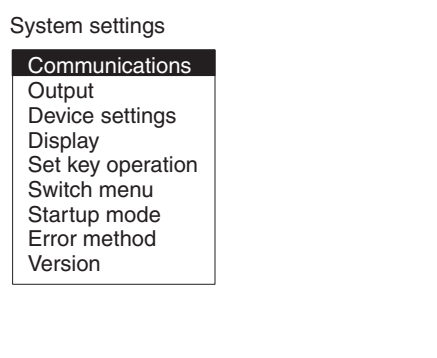

**5** Select *Terminal block*.

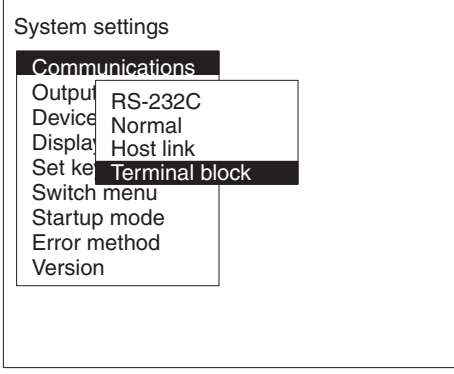

**6** Set the items. Refer to the following page for details on inputting values: → **Page 26**

F150-C10E-3, F150-C15E-3 F150-C10E-3-DRT

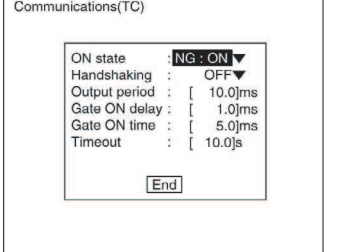

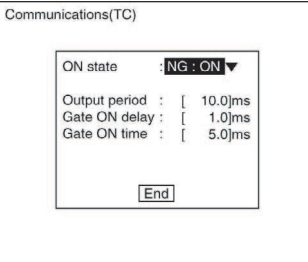

**7** Select *End* to exit this screen and enter the settings.

## **7-2 I/O Formats**

The terminal blocks can be used to input and output various signals, e.g., to input a measurement trigger from a photoelectric or other sensor and to output the overall judgement to a Programmable Controller or other external device.

## **7-2-1 Inputs**

The following commands can be input in Monitor mode or Run mode.

### **STEP Terminal**

One measurement will be performed when the STEP terminal turns ON.

### **DI0 to DI7 Terminals (F150-C10E-3, F150-C15E-3)**

The following commands can be input.

To use these inputs, turn ON DI7 for 1 ms or more after setting the status of the DI0 to DI6 inputs.

The F150-C10E-3-DRT does not have any DI inputs and therefore does not support the following commands.

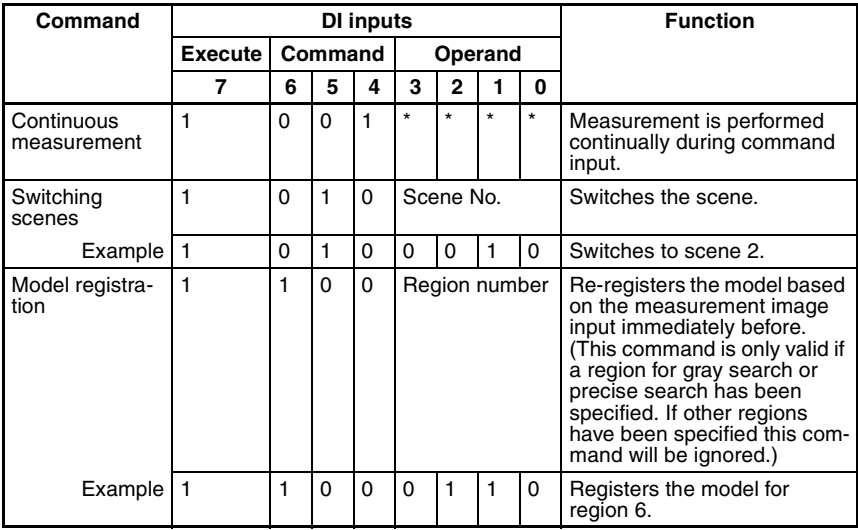

- 0: OFF
- 1: ON
- \*: Status is not read by F150, i.e., the status does not matter.

## **7-2-2 Outputs**

Whenever a measurement is performed, the judgement is output.

The data is only output in Run mode. There is no output to the terminals in Monitor mode.

The F150 can be set to turn ON terminals for either OK or NG results. The default is for output to be ON for NG results. → **Page 184** 

- $\sqrt{N}$  Caution After measurement is performed in Run mode, the data output to the OR terminal and DO terminal will be held until the next time measurement is performed in Run mode. The output status will be held even if the mode is changed.
- $\sqrt{N}$  Caution The initial status of the output terminals is OFF. The terminals, however, may turn ON for approximately 0.5 s when the power is turned ON. Be sure to allow for this when reading the status at an external device.

## **OR Terminal**

The overall judgement is output to the OR terminal. This overall judgement will be NG if there is one or more NG judgements for the set measurement regions or output expressions.

## **DO0 to DO15 Terminals (F150-C10E-3, F150-C15E-3)**

**Judgement Output** Judgement outputs 0 to 15 set in *Expression/Judge* will be output from terminals DO0 to DO15.

**Data Output** If *Terminal block* is selected as the data output destination in *SYS/Output*, before judgement results are output, the results of the expressions set for data outputs 0 to 7 in *Expression/ Data* will be output from the terminal blocks.

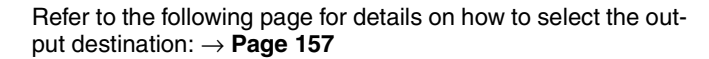

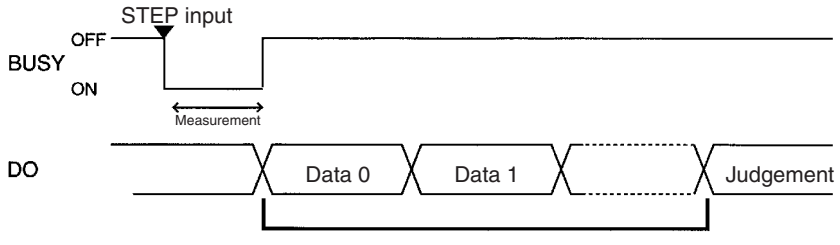

Block output of results for expressions set in **Expressions/Data**.

Only integral values are output. Values with digits after the decimal point are rounded to the nearest integer.

Values can be output in the range –32768 to 32767. Values less than –32768 are output as –32768. Values greater than 32767 are output as 32767.

Data is output in two's complement binary format.

- $\sqrt{N}$  Caution After measurement is performed in Run mode, the data output to the OR terminal and DO terminal will be held until the next time measurement is performed in Run mode. The output status will be held even if the mode is changed.
- $\bigwedge$  Caution The initial status of the output terminals is OFF. The terminals, however, may turn ON for approximately 0.5 s when the power is turned ON. Be sure to allow for this when reading the status at an external device.

# **7-3 Terminal Signal Operation and Timing**

The following explains the operation of the terminal signals based on the various communications settings that are possible. Use the information provided here to determine which settings to make.

## **7-3-1 No Handshaking**

The F150 outputs the measurement results without synchronization with the external device. Read the measurement results at the external device while the GATE terminal is ON.

### **Using the STEP Terminal as a Measurement Trigger**

#### **Judgement and Data Output Destinations Both Set to Terminal Block**

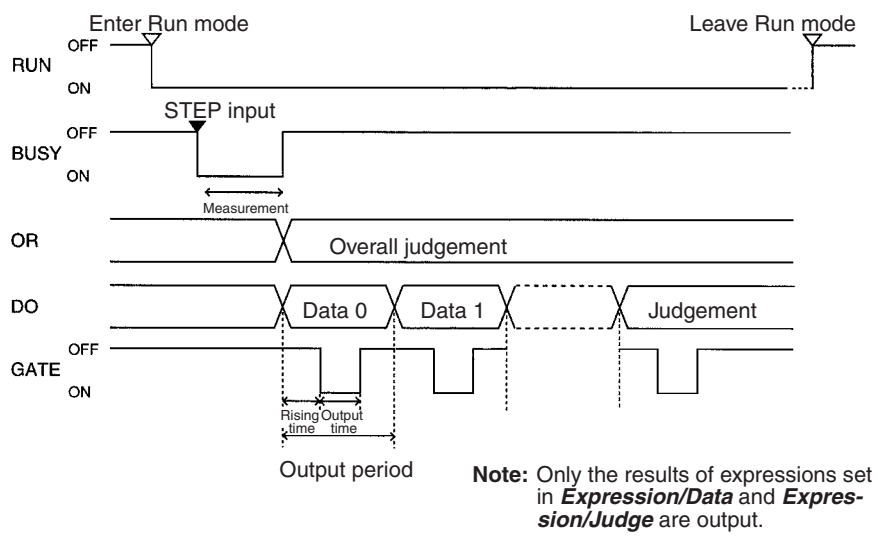

#### **Judgement Output Destination Set to Terminal Block, Data Output Destination Set to RS-232C**

Only judgement results are output via the terminal block.

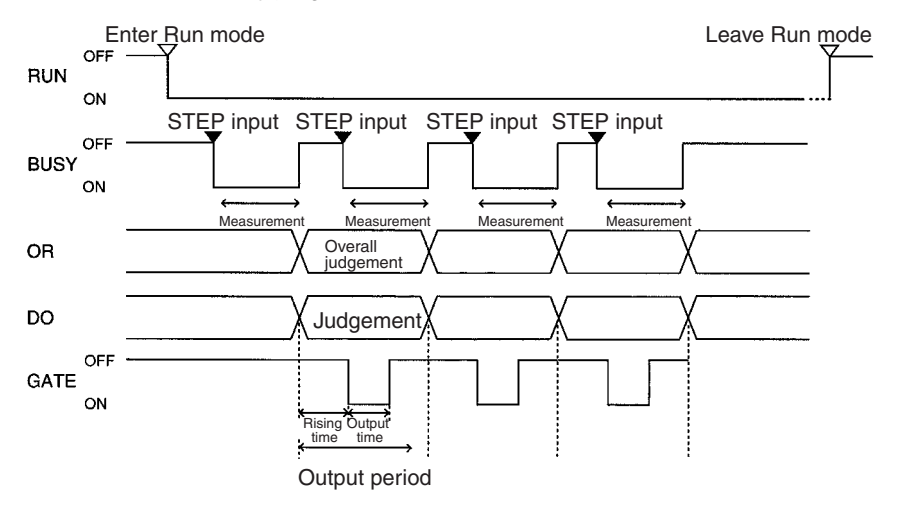

#### **Output Terminals**

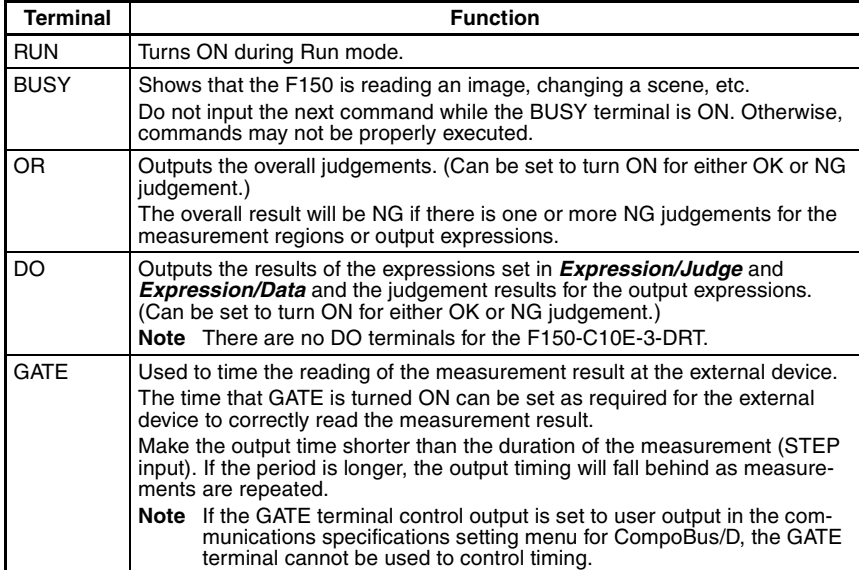

### **Input Terminals**

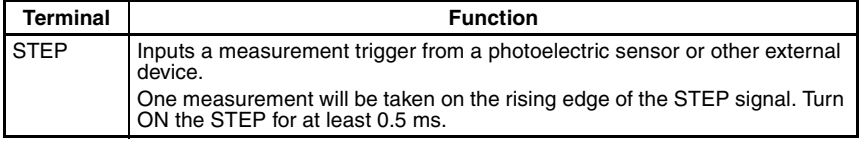

**Note** If a STEP signal is input while the BUSY terminal is ON, the ERR terminal will come  $ON. \rightarrow$  **Page 174** 

### **Performing Continuous Measurements (F150-C10E-3, F150-C15E-3)**

Set the output period so that the total output time is less than the measurement time. If the total output time is more than the mea-

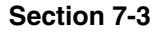

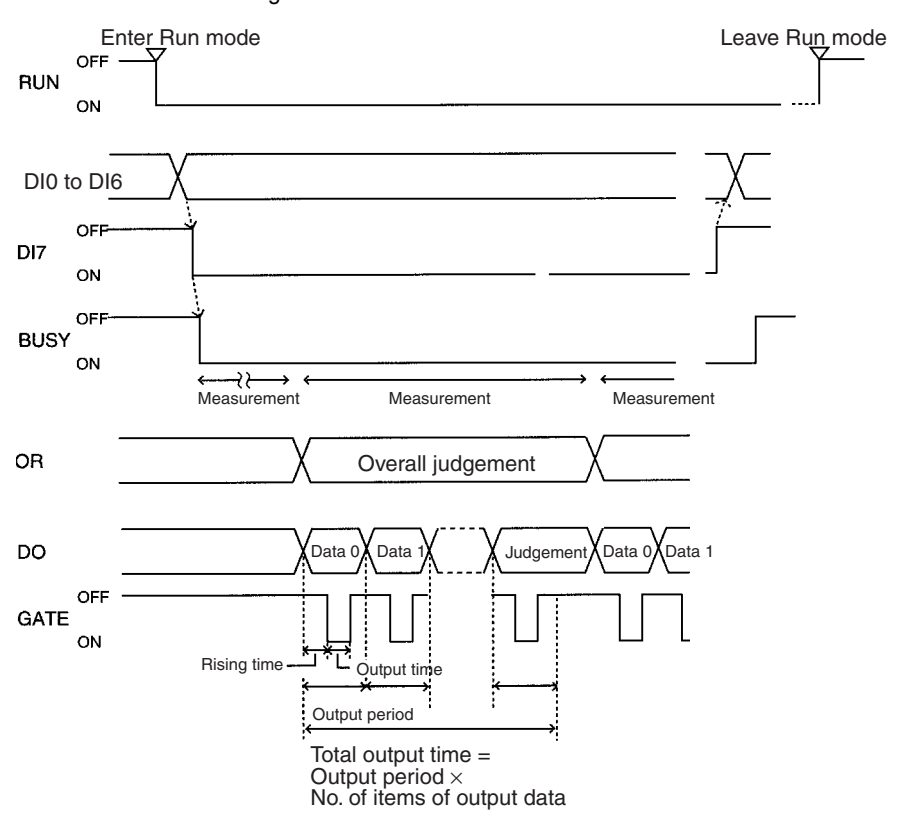

surement time, as measurement is repeated, the output timing will lag behind.

#### **Input Terminals**

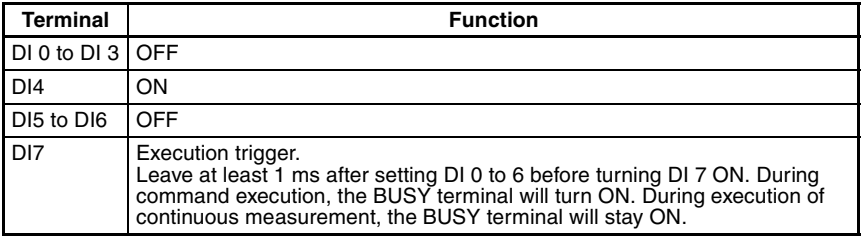

**Output Terminals** The function of the output terminals is the same as when inputting a measurement trigger using the STEP terminal, as described previously.

## **7-3-2 Using Handshaking (F150-C10E-3, F150-C15E-3)**

Handshaking can be used to synchronize the F150 with an external device to output measurement results. This is an effective way to output several measurement results in order, allowing data to be properly transferred.

## **Using the STEP Terminal as a Measurement Trigger**

### **Judgement and Data Output Destinations Both Set to Terminal Block**

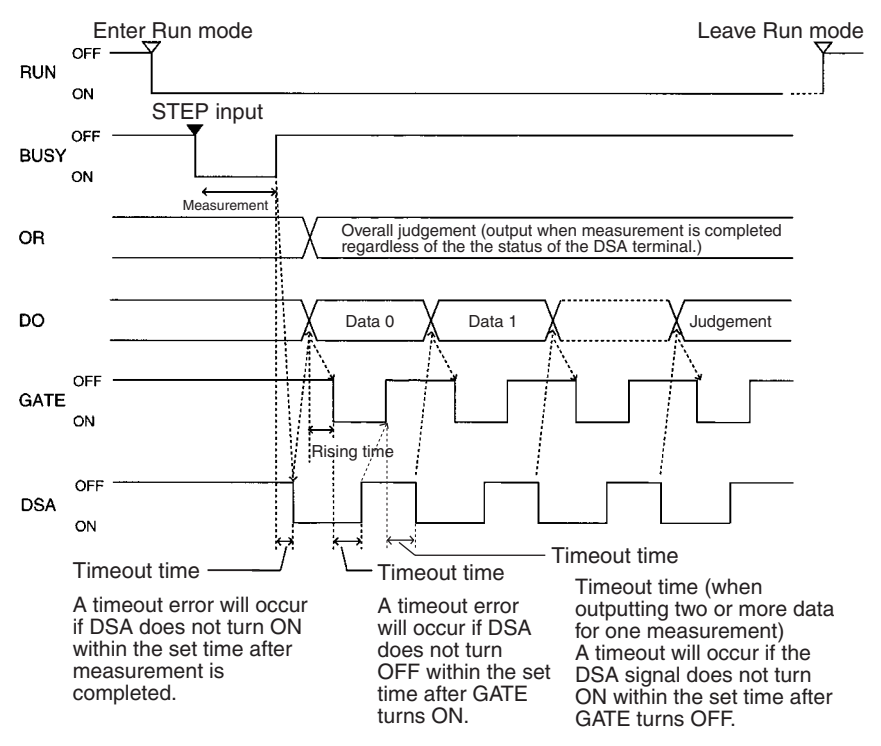

**Note:** Only the results of expressions set in **Expression/Data** and **Expression/Judge**  are output.

> The function of all terminals except the DSA terminal is the same as for communications without handshaking. The DSA terminal is only used with handshaking.

### **Input Terminal**

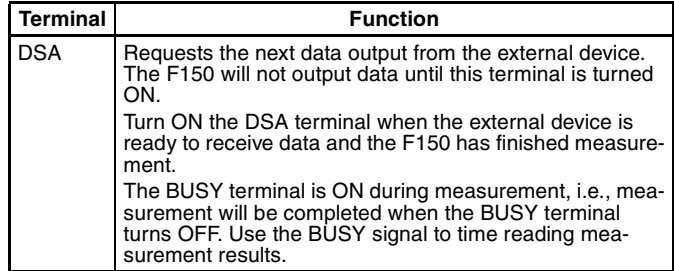

**Note** If a STEP signal is input while the BUSY terminal is ON, the ERR terminal will come ON. → **Page 174**

### **Scene Changing and Model Registration (F150-C10E-3, F150-C15E-3)**

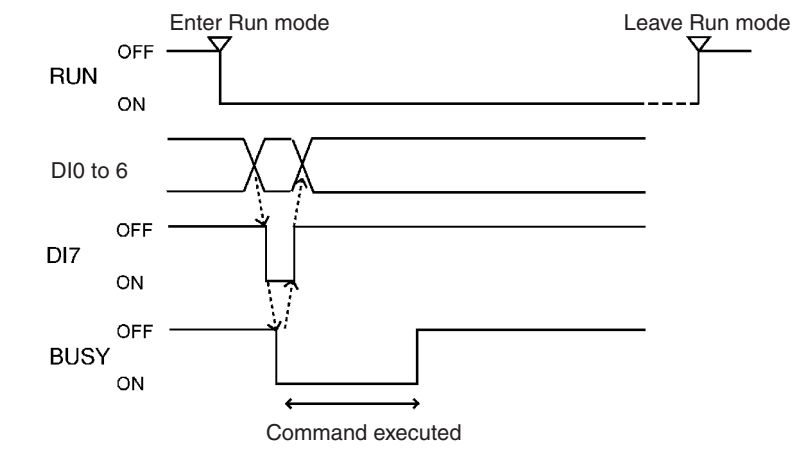

### **Output Terminals**

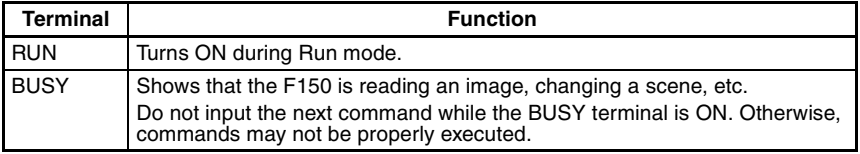

### **Input Terminals**

## **Scene Changing**

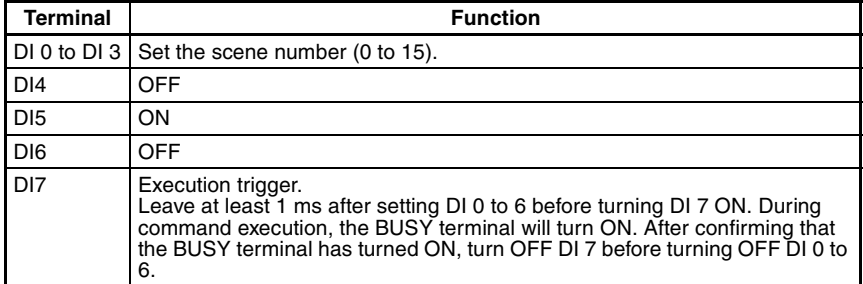

## **Model Registration**

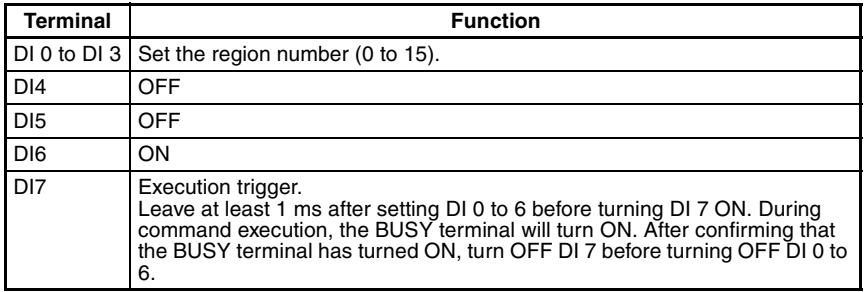

# **SECTION 8 RS-232C Normal Settings**

This section describes the communications settings for the RS-232C port when communications are set for Normal mode.

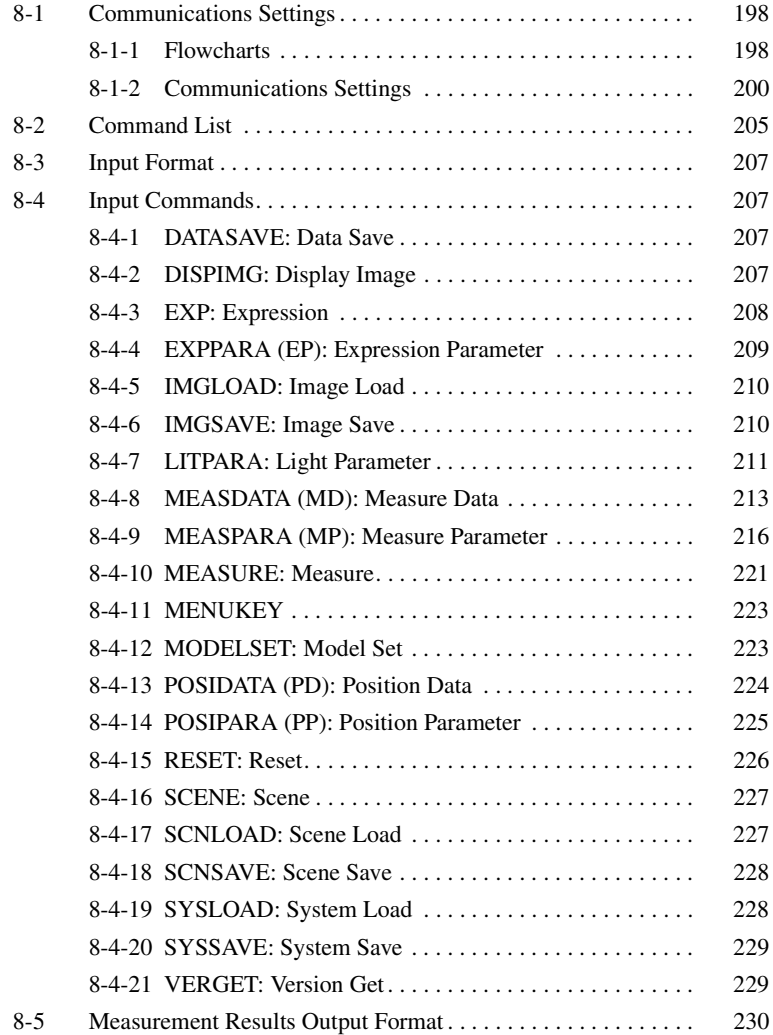

## **8-1 Communications Settings**

## **8-1-1 Flowcharts**

If the Normal communications mode is selected, data can be output in non-procedural format to an external device via the RS-232C port.

- Set Mode **Command inputs cannot be received.**
- **Monitor Mode** Command inputs can be received, but measurement results are not output to external devices. Only the execution result itself (i.e.: OK or ER) is output. If a command to read a set value is input, that value will be output.
- **Run Mode** Both command input and measurement result output are supported.
	- **Note** The output of data after measurement is performed in Run mode will continue until all of the data has been output, even if the mode is changed. Data output will not be interrupted.

## **Measurement Commands**

#### **I/O via RS-232C Port**

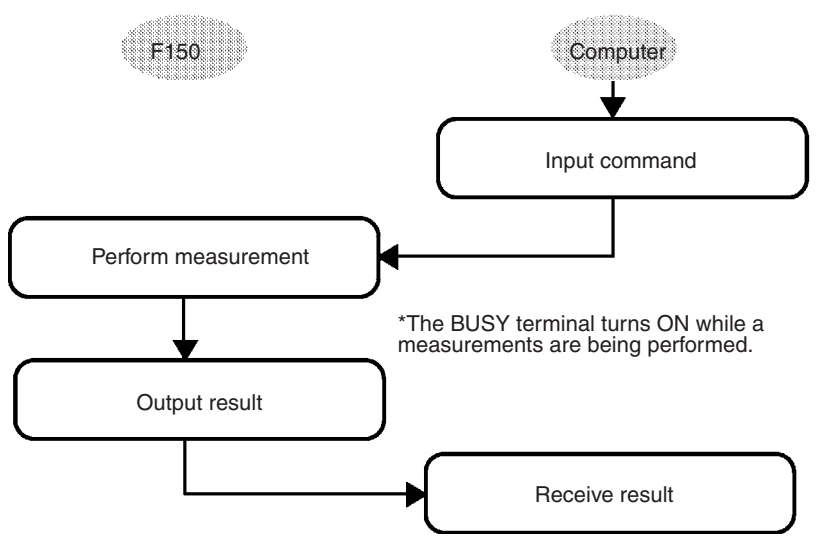

**Note** When RC/CS or Xon/off flow control is selected, if a response is not received from the computer within a set time, the F150 will conclude that there is a disconnection or that the computer is not operating normally, and will generate a timeout error. An error message will be displayed and the error terminal will turn ON.

#### **Inputting Measurement Trigger from STEP Terminal**

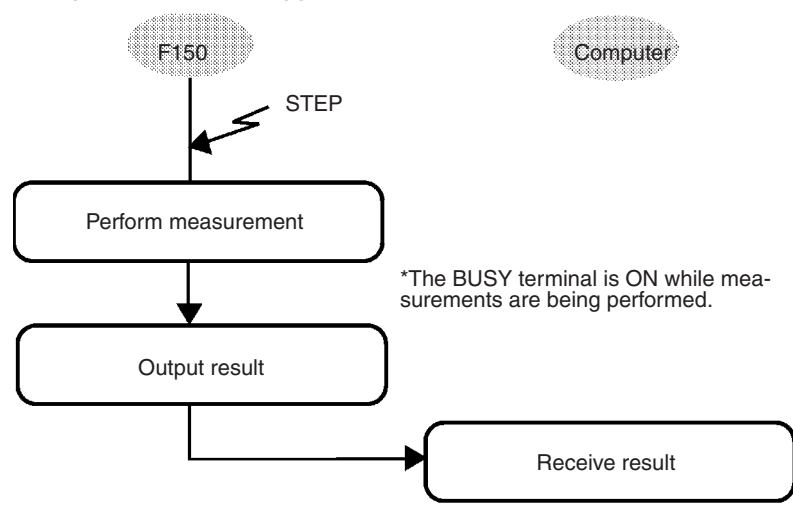

**Note** When RC/CS or Xon/off flow control is selected, if a response is not received from the computer within a set time, the F150 will conclude that there is a disconnection or that the computer is not operating normally, and will generate a timeout error. An error message will be displayed and the error terminal will turn ON.
### **Nonmeasurement Commands**

The following timing chart shows the basic flow of command execution.

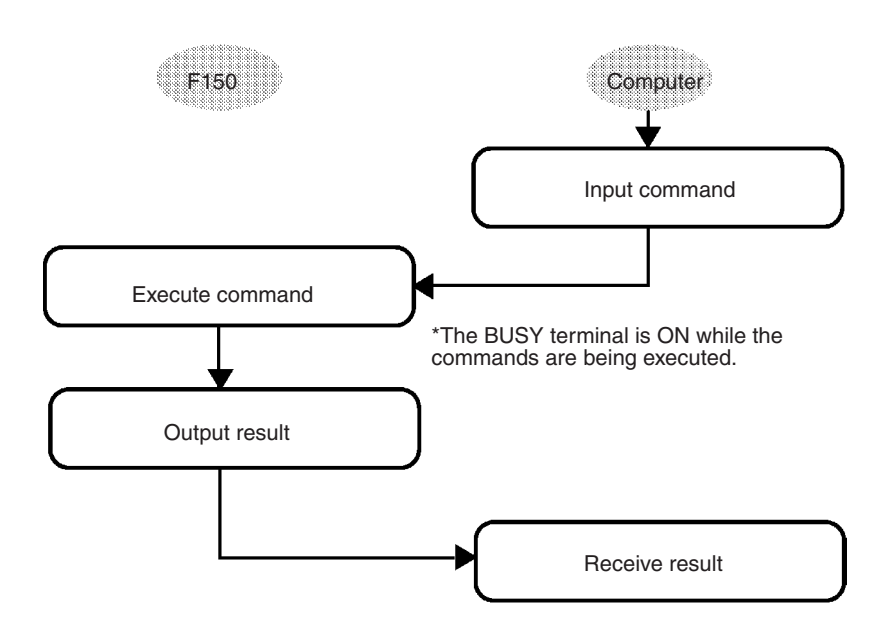

**Note** When RC/CS or Xon/off flow control is selected, if a response is not received from the computer within a set time, the F150 will conclude that there is a disconnection or that the computer is not operating normally, and will generate a timeout error. An error message will be displayed and the error terminal will turn ON.

## **8-1-2 Communications Settings**

### **Baud Rate and Communications Mode**

The following explains how to set the baud rate, data length, and other communications specifications.

The same communications settings must be used for both the F150 and the external device.

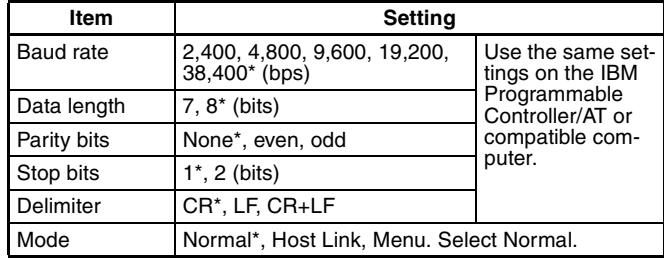

**Note** The default settings are marked with asterisks.\*

### **Save and Load Commands**

Make the following settings when using commands for save or load operations.

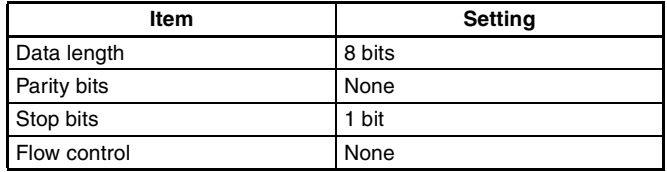

### **Procedure**

**1** Display the Basic Screen for Monitor mode or Run mode.

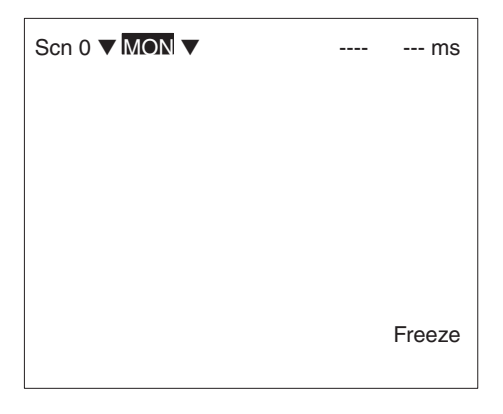

**2** Move the cursor to *MON* or *RUN* and press the **ENT** Key.

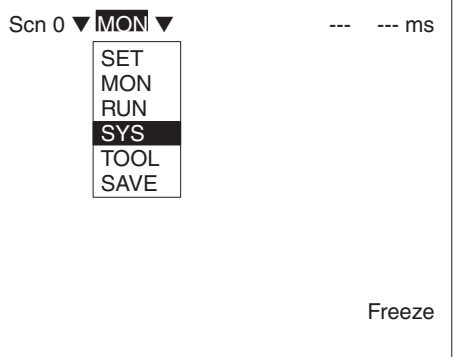

- **3** Select *SYS*.
- **4** Select *Communications*.

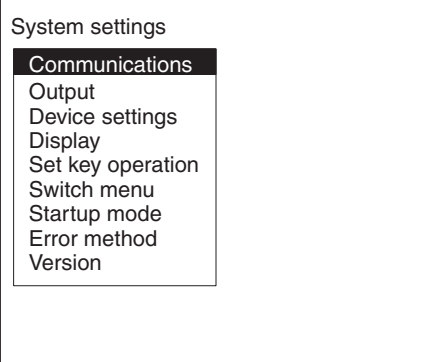

**5** Select *RS-232C*.

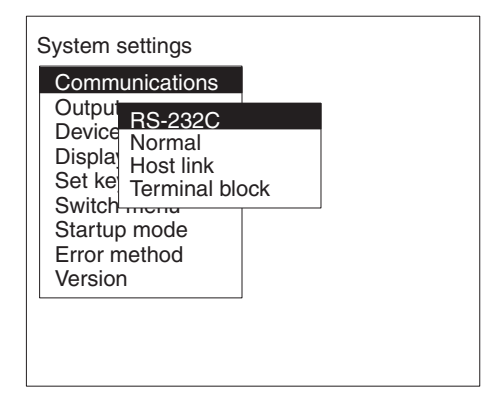

### **6** Set the items.

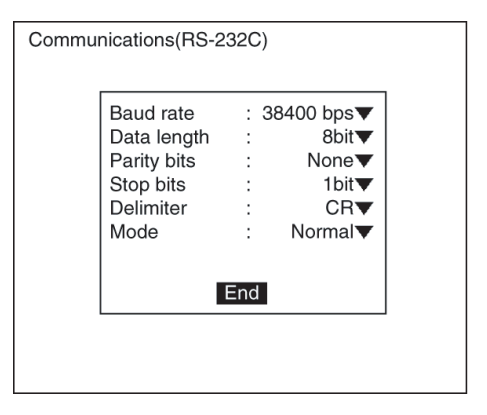

**7** Select *End* to enter the settings.

### **Flow Control Settings**

Flow control allows communications to be performed while checking the status of the external device. Timeout errors can be set to occur when there is no response from the external device after a set number of seconds.

An error message will appear on the screen if a timeout error has occurred, and the error terminal will turn ON.

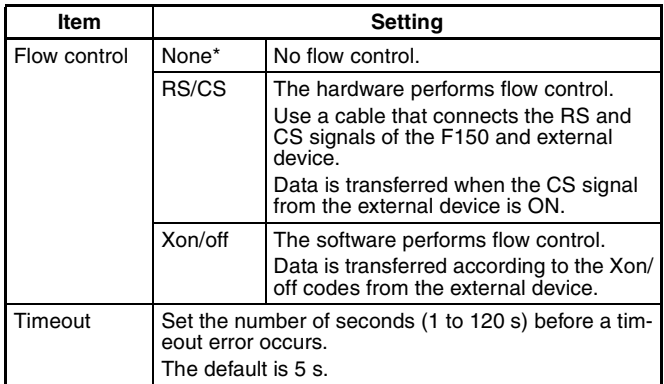

**Note** The default settings are marked with asterisks.\*

### **Procedure**

**1** Select *Normal*.

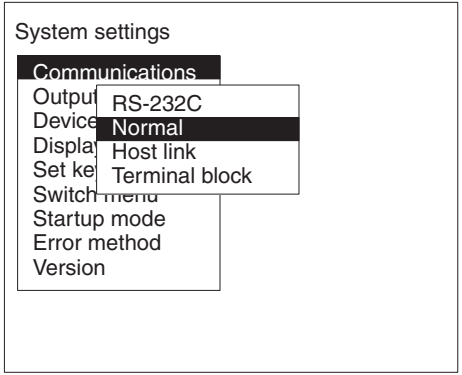

**2** Set the items.

Refer to the following page for details on inputting values: → **Page 26**

**3** Select *End* to enter the settings and to exit this screen.

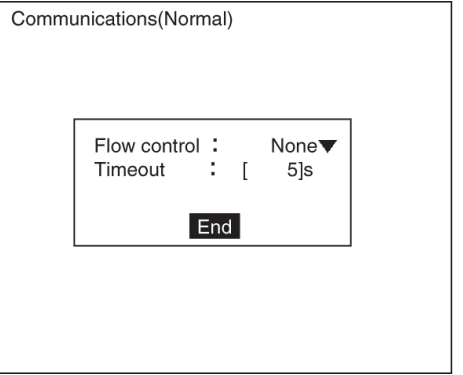

# **8-2 Command List**

The following commands can be input from a computer or other host device connected to the RS-232C port. Commands are input in ASCII.

Ensure that the communications settings for the F150 and the external device are the same.

### **Commands that Control Operation**

The following commands are used to control F150 operation.

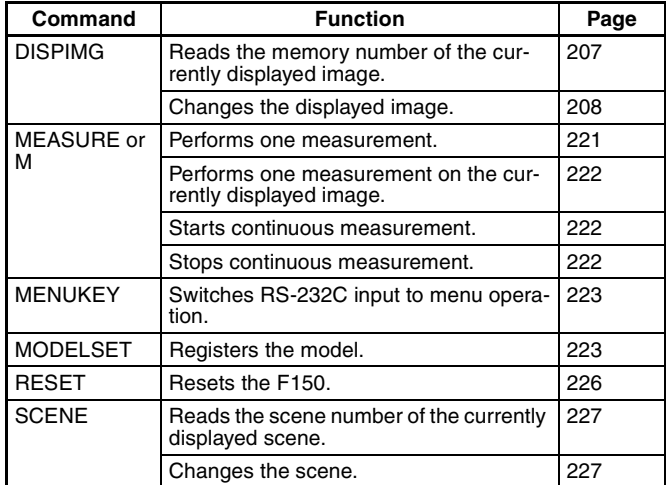

### **Commands that Read Measurement Results**

The following commands read the results of the most recent measurement.

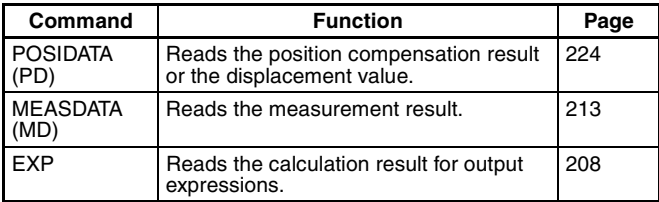

#### **Commands that Save/Load Data**

The following commands are used to make and retrieve backup for data set at the F150.

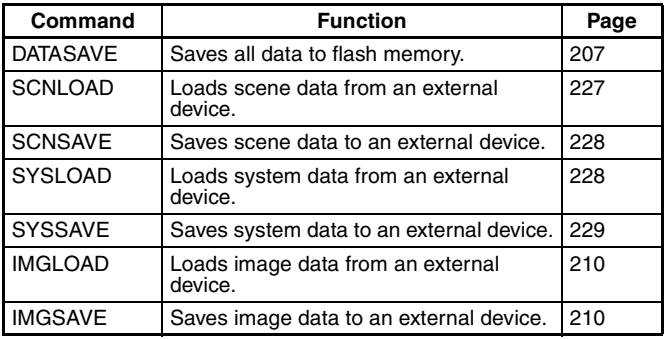

### **Commands that Read/Change Current Settings**

The following commands are used to read or change settings such as evaluation criteria. Operation can be controlled from the host by changing parameters for settings at the F150.

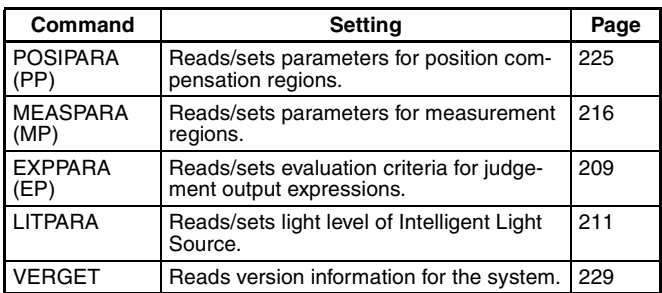

# **8-3 Input Format**

Ē

The commands are input in ASCII. Commands can be made in either upper-case letters or lower-case letters.

> a) b) c) $\overline{1}$

MEASDATA <Measurement region number> <Parameter> delimiter

- a) Variables are indicated in italics in pointed brackets < >. Actual values must be input for the variables.
- b) A space is required between each of the parameters (but not before a delimiter).
- c) A delimiter is required at the end of the command.
- Note The delimiters have been omitted from the commands and responses in this manual except where required for clarity. Be sure to allow for delimiters in programming.

# **8-4 Input Commands**

The commands are explained in alphabetical order.

## **8-4-1 DATASAVE: Data Save**

DATASAVE is used to save all data to flash memory.

**Input**

DATASAVE

### **Output**

Data correctly saved: OK Data not correctly saved: ER

**Note** Do not turn OFF the power until a response has been received.

## **8-4-2 DISPIMG: Display Image**

DISPIMG is used to read or change the memory number of the currently displayed image.

## **Reading Memory Number of Currently Displayed Image**

**Input**

**DISPIMG** 

### **Output**

Data correctly read: < Memory\_number>

OK

Command not correct: ER

When a through or freeze image is being displayed, the memory number for the latest measurement image is output. If there is no measurement image stored in memory, –1 will be output.

#### **Example**

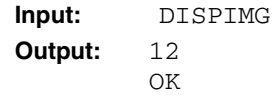

The memory image number 12 is being displayed.

### **Changing Currently Displayed Image**

#### **Input**

DISPIMG <Memory\_number>

• Specify a memory number in the range –1 to 23. If –1 is specified, the display will change to a through or freeze image, depending on the display settings.  $\rightarrow$  **Page 160** 

#### **Output**

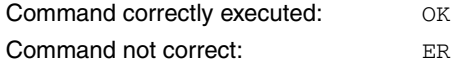

#### **Example**

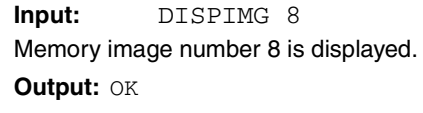

## **8-4-3 EXP: Expression**

EXP is used to read the results of output expressions.

#### **Input**

EXP <Output\_type> <Output\_number>

• Specify the following values for output type and output number:

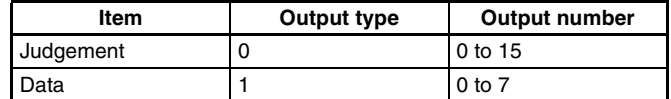

#### **Output**

Data correctly read: <*Measurement\_result>* OK

Command not correct: ER

#### **Example**

**Input:** EXP 1 0

The measurement result of the output expression for data 0 is read.

**Output:** 28.195 OK

The measurement value is 28.195.

## **8-4-4 EXPPARA (EP): Expression Parameter**

EXPPARA can be used to read or set evaluation criteria for judgement output expressions.

### **Reading Evaluation Criteria for Judgement Output Expressions**

### **Input**

EXPPARA <Judgement\_number> <Parameter>

or

- EP <Judgement\_number> <Parameter>
	- Specify a judgment number in the range 0 to 15.
	- The contents of the parameters are as follows:

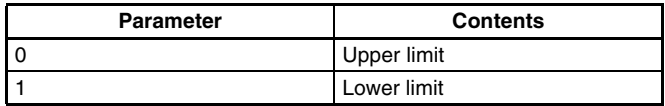

### **Output**

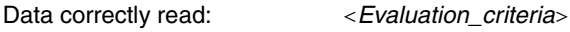

OK

Command not correct: ER

### **Example**

**Input:** EXPPARA 0 0 The upper limit for judgement 0 is read. **Output:** 100.000 OK The upper limit is 100.000.

### **Setting Evaluation Criteria for Judgement Output Expressions**

### **Input**

EXPPARA <Judgement number> <Parameter> <Value> or  $EP$  <Judgement number> <Parameter> <Value>

- Specify a judgement number in the range 0 to 15.
- The contents and setting range for the parameters are as follows:

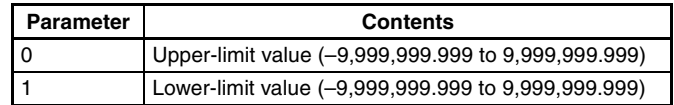

**Output**

Correct settings made: OK Correct settings not made: ER

### **Example**

**Input:** EXPPARA 0 0 150.000

The upper limit for judgement 0 is changed to 150.000.

**Output:** OK

## **8-4-5 IMGLOAD: Image Load**

IMGLOAD is used to load image data from an external device.

#### **Input**

IMGLOAD <Memory image\_number>

- Specify a memory image number in the range 0 to 23. The image data is loaded with Xmodem (-CRC or -SUM) protocol.
- When preparations to receive the data are completed, the F150 will send a READY signal to the external device. Send the data from the external device when the READY signal has been received.
- Only image data that has been saved from an F150 can be loaded.

### **Output**

Data correctly loaded: OK Data not correctly loaded: ER

### **Example**

**Input:** IMGLOAD 2

Image data is loaded from the external device to memory image 2.

**Output:** OK

## **8-4-6 IMGSAVE: Image Save**

IMGSAVE is used to save image data to an external device.

**Input**

IMGSAVE <Memory\_image\_number>

- Specify a memory image number in the range 0 to 23. The image data is saved with Xmodem (-CRC or -SUM) protocol.
- The memory image is transferred in BMP format.
- When preparations to send the data are completed, the F150 will send the character string "READY" to the external device. Start the data transfer at the external device when the "READY" string has been received.

### **Output**

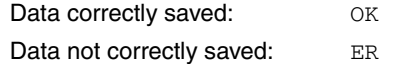

### **Example**

**Input:** IMGSAVE 2

The data in memory image 2 is saved to the external device.

**Output:** OK

## **8-4-7 LITPARA: Light Parameter**

LITPARA is used to read or change the light level of the Intelligent Light Source.

### **Reading Light Level of Intelligent Light Source**

### **Input**

LITPARA < Camera\_number>

Specify either 0 or 1 as the Camera number. If the 2-Camera Unit is not used, specify 0.

### **Output**

The light level is output as either a 5 or 8-digit number. Each digit represents the level for one illuminated region in the range 0 to 7 ( $0 = \text{not lit}$ ).

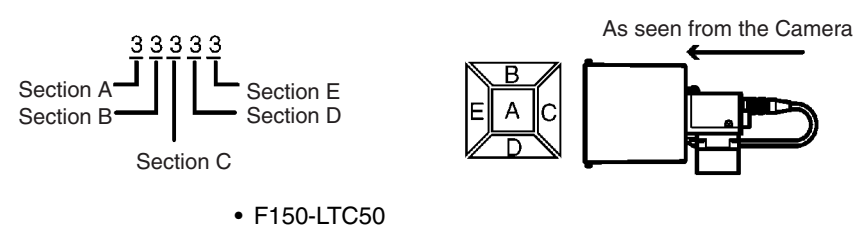

• F150-LTC20

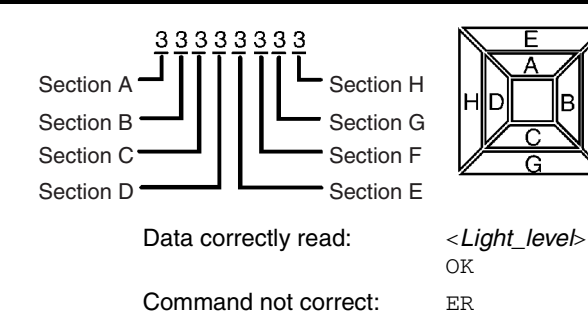

**Example**

**Input:** LITPARA 0

The light level for the Intelligent Light Source (F150- LTC20) connected to Camera 0 is read.

**Output:** 05555  $\overline{OK}$ 

The distribution of light level is as shown below.

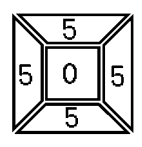

## **Changing Light Level of Intelligent Light Source**

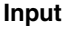

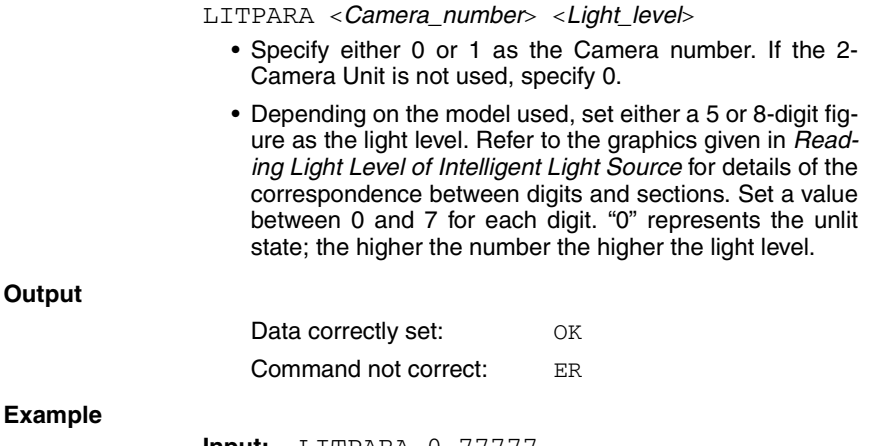

The light level for the Intelligent Light Source (F150- LTC20) connected to Camera 0 will be set in the way shown below.

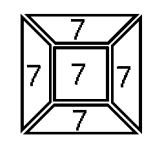

**Output:** OK

## **8-4-8 MEASDATA (MD): Measure Data**

MEASDATA is used to read measurement results.

**Input**

MEASDATA <Region\_number> <Parameter>

or

- MD <Region\_number> <Parameter>
	- Specify a region number in the range 0 to 15.
	- The meaning of the parameter will vary according to the measurement method set for the region number specified. Refer to the parameter lists following.

### **Output**

**Example**

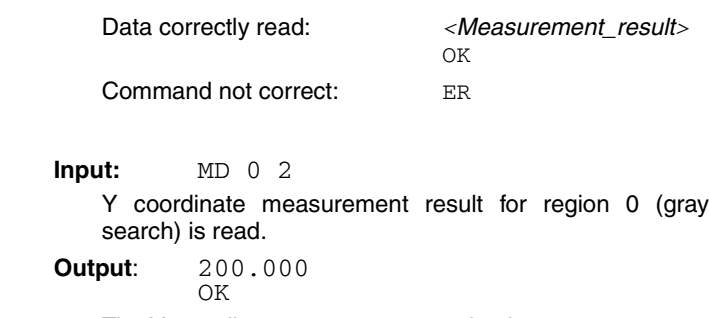

The Y coordinate measurement value is 200.000.

### **Lists of Parameters (Common to MEASDATA/POSIDATA)**

### **Binary Center of Gravity and Area, Binary Center of Gravity and Axis Angle**

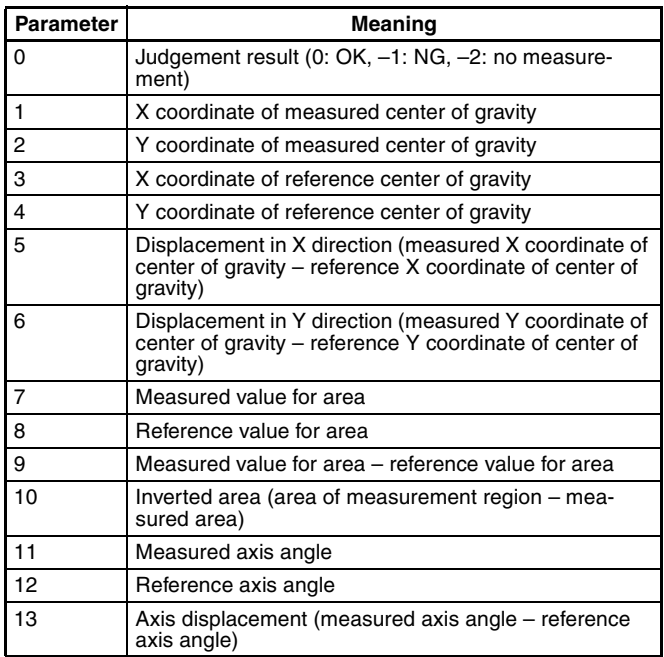

**Note** Parameters 11 to 13 are only used when the measurement method is binary center of gravity and axis angle.

### **Edge Pitch (MEASDATA Command Only)**

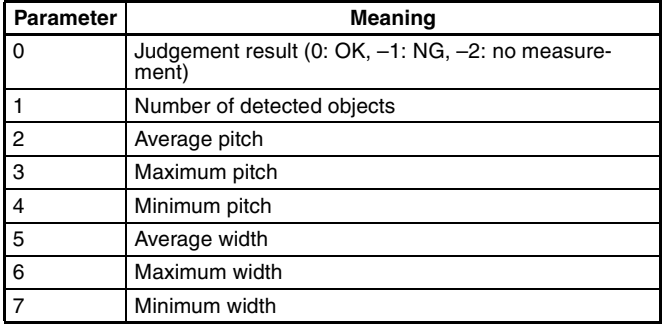

### **Gray Search, Precise Search**

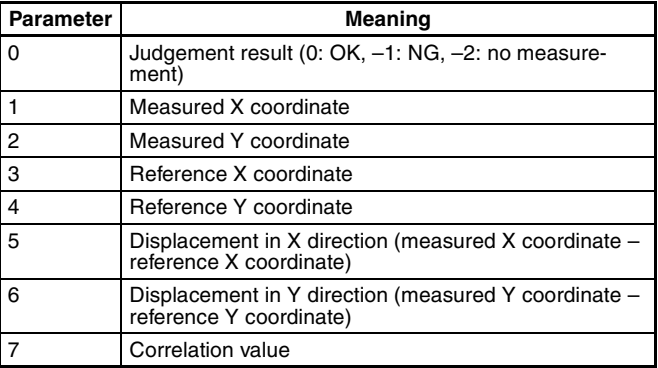

### **Gray Edge Position**

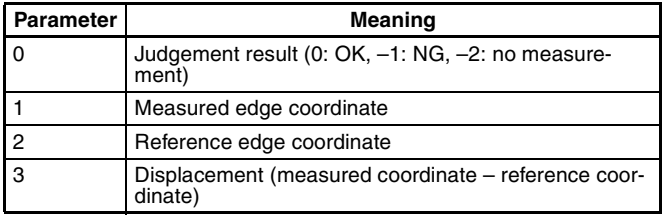

### **Surface Defect (MEASDATA Command Only)**

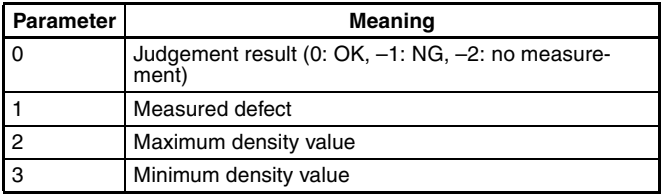

### **Density Averaging (MEASDATA Command Only)**

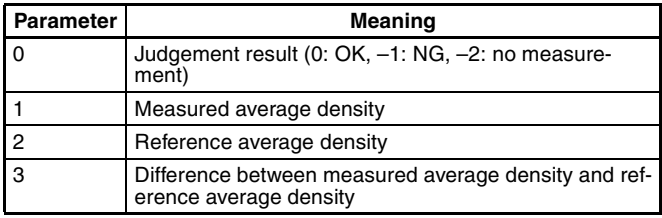

### **Relative Search (MEASDATA Command Only)**

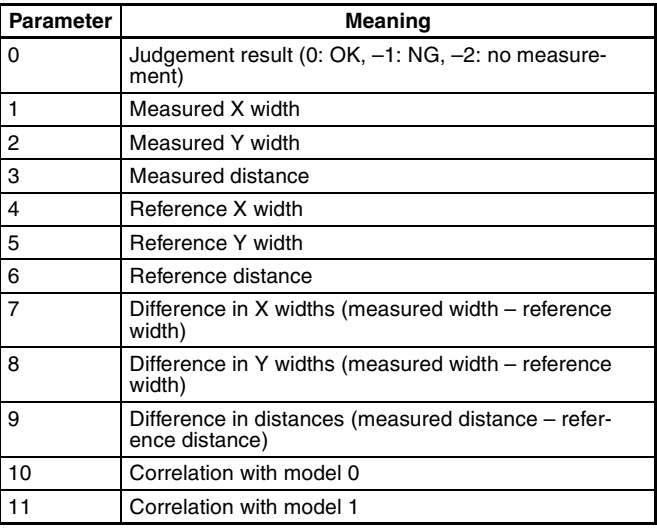

## **8-4-9 MEASPARA (MP): Measure Parameter**

MEASPARA can be used to read or set parameters for measurement regions.

## **Reading Measurement Region Parameters**

### **Input**

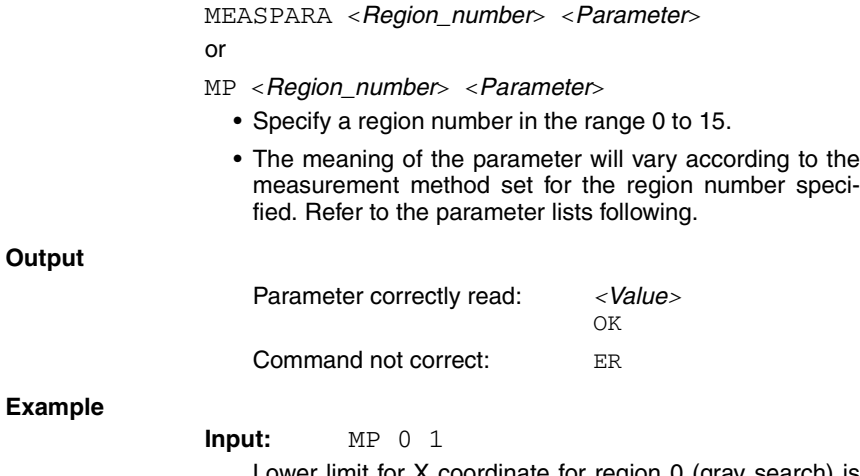

Lower limit for X coordinate for region 0 (gray search) is read.

**Output:** 200.000 OK

The parameter is set to 200.000.

### **Setting Measurement Region Parameters**

### **Input**

MEASPARA <Region\_number> <Parameter> <Value> or

MP <Region\_number> <Parameter> <Value>

- Specify a region number in the range 0 to 15.
- The meaning of the parameter and the possible values will vary according to the measurement method set for the region number specified. Refer to the parameter lists following.

**Output**

Parameter correctly set: OK

Parameter not correctly set: ER

### **Example**

**Input:** MP 0 1 400.000

Lower limit for X coordinate for region 0 (gray search) is set to 400.000.

**Output:** OK

### **Lists of Parameters (Common to MEASPARA/POSIPARA)**

### **Binary Center of Gravity and Area, Binary Center of Gravity and Axis Angle**

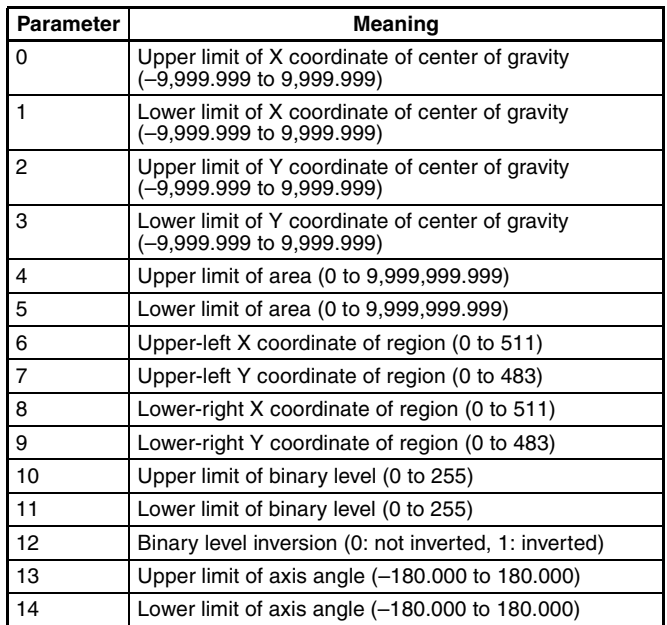

**Note** Parameters 13 and 14 are only used when measurement method is binary center of gravity and axis angle.

### **Gray Edge Position**

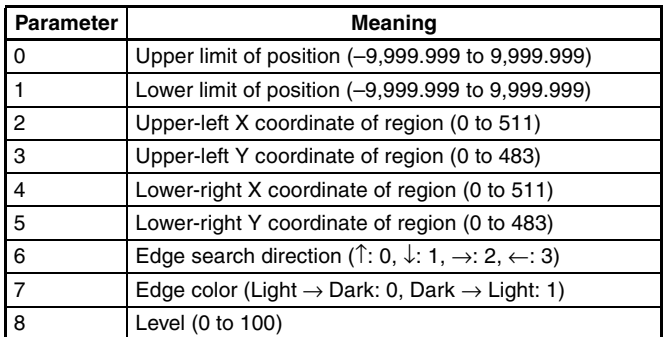

### **Gray Search, Precise Search**

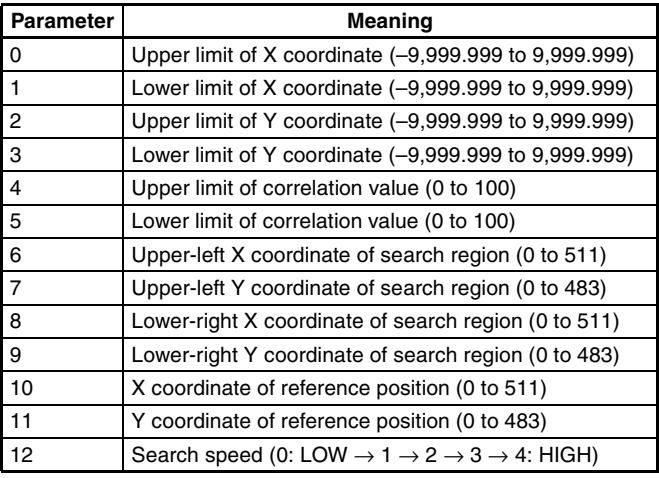

### **Edge Pitch (MEASPARA Command Only)**

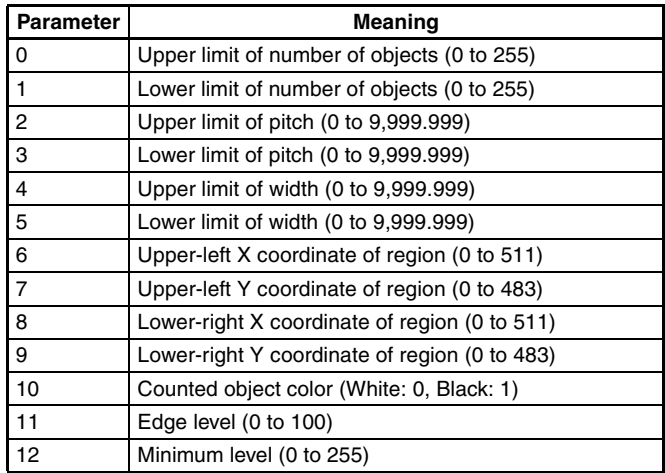

### **Surface Defect (MEASPARA Command Only)**

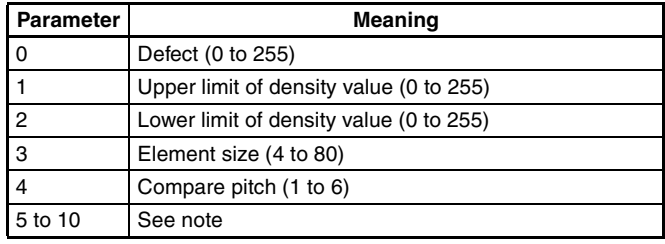

**Note** The meaning of parameters 5 to 10 varies according to the shape of the region.

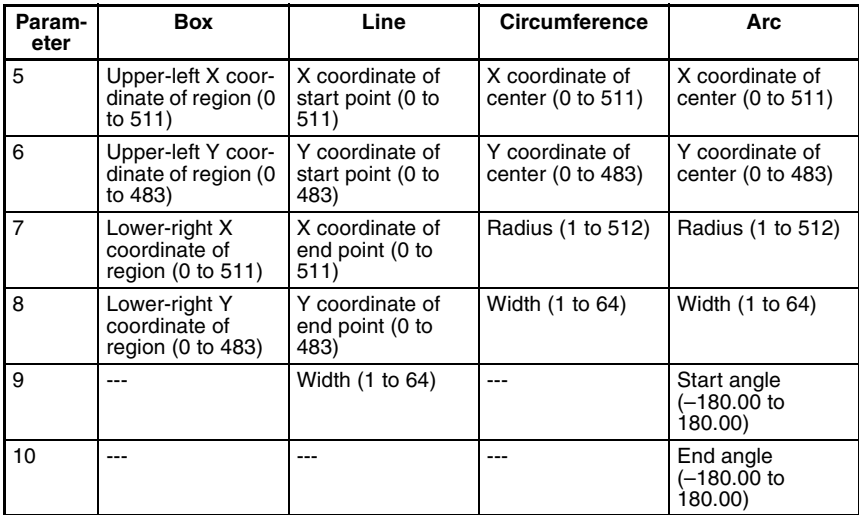

### **Density Averaging (MEASPARA Command Only)**

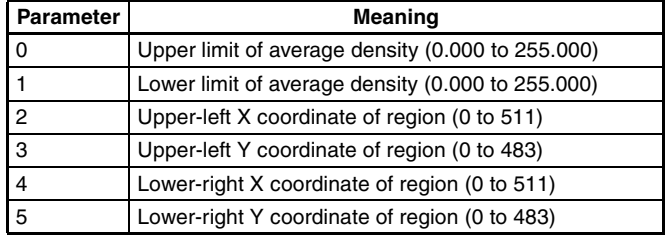

### **Relative Search (MEASPARA Command Only)**

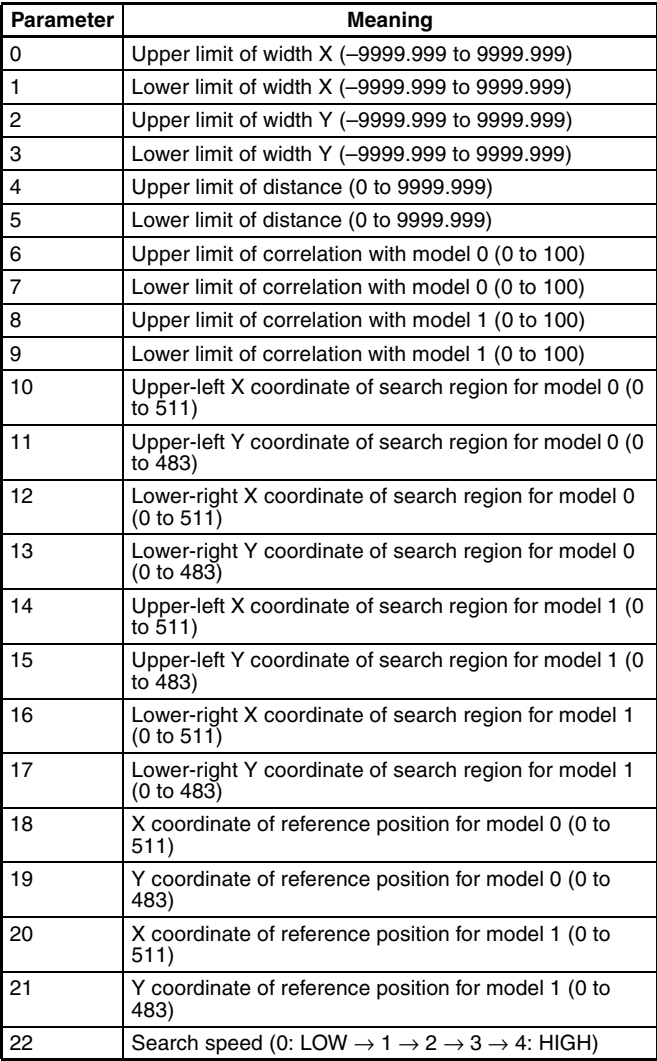

## **8-4-10 MEASURE: Measure**

MEASURE is used to perform measurements one at a time or to stop and start continuous measurements.

## **Performing One Measurement**

#### **Input**

MEASURE

or

M

### **Output**

Measurement correctly performed: <sup>&</sup>lt;Measurement\_results<sup>&</sup>gt; → **Page 230**  OK

Measurement not correctly performed: ER

### **Executing One Measurement on Currently Displayed Image**

MEASURE /I or M /I

### **Output**

Measurement correctly performed: <sup>&</sup>lt;Measurement\_results<sup>&</sup>gt; → **Page 230**  OK

Measurement not correctly performed:ER

## **Starting Continuous Measurements**

### **Input**

MEASURE /C

or M /C

**Output**

Measurement correctly performed: OK delimiter < Continuous\_measurement\_results> → **Page 230** 

Measurement not correctly performed: ER

## **Stopping Continuous Measurements**

### **Input**

MEASURE /E or M /E

### **Output**

Measurement correctly stopped: OK

Measurement not correctly stopped: ER

## **8-4-11 MENUKEY**

MENUKEY is used to switch RS-232C input to Menu operation mode.

**Input**

MENUKEY

### **Output**

Nothing is output for this command.

Return to Normal mode from Menu operation mode by inputting **CTRL + Q(\$11)**.

### **8-4-12 MODELSET: Model Set**

MODELSET is used to re-register the model based on the currently displayed image.

#### **Input**

MODELSET <Region\_number>

• Specify a region number in the range 0 to 15. This command is only valid for regions where the measurement method is gray search or precise search.

**Output**

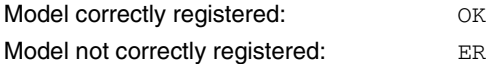

#### **Example**

**Input:** MODELSET 2

The model for region 2 (gray search) is registered.

#### **Output:** OK

If a region for which the measurement method is not gray search or precise search is specified, the command will be ignored but an OK will be output.

#### **Example**

If region 1, for which the measurement method is set to binary center of gravity and area, is specified:

**Input:** MODELSET 1 **Output:** OK No settings are made.

**Two-camera Operation** If the camera mode is Two-camera Switching mode, since MODELSET registers the image currently displayed, display the region for the desired Camera before execution. Use the

**Up/Down** Console Keys to switch Camera images. By executing the MENUKEY command, Camera images can be switched from a personal computer using the key codes equivalent to the **Up/Down** Console keys.

## **8-4-13 POSIDATA (PD): Position Data**

POSIDATA is used to read position compensation results or position displacements.

### **Reading Position Compensation Result**

**Input**

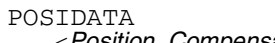

- <Position\_Compensation\_Region\_Number> <Parameter>
- Specify a position compensation region number of 0 or 1.

**Two-camera Operation** If two Cameras are used, specify 0 or 1 (for *Position compensation 0*), or 10 or 11 (for *Position compensation 1*).

> • The meaning of the parameter will vary according to the position compensation method for the specified region. The parameters are the same as for MEASDATA. Refer to the MEASDATA parameter lists given previously in this section.

**Output**

Data correctly read: <*Position\_compensation result>* OK

Command not correct: ER

### **Example**

**Input:** POSIDATA 0 2

Y coordinate measurement value for position compensation region 0 (gray search) is read.

**Output:** 200.000 OK

Y coordinate measurement value is 200.000.

### **Reading Displacement Value**

### **Input**

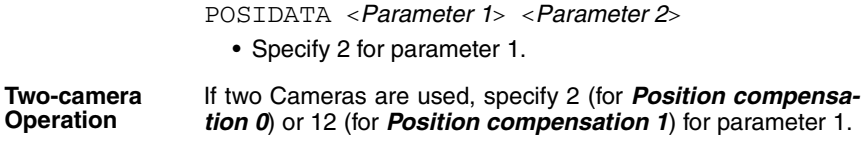

- **Parameter** Meaning 0 Displacement in X direction (reference X coordinate – measured X coordinate) 1 Displacement in Y direction (reference Y coordinate – measured Y coordinate) 2 Angle displacement (reference angle – measured angle)
- The meanings of parameter 2 settings are as follows:

### **Output**

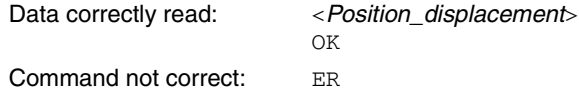

#### **Example**

**Input:** POSIDATA 2 0

Position displacement in the X direction is read.

**Output:** 95.65 OK

Displacement in the X direction is 95.65.

## **8-4-14 POSIPARA (PP): Position Parameter**

POSIPARA is used to read or set position compensation region parameters.

### **Reading Position Compensation Region Parameters**

#### **Input**

POSIPARA <Position\_compensation\_region\_number> <Parameter>

or

- PP <Position\_compensation\_region\_number> <Parameter>
	- Select a position compensation region number of 0 or 1.

**Two-camera Operation** If two Cameras are used, specify 0 or 1 (for *Position compensation 0*), or 10 or 11 (for *Position compensation 1*).

> • The meaning of the parameter will vary according to the position compensation method for the specified region. The parameters are the same as for MEASPARA. Refer to the MEASPARA parameter lists given previously in this section.

**Output**

```
Parameter correctly read: < Value>
```
OK

Command not correct: ER

### **Example**

**Input:** PP 0 1

Lower limit of the X coordinate for position compensation region 0 (gray search) is read.

**Output:** 200.000 OK

Lower limit of the X coordinate is set to 200.000.

### **Setting Position Compensation Region Parameters**

### **Input**

**Output**

**Example**

**8-4-15** 

**Input**

**Output**

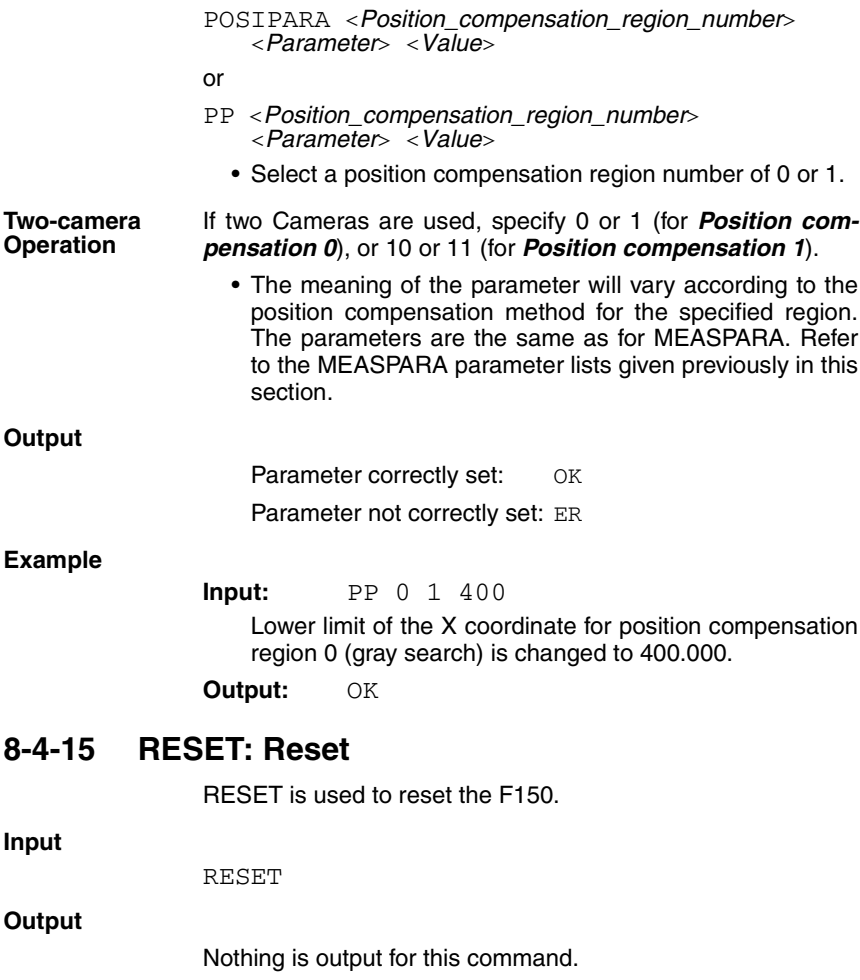

## **8-4-16 SCENE: Scene**

SCENE is used to read the currently displayed scene number or switch scene.

### **Reading the Scene Number**

### **Input**

SCENE

### **Output**

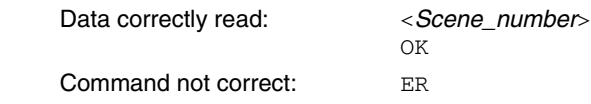

### **Example**

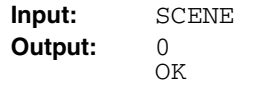

Scene 0 is displayed.

### **Switching the Scene**

#### **Input**

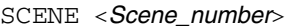

• Specify a scene number in the range 0 to 15.

### **Output**

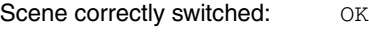

Scene not correctly switched: ER

### **Example**

**Input:** SCENE 2

The measurement scene is changed to scene 2.

**Output:** OK

## **8-4-17 SCNLOAD: Scene Load**

SCNLOAD is used to load scene data from a computer or other external device.

**Input**

SCNLOAD <Scene\_number>

- Specify a scene number in the range 0 to 15. The scene data is transferred with Xmodem (-CRC or -SUM) protocol.
- When preparations to receive the data are completed, the F150 will send a READY signal to the external device. Send

the data from the external device when the READY signal has been received.

#### **Output**

Data correctly loaded: OK Data not correctly loaded: ER

#### **Example**

**Input:** SCNLOAD 2

Data is loaded to scene 2 from an external device.

**Output:** OK

### **8-4-18 SCNSAVE: Scene Save**

SCNSAVE is used to save scene data to a computer or other external device.

#### **Input**

SCNSAVE <Scene\_number>

- Specify a scene number in the range 0 to 15. The scene data is transferred with Xmodem (-CRC or -SUM) protocol.
- When preparations to send the data are completed, the F150 will send the character string "READY" to the external device. Start the data transfer at the external device when the "READY" string has been received.

**Output**

Data correctly saved:  $OR$ 

Data not correctly saved: ER

#### **Example**

**Input:** SCNSAVE 2

Data from scene 2 is saved to an external device.

**Output:** OK

## **8-4-19 SYSLOAD: System Load**

SYSLOAD is used to load system data from a computer or other external device.

**Input**

SYSLOAD

• When preparations to receive the data are completed, the F150 will send a READY signal to the external device. Send the data from the external device when the READY signal has been received.

**Output**

Data correctly loaded: OK

Data not correctly loaded: ER **Example Input:** SYSLOAD System data is loaded from an external device. **Output:** OK **8-4-20 SYSSAVE: System Save** SYSSAVE is used to save system data to a computer or other external device. **Input** SYSSAVE • When preparations to send the data are completed, the F150 will send the character string "READY" to the external device. Start the data transfer at the external device when the "READY" string has been received. **Output** Data correctly saved: OK Data not correctly saved: ER **Example Input:** SYSSAVE System data is saved to an external device. **Output:** OK **8-4-21 VERGET: Version Get** VERGET is used to read information about the system version. **Input VERGET Output** Data correctly read: < Version\_information> OK Data not correctly read: ER **Example Input:** VERGET Version information is read. **Output:** F150-C10E-3 Ver3.00 XXXX/XX/XX XX:XX OK

## **8-5 Measurement Results Output Format**

Measurement results are output in ASCII in order from the smallest output number to the largest.

The measurement results are output in the normal format even in Menu operation mode.

The amount of output data will depend on the number of digits in the measurement values.

```
\lceil < Measurement results for data 0>],
[<Measurement_results_for_data_1>], 
[<Measurement results for data 2>],
[<Measurement results for data 3>],
\lceil < Measurement results for data 4>],
[<Measurement results for data 5>],
[<Measurement results for data 6>],
\lceil < Measurement results for data 7>]
```
- Outputs are made in decimal, with a maximum of 7 digits before the decimal point and 3 digits after. The number of digits before the decimal point that are actually displayed will vary according to the measurement value but the number of digits after the decimal point is fixed to 3.
- Calibrated values are output. Output values will be in the range –9,999,999.999 to 9,999,999.999. If the measurement value is less than –9,999,999.999, then –9,999,999.999 will be output. If the measurement value is greater than 9,999,999.999, then 9,999,999.999 will be output.
- When a judgement is set, either 0 (OK) or  $-1$  (NG) will be output.
- **Note** The output of data after measurement is performed in Run mode will continue until all of the data has been output, even if the mode is changed. Data output will not be interrupted.

# **SECTION 9 RS-232C Host Link Settings**

This section describes the communications settings for the RS-232C port when communications are in Host Link mode.

Communications in Host Link mode are only supported for the F150-C10E-3 and F150- C15E-3.

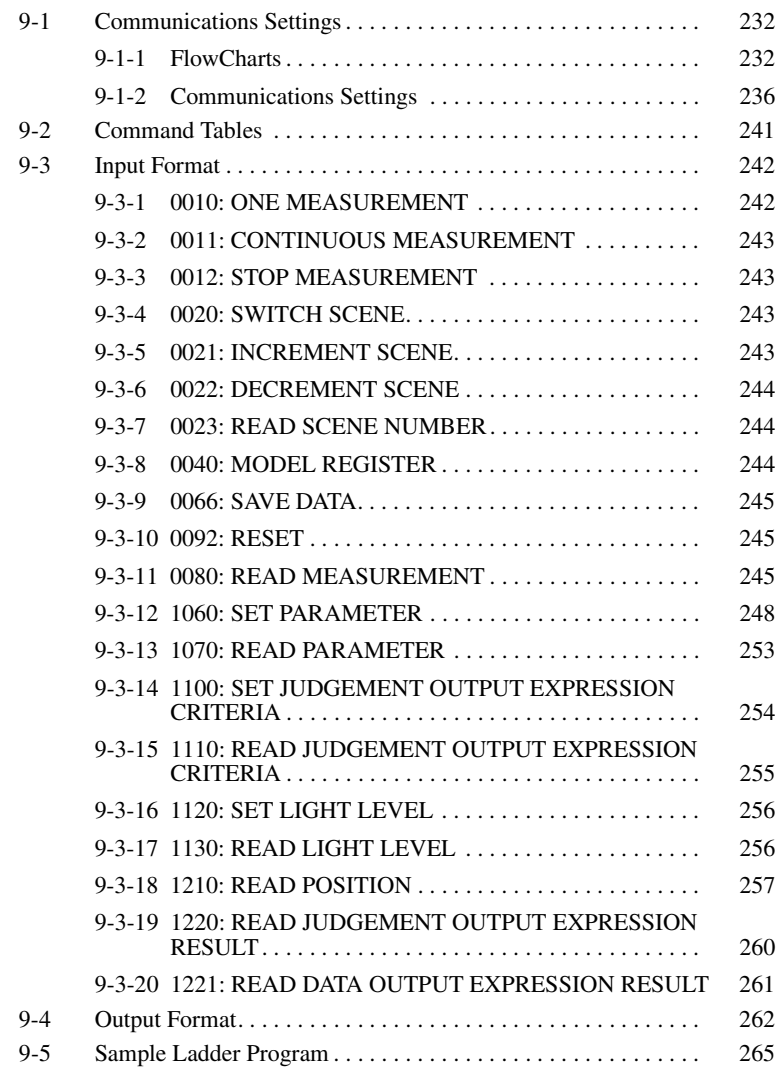

# **9-1 Communications Settings**

## **9-1-1 FlowCharts**

Select Host Link for the communications mode to communicate in Host Link format with a Programmable Controller or other host device via the RS-232C port.

- **Set Mode** Command inputs cannot be received.
- **Monitor Mode** Command inputs can be received, but measurement results are not output to external devices. If a command to read a set value is input, that value will be output.
- **Run Mode** Both command input and measurement result output are supported.
	- **Note** The output of data after measurement is performed in Run mode, will continue until all of the data has been output, even if the mode is changed. Data output will not be interrupted.

### **I/O via RS232C Port**

Commands for the F150 are written to the Read Area in the Programmable Controller. The F150 will automatically read these commands, execute them, and write any results to the Write Area.

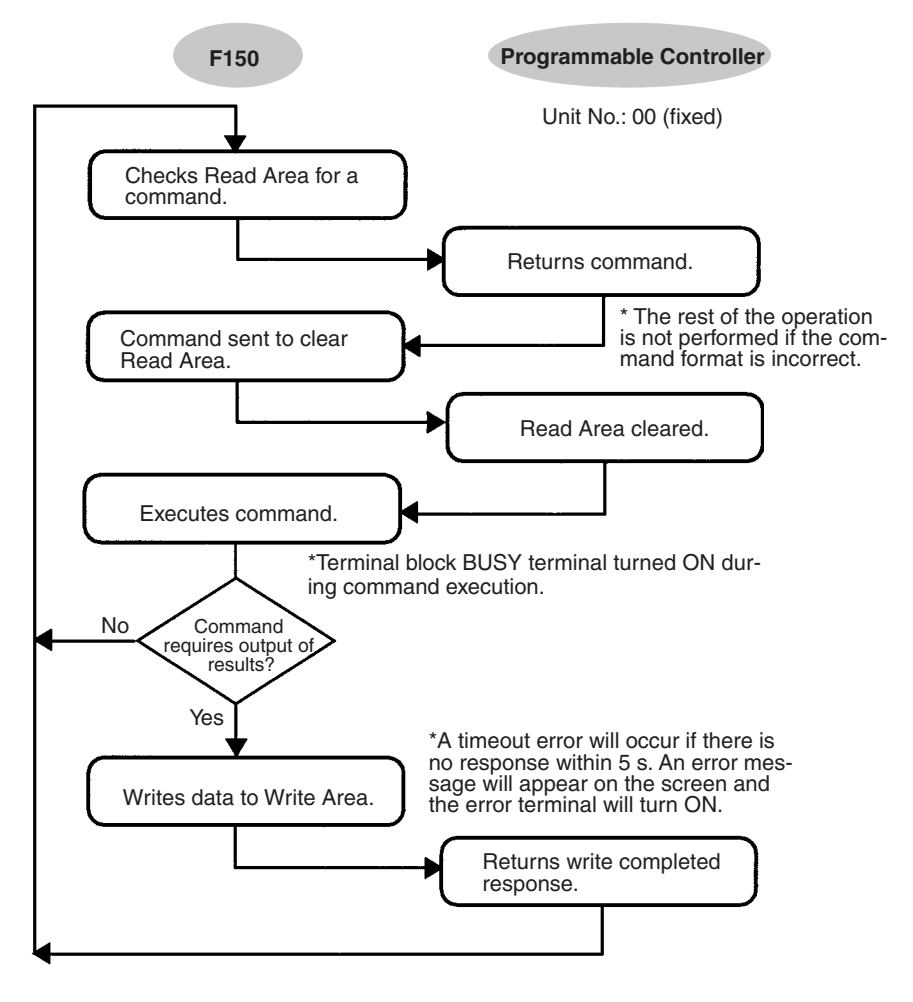

### **Inputting Measurement Trigger from STEP Terminal**

If measurement triggers are to be input from the STEP terminal, set the Read Area to "None."

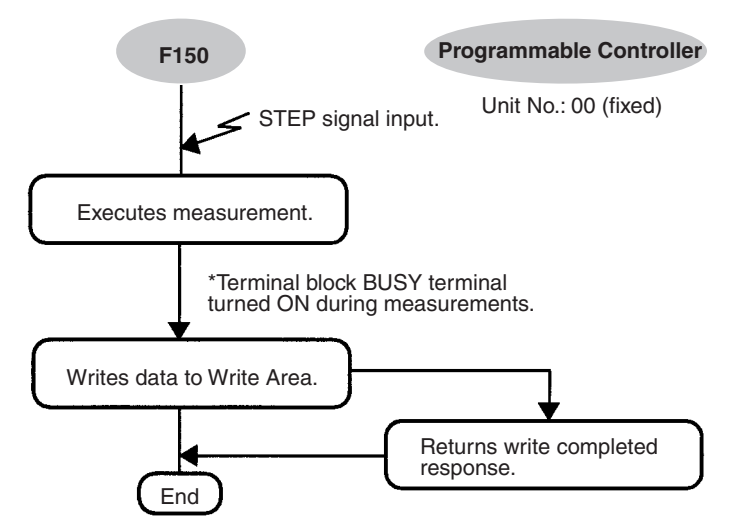

\*A timeout error will occur if there is no response within 5 s. An error message will appear on the screen and the error terminal will turn ON.

Input the next STEP signal after all data output has been completed.

### **Using TXD Instructions**

Commands are sent from the Programmable Controller to the F150 using TXD instructions in the Programmable Controller's ladder program instead of the Read Area.

If TXD instructions are to be used to send commands, set the Read Area to "None."

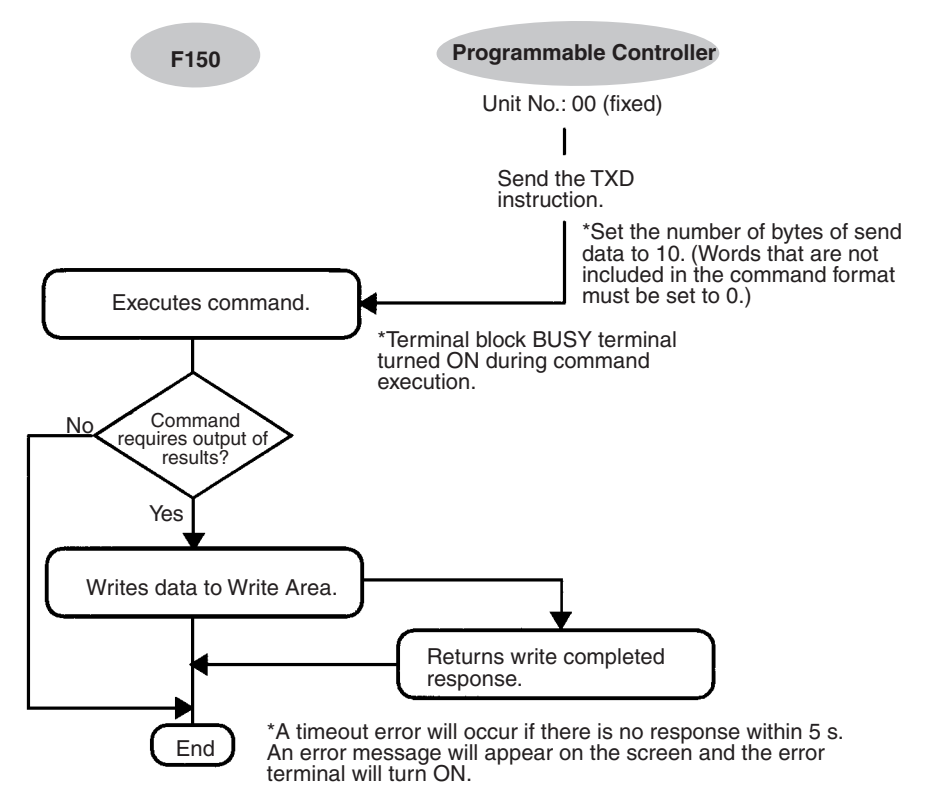
# **9-1-2 Communications Settings**

## **Baud Rate and Communications Mode**

The following explains how to set the baud rate, data length, and other communications specifications.

The same communications settings must be used on both the F150 and the external device (Programmable Controller).

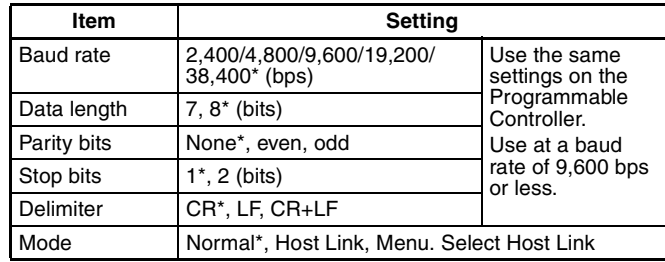

**Note** The default settings are marked with asterisks (\*).

## **Procedure**

**1** Display the Basic Screen for Monitor mode or Run mode.

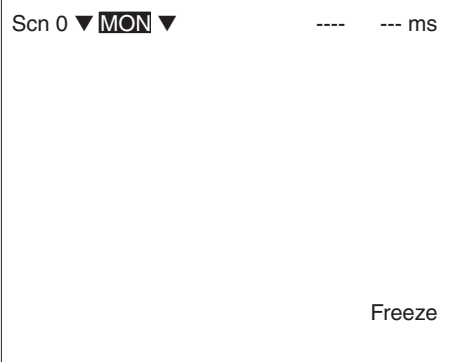

 $\overline{a}$ 

**2** Move the cursor to *MON* or *RUN* and press the **ENT** Key.

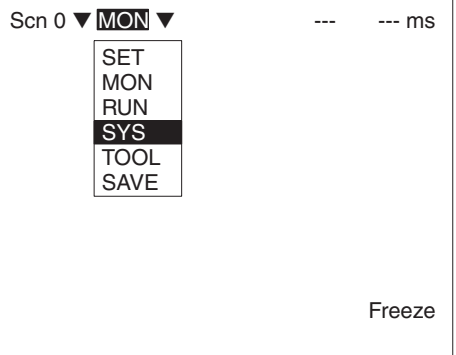

- **3** Select *SYS*.
- **4** Select *Communications*.

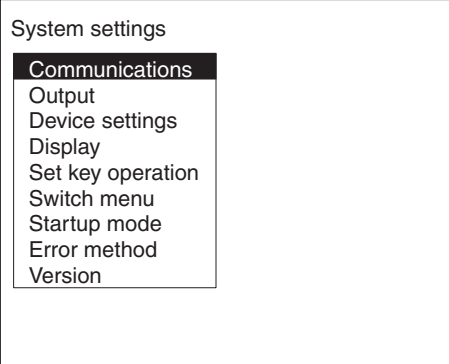

**5** Select *RS-232C*.

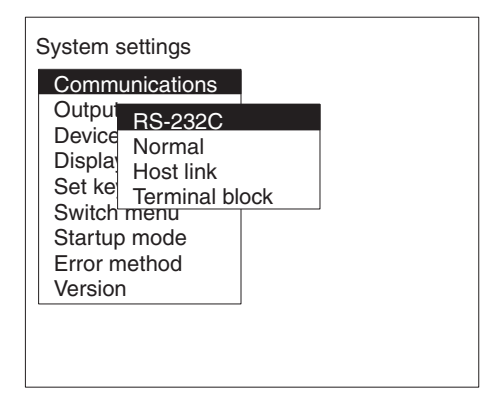

## **6** Set the items.

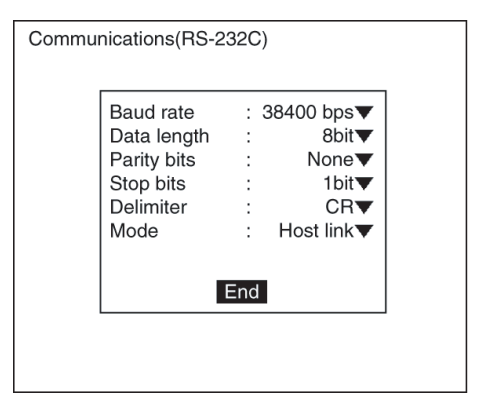

**7** Select *End* to enter the settings.

### **Setting the Read and Write Areas in the Programmable Controller**

This section explains how to set the Read Area from which the F150 reads commands and the Write Area to which the F150 outputs results. Both of these areas are in the memory of the Programmable Controller.

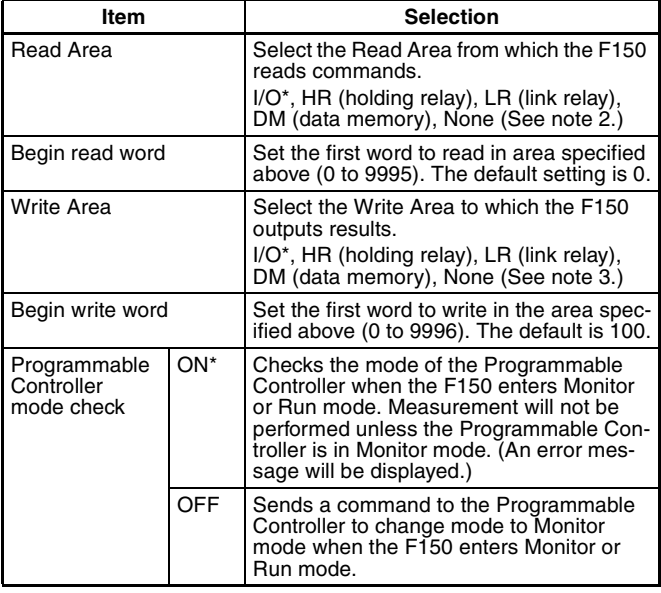

- **Note** 1. The default settings are marked with asterisks (\*).
	- 2. When the read area setting is "None," the F150 will not read data. However, TXD instructions are received.
	- 3. When the write area setting is "None," the F150 will not output data.

## **Procedure**

**1** Select *Host link*.

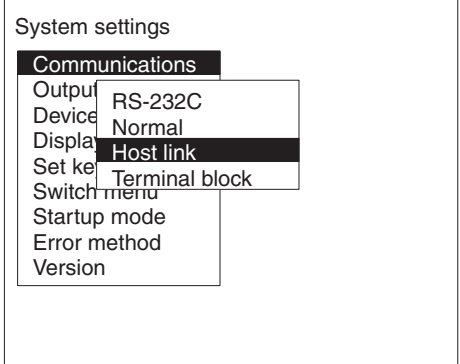

**2** Set the items.

Refer to the following page for details on inputting values: → **Page 26**

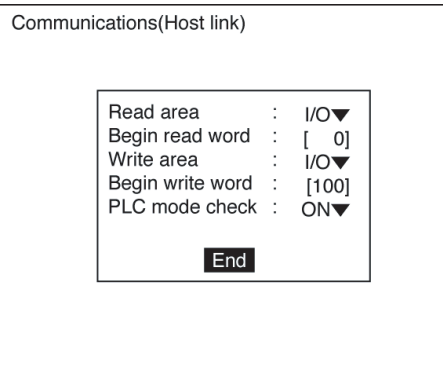

**3** Select *End* to enter the settings.

# **9-2 Command Tables**

The following commands can be input from the host device to the F150.

Set the command to be executed in the Read Area of the Programmable Controller.

## **Commands that Control F150 Operation**

The following commands control F150 operation.

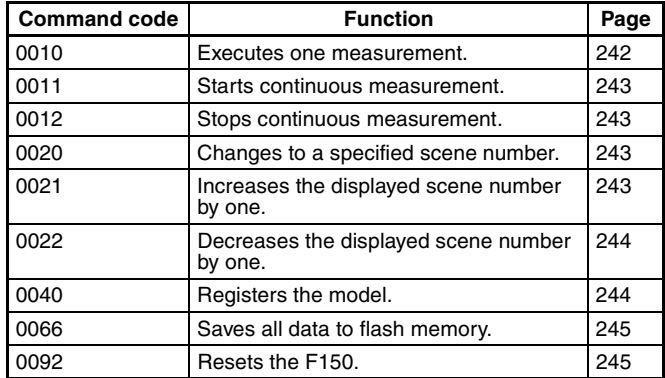

## **Commands that Read Measurement Results**

The following commands read the results of the most recent measurement.

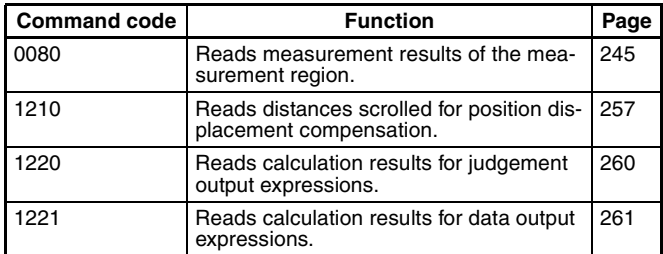

## **Commands that Read Current Settings**

The following commands read settings such as evaluation criteria. F150 operation can be controlled from the host while monitoring F150 settings.

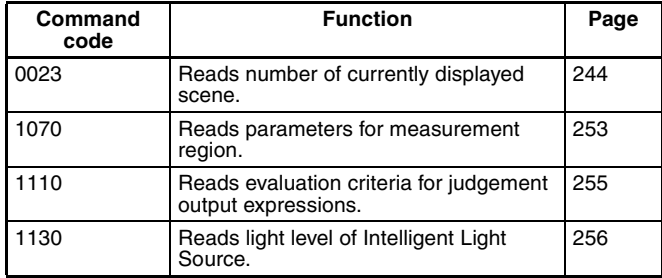

## **Commands that Change F150 Settings**

The following commands perform settings such as for evaluation criteria. F150 operation can be controlled from the host while monitoring F150 settings.

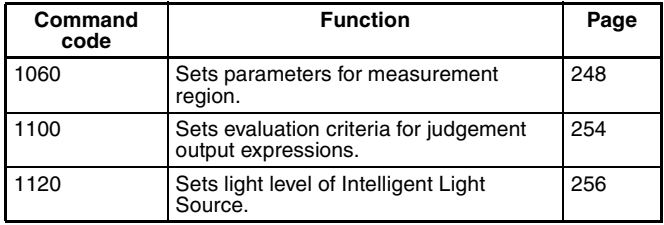

# **9-3 Input Format**

This section explains the command formats in order of the command codes. Commands are input in BCD. Set the commands starting from the begin read word of the Read Area.

# **9-3-1 0010: ONE MEASUREMENT**

Executes one measurement.

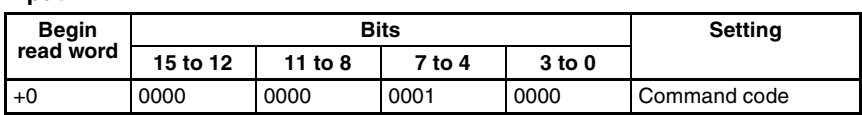

Set all bits in words  $+1$  to  $+4$  to 0.

**Input**

The measurement results are output. → **Page 262** 

# **9-3-2 0011: CONTINUOUS MEASUREMENT**

Starts continuous measurement.

**Input**

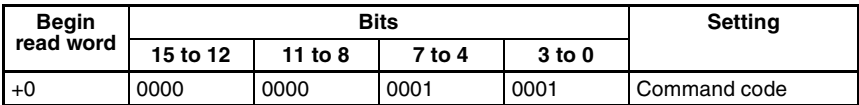

Set all bits in words  $+1$  to  $+4$  to 0.

The measurement results are output.  $\rightarrow$  **Page 262** 

# **9-3-3 0012: STOP MEASUREMENT**

Stops continuous measurement.

**Input**

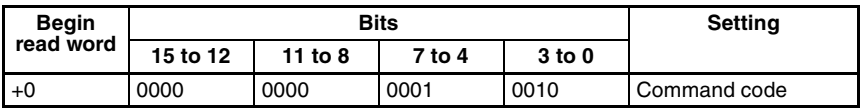

Set all bits in words  $+1$  to  $+4$  to 0.

# **9-3-4 0020: SWITCH SCENE**

Switches to a specified scene number.

**Input**

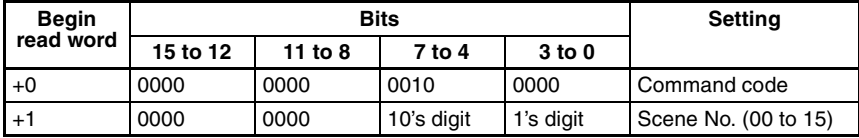

Set all bits in words  $+1$  to  $+4$  to 0.

# **9-3-5 0021: INCREMENT SCENE**

Increments the current scene number.

If the current scene number is 15, switches to scene 0.

**Input**

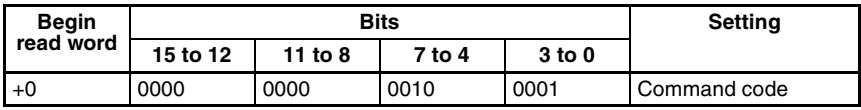

Set all bits in words  $+1$  to  $+4$  to 0.

# **9-3-6 0022: DECREMENT SCENE**

Decrements the current scene number.

If the current scene number is 0, switches to scene 15.

#### **Input**

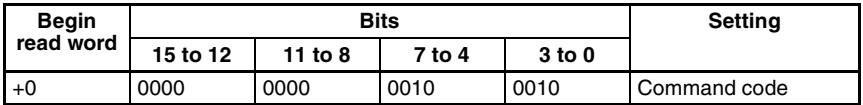

Set all bits in words  $+1$  to  $+4$  to 0.

# **9-3-7 0023: READ SCENE NUMBER**

Reads the currently displayed scene number.

#### **Input**

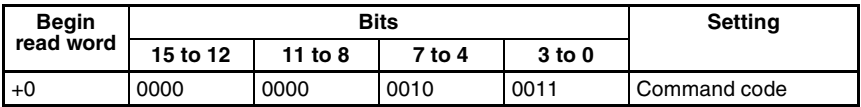

#### **Output**

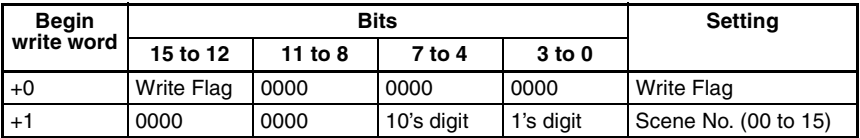

**Write Flag:** Changes between 0000 and 1111 each time data is output. Monitor the flag to check if the data has been written.

# **9-3-8 0040: MODEL REGISTER**

Re-registers the model based on the currently displayed image. (With through display, re-registers the model based on the measurement image input immediately before.) Only valid when the measurement method for the specified region is gray search or precise search. If any other regions are specified the command will be ignored.

#### **Input**

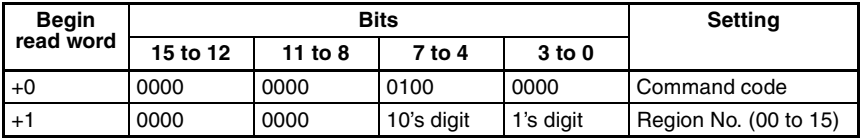

Set all bits in words  $+1$  to  $+4$  to 0.

#### **Two-camera Operation** If the camera mode is Two-camera Switching mode, since MODELSET registers the image currently displayed, display the region for the desired Camera before execution. Use the **Up/Down** Console Keys to switch Camera images.

# **9-3-9 0066: SAVE DATA**

Saves all data to flash memory.

**Input**

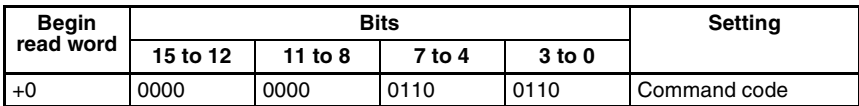

Set all bits in words  $+1$  to  $+4$  to 0.

# **9-3-10 0092: RESET**

Resets the F150.

**Input**

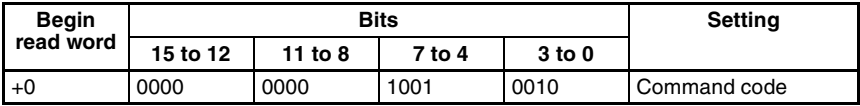

Set all bits in words  $+1$  to  $+4$  to 0.

# **9-3-11 0080: READ MEASUREMENT**

Reads measurement results for the region measured last.

#### **Input**

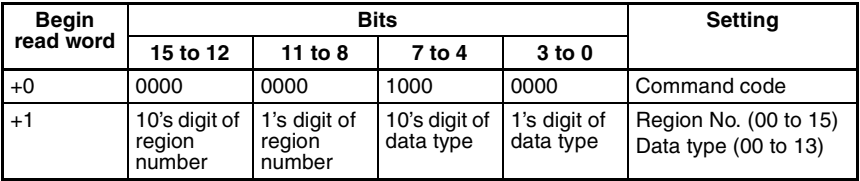

Set all bits in words +1 to +4 to 0.

**Output**

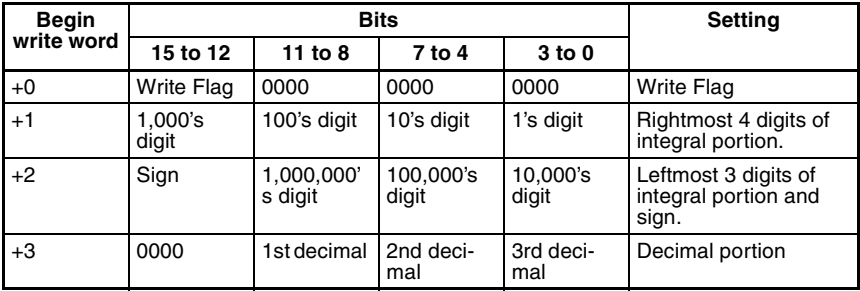

**Write Flag:** Changes between 0000 and 1111 each time data is output. Monitor the flag to check if the data has been written. **Sign:** Positive: 0000, Negative: 1111

## **Data Types**

The data types that can be read will vary according to the measurement method for the specified region.

**Binary Center of Gravity and Area, Binary Center of Gravity and Axis Angle**

| <b>Parameter</b> | <b>Meaning</b>                                                                                                    |
|------------------|----------------------------------------------------------------------------------------------------|
| 00               | Judgement result (0: OK, -1: NG, -2: no measurement)                                                                         |
| 01               | X coordinate of measured center of gravity                                                                                   |
| 02               | Y coordinate of measured center of gravity                                                                                   |
| 03               | X coordinate of reference center of gravity                                                                                  |
| 04               | Y coordinate of reference center of gravity                                                                                  |
| 05               | Displacement in X direction (measured X coordinate of<br>center of gravity – reference X coordinate of center of<br>gravity) |
| 06               | Displacement in Y direction (measured Y coordinate of<br>center of gravity – reference Y coordinate of center of<br>gravity) |
| 07               | Measured value for area                                                                                                    |
| 08               | Reference value for area                                                                                                    |
| 09               | Difference between reference and measured area                                                                               |
| 10               | Inverted area (area of measurement region – mea-<br>sured area)                                                              |
| 11               | Measured axis angle                                                                                                    |
| 12               | Reference axis angle                                                                                                    |
| 13               | Axis displacement (measured axis angle – reference<br>axis angle)                                                            |

**Note** Parameters 11 to 13 are only used when measurement method is binary center of gravity and axis angle.

## **Gray Edge Position**

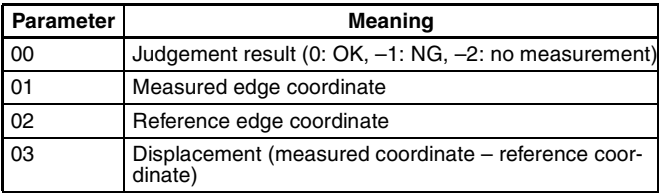

## **Surface Defect**

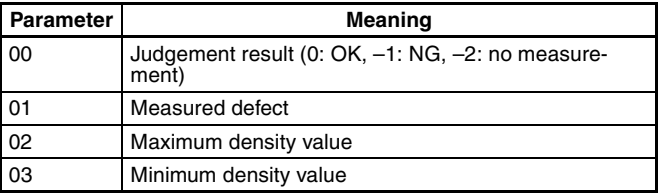

## **Density Averaging**

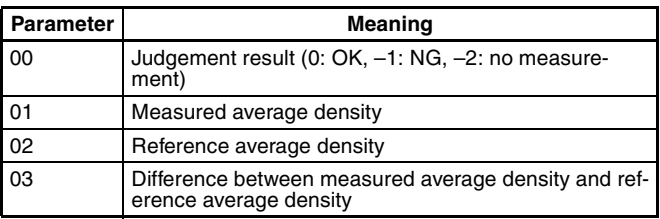

#### **Gray Search, Precise Search**

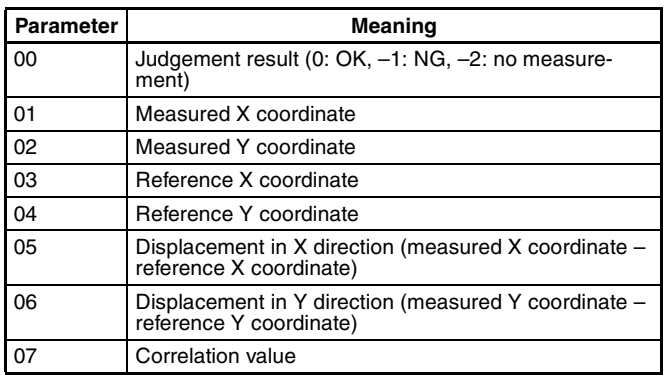

## **Edge Pitch**

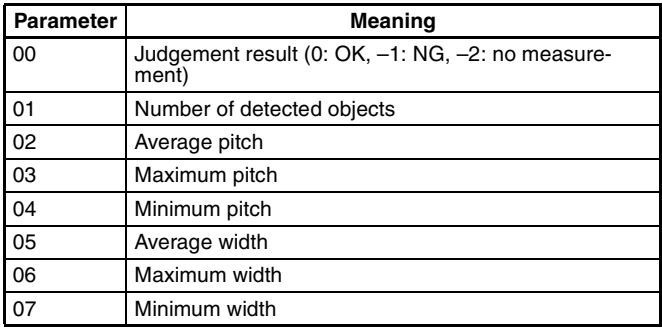

#### **Relative Search**

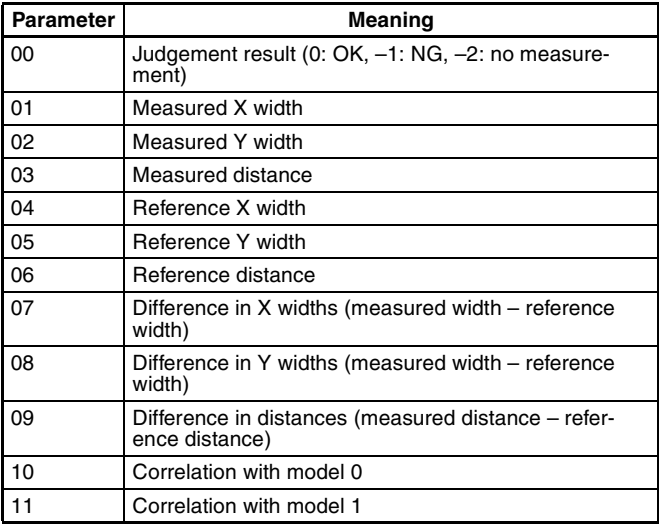

# **9-3-12 1060: SET PARAMETER**

Sets parameters for measurement regions.

## **Input**

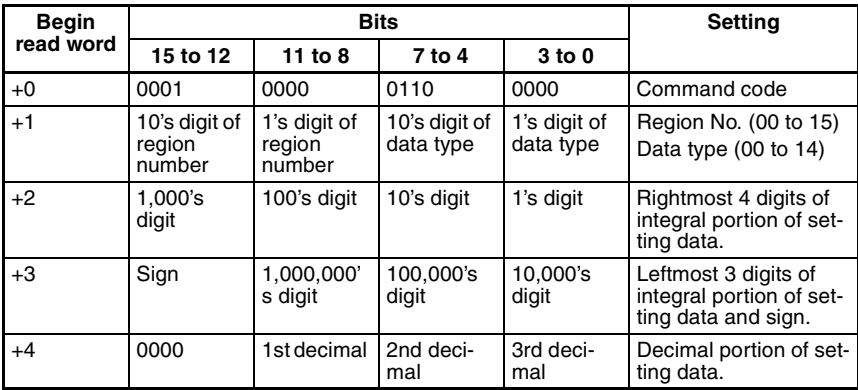

## **Data Types**

The data types that can be set will vary according to the measurement method for the specified region.

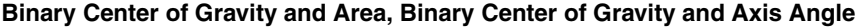

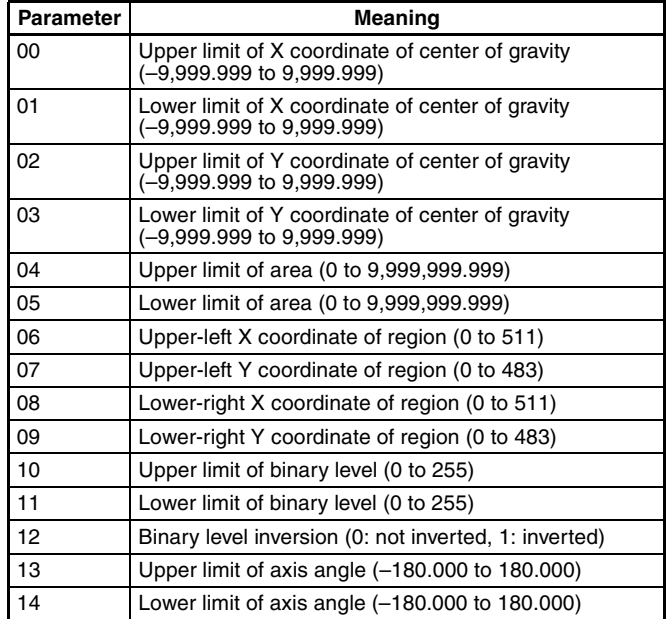

**Note** Parameters 13 and 14 are only used when measurement method is binary center of gravity and axis angle.

### **Gray Edge Position**

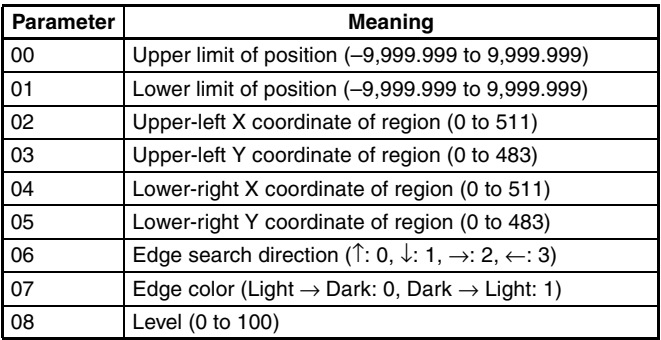

## **Gray Search, Precise Search**

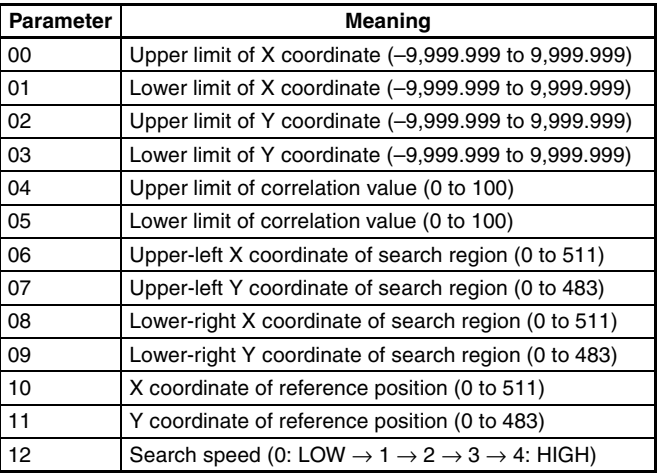

## **Edge Pitch**

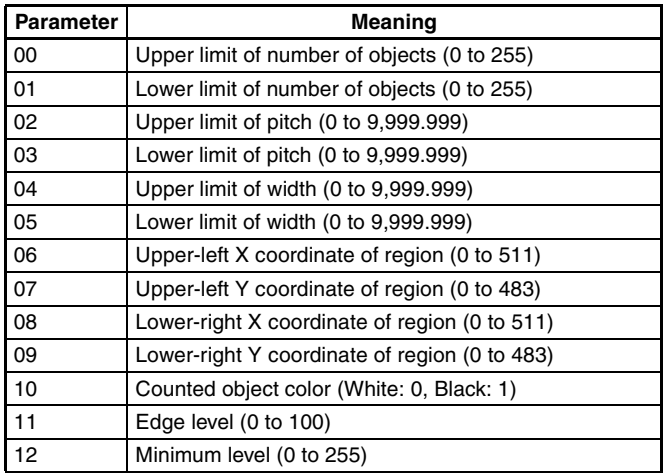

## **Density Averaging**

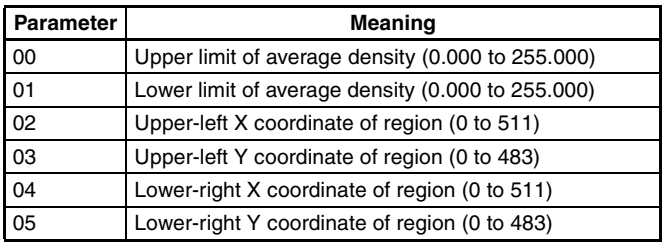

## **Relative Search**

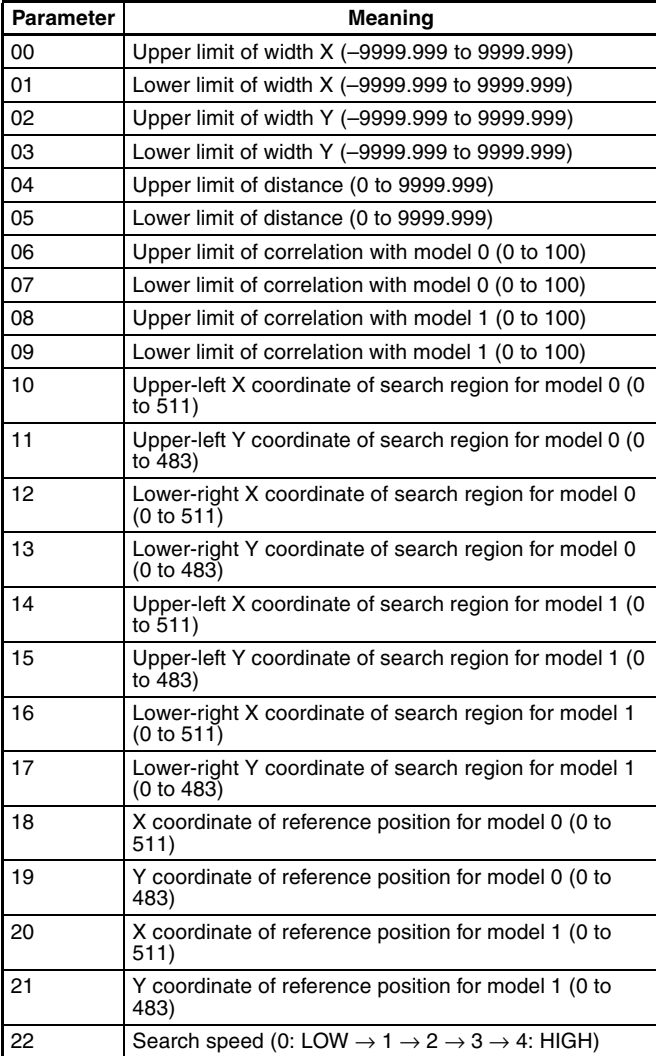

#### **Surface Defect**

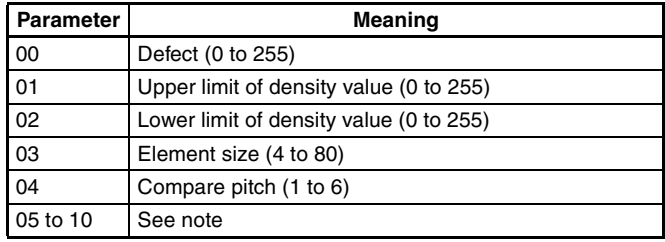

**Note** The meanings of parameters 5 to 10 vary according to the shape of the region.

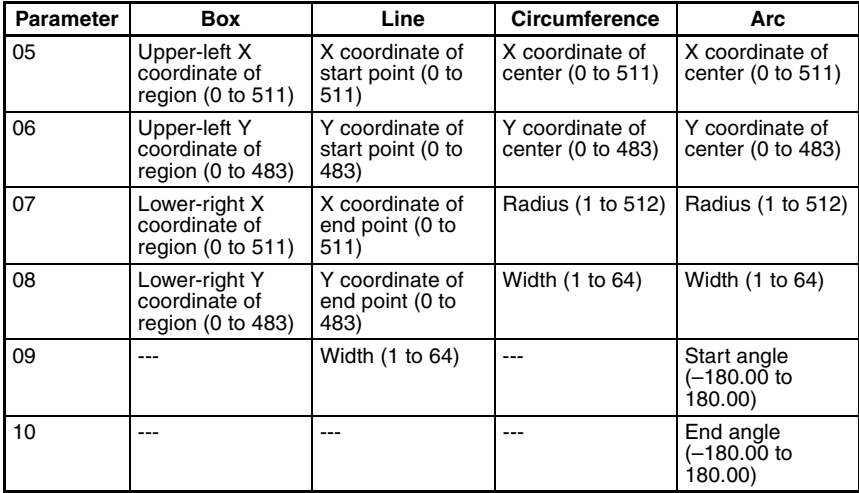

# **9-3-13 1070: READ PARAMETER**

Reads parameters for measurement regions. The data types are the same as for command 1060. Refer to the parameter lists above.

#### **Input**

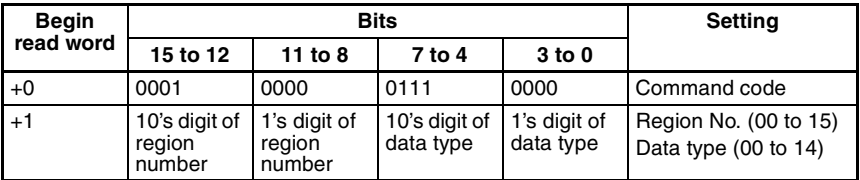

Set all bits in words +2 to +4 to 0.

#### **Output**

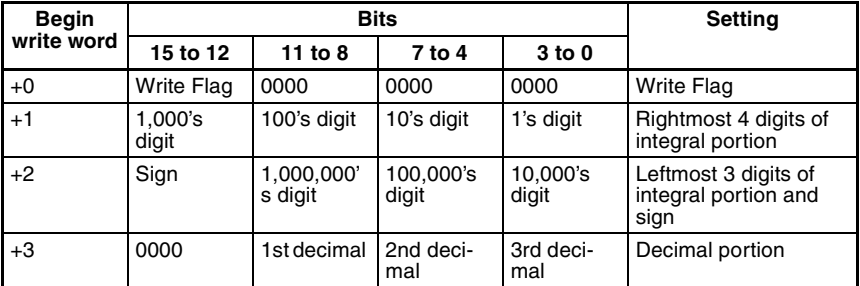

**Write Flag:** Changes between 0000 and 1111 each time data is output. Monitor the flag to check if the data has been written. **Sign:** Positive: 0000, Negative: 1111

## **9-3-14 1100: SET JUDGEMENT OUTPUT EXPRESSION CRITERIA**

Sets evaluation criteria for judgement output expressions.

**Input**

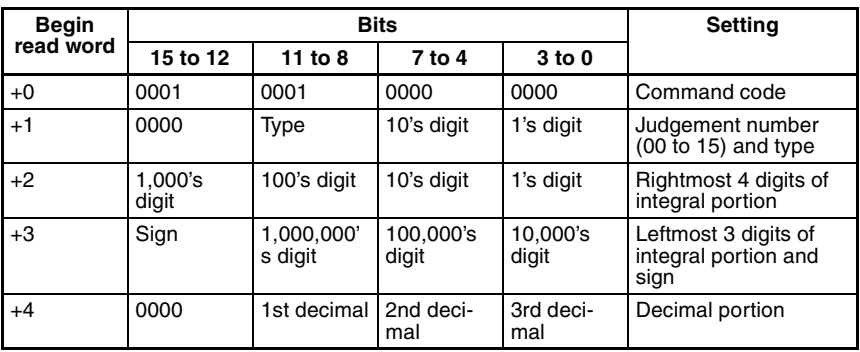

**Type:** Upper limit: 0000, Lower limit: 0001

**Sign:** Positive: 0000, Negative: 1111

## **9-3-15 1110: READ JUDGEMENT OUTPUT EXPRESSION CRITERIA**

Reads evaluation criteria for judgement output expressions.

**Input**

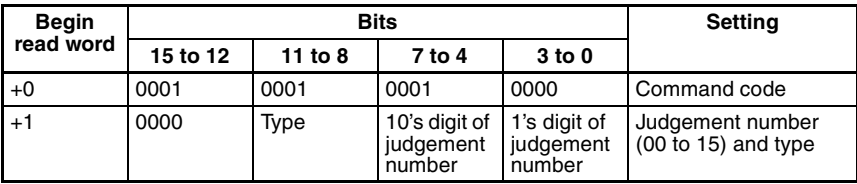

**Type:** Upper limit: 0000, Lower limit: 0001 Set all bits in words  $+1$  to  $+4$  to 0.

#### **Output**

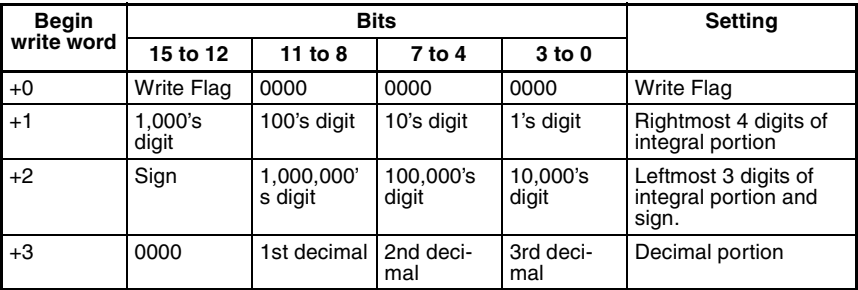

**Write Flag:** Changes between 0000 and 1111 each time data is output. Monitor the flag to check if the data has been written.

**Sign:** Positive: 0000, Negative: 1111

# **9-3-16 1120: SET LIGHT LEVEL**

Sets the light level for the Intelligent Light Source.

**Input**

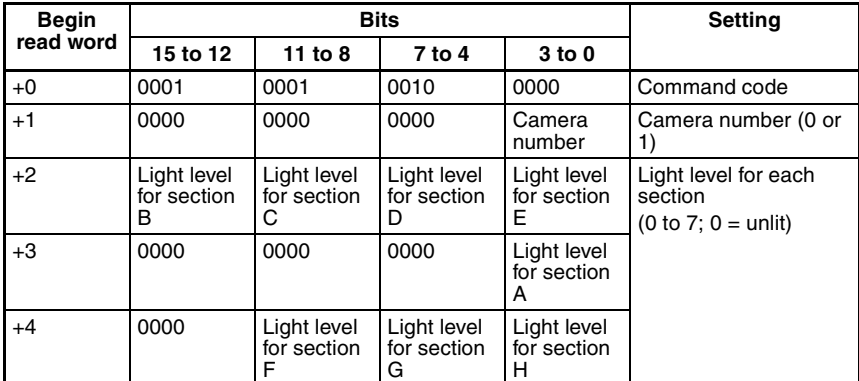

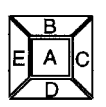

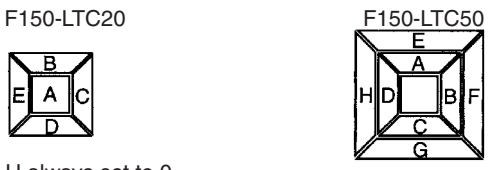

F to H always set to 0

# **9-3-17 1130: READ LIGHT LEVEL**

Reads the light level for the Intelligent Light Source. For details of the positions of the sections, refer to 1120: SET LIGHT LEVEL.

#### **Input**

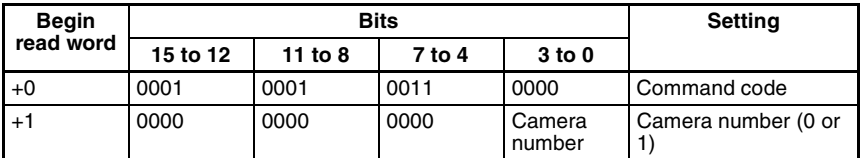

Set all bits in words +2 to +4 to 0.

#### **Output**

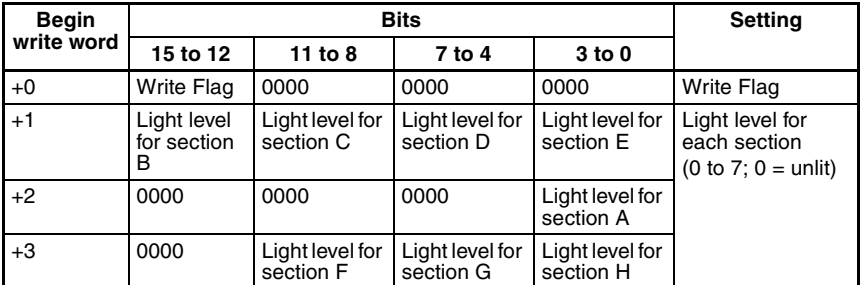

**Write Flag:** Changes between 0000 and 1111 each time data is output. Monitor the flag to check if the data has been written.

# **9-3-18 1210: READ POSITION**

Reads measurement values related to position displacement compensation for most recent measurement.

#### **Input**

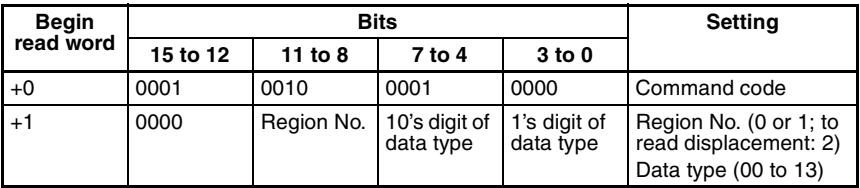

Set all bits in words  $+2$  to  $+4$  to 0.

**Two-camera Operation** If two Cameras are used, specify 0 or 1 (for *Position compensation 0*), or 10 or 11 (for *Position compensation 1*) for the region number. To read the displacement, specify 2 (for *Position compensation 0*) or 12 (for *Position compensation 1*).

**Output**

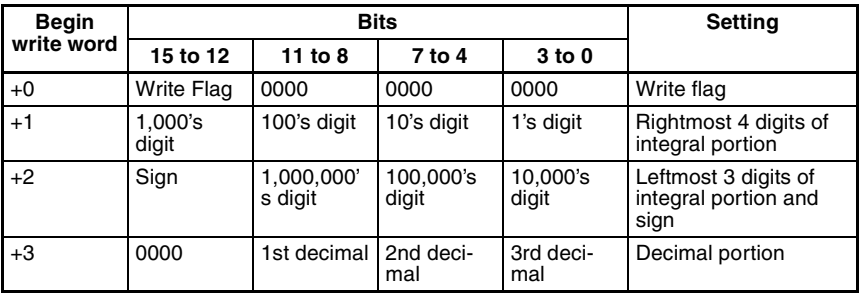

**Write Flag:** Changes between 0000 and 1111 each time data is output. Monitor the flag to check if the data has been written.

**Sign:** Positive: 0000, Negative: 1111

## **Data Types**

The data types that can be read will vary according to the measurement method for the specified region.

#### **Gray Edge Position**

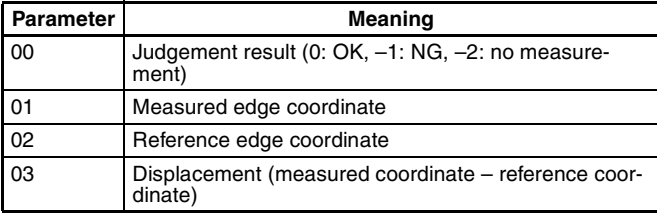

#### **Position Displacement**

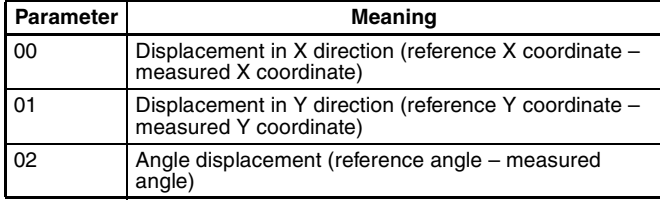

#### **Binary Center of Gravity and Area, Binary Center of Gravity and Axis Angle**

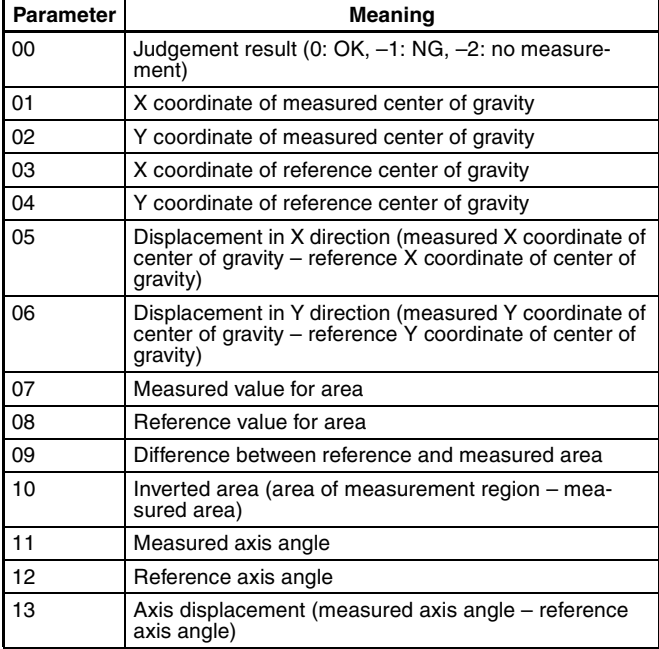

**Note** Parameters 11 to 13 are only used when the measurement method is binary center of gravity and axis angle.

#### **Gray Search**

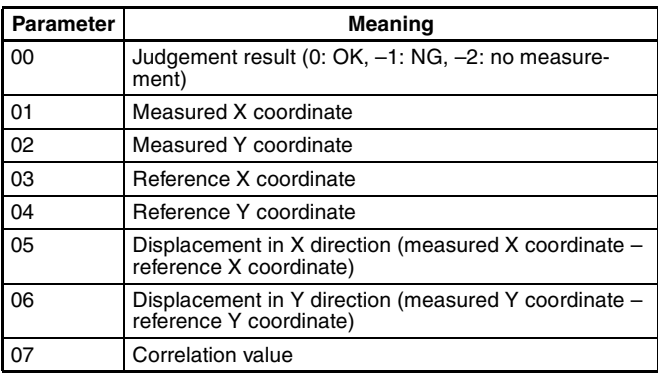

## **9-3-19 1220: READ JUDGEMENT OUTPUT EXPRESSION RESULT**

Reads calculation results of judgement output expressions for the most recent measurement.

**Input**

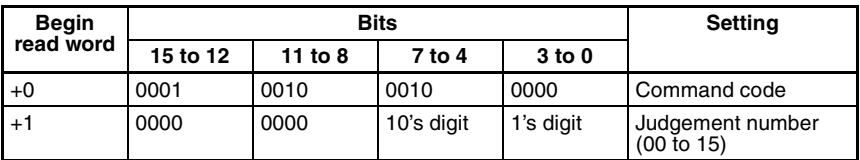

Set all bits in words  $+2$  to  $+4$  to 0.

**Output**

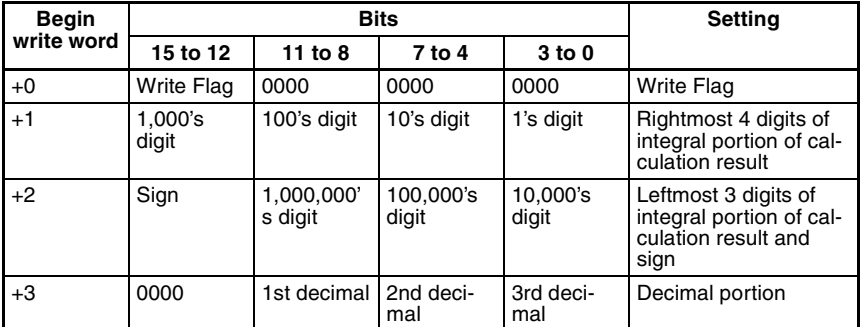

**Write Flag:** Changes between 0000 and 1111 each time data is output. Monitor the flag to check if the data has been written.

**Sign:** Positive: 0000, Negative: 1111

## **9-3-20 1221: READ DATA OUTPUT EXPRESSION RESULT**

Reads calculation results of data output expressions for the most recent measurement.

**Input**

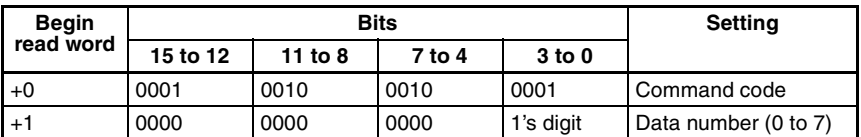

## **Output**

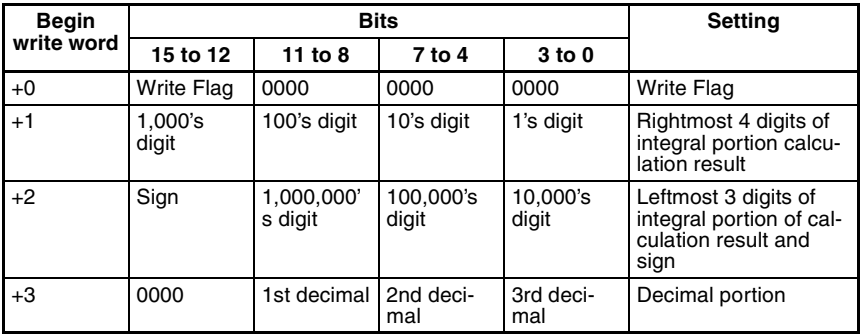

**Write Flag:** Changes between 0000 and 1111 each time data is output. Monitor the flag to check if the data has been written.

**Sign:** Positive: 0000, Negative: 1111

# **9-4 Output Format**

When a measurement is executed, the results are output in BCD to the Write Area of the Programmable Controller. The output will be in order, starting with the smallest output number

Monitor this flag to see when measurement results have been written. Write Flag switches between 0000 and 1111 each time data is output. The Write Flag will be 1111 after the first measurement and so set the flag to an initial setting of 0000.

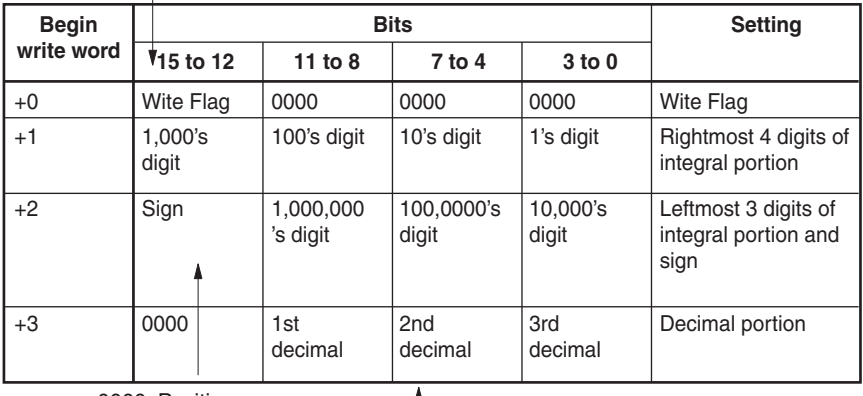

0000: Positive 1111: Negative

Calibrated values are output.

Measurements less than −9,999,999.999 are output as "−9,999,999.999." Measurement greater than 9,999,999.999 are output as "9,999,999.999." Measurements from −9,999,999.999 to 9,999,999.999 can be output.

When the output is set to a judgment, the output will be one of the following:

 $OK: 0$ NG: −1

> **Note** The output of data after measurement is performed in Run mode, will continue until all of the data has been output, even if the mode is changed. Data output will not be interrupted.

**263**

#### **Example 1:**

Calculation result of 143.250 for data output 0. No setting for data output 1. Calculation result of –6943.298 for data output 2.

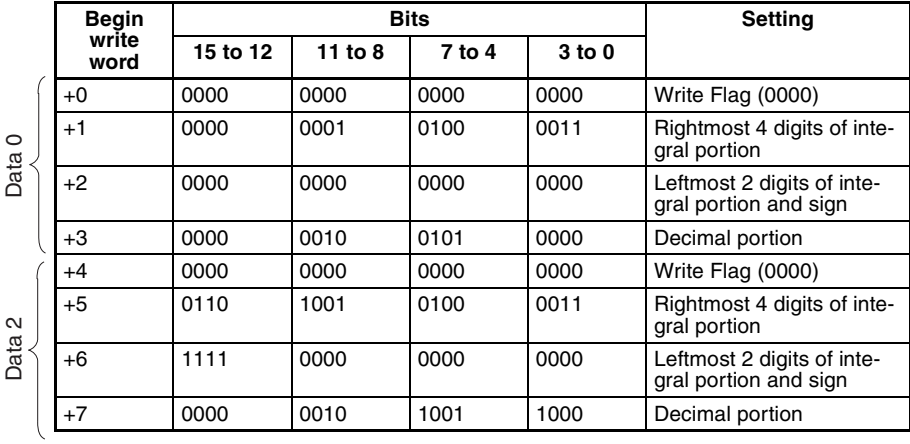

Output numbers for which settings have not been made are not output (as data output 1 above).

#### **Example 2:**

If expressions are set for all data outputs (0 to 7), the measurement results will be output in two groups.

Group 1: Calculation results for data outputs 0 to 6.

Group 2: Calculation result for data output 7.

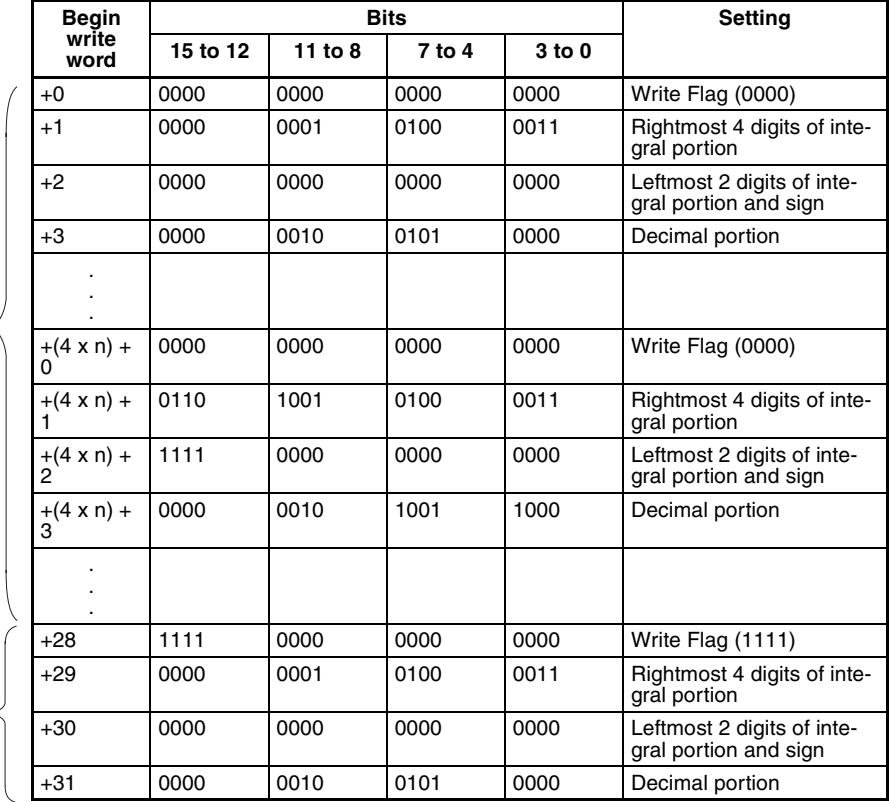

Group 1

Group 2

# **9-5 Sample Ladder Program**

This section provides a sample ladder program for the OMRON C200H/C200HS Programmable Controller.

In this program, the Run command is input from the Programmable Controller to the F150, and the judgement results are output back to the Programmable Controller from the F150.

## **Programmable Controller Settings**

Use the following communications settings for a Host Link Unit on the Programmable Controller, or the Host Link port built into the CPU Unit.

Refer to the Programmable Controller manuals for detailed setting instructions.

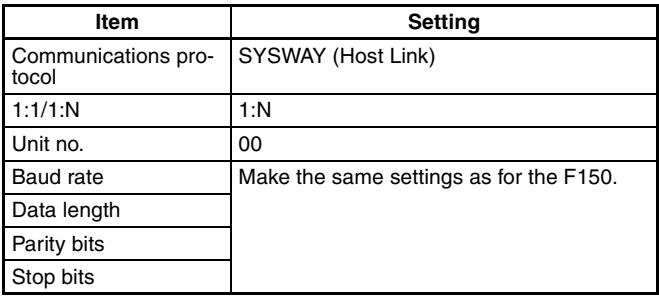

## **F150 Settings**

#### **Settings for Communications Specifications**

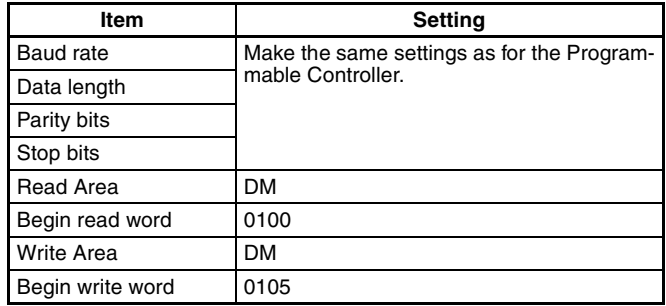

#### **Settings for Output Expressions**

Go to *Expression/Data*, and make the following settings in data 0 and data 1.

Data 0: R0.JG Data 1: R1.JG

# **Data Area Allocations**

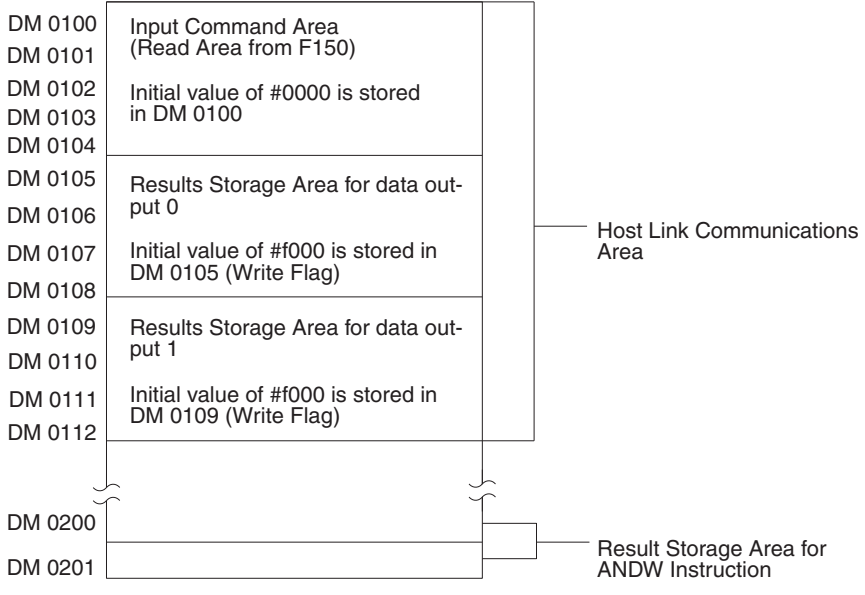

#### **Ladder Diagram**

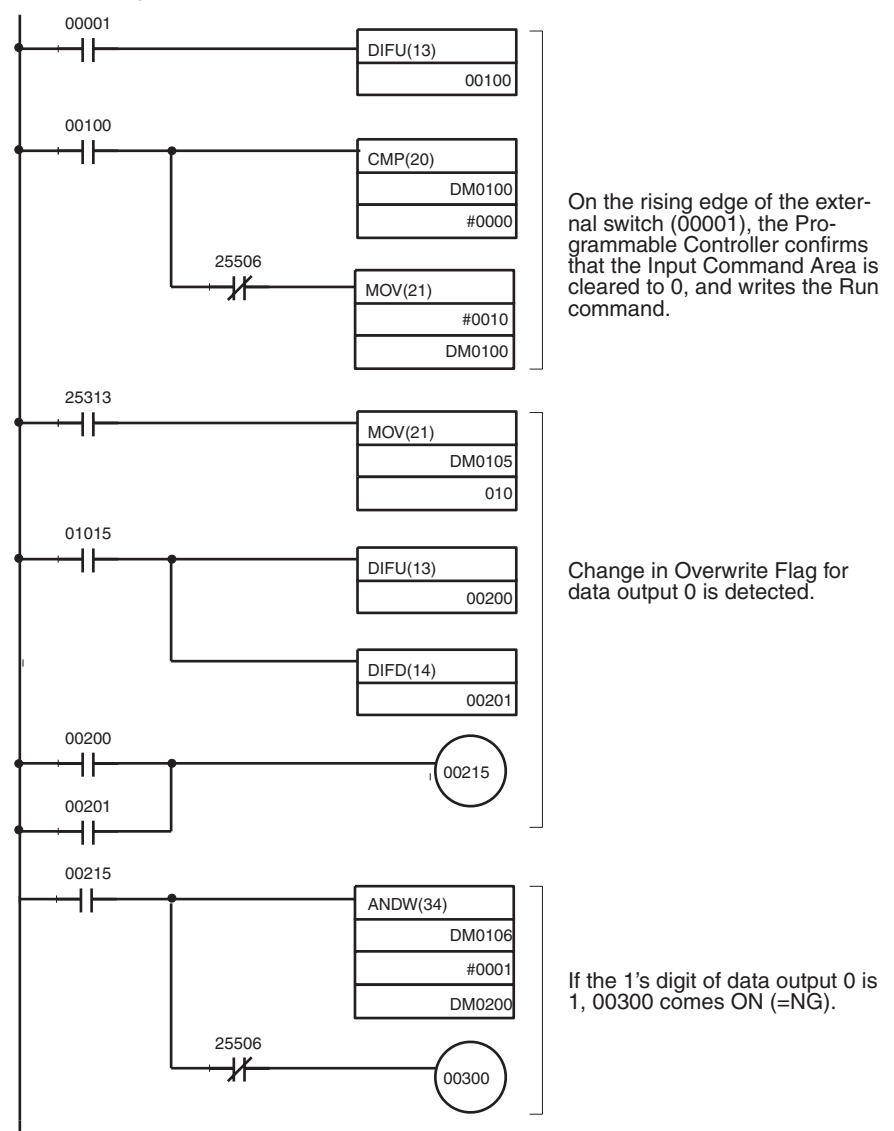

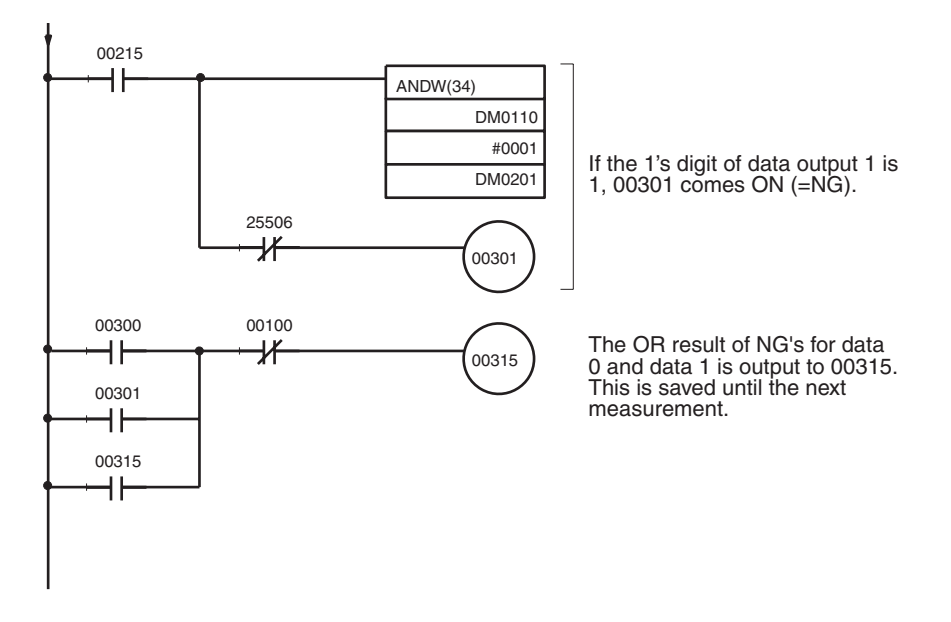

# **SECTION 10 CompoBus/D Settings**

This section describes the communications settings required when the F150 is used as a CompoBus/D Slave.

CompoBus/D communications are only supported for the F150-C10E-3-DRT.

For details on the baud rate and node address settings, refer to the *Setup Manual*.

For detailed information relating to CompoBus/D, such as system configuration and cable connections, refer to the *CompoBus/D (DeviceNet) Operation Manual* (W267).

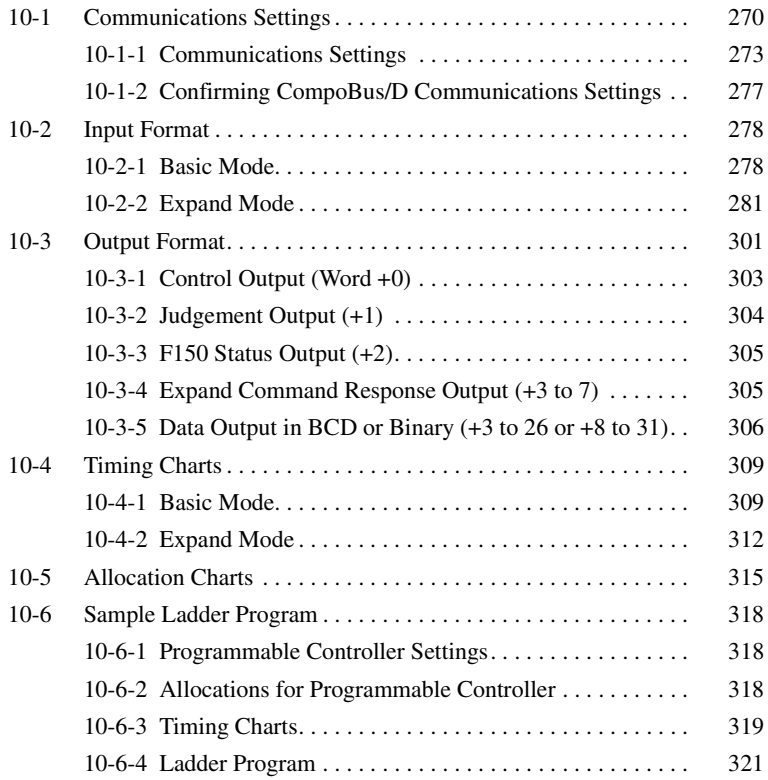

# **10-1 Communications Settings**

The F150-C10E-3-DRT operates as a CompoBus/D Slave. Data is automatically exchanged with the Master Unit using remote I/O.

- Set Mode **Command inputs cannot be received.**
- **Monitor Mode** Command inputs can be received, but measurement results (judgement output and data output) are not output to external devices. Control output and F150 status output are supported, however.
- **Run Mode** Both command input and output of measurement results are supported.

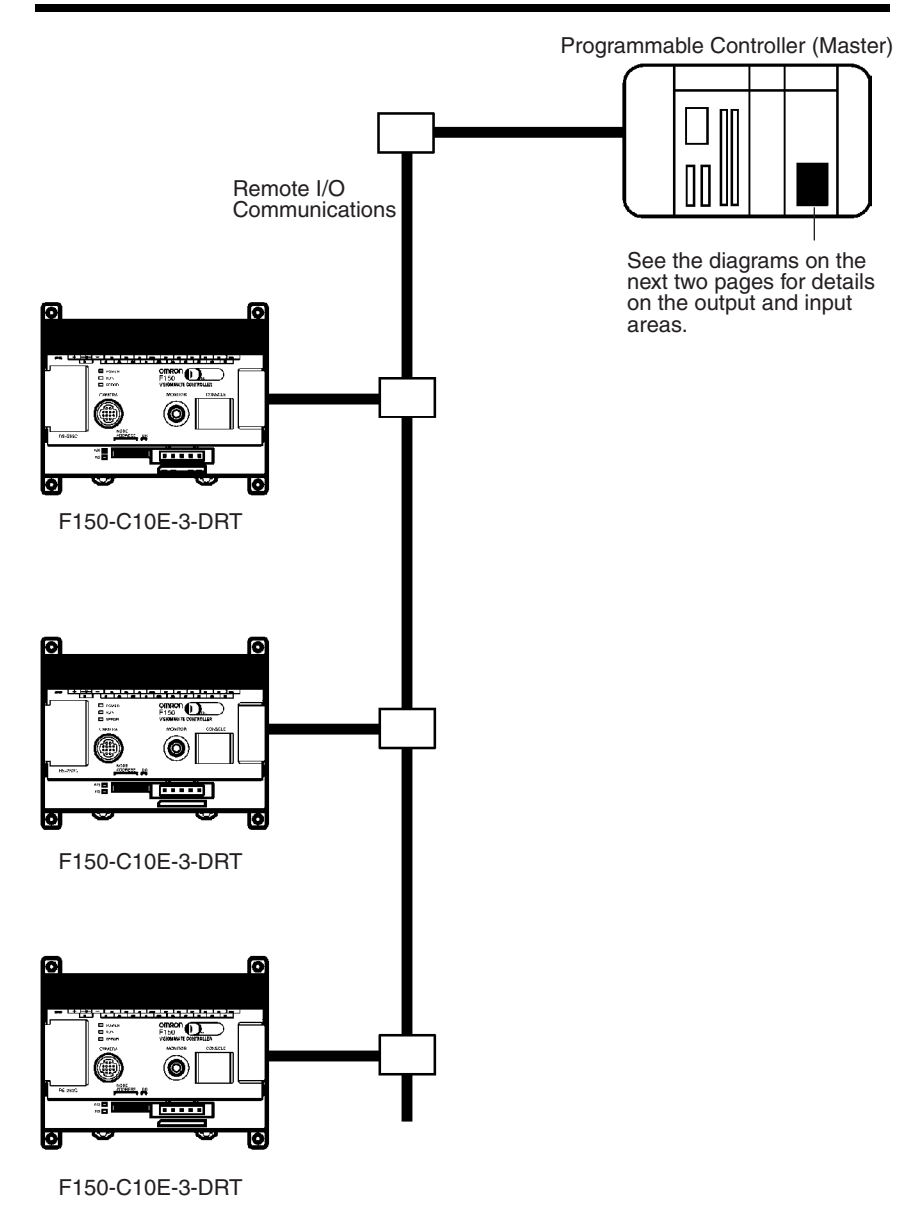
## **Output Area**

Set operational commands to be sent to the F150 here. Select the input mode (Basic/Expand) in the communications specifications settings menu.

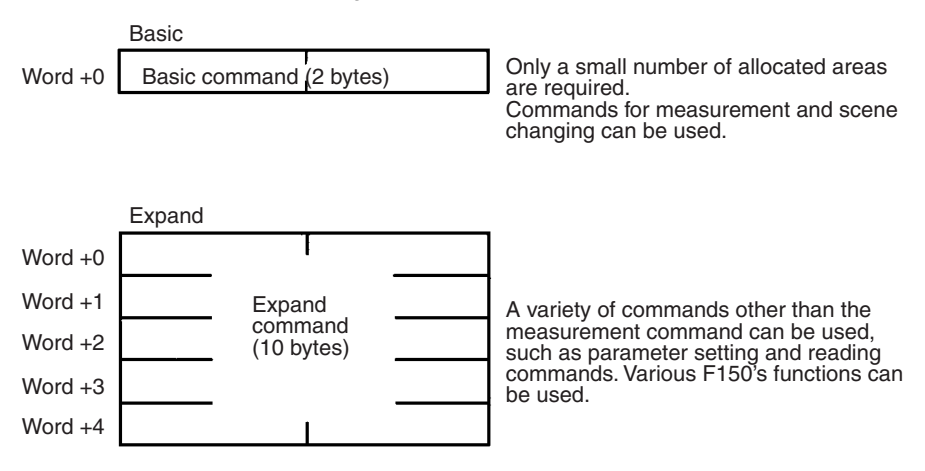

## **Input Area**

Measurement results are output from the F150 to this area.

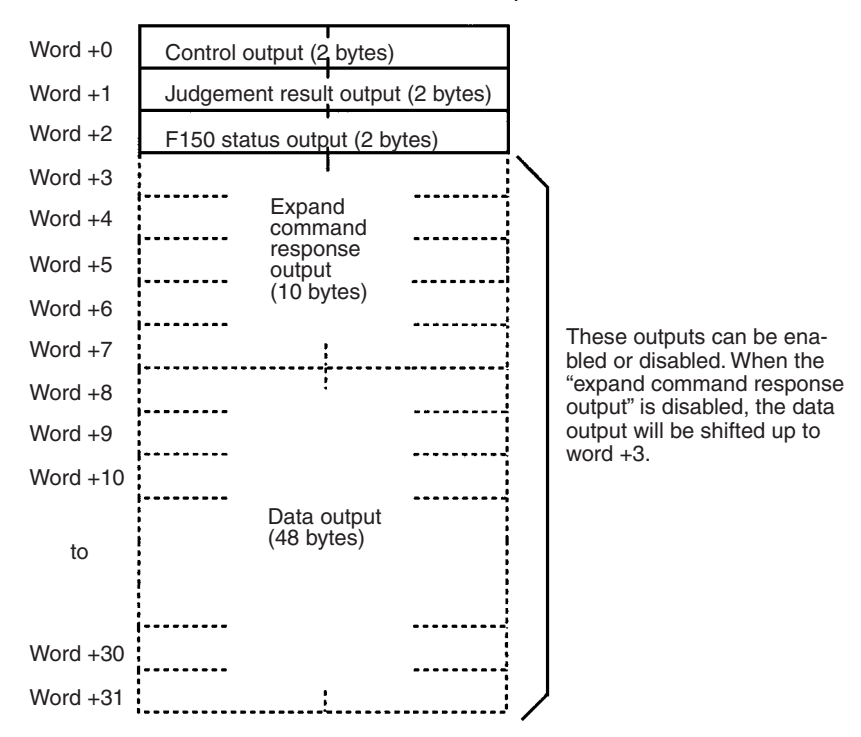

# **10-1-1 Communications Settings**

This section explains the setting methods required for communications specifications when performing communications with the CompoBus/D.

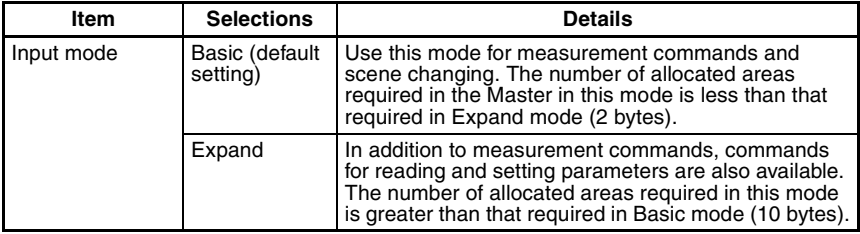

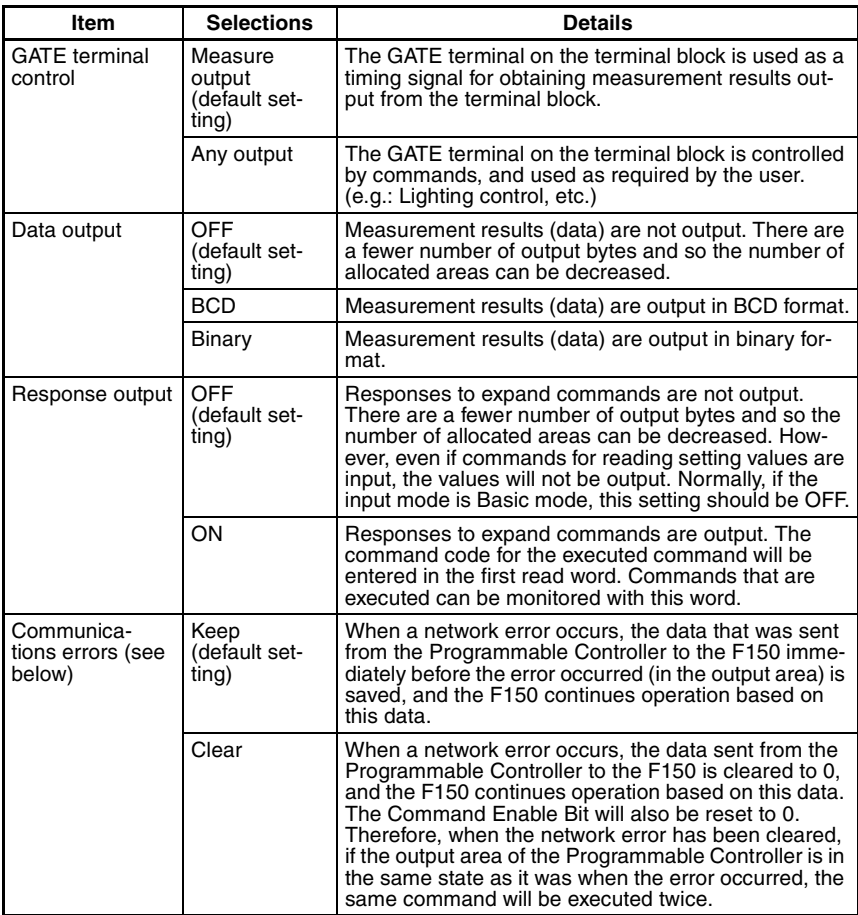

#### **Communications Errors**

When a network error occurs, the status of data input from the Programmable Controller to the F150 via the network may change. Therefore, select the way the status of data input from the Programmable Controller to the F150 is to be defined when an error occurs.

**Note** Select CompoBus/D as the data output destination in *SYS/Output*. If RS-232C is selected, no value will be output to CompoBus/D regardless of whether BCD or binary is set for the data output format.  $\rightarrow$  **Page 157** 

#### **Procedure**

**1** Display the Basic Screen for Monitor mode or Run mode.

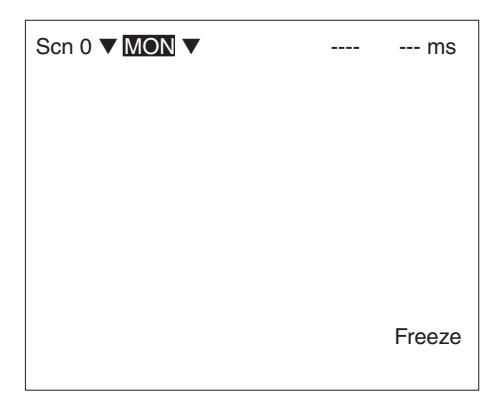

**2** Move the cursor to *MON* or *RUN* and press the **ENT** Key.

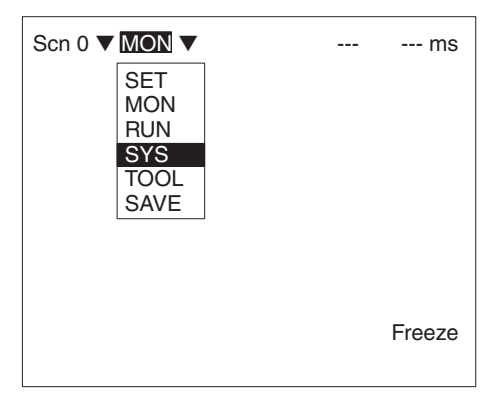

**3** Select *SYS*.

## **4** Select *Communications*.

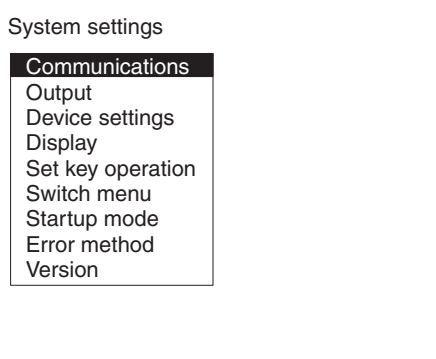

**5** Select *CompoBus/D set*.

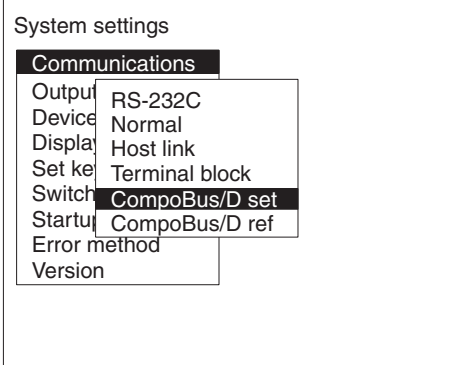

**6** Set the required items.

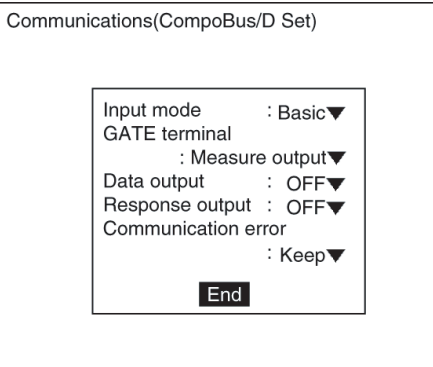

- **7** Select *End*.
	- A confirmation message will be displayed.
- **8** Select *OK*.

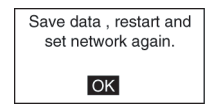

**Note** In order to register these settings it is necessary to save the settings to flash memory and restart the F150. Also, the number of I/O bytes will change in accordance with the new settings. Therefore, restart the whole network. → **Page 181**

## **10-1-2 Confirming CompoBus/D Communications Settings**

CompoBus/D communications settings can be confirmed by displaying them on the screen. If an error occurs in Compo-Bus/D communications, take note of the contents of this screen and contact your OMRON representative.

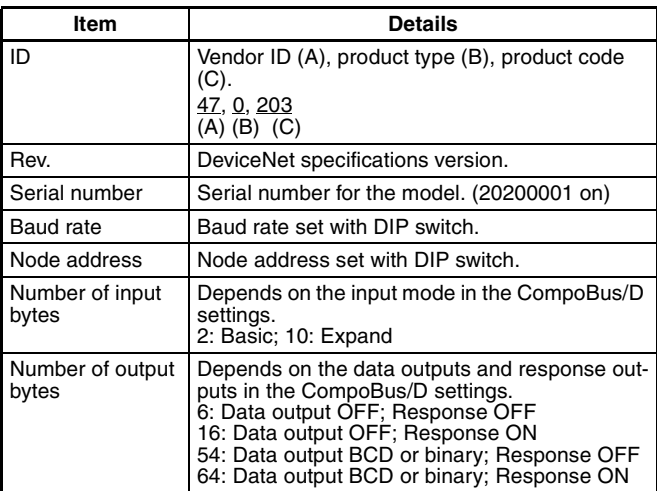

## **Procedure**

**1** Select *CompoBus/D ref*.

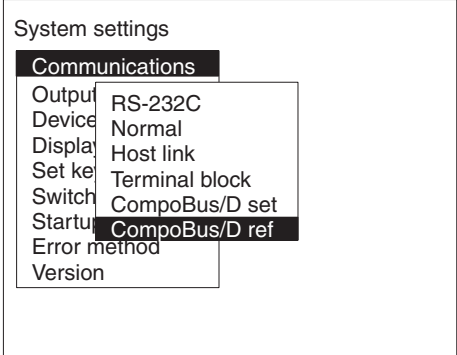

**2** Select *OK* to exit this screen.

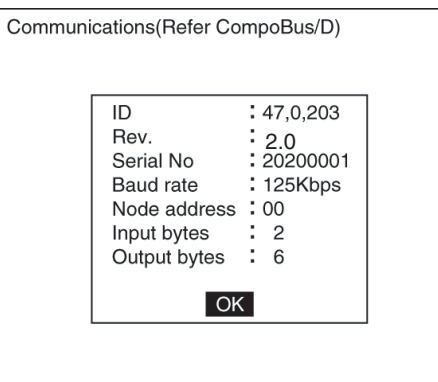

# **10-2 Input Format**

This section explains the format of commands that are set in the output area of the Programmable Controller in order to control F150 operation.

## **10-2-1 Basic Mode**

The word numbers given here are the offset values from the first word in the allocated area of the Master. The "-" indicates that either 0 or 1 can be set without affecting the setting.

## **ONE MEASUREMENT**

When bit 8 turns ON, one measurement is executed.

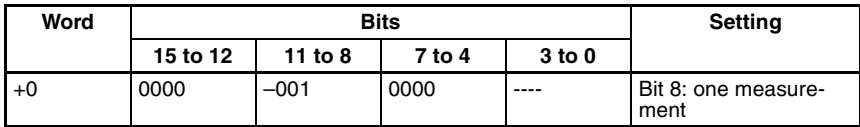

#### **CONTINUOUS MEASUREMENT**

Starts continuous measurement. Measurements are continued until the STOP MEASUREMENT is input. To input other commands, input the STOP MEASUREMENT command. If other commands are input while continuous measurement is being executed, continuous measurement will be stopped temporarily and start up again once processing for the input command has been completed.

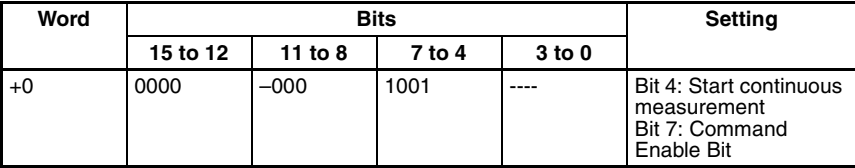

After the command has been input, set bit 7 to 0 to start measurement.

#### **STOP MEASUREMENT**

Stops continuous measurement.

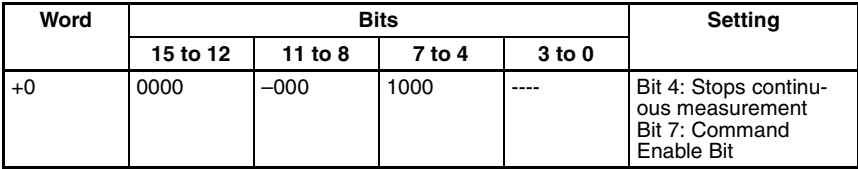

#### **SWITCH SCENE**

Switches to a specified scene number.

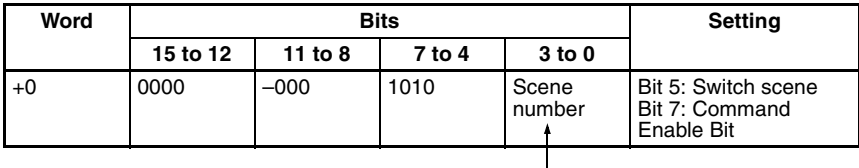

Specify a number in the range 0 to 15 in binary format.

## **MODEL REGISTER**

Re-registers the model based on the currently displayed image. (With through display, re-registers the model based on the measurement image input immediately before.) Only valid when the measurement method for the specified region is gray search or precise search. If other regions are specified, this command will be ignored.

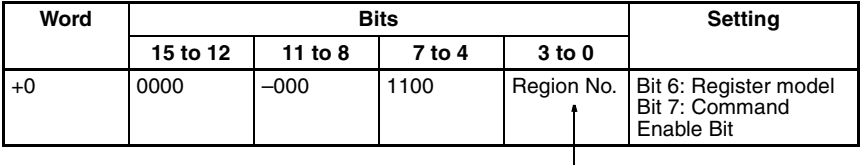

Specify a number in the range 0 to 15 in binary format.

**Two-camera Operation** If the camera mode is Two-camera Switching mode, since this command registers the image currently displayed, display the region for the desired Camera before execution. Use the **Up/ Down** Console Keys to switch Camera images.

## **GATE TERMINAL OUTPUT CONTROL**

When "any output" has been selected for GATE terminal control in the communications specifications setting menu, bit 11 will control the GATE terminal. If the GATE terminal is used for measurement output, the status of bit 11 will be ignored.

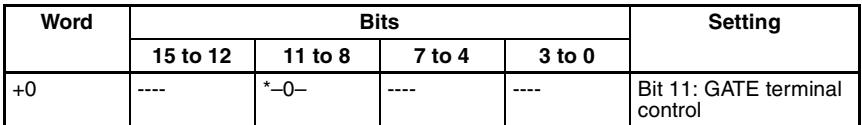

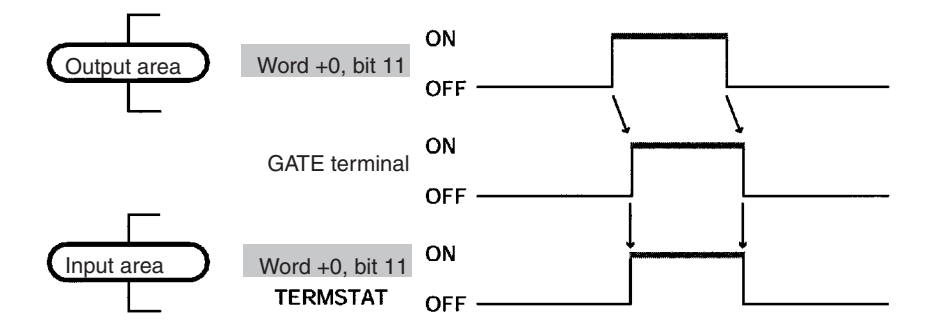

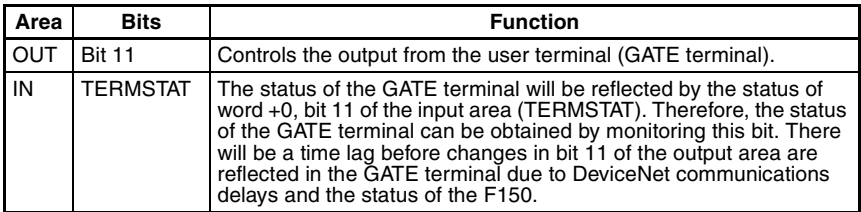

## **RESET** Resets the F150.

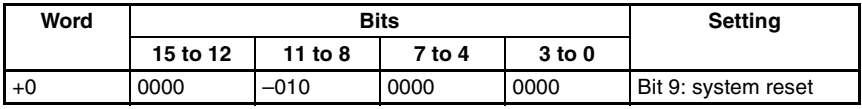

# **10-2-2 Expand Mode**

## **Commands that Control F150 Operation**

The following commands control F150 operation.

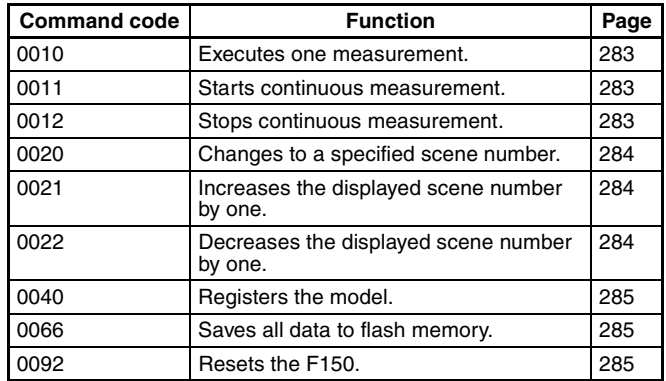

## **Commands that Read Measurement Results**

The following commands read the results of the most recent measurement.

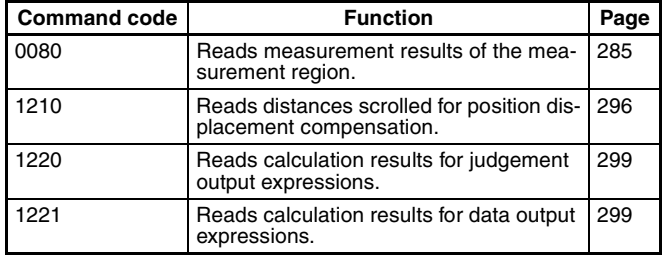

#### **Commands that Read Current Settings**

The following commands read settings such as evaluation criteria. F150 operation can be controlled from the Master while monitoring F150 settings.

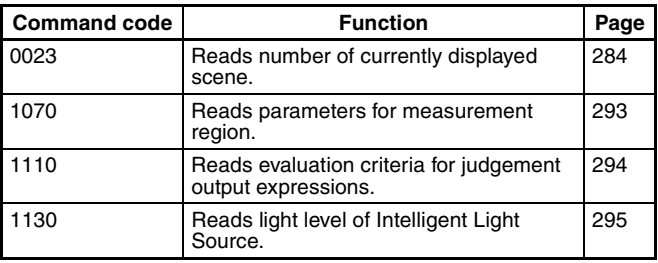

#### **Commands that Change F150 Settings**

The following commands perform settings such as for evaluation criteria. F150 operation can be controlled from the Master while monitoring F150 settings.

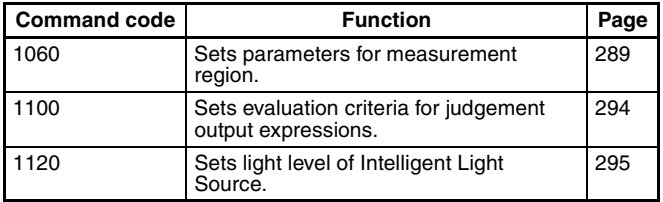

#### **Commands that Control User Terminal (GATE) Output**

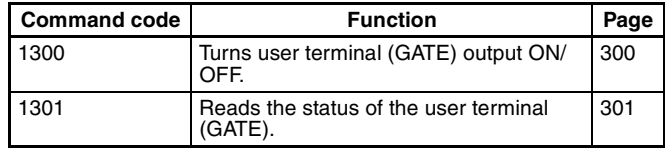

## **Format**

The word numbers given here are the offset values from the first word in the allocated area of the Master. "-" indicates that either 0 or 1 can be entered without affecting the setting. Commands are set in words  $+0$  to  $+4$ . Word  $+0$ , bit 15 is a command trigger. Commands are executed when the status of this bit changes (0  $\leftrightarrow$  1).

## **Response**

If the response output has been set to ON in the communications specifications settings menu, a response will be output from the F150 when a command has been completed. For commands that are given here without responses, the content of the response that is output in words  $+3$  to  $+7$  will be the same as for the commands in  $+0$  to  $+4$ .

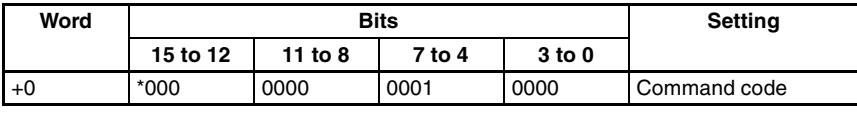

Example: for measurement (0010) commands.

All the bits in words +1 to +4 set to 0.

#### **Response**

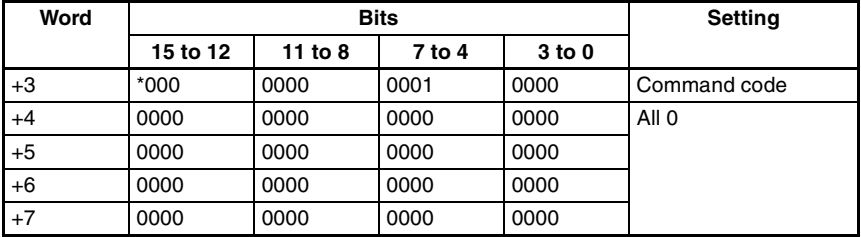

## **0010: ONE MEASUREMENT**

Executes one measurement of the camera image.

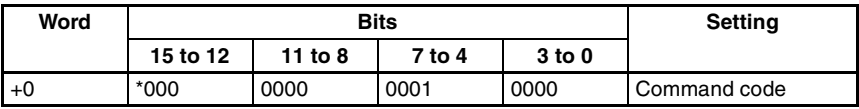

Set all bits in words  $+1$  to  $+4$  to 0.

### **0011: CONTINUOUS MEASUREMENT**

Starts continuous measurement.

To input other commands, input the STOP MEASUREMENT command. If other commands are input while continuous measurement is being executed, continuous measurement will be stopped temporarily and started up again once processing for the input command has been completed.

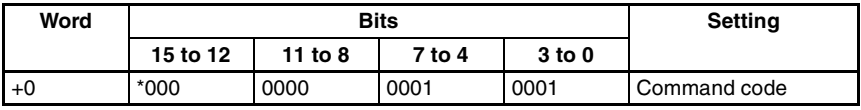

Set all bits in words  $+1$  to  $+4$  to 0.

## **0012: STOP MEASUREMENT**

Stops continuous measurement.

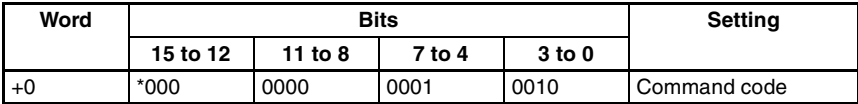

Set all bits in words  $+1$  to  $+4$  to 0.

## **0020: SWITCH SCENE**

Switches to a specified scene number.

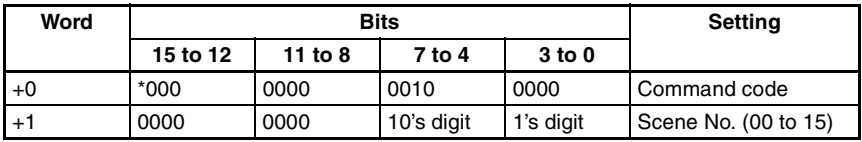

Set all bits in words +2 to +4 to 0.

#### **0021: INCREMENT SCENE**

Increments the current scene number.

If the current scene number is 15, switches to scene 0.

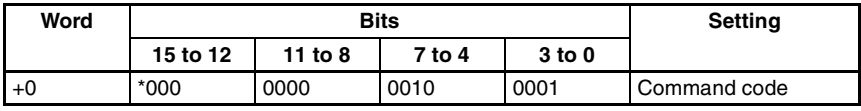

Set all bits in words +1 to +4 to 0.

#### **0022: DECREMENT SCENE**

Decrements the current scene number.

If the current scene number is 0, switches to scene 15.

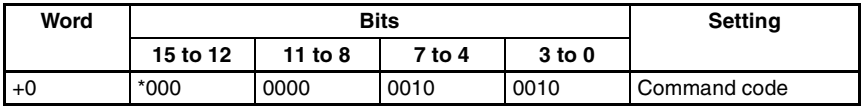

Set all bits in words  $+1$  to  $+4$  to 0.

#### **0023: READ SCENE NUMBER**

Reads the scene number of the image being displayed.

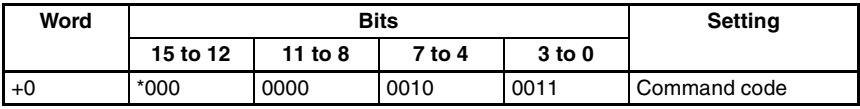

Set all bits in words +1 to +4 to 0.

#### **Response**

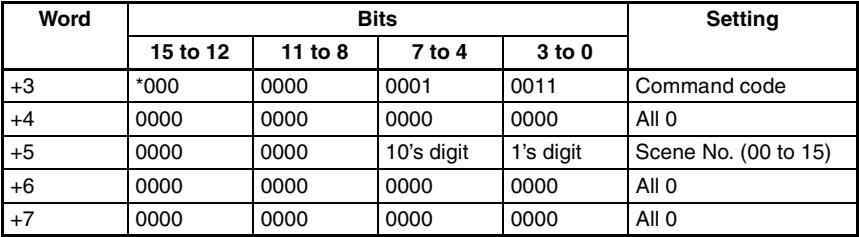

#### **0040: MODEL REGISTER**

Re-registers the model based on the currently displayed image. (With through display, re-registers the model based on the measurement image input immediately before.) Only valid when the measurement method for the specified region is gray search or precise search. If any other regions are specified the command will be ignored.

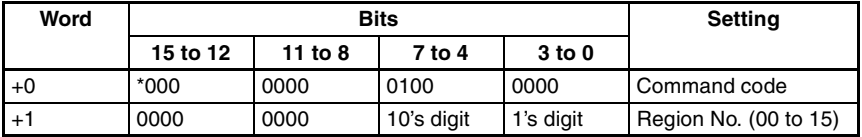

Set all bits in words  $+2$  to  $+4$  to 0.

**Two-camera Operation** If the camera mode is Two-camera Switching mode, since this command registers the image currently displayed, display the region for the desired Camera before execution. Use the **Up/ Down** Console Keys to switch Camera images.

#### **0066: SAVE DATA**

Saves all data to flash memory.

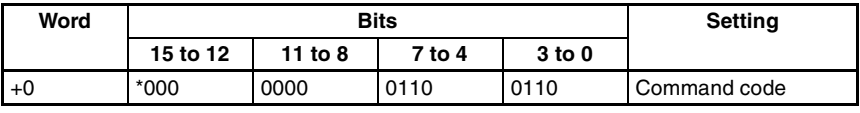

Set all bits in words  $+1$  to  $+4$  to 0.

**0092: RESET** Resets the F150.

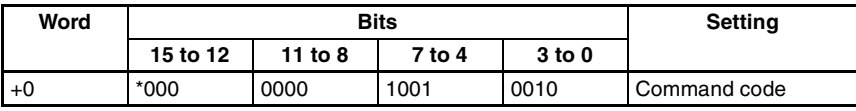

Set all bits in words +1 to +4 to 0.

## **0080: READ MEASUREMENT**

Reads measurement results for the region measured last.

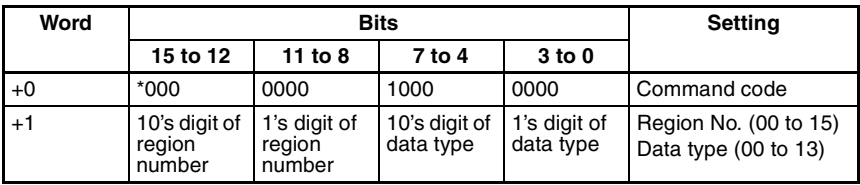

Set all bits in words  $+2$  to  $+4$  to 0.

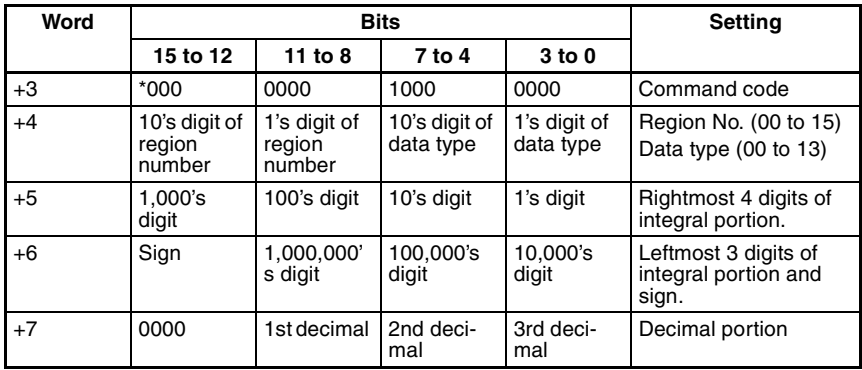

**Sign:** Positive: 0000, Negative: 1111

## **Data Types**

The data types that can be read will vary according to the measurement method for the specified region.

#### **Binary Center of Gravity and Area, Binary Center of Gravity and Axis Angle**

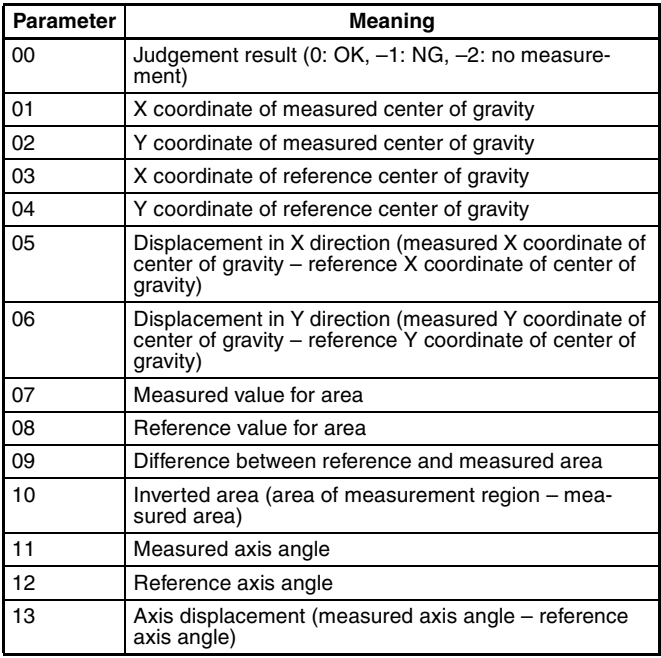

**Note** Parameters 11 to 13 are only used when measurement method is binary center of gravity and axis angle.

## **Gray Edge Position**

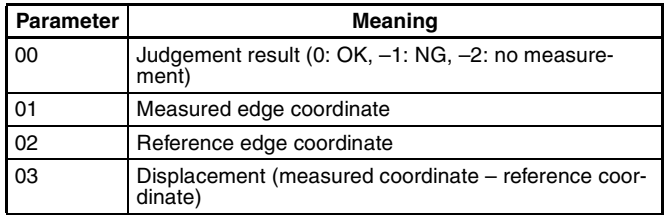

## **Surface Defect**

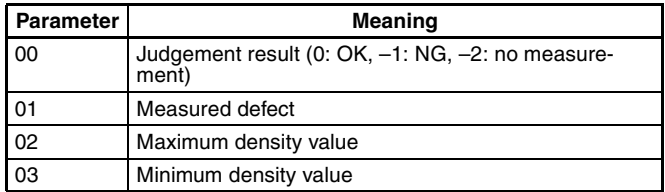

## **Density Averaging**

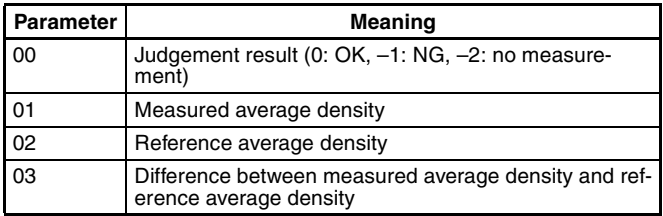

## **Gray Search, Precise Search**

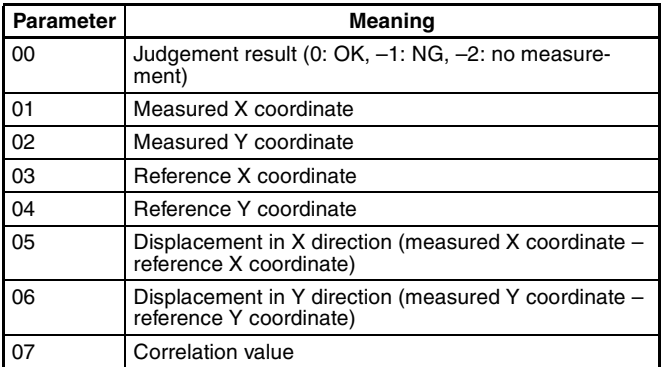

## **Edge Pitch**

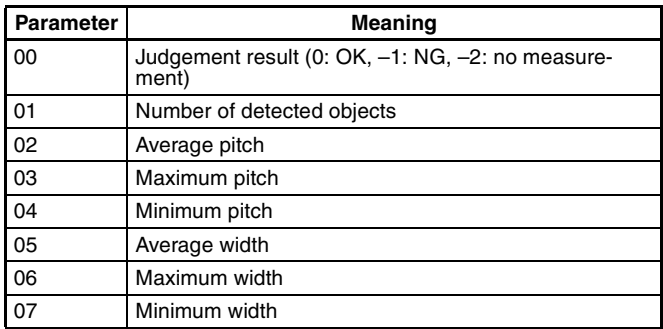

## **Relative Search**

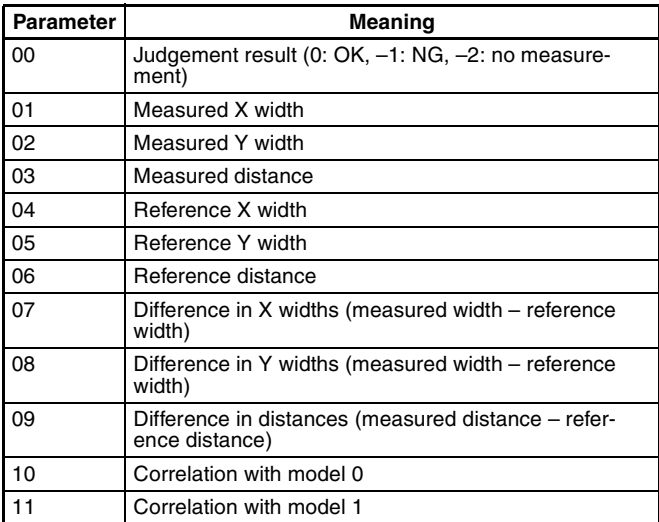

## **1060: SET PARAMETER**

Sets parameters for measurement regions.

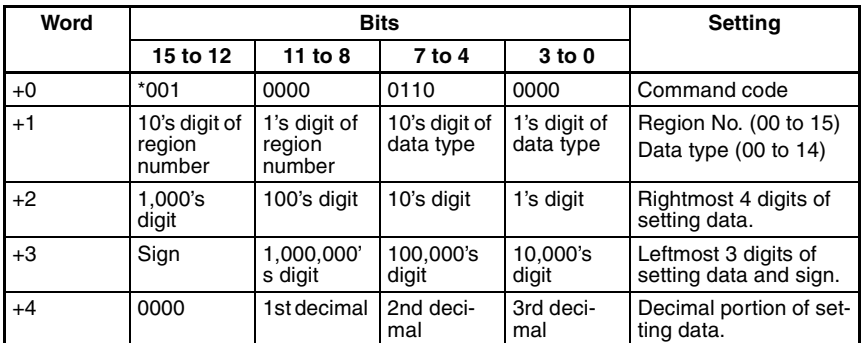

## **Data Types**

The data types that can be set will vary according to the measurement method for the specified region.

#### **Binary Center of Gravity and Area, Binary Center of Gravity and Axis Angle**

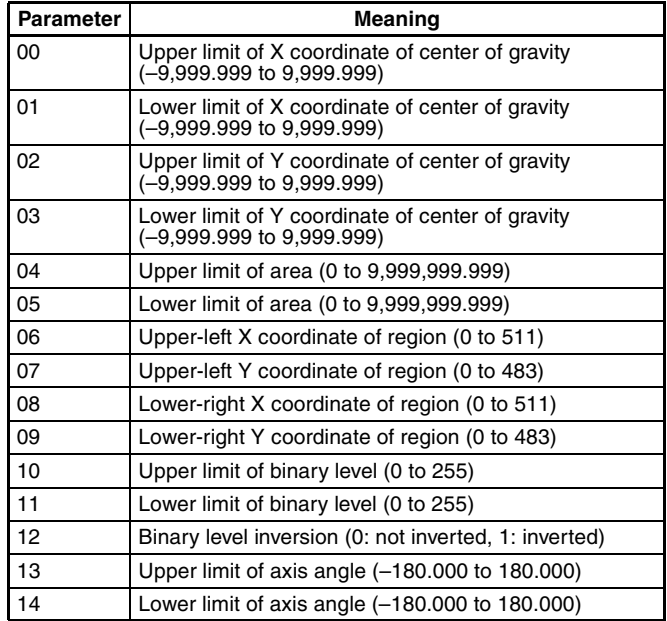

**Note** Parameters 13 and 14 are only used when the measurement method is binary center of gravity and axis angle.

## **Gray Edge Position**

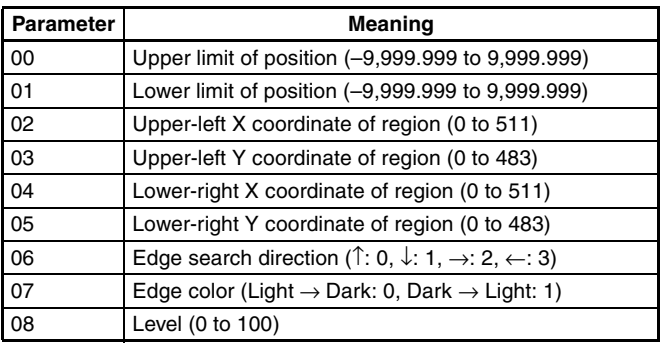

## **Gray Search, Precise Search**

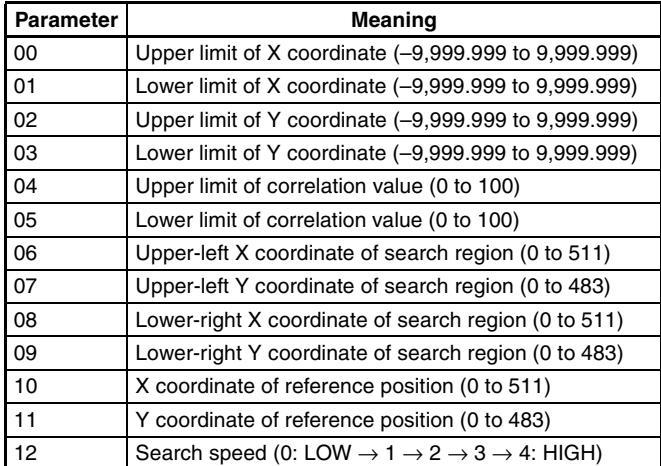

## **Edge Pitch**

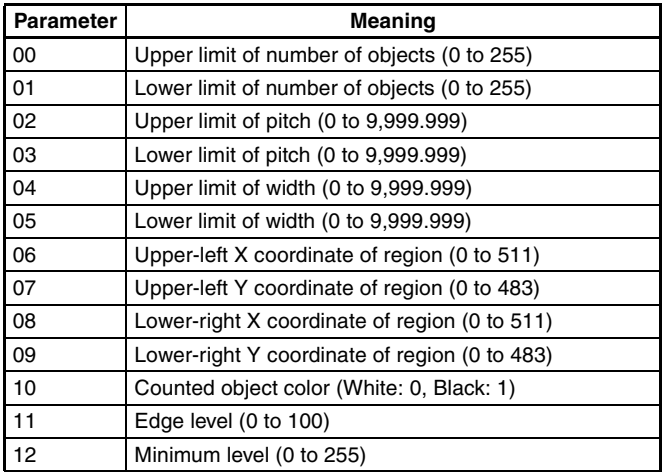

## **Density Averaging**

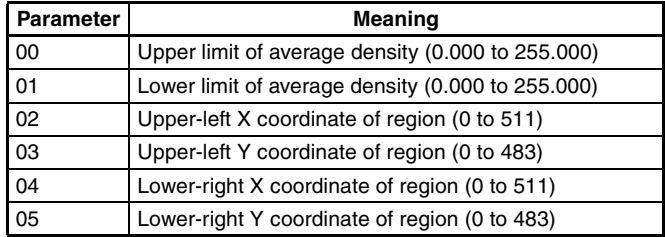

## **Relative Search**

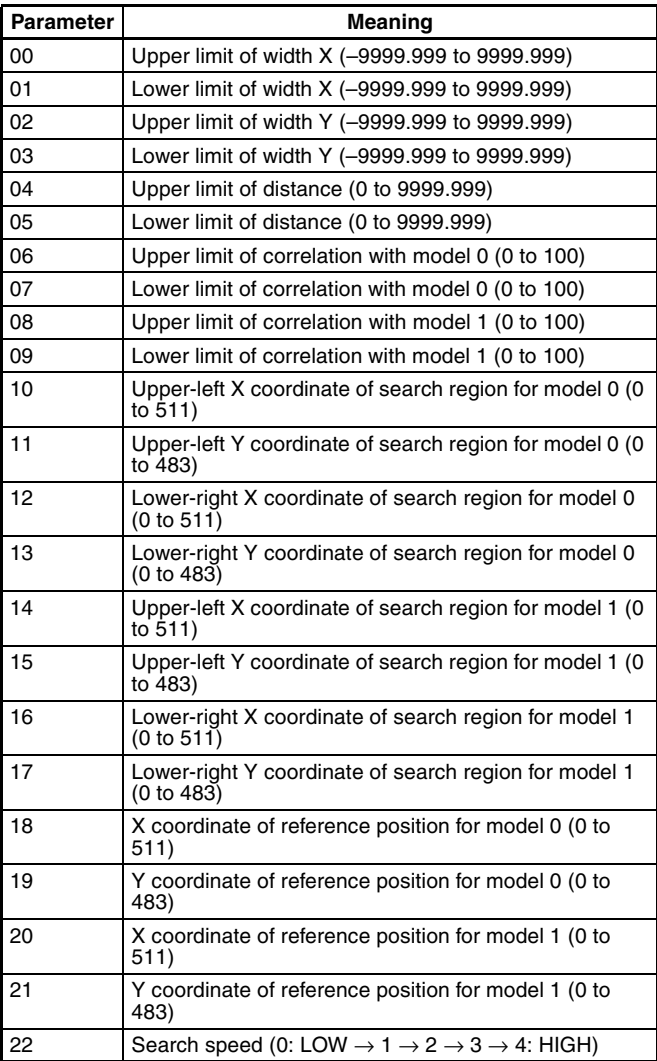

#### **Surface Defect**

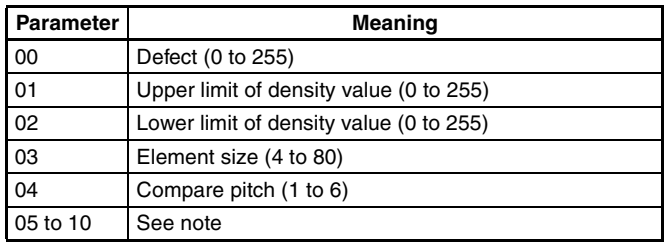

**Note** The meanings of parameters 5 to 10 vary according to the shape of the region.

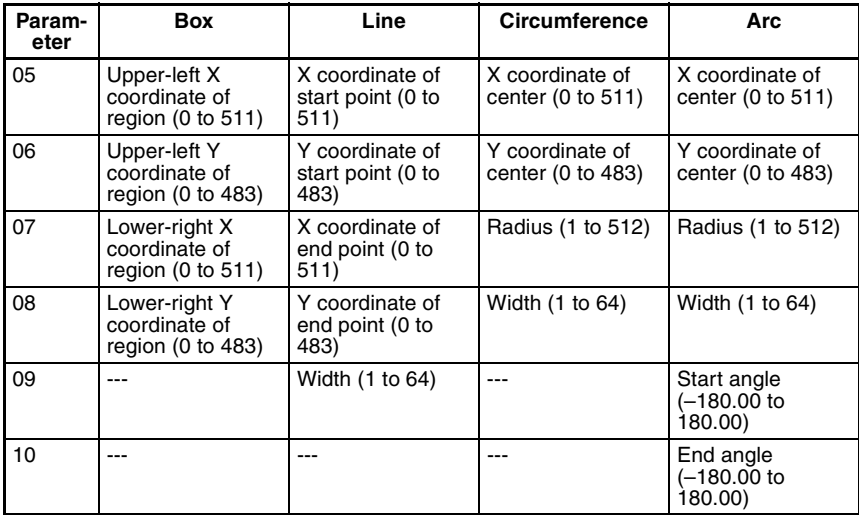

#### **1070: READ PARAMETER**

Reads parameters for measurement regions. The data types are the same as for command 1060. Refer to the parameter listed above.

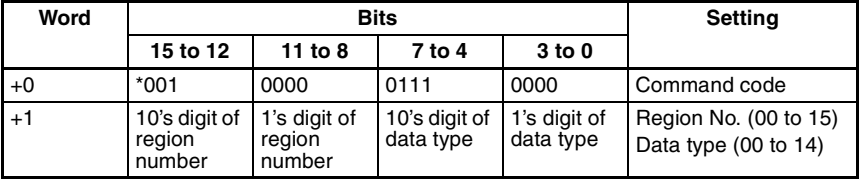

Set all bits in words +2 to +4 to 0.

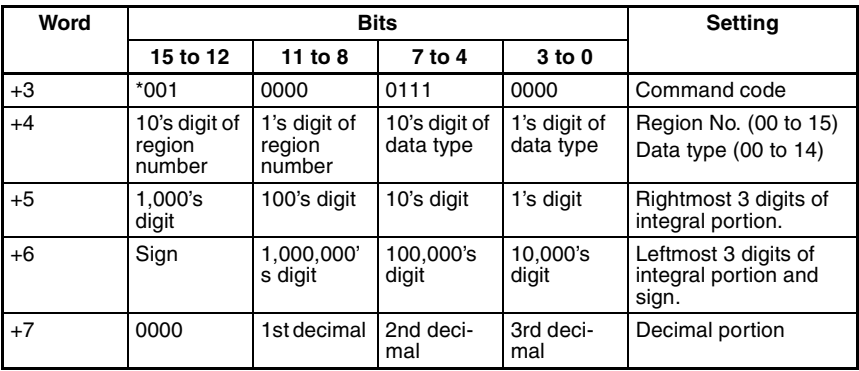

**Sign:** Positive: 0000, Negative: 1111

## **1100: SET JUDGEMENT OUTPUT EXPRESSION CRITERIA**

Sets evaluation criteria for judgement output expressions.

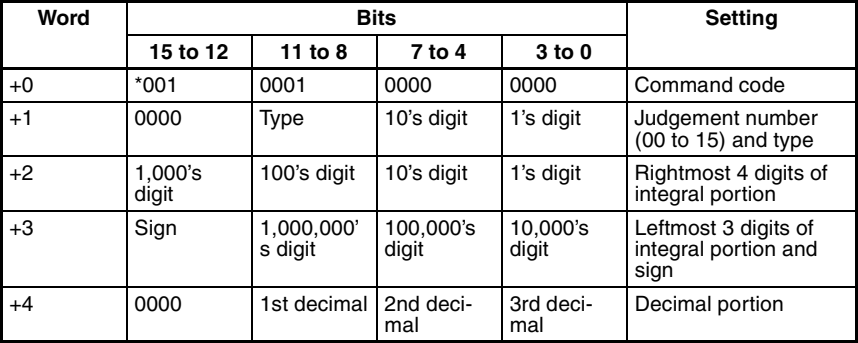

**Type:** Upper limit: 0000, Lower limit: 0001

**Sign:** Positive: 0000, Negative: 1111

## **1110: READ JUDGEMENT OUTPUT EXPRESSION CRITERIA**

Reads evaluation criteria for judgement output expressions.

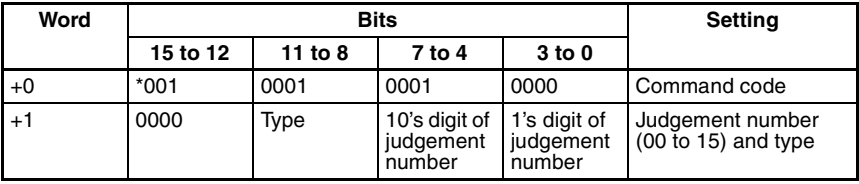

**Type:** Upper limit: 0000, Lower limit: 0001 Set all bits in words  $+2$  to  $+4$  to 0.

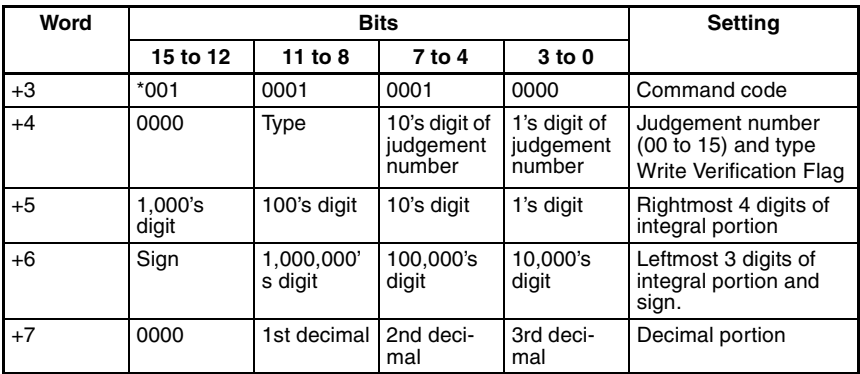

**Sign:** Positive: 0000, Negative: 1111

## **1120: SET LIGHT LEVEL**

Sets the light level for the Intelligent Light Source.

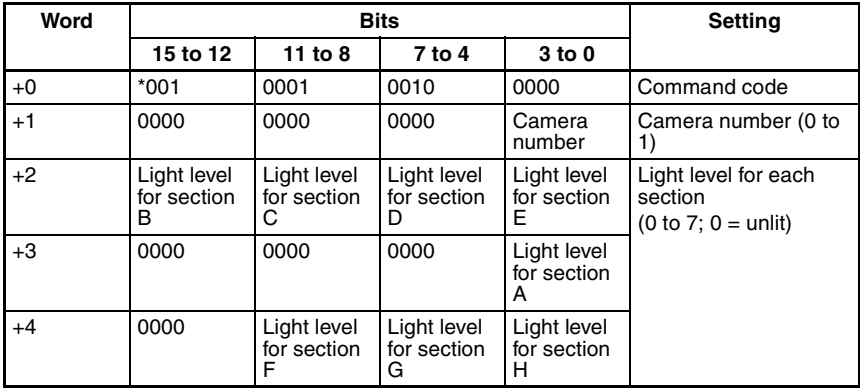

F150-LTC20 F150-LTC50

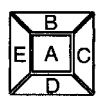

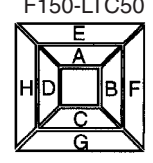

F to H always set to 0

## **1130: READ LIGHT LEVEL**

Reads the light level for the Intelligent Light Source. For details of the positions of the sections, refer to 1120: SET LIGHT LEVEL.

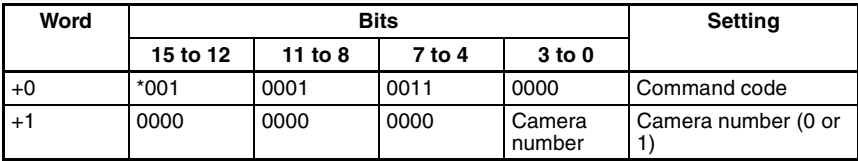

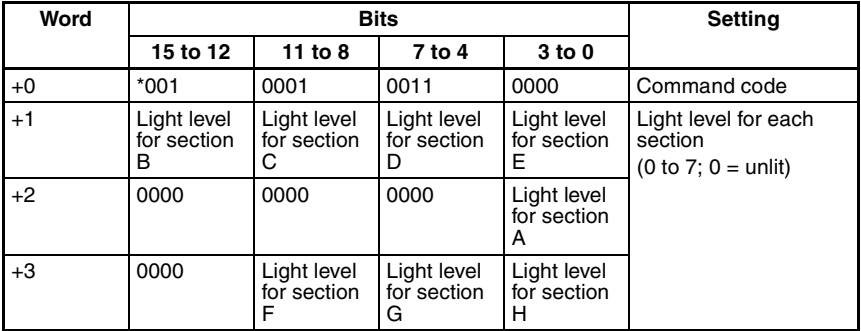

## **1210: READ POSITION**

Reads measurement values related to position displacement compensation for most recent measurement.

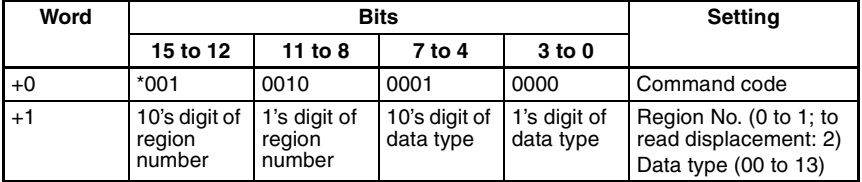

Set all bits in words +2 to +4 to 0.

**Two-camera Operation** If two cameras are used, specify 0 or 1 (for *Position compensation 0*), or 10 or 11 (for *Position compensation 1*) for the region number. To read the displacement, specify 2 (for *Position compensation 0*) or 12 (for *Position compensation 1*).

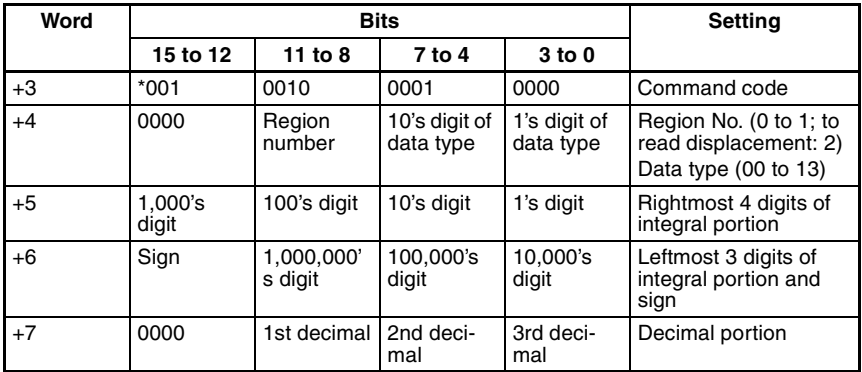

**Sign:** Positive: 0000, Negative: 1111

## **Data Types**

The data types that can be read will vary according to the measurement method for the specified region.

#### **Gray Edge Position**

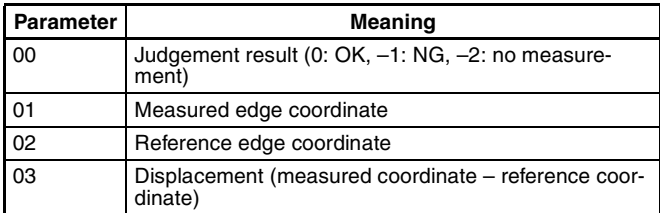

#### **Position Displacement**

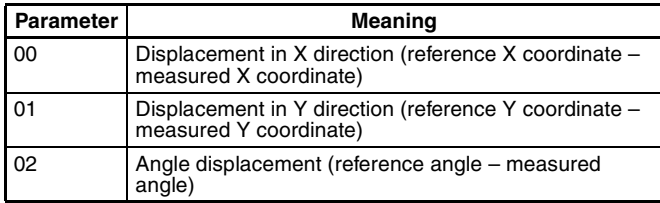

#### **Binary Center of Gravity and Area, Binary Center of Gravity and Axis Angle**

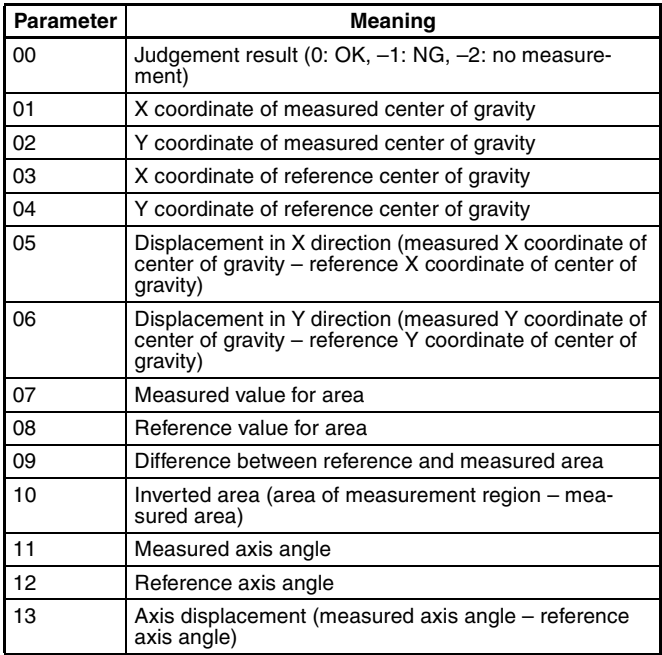

**Note** Parameters 11 to 13 are only used when measurement method is binary center of gravity and axis angle.

#### **Gray Search**

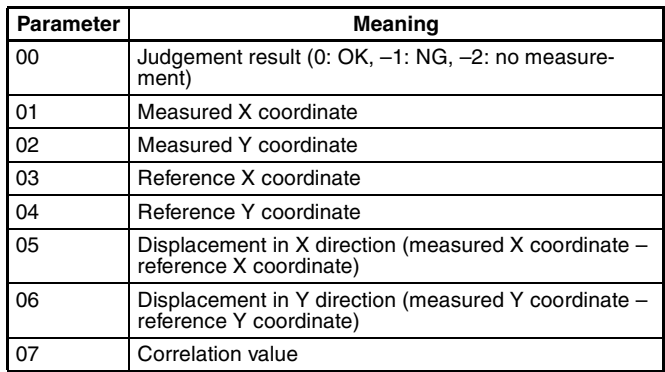

## **1220: READ JUDGEMENT OUTPUT EXPRESSION RESULT**

Reads calculation results of judgement output expressions for the most recent measurement.

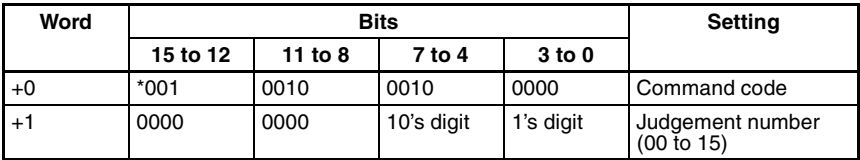

Set all bits in words +2 to +4 to 0.

## **Response**

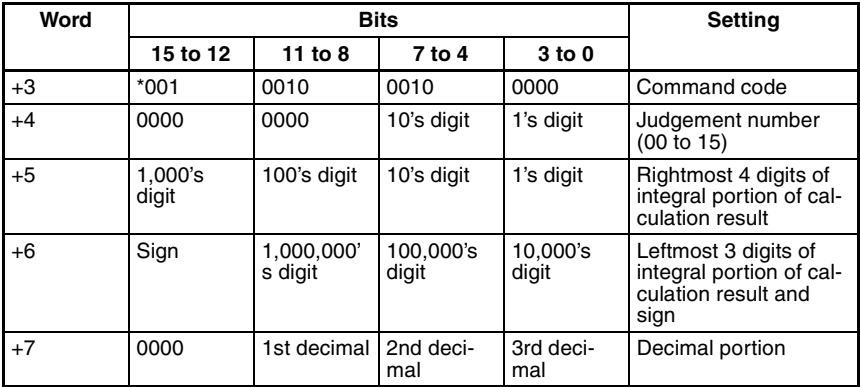

**Sign:** Positive: 0000, Negative: 1111

#### **1221: READ DATA OUTPUT EXPRESSION RESULT**

Reads calculation results of data output expressions for the most recent measurement.

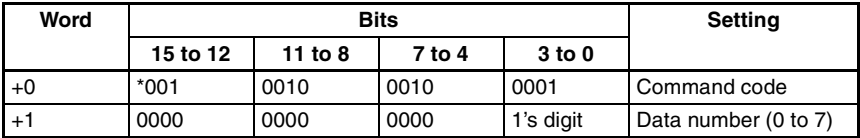

Set all bits in words +2 to +4 to 0.

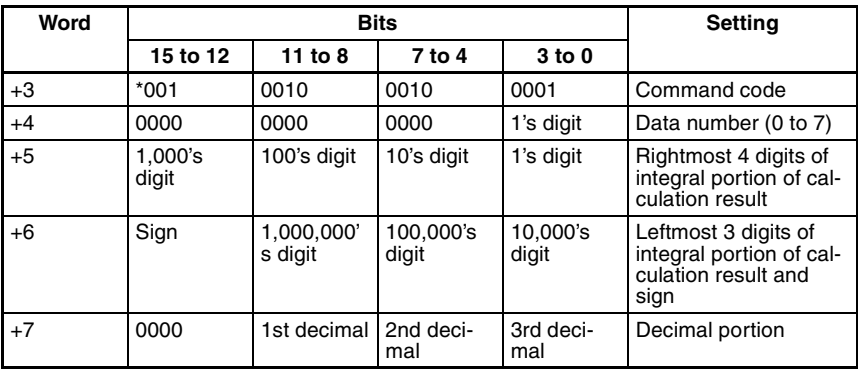

**Sign:** Positive: 0000, Negative: 1111

## **1300: GATE TERMINAL OUTPUT CONTROL**

Changes the output of the user terminal (GATE terminal). This setting is only valid if GATE terminal control has been set to user output in the communications specifications setting menu.

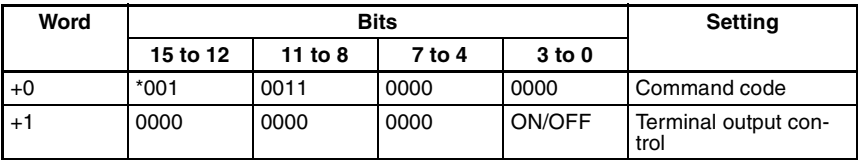

Set all bits in words  $+2$  to  $+4$  to 0.<br>**ON/OFF:** ON (0001). OFF ( **ON/OFF:** ON (0001), OFF (0000)

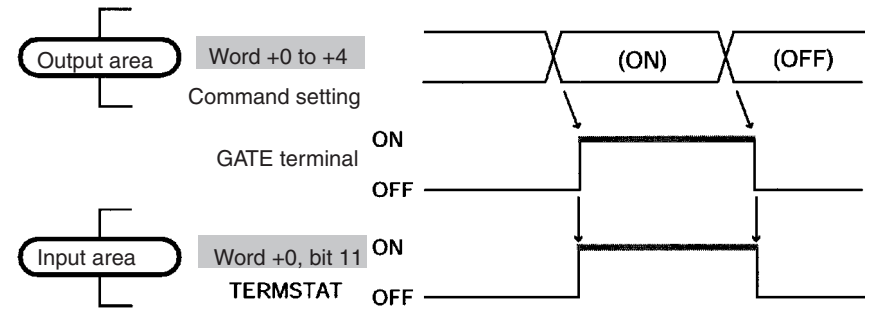

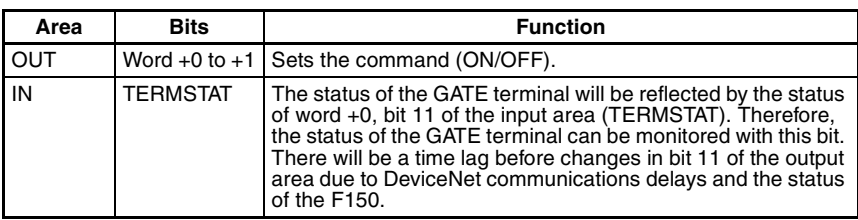

#### **1301: READ GATE TERMINAL STATUS**

Reads the status of the user terminal (GATE terminal). This setting is only valid if GATE terminal control has been set to user output in the communications specifications setting menu.

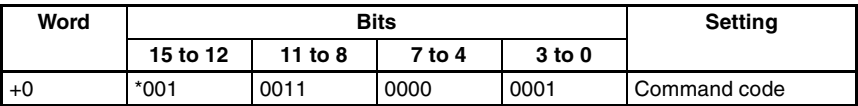

Set all bits in words  $+1$  to  $+4$  to 0.

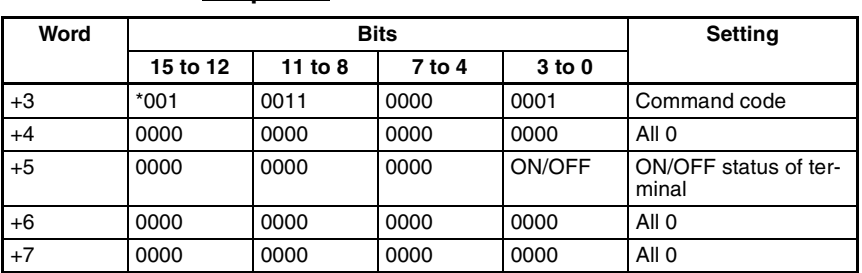

#### **Response**

**ON/OFF:** ON (0001), OFF (0000)

# **10-3 Output Format**

The following explains the contents of output from the F150 to the input area of the Programmable Controller. Data output and response output settings can be made in the communications specifications setting menu. The number of bytes will vary according to these settings as shown below.

#### **Data Output: OFF; Response Output: OFF**

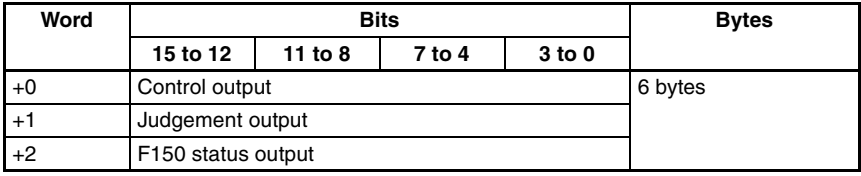

## **Data Output: OFF; Response Output: ON**

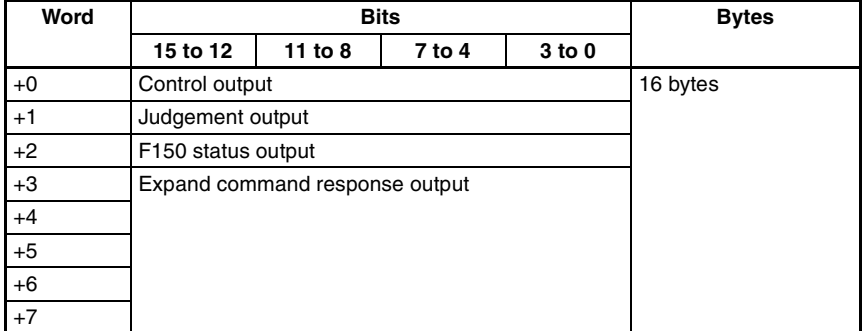

#### **Data Output: BCD/Binary; Response Output: OFF**

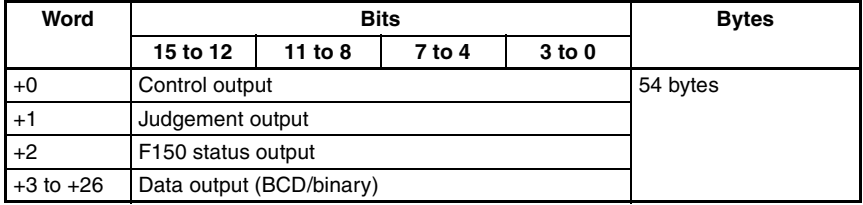

## **Data Output: ON; Response Output: ON**

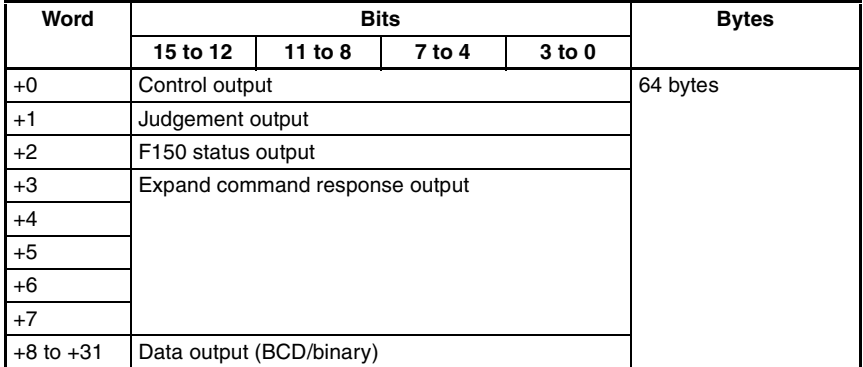

# **10-3-1 Control Output (Word +0)**

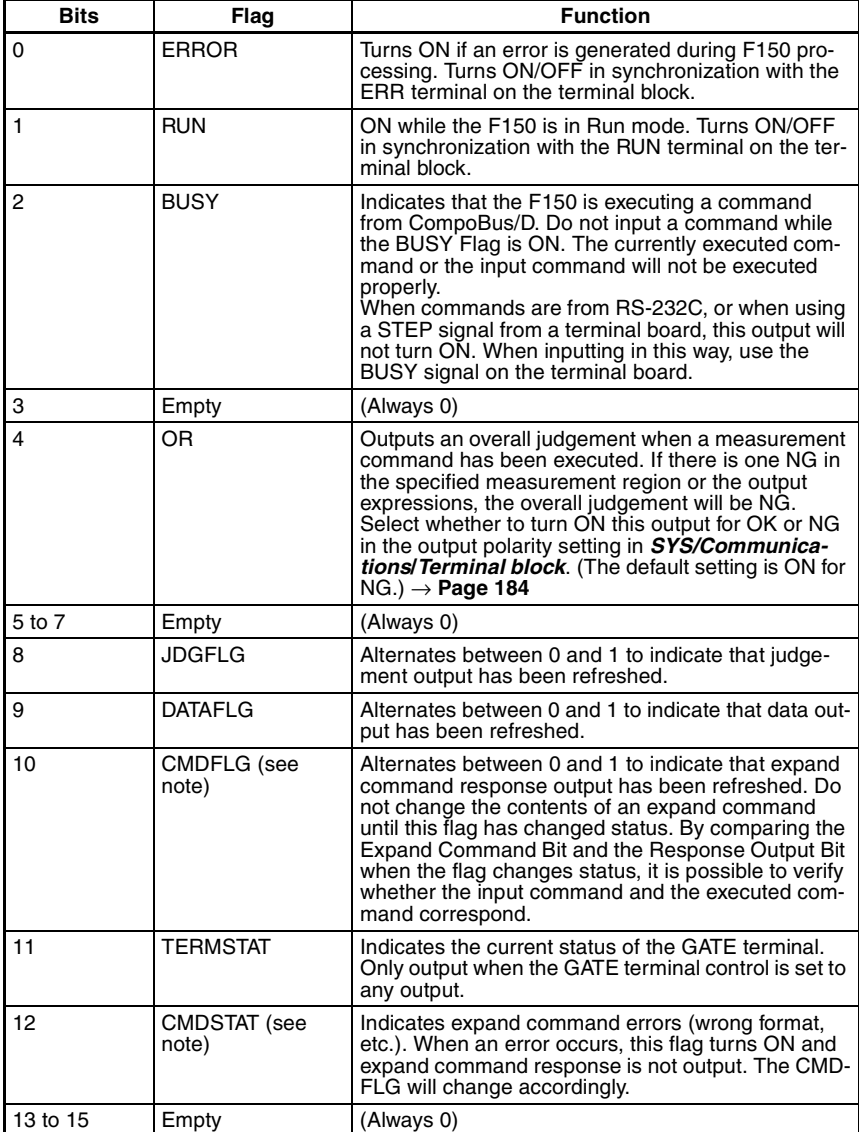

**Note** CMDFLG and CMDSTAT are only valid when the input mode is Expand mode.

# **10-3-2 Judgement Output (+1)**

When measurement commands are executed, the judgements and calculation results set in *Expression/Judge* are output. Select whether a bit is turned ON by an OK or an NG judgement, in the output polarity setting in *SYS/Communications***/***Terminal block*. (The default setting is for the bit to turn ON for an NG judgement.)  $\rightarrow$  **Page 184** 

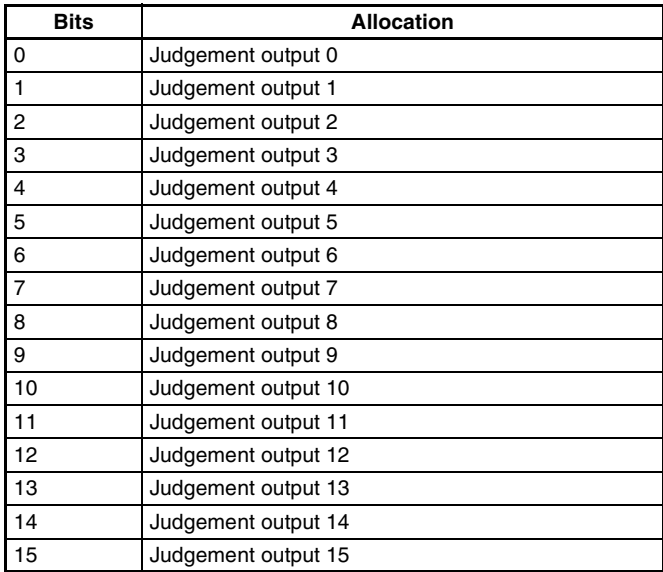

# **10-3-3 F150 Status Output (+2)**

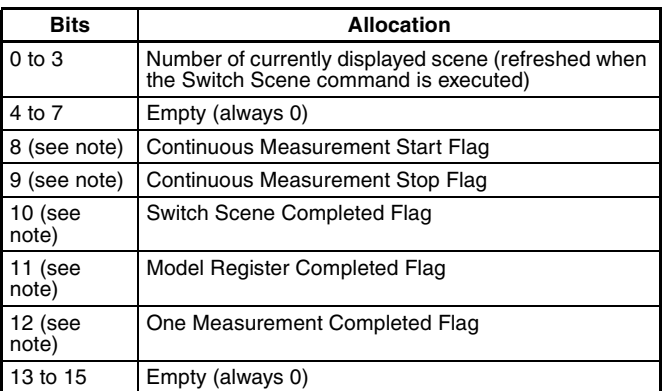

**Note** Bits 8 to 12 above are only valid when the input mode is Basic mode.

When a command has been executed, the corresponding flag will turn ON. Wait for the flag to turn ON, and turn OFF the command. When the command is turned OFF, the corresponding flag will also turn OFF. For details refer to the relevant timing chart.

# **10-3-4 Expand Command Response Output (+3 to 7)**

After an expand command has been executed, a response is output. For details of responses to given commands refer to 10-2 Input Format

Since these words are allocated for expand command output, if the input mode is Basic mode, the output will always be 0. Accordingly, if the input mode is set to Basic mode, turn the response output OFF.

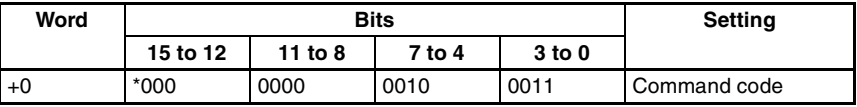

Example: 0023: Read Scene Number

Set words +1 to +4 OFF.

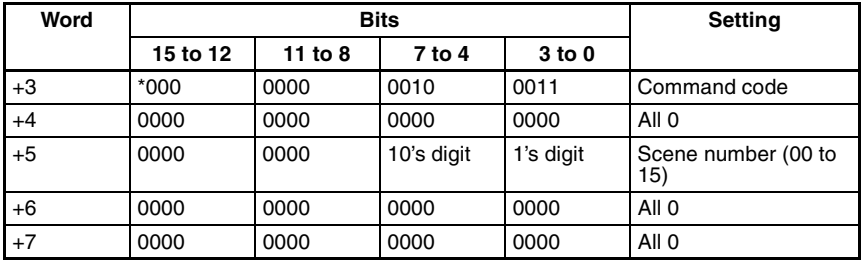

**Note** For commands that are given here without responses, the content of the response that is output in words  $+3$  to  $+7$ will be the same as for the commands in  $+0$  to  $+4$ .

## **10-3-5 Data Output in BCD or Binary (+3 to 26 or +8 to 31)**

When measurement commands are executed, the results of calculations set in *Expression/Data* are output. The range for output values is –9,999,999.999 to 9,999,999.999 (after calibration).

If expand command response output is OFF, the results are output to words  $+3$  to  $+26$ , and if it is ON, the results are output to words +8 to +31.

## **BCD Code**

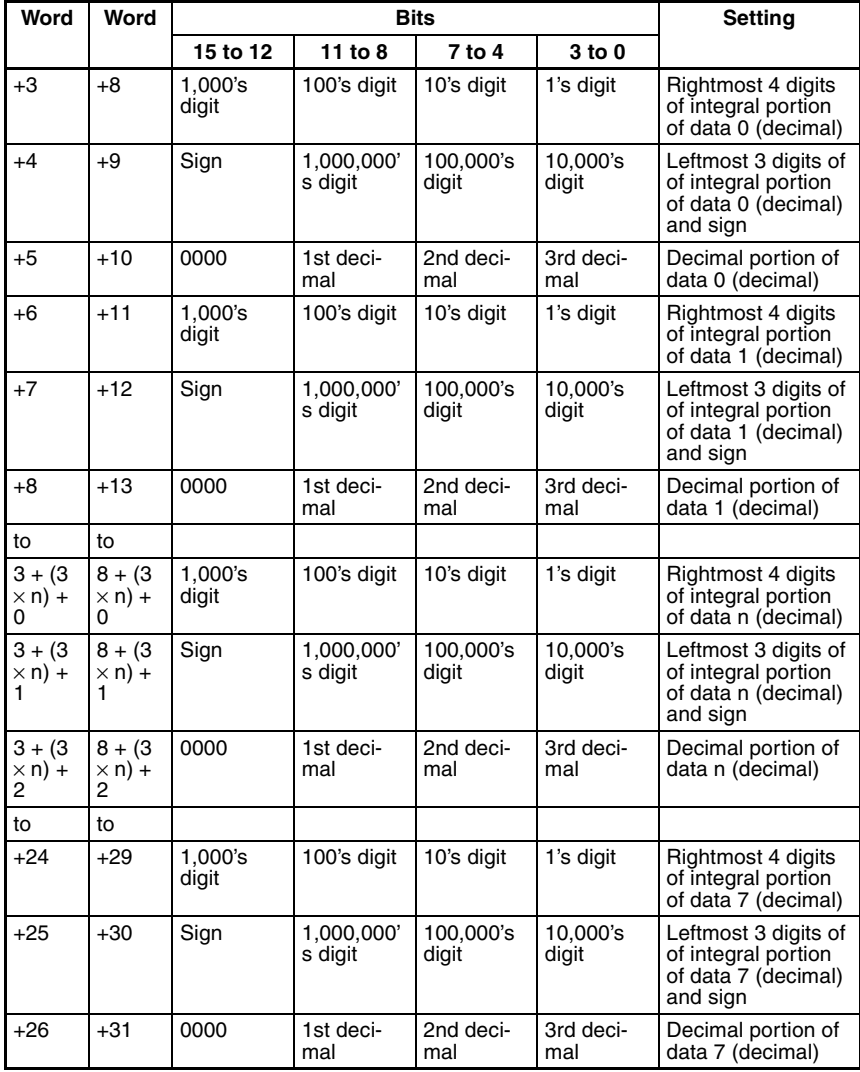

**Sign:** Positive: 0000, Negative: 1111

Values for output numbers which are not set will be 0.
**Binary Code** The binary 2's complement of the calculation results after multiplication by a factor of 1,000 are output. The output values are restricted to the range of values whose 2's complement can be expressed in 6 bytes.

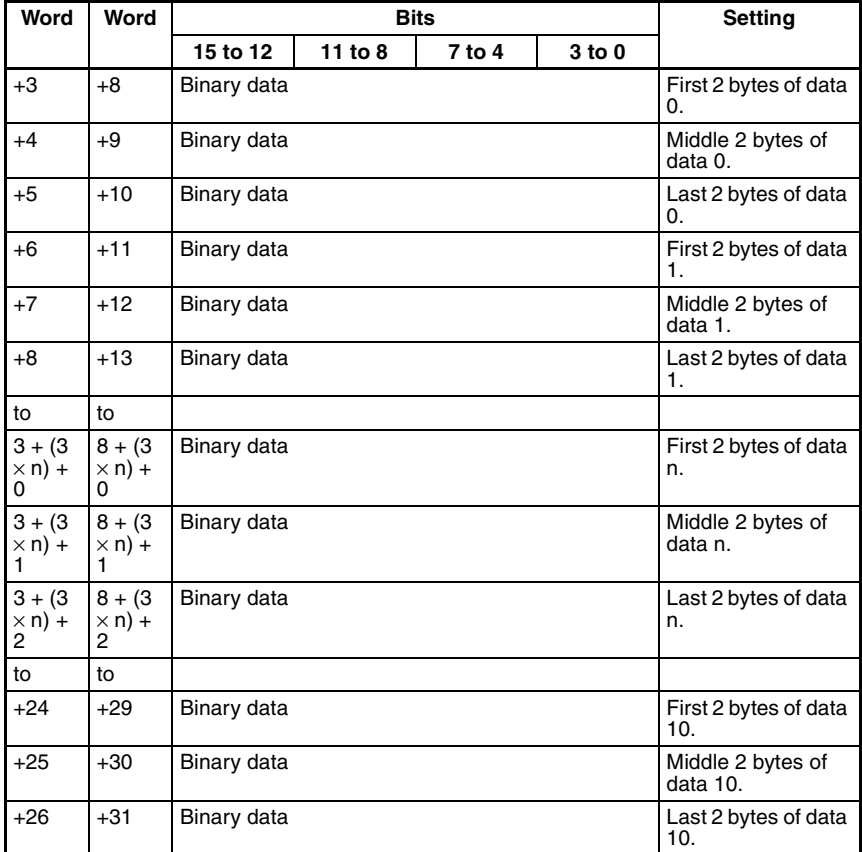

Values for output numbers which are not set will be 0.

# **10-4 Timing Charts**

The meanings of the arrows and dotted lines used in this section are as follows:

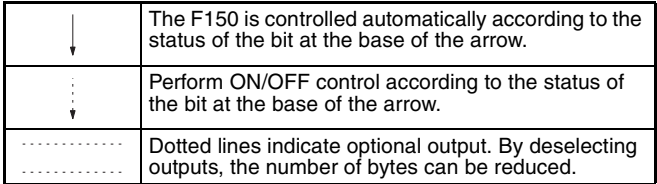

# **10-4-1 Basic Mode**

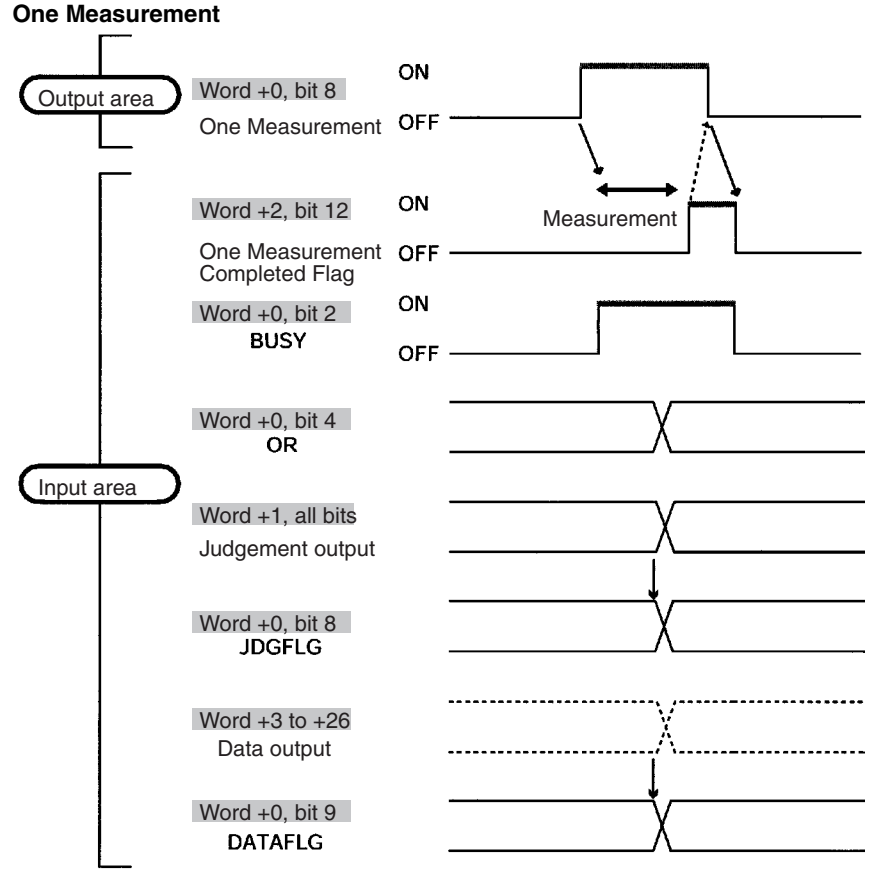

**Note** There is no expand command response output and the words allocated for this output will always be 0. The setting for response output in the Communications Specifications Screen should be turned OFF before inputting a command.

#### **Continuous Measurement**

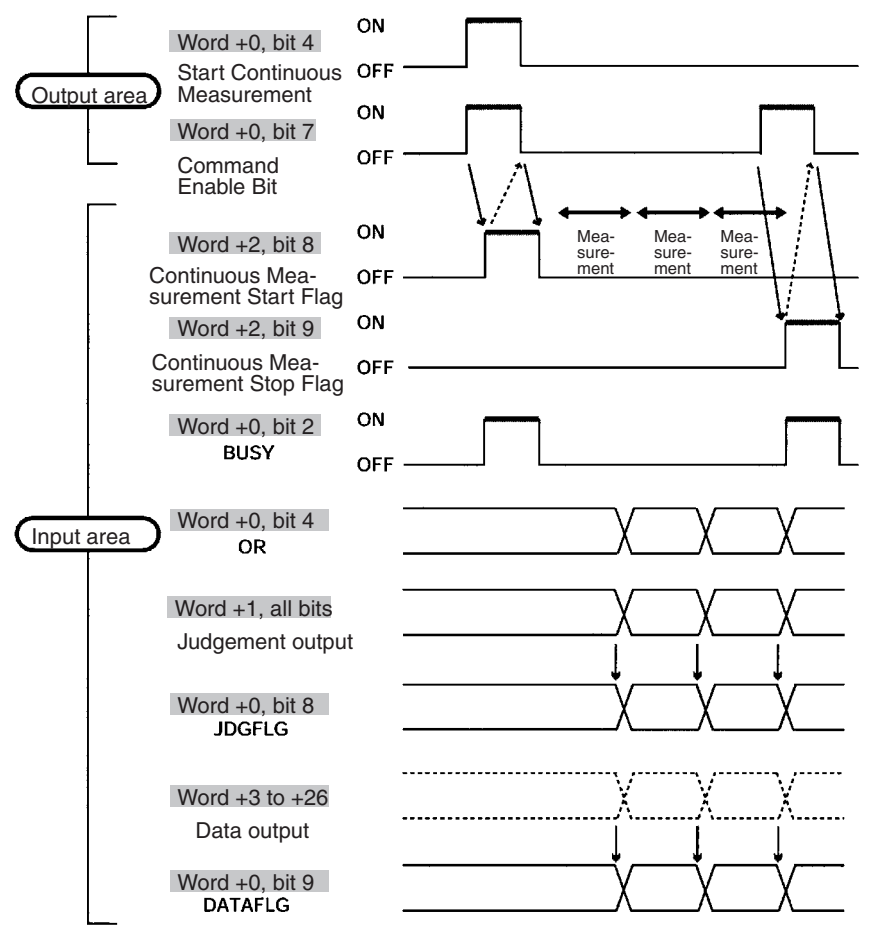

**Note** There is no expand command response output and the words allocated for this output will always be 0. The setting for response output in the Communications Specifications Screen should be turned OFF before inputting a command.

#### **Switching Scenes**

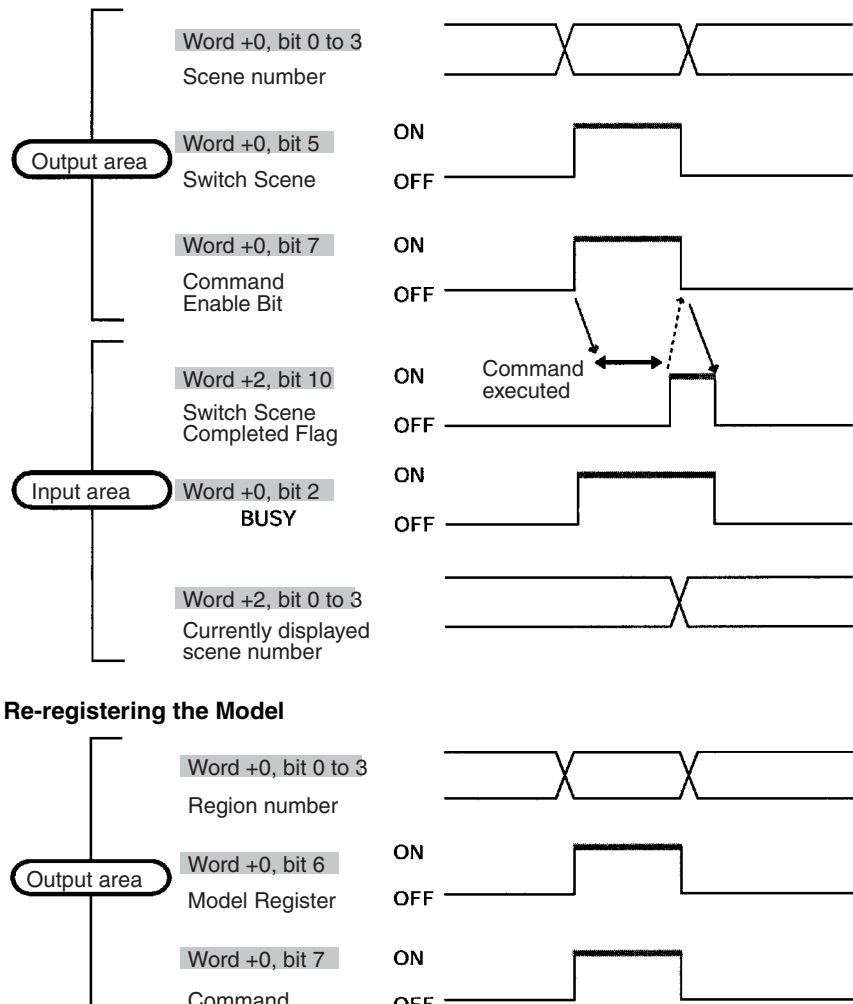

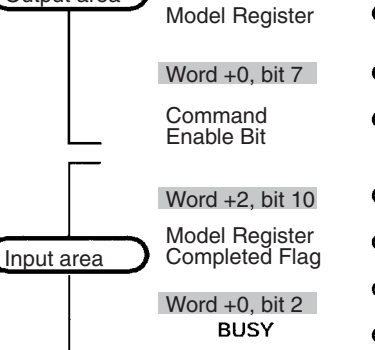

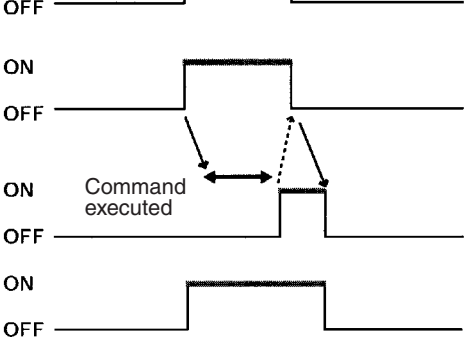

# **10-4-2 Expand Mode**

#### **One Measurement (0010)**

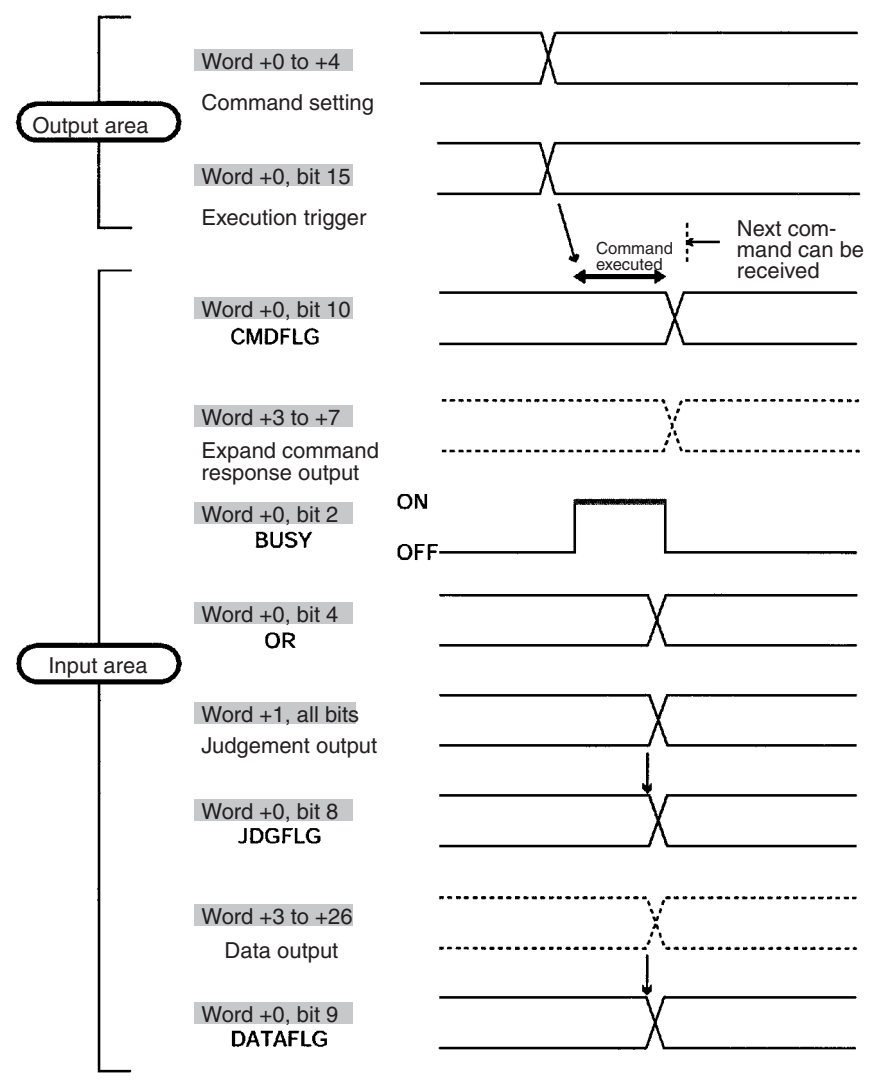

#### **Note Word +2 of Input Area (F150 Status Output)**

The first 4 bits of this word are used to output the number of the currently displayed scene. All other bits are for responses in Basic mode, and therefore will always be output as 0.

#### **Continuous Measurement (Start: 0011; Stop: 0012)**

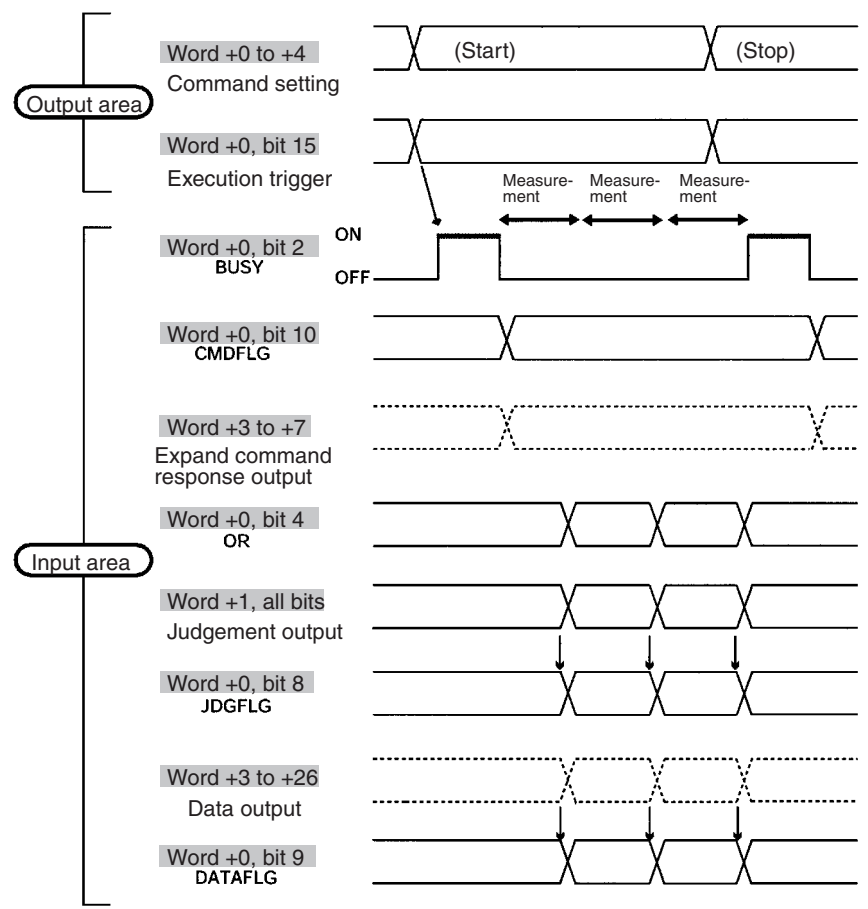

#### **Note Word +2 of Input Area (F150 Status Output)**

The first 4 bits of this word are used to output the number of the currently displayed scene. All other bits are for responses in Basic mode, and therefore will always be output as 0.

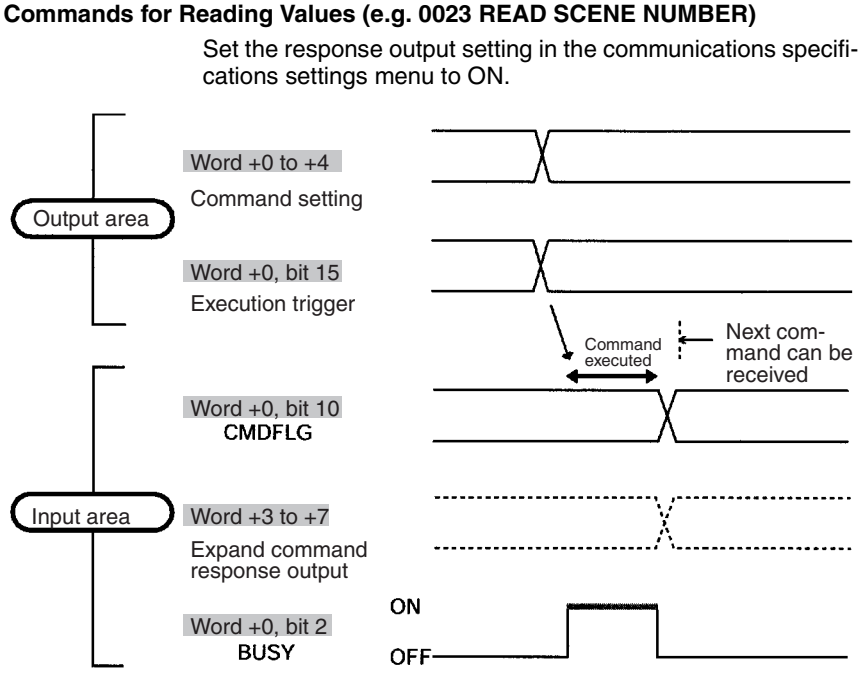

#### **Note Word +2 of Input Area (F150 Status Output)**

The first 4 bits of this word are used to output the number of the currently displayed scene. All other bits are for responses in Basic mode, and therefore will always be output as 0.

#### **Commands that Control F150 Operation (e.g. 0020 SWITCH SCENE)**

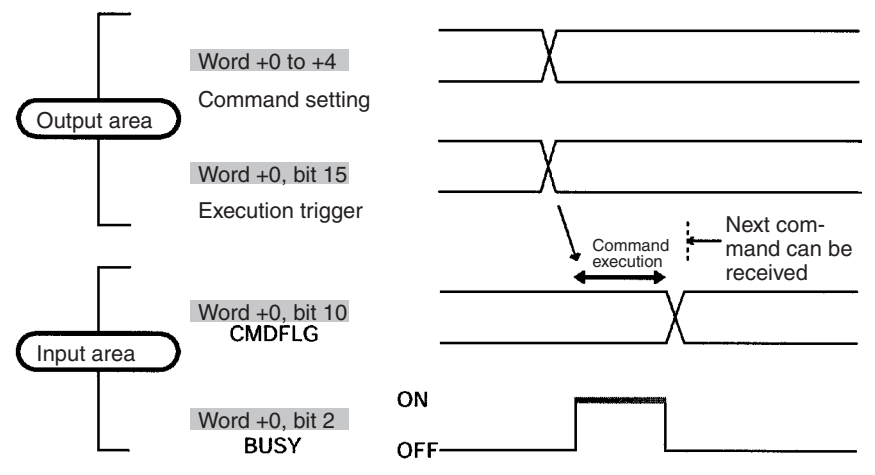

#### **Note Word +2 of Input Area (F150 Status Output)**

The first 4 bits of this word are used to output the number of the currently displayed scene. All other bits are for responses in Basic mode, and therefore will always be output as 0.

## **10-5 Allocation Charts**

This section gives lists of allocations for the input and output area of the Programmable Controller. For details refer to Input Format and Output Format.

#### **Output Area**

For details refer to Input Format. → **Page 278**

#### **Basic Mode**

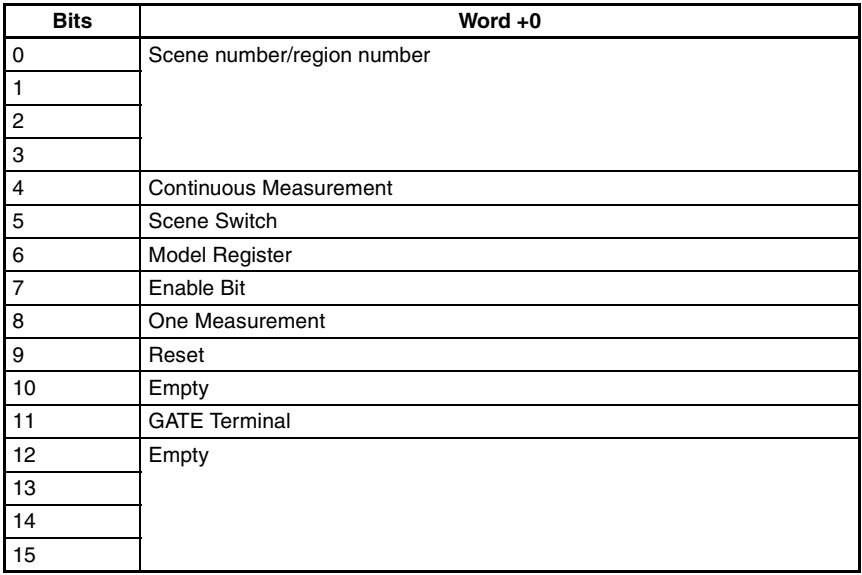

#### **Expand Mode**

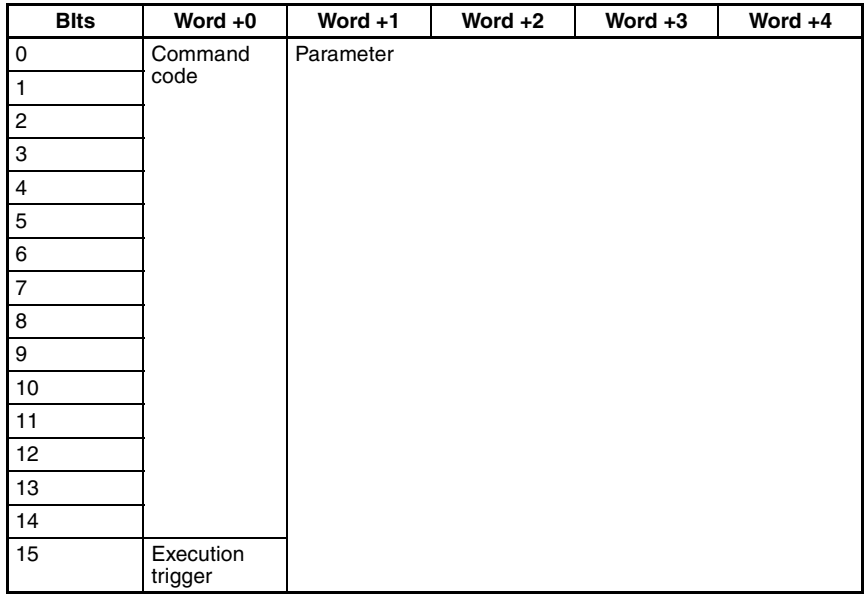

#### **Input Area**

For details refer to Output Format. → **Page 301**

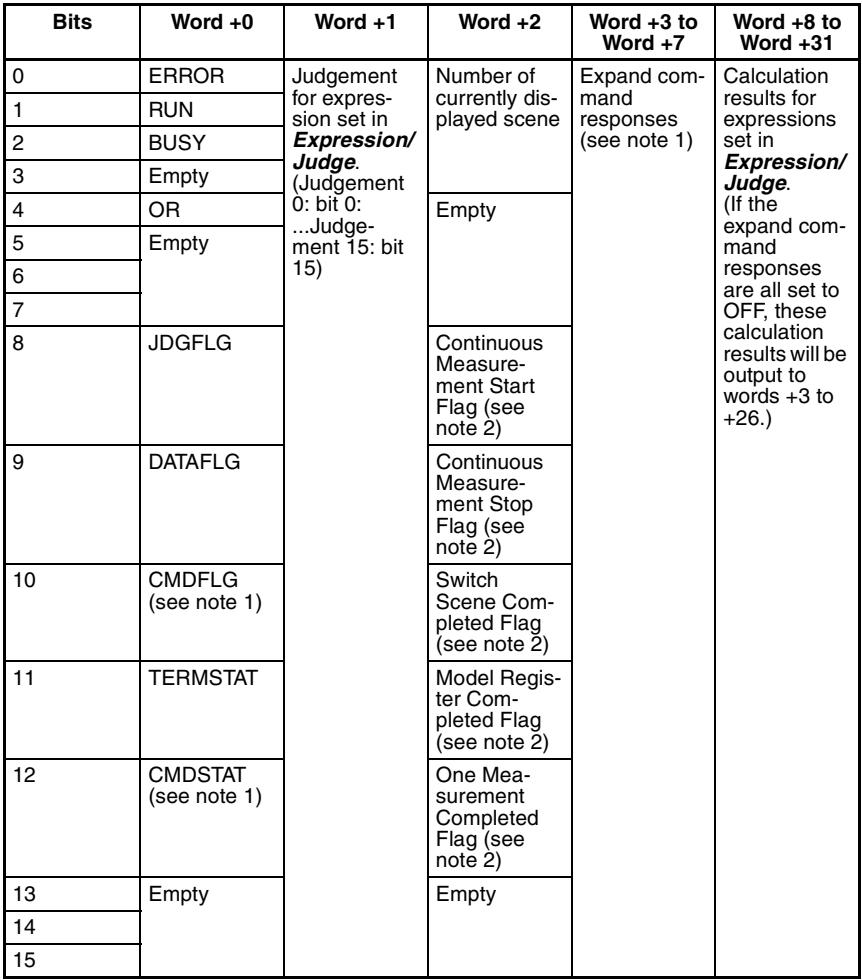

- **Note** 1. These bits are only valid if the input mode is Expand mode. (If the input mode is Basic mode these bits will always be 0.)
	- 2. These flags are only valid if the input mode is Basic mode. (If the input mode is Expand mode these bits will always be 0.)

### **10-6 Sample Ladder Program**

This section gives a sample ladder program for the OMRON CVM1 Programmable Controller.

In this program, the scene is switched to scene 15 at power ON and one measurement is performed. The judgement for this measurement is then output back to the Programmable **Controller** 

### **10-6-1 Programmable Controller Settings**

#### **Node Address**

Set the DIP switch to "2."

#### **Settings Communications Specifications**

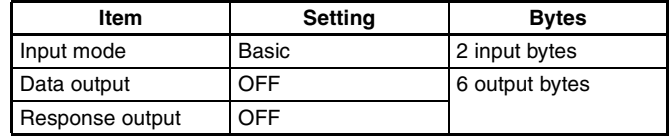

#### **Setting Expressions**

Set the data 0 in *Expression/Data* to "R0.JG."

#### **Setting Output Destinations**

Select CompoBus/D as the output destination for data in *SYS/ Output*.

### **10-6-2 Allocations for Programmable Controller**

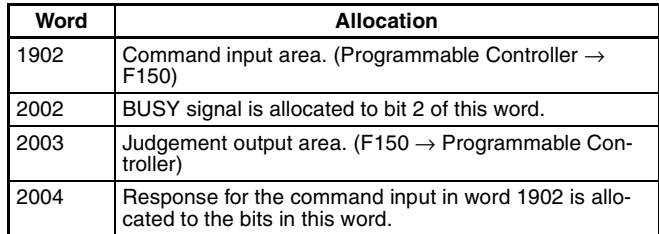

# **10-6-3 Timing Charts**

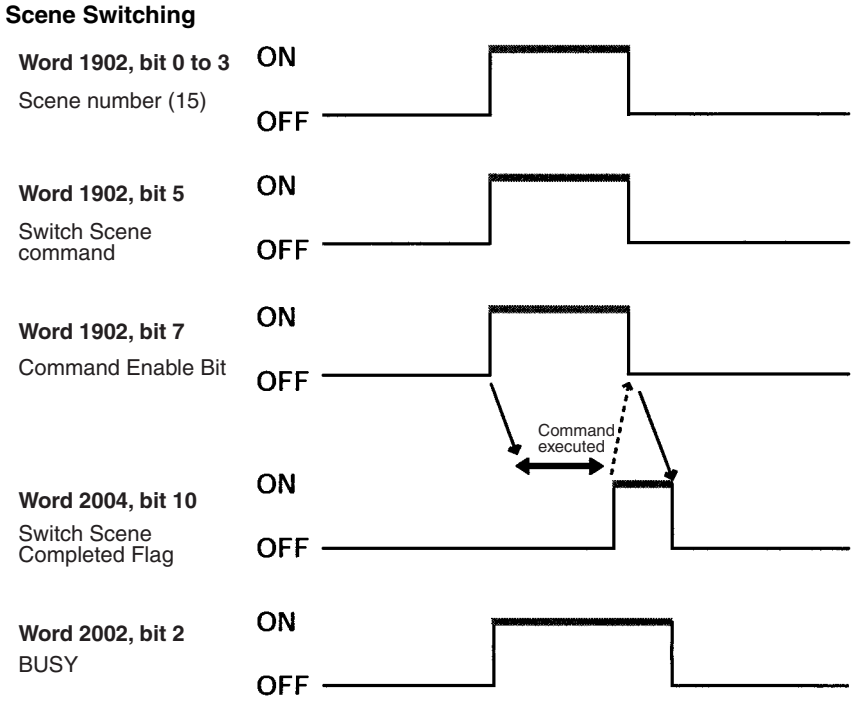

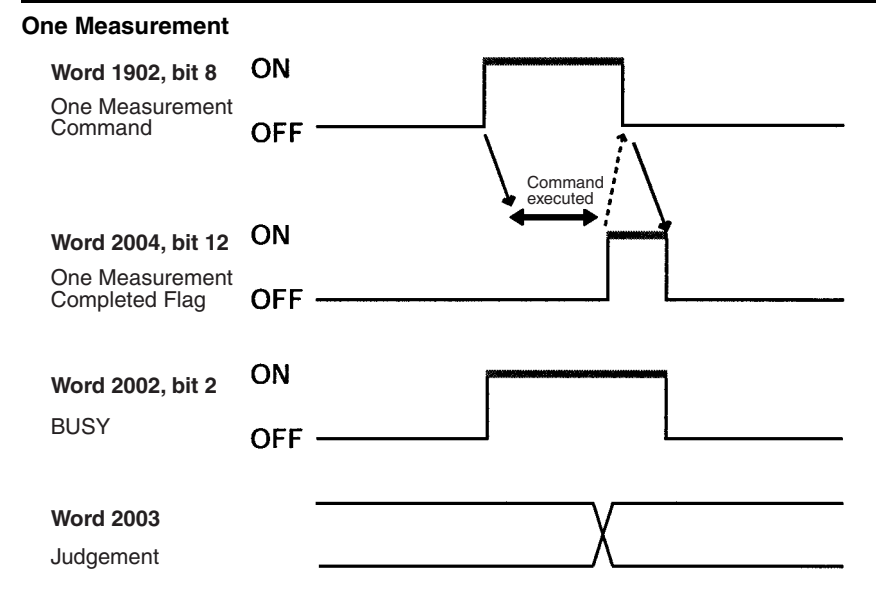

### **10-6-4 Ladder Program**

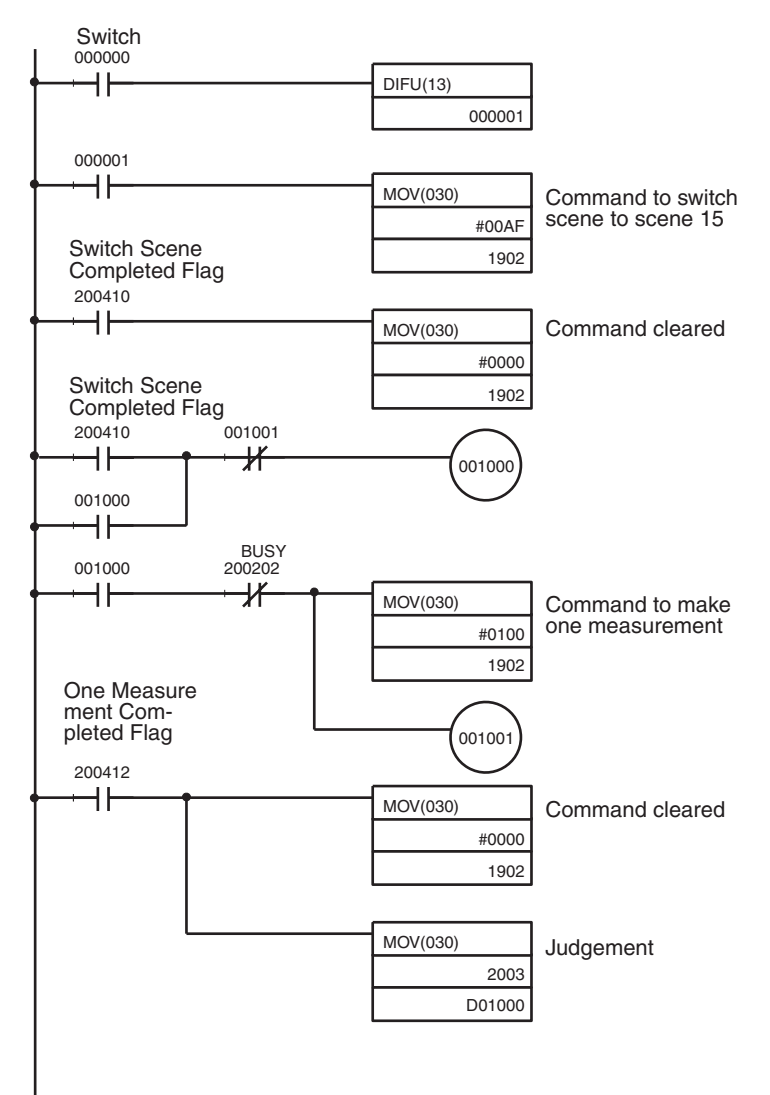

# **SECTION 11 RS-232C Menu Operation Settings**

This section describes the communications settings for the RS-232C port when communications are in Menu operation mode. Menu operation mode allows F150 menus to be manipulated from a computer or other external device via the RS-232C port.

Make the same communications settings for the F150 and the external device. Set the F150 to Menu operation mode.

The measurement results will be output in Normal mode format in Menu operation mode. However, Xon/off flow control cannot be used (CTRL+S and CTRL+Q codes coincide).

#### **Settings**

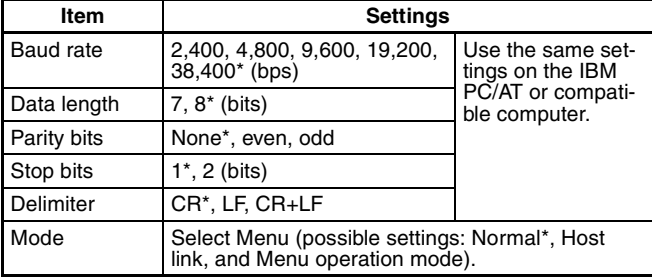

**Note** The default settings are marked with asterisks.\*

#### **RS-232C Inputs Corresponding to Console Keys**

The key codes shown in the right column in the following table can be input from an external device to perform the same functions as the Console keys shown on the left.

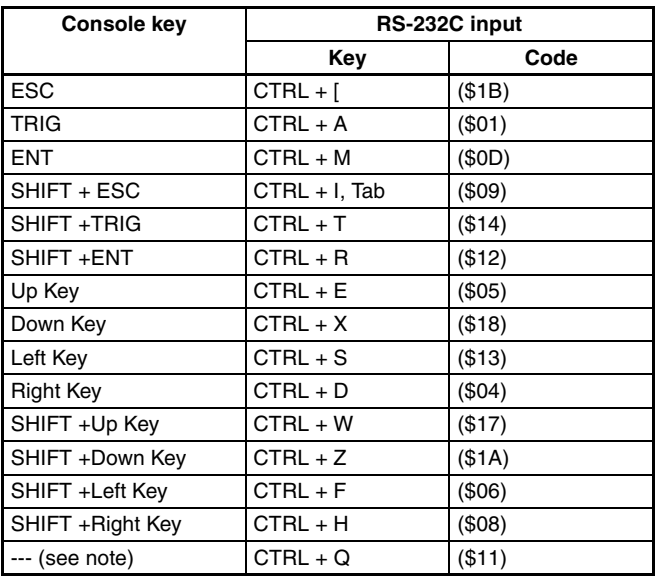

**Note** CTRL + Q changes the RS-232C input to Normal mode. (Can only be input in Monitor or Run mode.)

#### **Procedure**

**1** Display the Basic Screen for Monitor mode or Run mode.

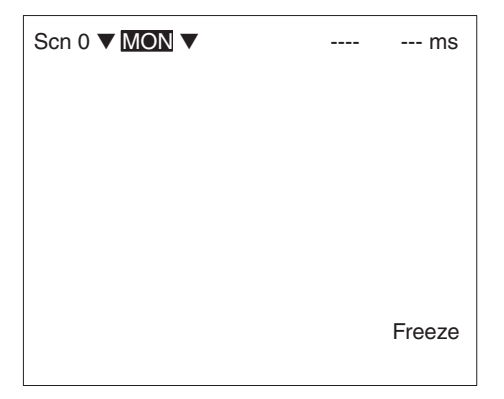

**2** Move the cursor to *MON* or *RUN* and press the **ENT** Key.

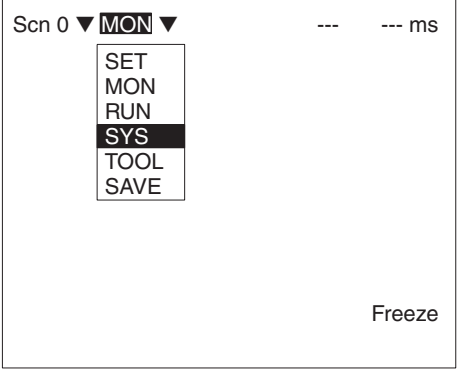

**3** Select *SYS*.

#### **4** Select *Communications*.

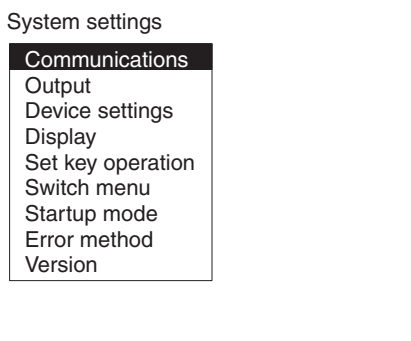

#### **5** Select *RS-232C*.

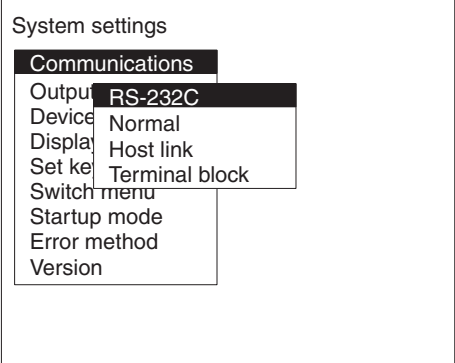

#### **6** Set the items.

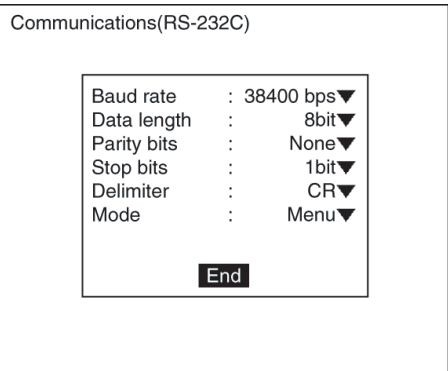

**7** Select *End* to enter the settings.

# **SECTION 12 Troubleshooting**

This section lists the errors that may occur during F150 operation, along with their probable causes and remedies.

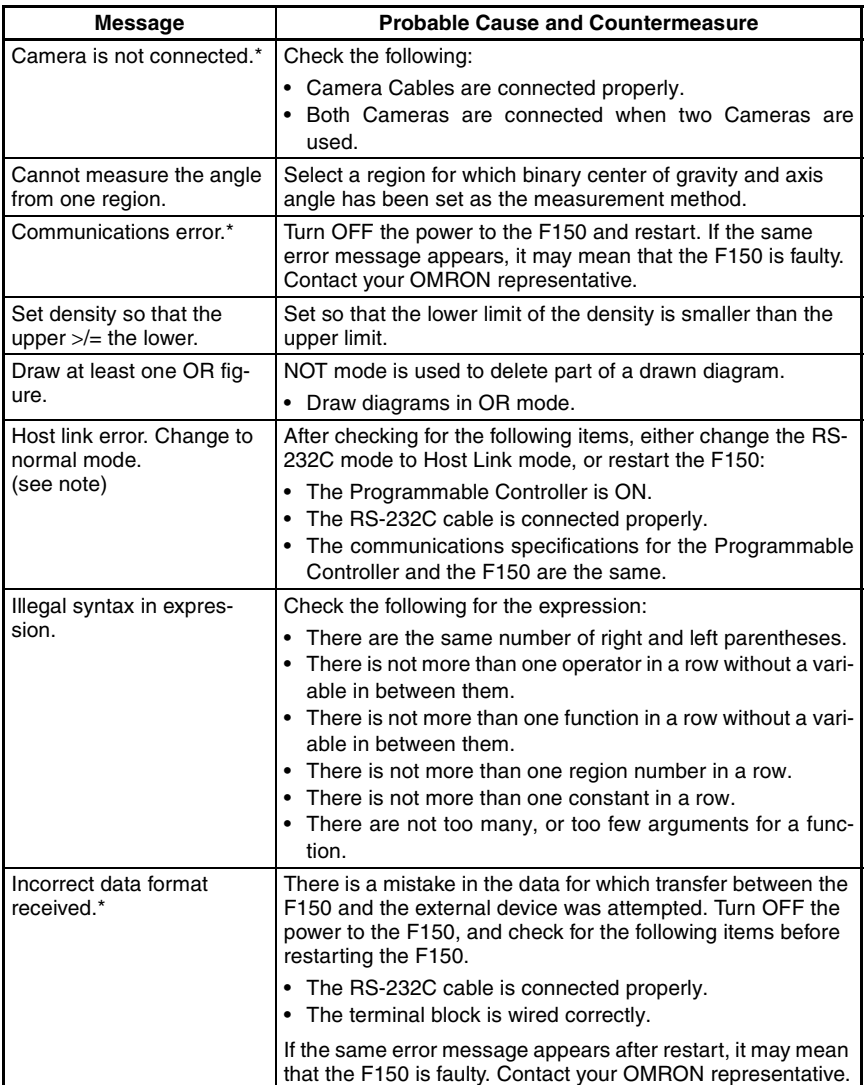

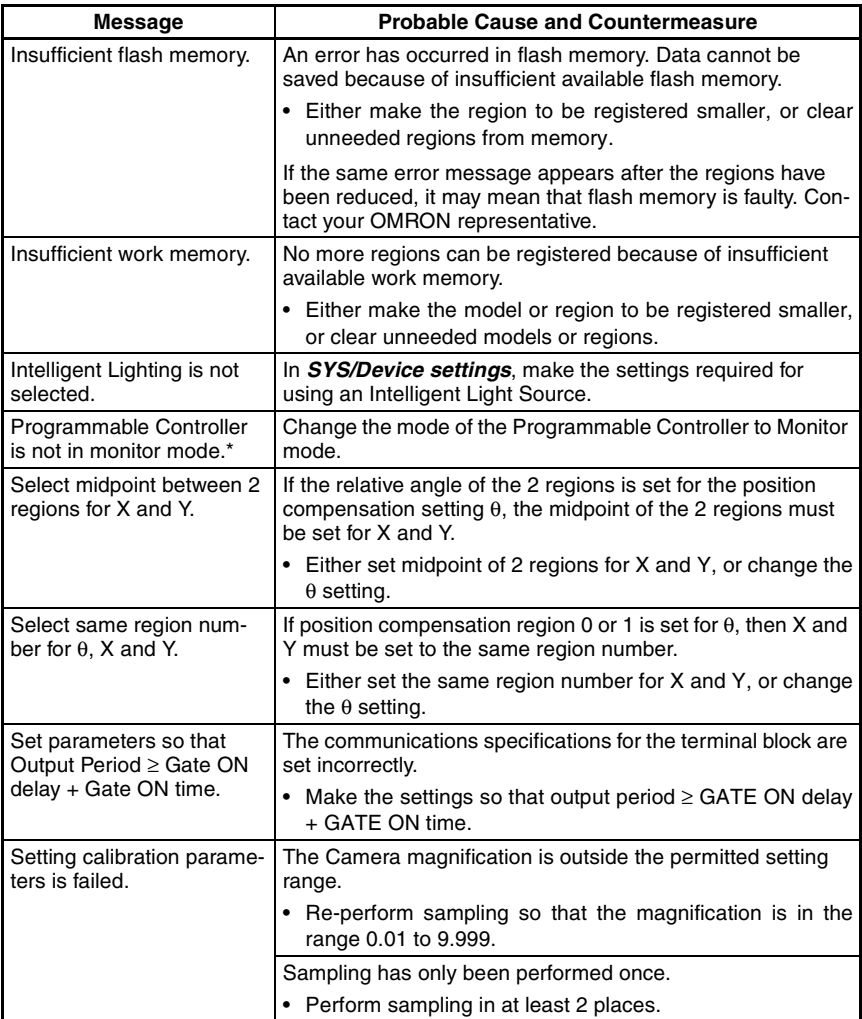

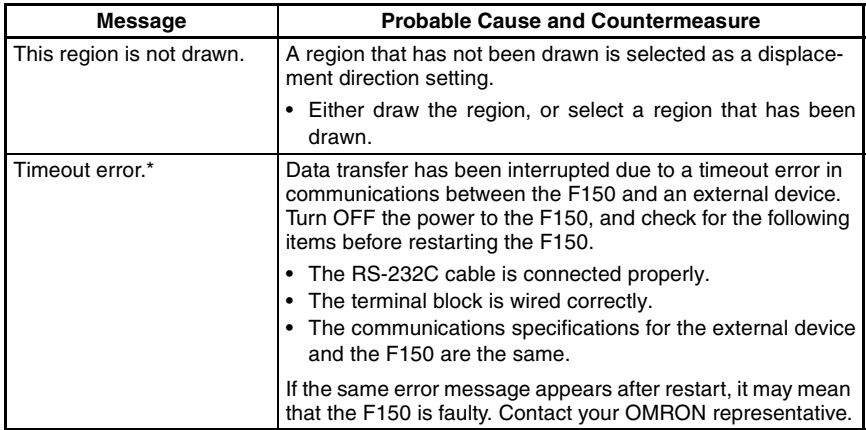

**Note** When the error messages marked with an asterisk are displayed, the ERR terminal will come ON.

# **Appendix A**

# **Version Information**

This appendix gives details of the functions that have been added as a result of software upgrading and provides information about data compatibility with previous versions of the software.

# **Data Compatibility**

#### **Scene Data**

- Ver.  $1. \Box \Box$  (F150-C10E) data cannot be used with this version.
- Ver. 2.<sup>[1</sup>] (F150-C10E-2, F150-C15E-2, F150-C10E-2-DRT) data can be used with this version.

#### **System Data**

- Ver. 1. $\square$  (F150-C10E) data cannot be used with this version.
- Ver. 2.<sup>n</sup> (F150-C10E-2, F150-C15E-2, F150-C10E-2-DRT) data can be used with this version.

# **Functions (Ver. 2.1**@ **to Ver. 3.0**@**)**

### **Two Cameras with One Controller**

With this version, by connecting a Two-camera Unit (F150-A20), two Cameras can be operated from just one Controller, and two images can be taken simultaneously. The default menu configuration is for operation with one Camera and so before using two Cameras, it is necessary to change the menu configuration. → **Page 29**

### **Light Control Menu**

With this version, a menu for controlling light level has been added under *Set/ Adjust*. When an Intelligent Light Source (F150-LTC20/LTC50) is used, this menu allows the light level to be controlled from the F150. RS-232C and Compo-Bus/D commands have been added that allow the light level to be controlled in this way from external devices.  $\rightarrow$  **Page 41, 59** 

### **Density Averaging and Relative Search**

Two more measurement methods, density averaging and relative search, have been added with this version. → **Page 10, 108, 112** 

### **Noise Level Added to Edge Detection Conditions**

It is now possible to set a noise level that determines the existence of edges and so erroneous edge detection is reduced. → **Page 93**

### **Results Display Selection Increased**

The following 5 items have been added to *Display result* under *SYS/Display settings*, enabling measurement results to be confirmed and judgement conditions to be adjusted with greater ease. In addition, the results of position compensation can be viewed in *All results of regions*. → **Page 142**

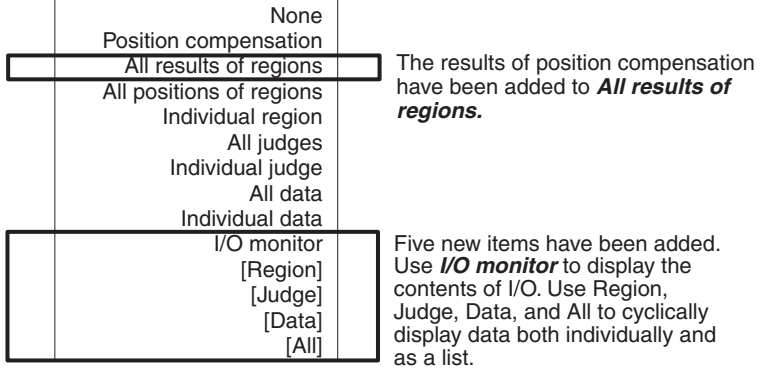

### **Console Key Allocations**

With this version, it is possible to change the functions assigned to the Console Keys in Monitor mode and Run mode. → **Page 169**

### **Output of Measurement Results via Terminal Block (F150-C10E-3, F150-C15E-3)**

With the previous version, only judgement results could be output to the terminal block. With this version, however, data can also be output. Select *Terminal block* as the output destination in *SYS/Output*. → **Page 157**

Set the actual contents of data output in *Expressions/Data*. → **Page 122**

### **New Mode for Data Backup**

A new mode, Tool mode, has been added. Select this menu to immediately display a menu showing the different kinds of data that can be saved. In addition, when saving image data, select the images to be be saved from memory numbers displayed.

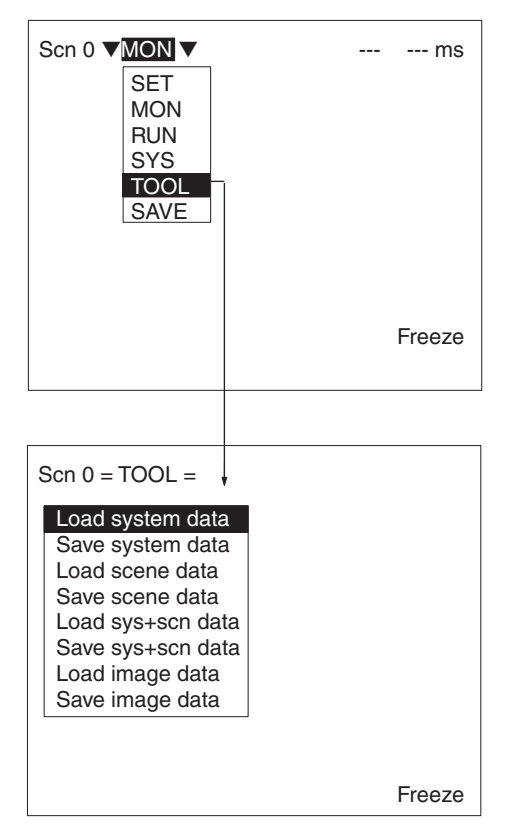

# **A**

ABS 126 all data 147 all judges 146 all positions of regions 145 allocations 315, 318 ANGL 127 ATAN 127

### **B**

background suppression object measurement 49 position compensation 64 backup 177 baud rate CompoBus/D 277 menu operation 324 RS-232C (host link) 236 RS-232C (normal) 200 binary center of gravity and area object measurement 82 output expressions 124 overview 4 parameter lists 214, 218, 246, 249, 259, 286, 289, 298 position compensation 66 binary center of gravity and axis angle object measurement 82 output expressions 124 overview 5 parameter lists 214, 218, 246, 249, 259, 286, 289, 298 position compensation 67 binary level object measurement 83 position compensation 68

## **C**

calibration 3 camera modes 34

Camera 0/1 modes 39 changing 40 commands measurement 198 non-measurement 200 *See also* CompoBus/D commands *See also* RS-232C (host link) commands *See also* RS-232C (normal) commands communications errors 274 flowcharts RS-232C (host link) 232 RS-232C (normal) 198 mode RS-232C (host link) 236 RS-232C (normal) 200 monitoring I/O 148 settings CompoBus/D 273 menu operation 324 RS-232C (host link) 232, 236 RS-232C (normal) 200 terminal blocks 184 specifications 17 compare pitch 107 CompoBus/D 3 commands Continuous Measurement 279, 283 Decrement Scene 284 Increment Scene 284 Model Register 280, 285 One Measurement 278, 283 Read Data Output Expression Result 299 Read Judgement Output Expression Criteria 294 Read Judgement Output Expression Result 299 Read Light Level 295 Read Measurement 285

Read Parameter 293 Read Position 296 Read Scene Number 284 Reset 281, 285 Save Data 285 Set Judgement Output Expression Criteria 294 Set Light Level 295 Set Parameter 289 Stop Measurement 279, 283 Switch Scene 279, 284 measurement results 281 operation 281 settings 269, 282 console keys 22 changing allocations 169 combinations 24 coordinates obtaining 224 cursor 24

### **D**

data compatibility between versions 331 loading 206 image data 210 scenes 178 system data 178, 228 output destination 123 output expressions 129 saving 206, 207, 245, 285 image data 210 scenes 178 system data 178, 229 scene data clearing 135 copying 134 data areas *See also* memory areas defect calculation 107 density averaging 331 object measurement 108

output expressions 124 overview 10 parameter lists 215, 220, 247, 251, 287, 291 DIP switch settings Intelligent Light Source 43 direction position compensation 77 DIST 127 drawing mode 28

# **E**

edge pitch object measurement 95 output expressions 125 overview 8 parameter lists 214, 219, 247, 250, 288, 291 edges enhancement *See also* filtering extraction *See also* filtering element size 107 errors 274 troubleshooting 327 evaluation criteria setting 80, 88, 103, 112, 118 expressions output 122 possible settings 123

### **F**

features 2 filtering object measurement 48 position compensation 64 flash memory 181 flow control RS-232C (normal) 203 functions

display 24 output expressions 126 upgrades 331

### **G**

GATE terminal 280, 282, 300

gray edge position

object measurement 91 output expressions 124 overview 7 parameter lists 215, 218, 246, 249, 258, 287, 290, 297 position compensation 71

gray search

object measurement 98 output expressions 125 overview 6 parameter lists 215, 219, 247, 250, 259, 287, 290, 298 position compensation 73

# **H**

handshaking with 193 without 189 Horizontal Composition modes 38 host link commands *See also* RS-232C (host link) commands

## **I**

I/O formats *See also* input format; output format I/O monitor 148 images adjusting 47 for position compensation 64 changing 166 overview 3 storing 162, 207 types displayed 24 individual data 147

individual judge 147 individual region 146 input 17 area 273, 317 commands 153 *See also* CompoBus/D commands *See also* RS-232C (host link) commands *See also* RS-232C (normal) commands devices overview 22 DI0 to DI7 187 format CompoBus/D 278, 282 RS-232C (host link) 242 RS-232C (normal) 207 terminal blocks 187 numeric values 26 parameters 55 input terminals for continuous measurement 192 non-measurement commands 194, 195 using STEP signal 190 installation overview 16 Intelligent Light Source 41 adjusting light level 59, 212 lighting control 331 monitoring light level 211 settings 158

### **J**

JG 127 judgement output 304 output expressions 122, 129, 209

### **K**

keys *See also* console keys

### **L**

ladder diagram 267, 321 lighting control 2, 331 adjusting light level 59, 212, 256, 295 Intelligent Light Source 41 monitoring light level 211, 256, 295 loading *See also* data loading

### **M**

MAX 126 measurement continuous 187, 191 command 222, 243, 279, 283 timing 310, 313 enhancement 2 performing 152 single command 222, 242, 278, 283 timing 309, 312, 320 stop command 222, 243, 283 measurement conditions 45 measurement images *See also* images measurement methods 4, 80 measurement regions drawing 28 functions 80 measurement results commands CompoBus/D 281 RS-232C (host link) 241 RS-232C (normal) 206 displaying 142 reading 213, 241, 245, 285 memory areas allocations 266 setting 239 menus

hierarchy 12 moving around 25 midpoint 77 MIN 126 models registering 99, 187, 223, 244, 280, 285, 311 modes camera modes 34 overview 24 Monitor mode 138 monitoring I/O monitor 148 regions and results 149

### **N**

numeric values *See also* input

## **O**

operation basic 19 commands CompoBus/D 281 RS-232C (host link) 241 RS-232C (normal) 205 timing 315 menu 22, 223 overview 16 output 17 area 272, 316 calibration 50 control output 303 destinations 157 expressions 122 evaluation criteria 254, 255, 294 functions 126 reading results 208, 260, 261, 299 format 153 CompoBus/D 301 RS-232C (host link) 262 RS-232C (normal) 230

terminal blocks 188 response 282, 305 status 305 output terminals 188 error terminal 174 GATE terminal 280, 282, 300 non-measurement commands 194 with handshaking 193, 194 without handshaking for continuous measurement 192 using STEP signal 191

#### **P**

parameters inputting 55 position compensation 225 reading/setting 216, 248, 253, 289, 293 reference 58 pixel-skipping parameter 76, 104, 119 ports *See also* terminal blocks position compensation 2, 62 direction 77 displaying results 144, 224 midpoint 77 parameter lists 258, 297 parameters 225 reading measurement values 257, 296 relative angle 77 position displacement compensation *See also* position compensation precautions general xv precise search object measurement 98 output expressions 125 overview 6 parameter lists 215, 219, 247, 250, 287, 290 programming sample 265, 318

### **Q**

quitting 20

### **R**

relative angle 77 relative search 331 object measurement 112 output expressions 126 overview 10 parameter lists 216, 221, 248, 252, 288, 292 resetting 226, 245, 285 response output 282 RS-232C inputs 324 menu operation 23 settings 323 RS-232C (host link) commands Continuous Measurement 243 Decrement Scene 244 Increment Scene 243 Model Register 244 One Measurement 242 Read Data Output Expression Result 261 Read Judgement Output Expression Criteria 255 Read Judgement Output Expression Result 260 Read Light Level 256 Read Measurement 245 Read Parameter 253 Read Position 257 Read Scene Number 244 Reset 245 Save Data 245 Set Judgement Output Expression Criteria 254 Set Light Level 256 Set Parameter 248 Stop Measurement 243 Switch Scene 243

I/O 233 measurement results 241 operation 241 settings 231, 242 RS-232C (normal) commands Data Save 207 Display Image 207 Expression 208 Expression Parameter 209 Image Load 210 Image Save 210 Light Parameter 211 Measure 221 Measure Data 213 Measure Parameter 216 MENUKEY 223 Model Set 223 Position Data 224 Position Parameter 225 Reset 226 Scene 227 Scene Load 227 Scene Save 228 System Load 228 System Save 229 Version Get 229 I/O 198 measurement results 206 operation 205 save/load 206 settings 197, 206 Run mode entering 151 performing measurement 152

### **S**

sampling 51 saving *See also* data saving scenes changing 2, 132, 187, 243, 279,

284, 311, 319 clearing 135

copying 134 data 227 *See also* data loading 227 number 24 decrementing 244, 284 incrementing 243, 284 reading 244, 284 saving 228 screen display 23 measurement results 142 settings 160 search regions setting 102, 116 Set mode 46 settings changing/clearing 79, 120 commands CompoBus/D 282 RS-232C (host link) 242 RS-232C (normal) 206 displaying 277 Programmable Controller 318 shutter speed 2, 47 smoothing *See also* filtering software version 175, 229, 331 SQRT 126 starting 20 startup scene and mode 172 STEP signal with handshaking 193 without handshaking 189, 190 STEP terminal 187 RS-232C (host link) 234 RS-232C (normal) 199 surface defect 105 output expressions 125 overview 9 parameter lists 215, 220, 247, 253, 287, 293

system data *See also* data

System mode 156

### **T**

terminal blocks 3, 183 commands 187 terminal blocks commands terminals *See also* input terminals *See also* output terminals signal operation and timing 189 test measurement 139 timing 309, 319 Tool mode 179, 333 troubleshooting 327

Two-camera Switching mode 38 Two-camera Unit 3, 29, 331 menus 13, 32 settings 158 TXD instructions 235

### **V**

values *See also* input version *See also* software version Vertical Composition mode 38

### **W**

wiring overview 16

# **Revision History**

A manual revision code appears as a suffix to the catalog number on the front cover of the manual.

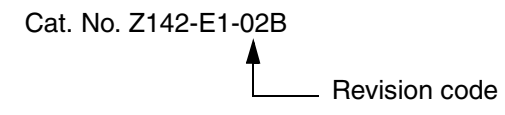

The following table outlines the changes made to the manual during each revision. Page numbers refer to the previous version.

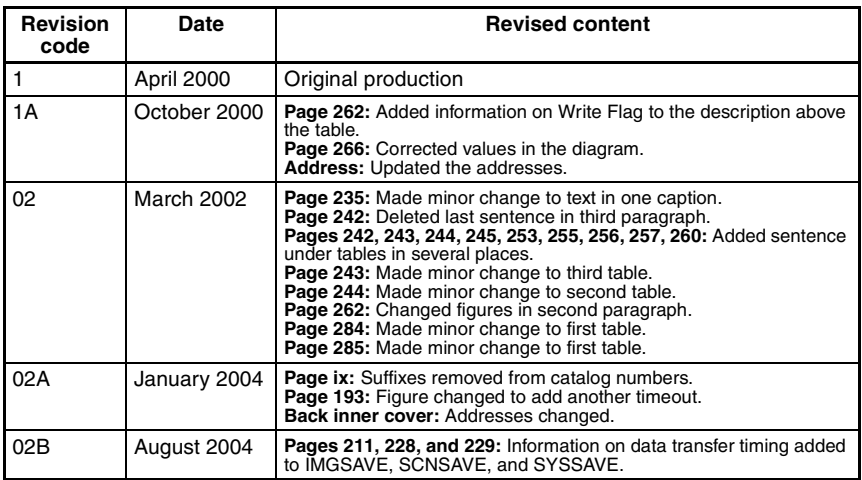
### **OMRON CORPORATION Industrial Automation Company**

**Application Sensors Division Sensing Devices and Components Division H.Q.** Shiokoji Horikawa, Shimogyo-ku, Kyoto, 600-8530 Japan Tel: (81)75-344-7068/Fax: (81)75-344-7107

### **Regional Headquarters**

# **OMRON EUROPE B.V.**

Sensor Business Unit, Carl-Benz-Str. 4, D-71154 Nufringen, Germany Tel: (49)7032-811-0/Fax: (49)7032-811-199

#### **OMRON ELECTRONICS LLC**

1 East Commerce Drive, Schaumburg, IL 60173 U.S.A. Tel: (1)847-843-7900/Fax: (1)847-843-8568

#### **OMRON ASIA PACIFIC PTE. LTD.**

83 Clemenceau Avenue, #11-01, UE Square, 239920 Singapore Tel: (65)6835-3011/Fax: (65)6835-2711

# **OMRON CHINA CO., LTD. BEIJING OFFICE**

Room 1028, Office Building, Beijing Capital Times Square, No. 88 West Chang'an Road, Beijing, 100031 China Tel: (86)10-8391-3005/Fax: (86)10-8391-3688

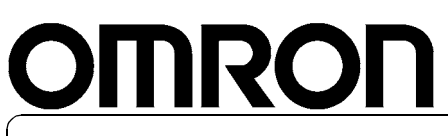

**Authorized Distributor:**

**Cat. No. Z142-E1-02B**

**F150-3 Vision Sensor Manual 2: EXPERT MENU OPERATION MANUAL**

**OMRON**